# camlog

**Designen von ausgewählten DEDICAM® Restaurationen und Attachments in exocad DentalCAD**

November 2023 M-1731-PRT-DACH-CL-00-112023

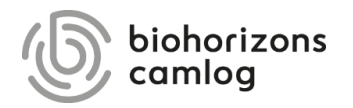

#### **Inhalt**

## camlog

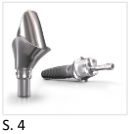

[Randgestaltung von dünn auslaufenden,](#page-3-0)  zervikalen Stufen an Abutments

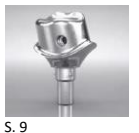

[Design einer Gewindebohrung M1.4 an](#page-8-0)  einem einteiligen Titanabutment

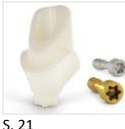

[Design von einteiligen Zirkonoxidabutments](#page-20-0) für CERALOG® Hexalobe Implantate

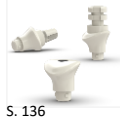

[Design von individuellen Gingivaformern](#page-135-0)

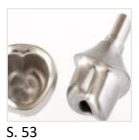

[Design eines Verdrehschutzes](#page-52-0) an Abutments

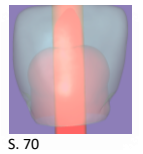

[Design eines Schraubenkanals mithilfe](#page-69-0)  eines Attachments

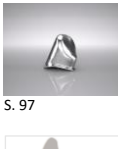

#### [Design einer Primärkrone](#page-96-0)

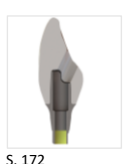

[Design eines abgewinkelten Schraubenkanals](#page-171-0)

#### **Inhalt**

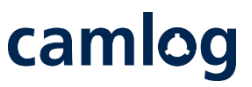

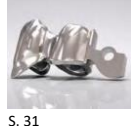

[Design eines MK1 Attachments an Brücken](#page-30-0)  und Kronenblöcke

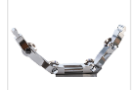

[Empfehlung Mindestquerschnitte für Stege](#page-80-0)

Design einer Umlauffräsung mit Interlock und

[Design eines endständigen MK1 Attachments an](#page-85-0) 

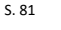

[S. 86](#page-85-0)

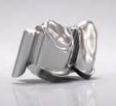

[S. 103](#page-102-0)

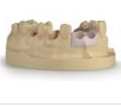

[Design von gedruckten Modellen](#page-151-0)

[Preci-Vertix® an Kronen und Brücken](#page-102-0)

[S. 152](#page-151-0)

Seite 3 von 181 I DEDICAM Design Guide exocad

einem Steg

## camlog

#### <span id="page-3-0"></span>**Randgestaltung von dünn auslaufenden, zervikalen Stufen an Abutments**

Seite 4 von 181 I DEDICAM Design Guide exocad

camlog

 $\left| \left\langle \cdot \right| \right\rangle$ 

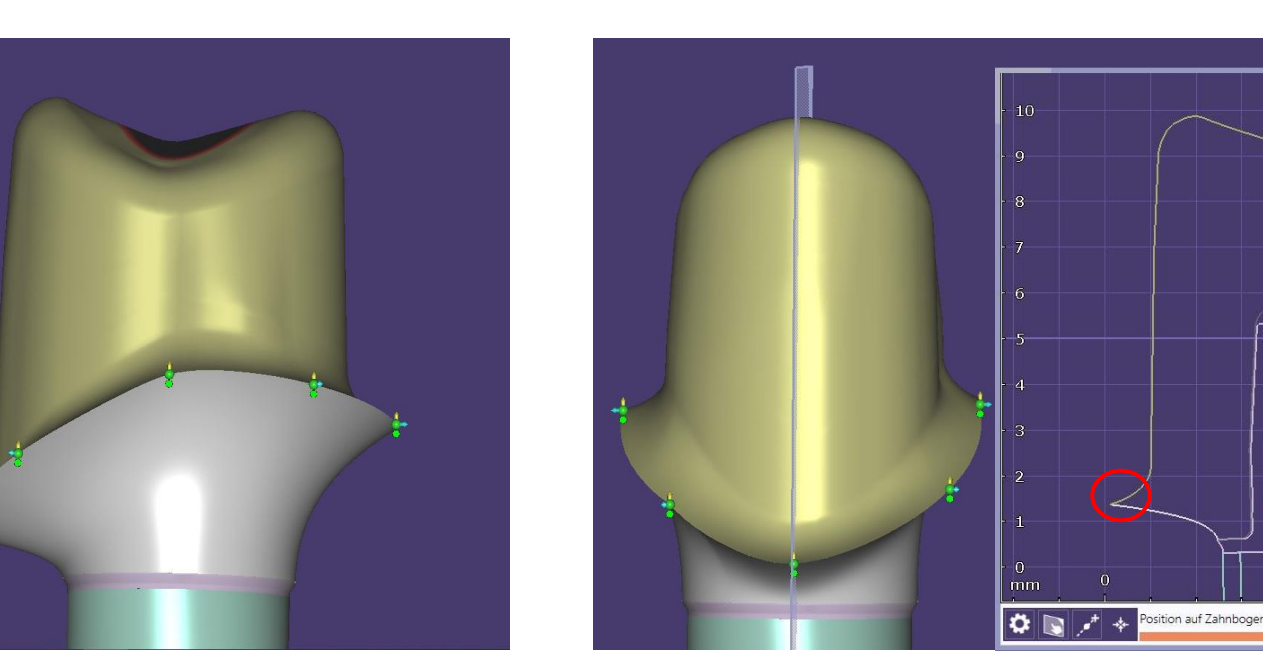

#### **Problematik:**

Dünn auslaufende zervikale Stufen können das Fräsergebnis negativ beeinflussen (partielle Ausbrüche an den Rändern), was bei unserem Qualitätsverständnis, zur Abweisung des Auftrages führt. Eine Neuanfertigung aus der selben Datei, kann das Problem nicht beheben.

Seite 5 von 181 I DEDICAM Design Guide exocad

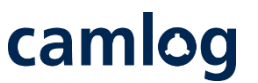

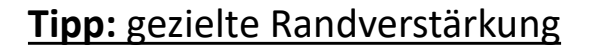

- $\rightarrow$  Abutmentdesign
- Reiter "Erweitert" aktivieren **1**
- Randprofil: Höhe auf mindestens 0.1 mm einstellen (häufig ist die Höhe mit 0.2 mm voreingestellt; diese kann auch verwendet werden) **2**

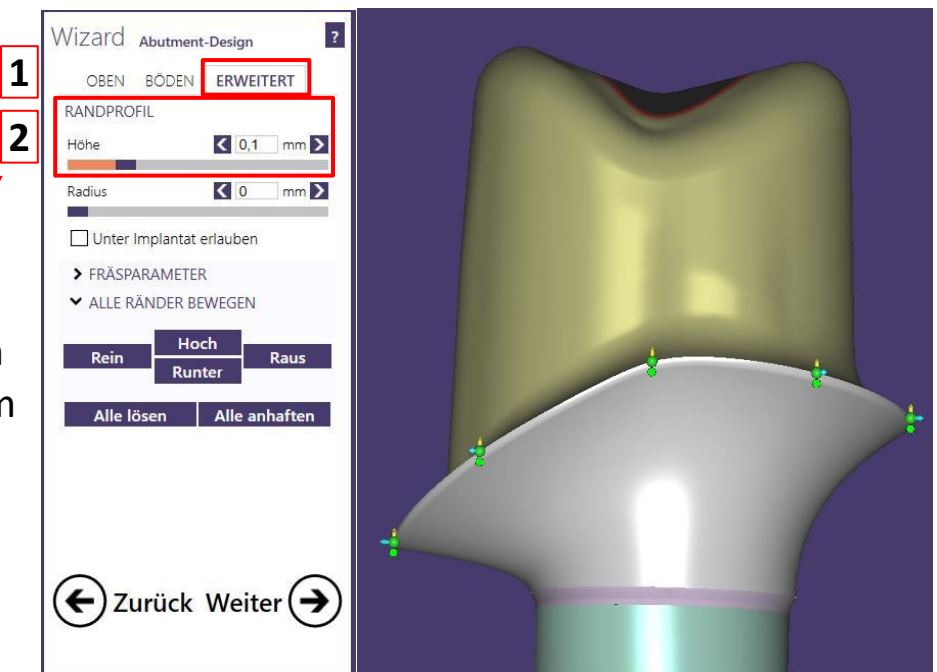

**Tipp:** gezielte Randverstärkung

Randverstärkung im 2-D-**Schnitt** 

 $\rightarrow$  Stufe weist eine Randverstärkung von ca.  $0.1 - 0.2$  mm auf und kann ohne Verlust der zervikalen Kontur gefräst werden

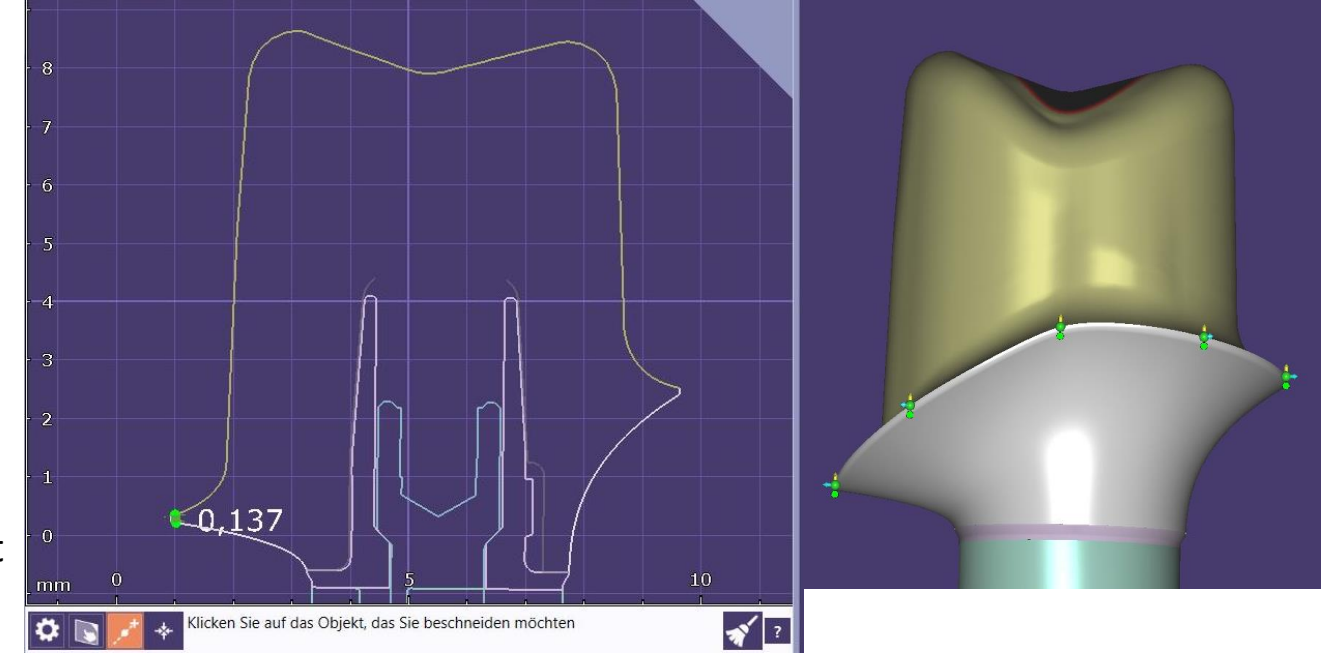

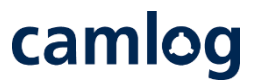

#### Randverstärkung 0.1 mm Randverstärkung 0.2 mm

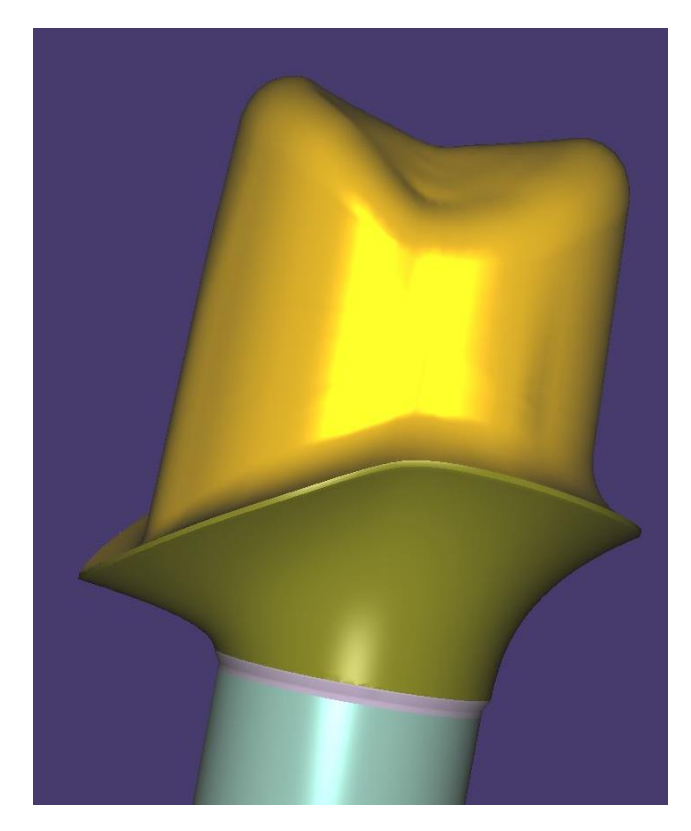

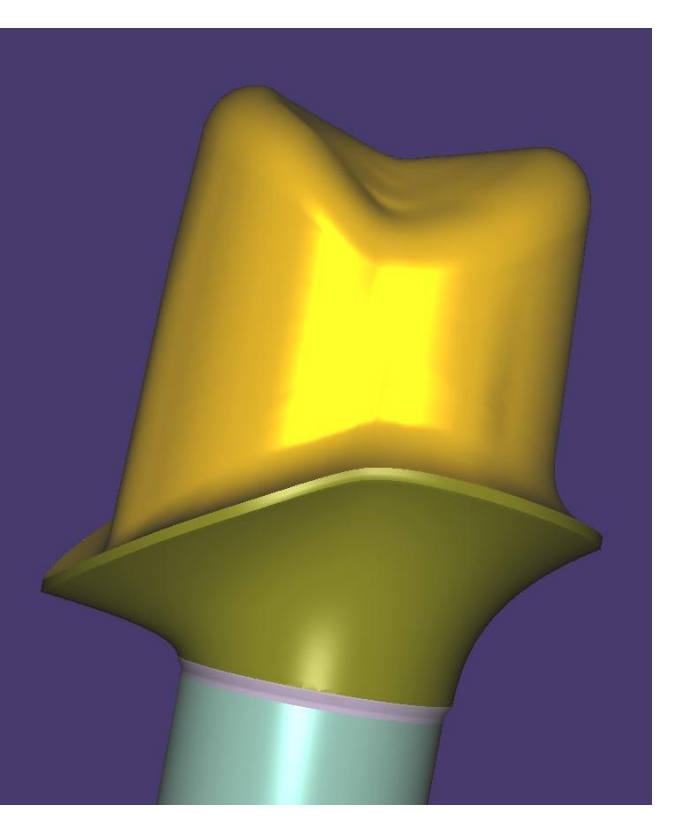

Seite 8 von 181 I DEDICAM Design Guide exocad

## camlog

<span id="page-8-0"></span>**Design einer Gewindebohrung M1.4 an einem einteiligen Titanabutment für das horizontale Verschrauben einer Krone, passend für die "Bredentschraube"** 

Abutment designen

Ein Wax-up oder ein virtueller Zahn erleichtern das Anlegen einer horizontalen Gewindebohrung

Ein File-Splitting ist **nicht** möglich.

Mindestwandstärke für Gerüst oder Krone im Bereich der geplanten Verschraubung: **0.9 mm** 

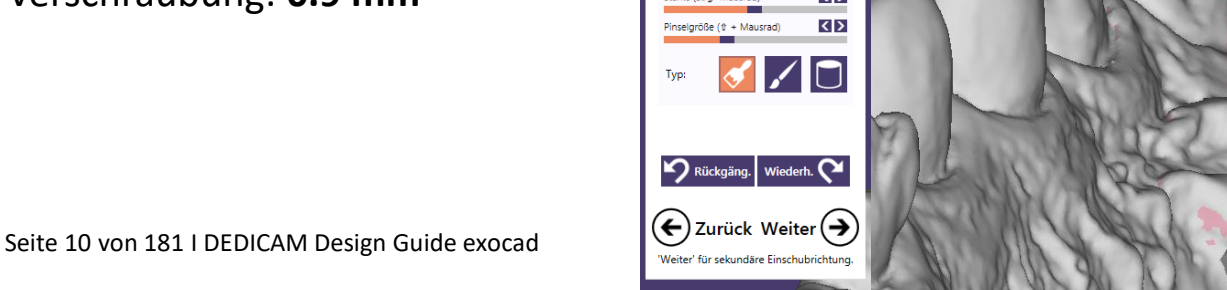

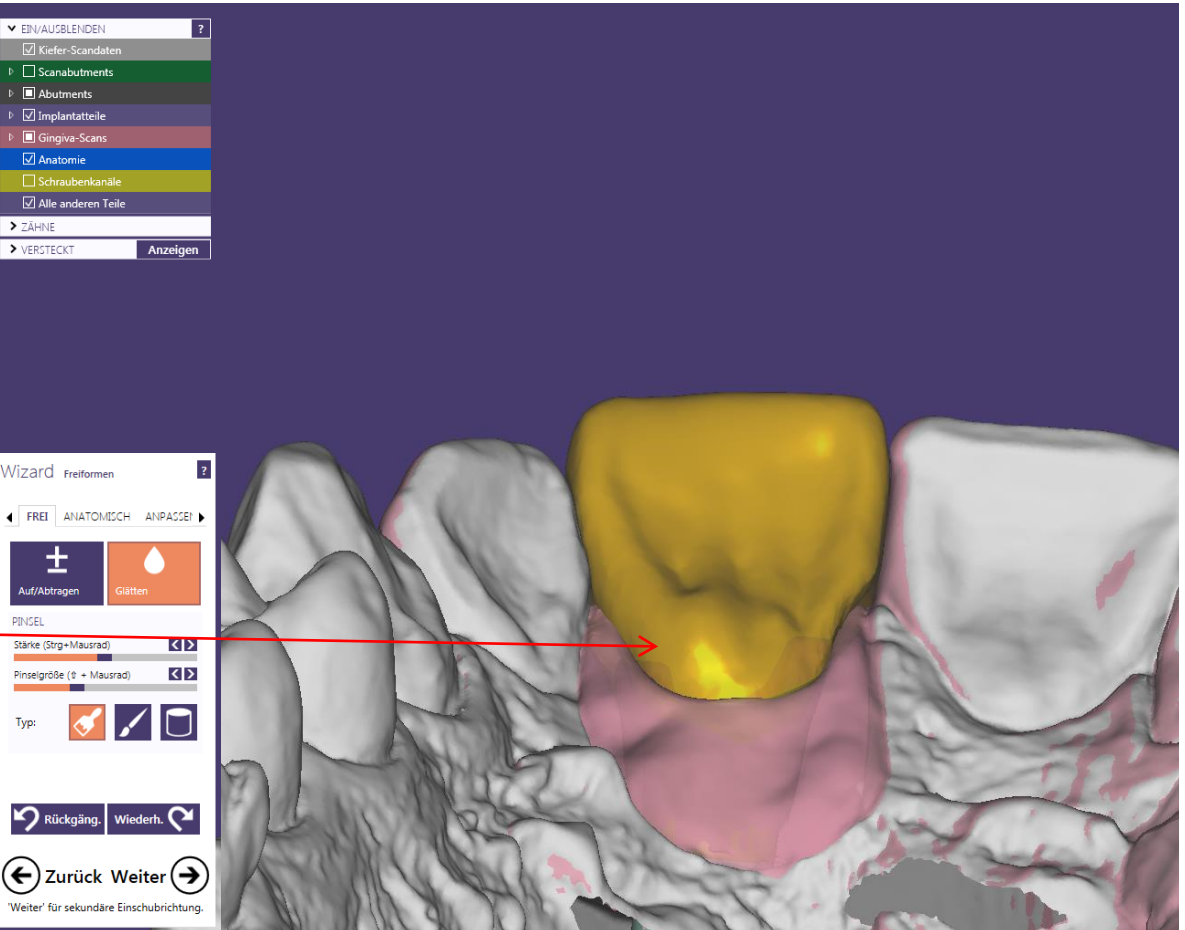

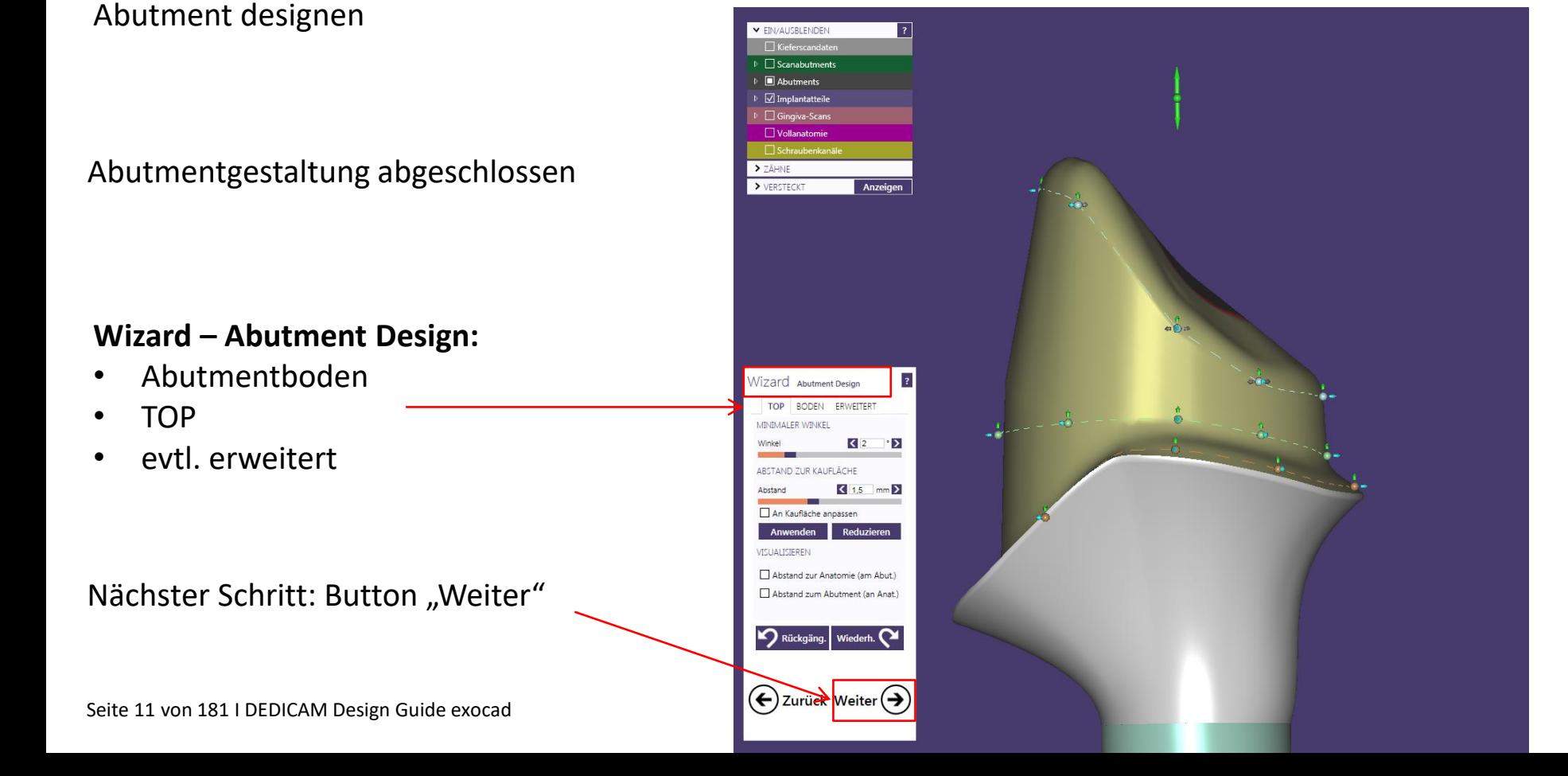

camlog

Abutment designen und horizontale  $\overline{\mathbb{R}}$ **V FIN/ALISRI ENDEN** Kieferscandator Verschraubung anlegen **Abutments** □ Scanabutments  $\nabla$  Implantatteile Abutmentgestaltung abgeschlossen **V** Alle anderen Teile □ Angehängte Teile > ZÄHNE > VERSTECKT Anzeigen **Wizard – Freiformen: Geschiebe** zard Freiformen "Entfernen" aktivieren  $\blacktriangleright$  GESCH Bibliothek öffnen Bibliothek Typ DEDICAM M1.4 (for Bredent screw) DICAM-fits for LOCATOR 20150925 **Attachment wählen:** Oben DEDICAM-fits\_for\_Preci-Horix\_2015092 An Gingiv CAM-Interlock 2015081 "DEDICAM M1.4 (for Bredent screw)" $\cdot$ Anwen DICAM-MK1-bolt 20150825 Rück nicrotec TK1 Seite 12 von 181 I DEDICAM Design Guide exocad  $\left(\leftarrow\right)$  Zur

Horizontale Verschraubung anlegen

**Attachmentposition ausrichten:**

Blickrichtung auf die geplante Position der horizontalen Verschraubung

#### **Wichtiger Hinweis:**

Attachment wird nicht real dargestellt. Das ist notwendig und hat qualitative Vorteile in der Produktion

**Attachment wählen:**

"DEDICAM M1.4 (for Bredent screw)"

Einschubrichtung Ansicht und Oberfläche

Seite 13 von 181 I DEDICAM Design Guide exocad

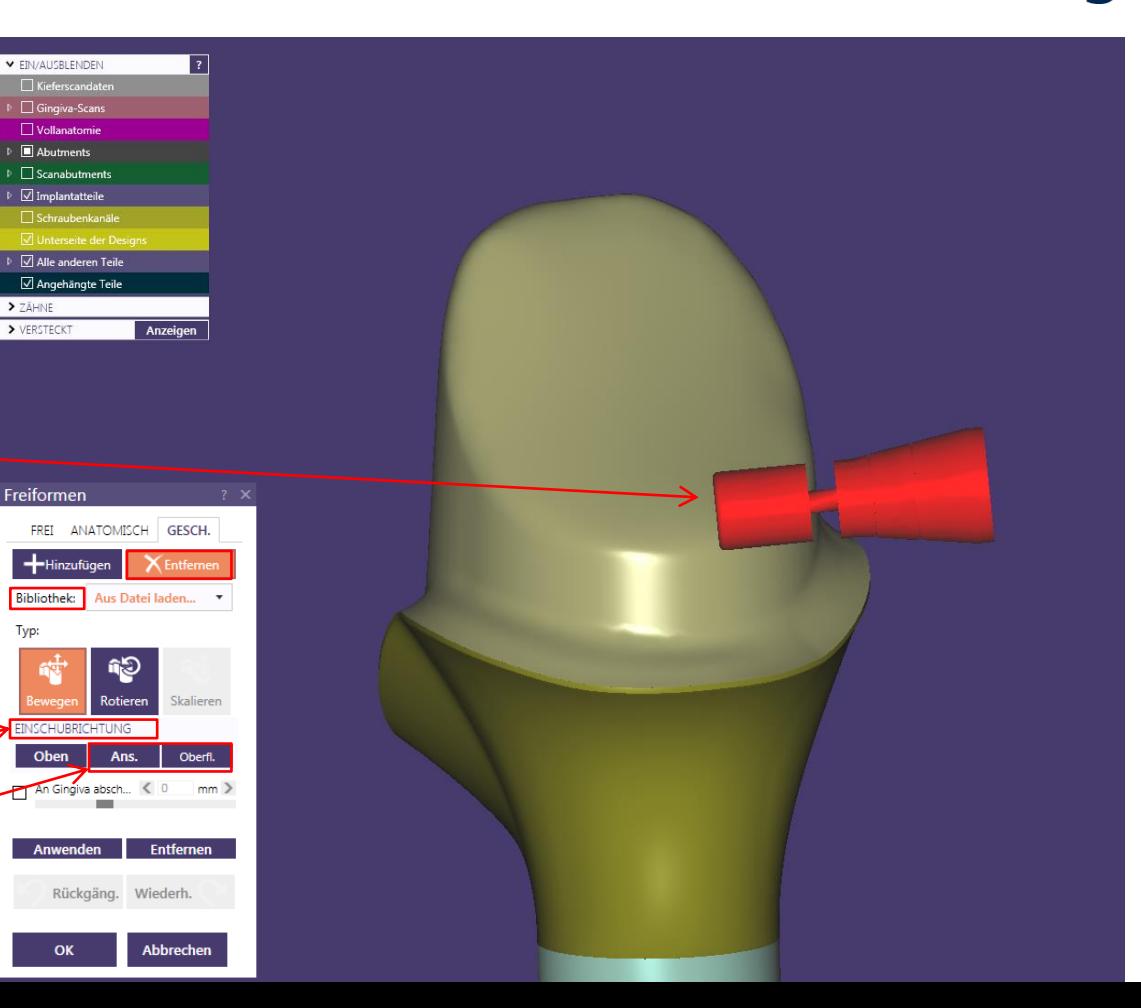

Horizontale Verschraubung anlegen

#### **Positionierung des Attachments:**

Button aktivieren

 $\rightarrow$  Bewegen  $\rightarrow$  Rotieren

 $\rightarrow$  Position (1) nach ästhetischen und funktionellen Aspekten

Seite 14 von 181 I DEDICAM Design Guide exocad

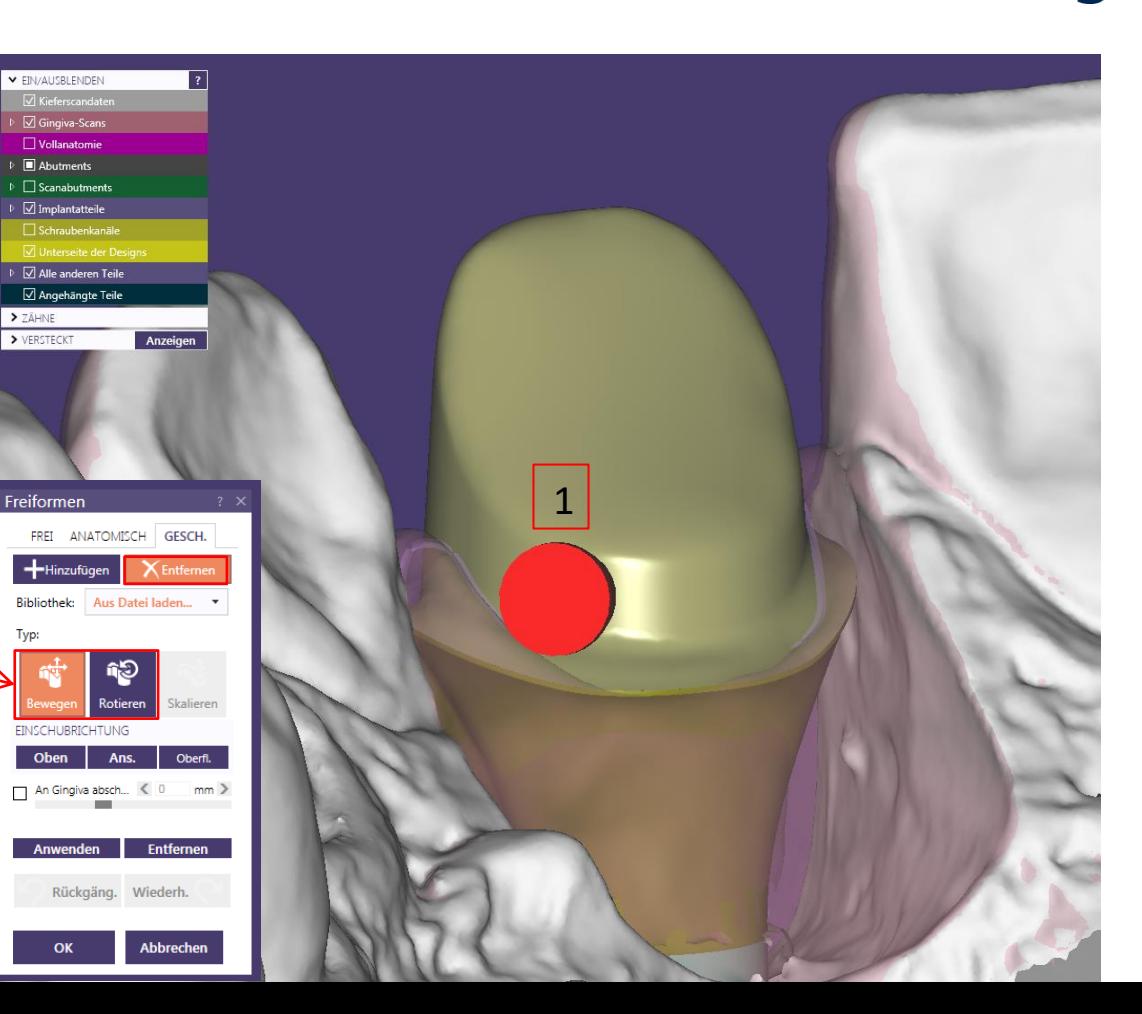

Horizontale Verschraubung anlegen

**Feinjustierung des Attachments möglich:**

Dabei muss die Markierung (Rille) beachtet werden

 $\rightarrow$  Tiefe im Abutment (3)

 $\rightarrow$  Winkel (2)

Seite 15 von 181 I DEDICAM Design Guide exocad

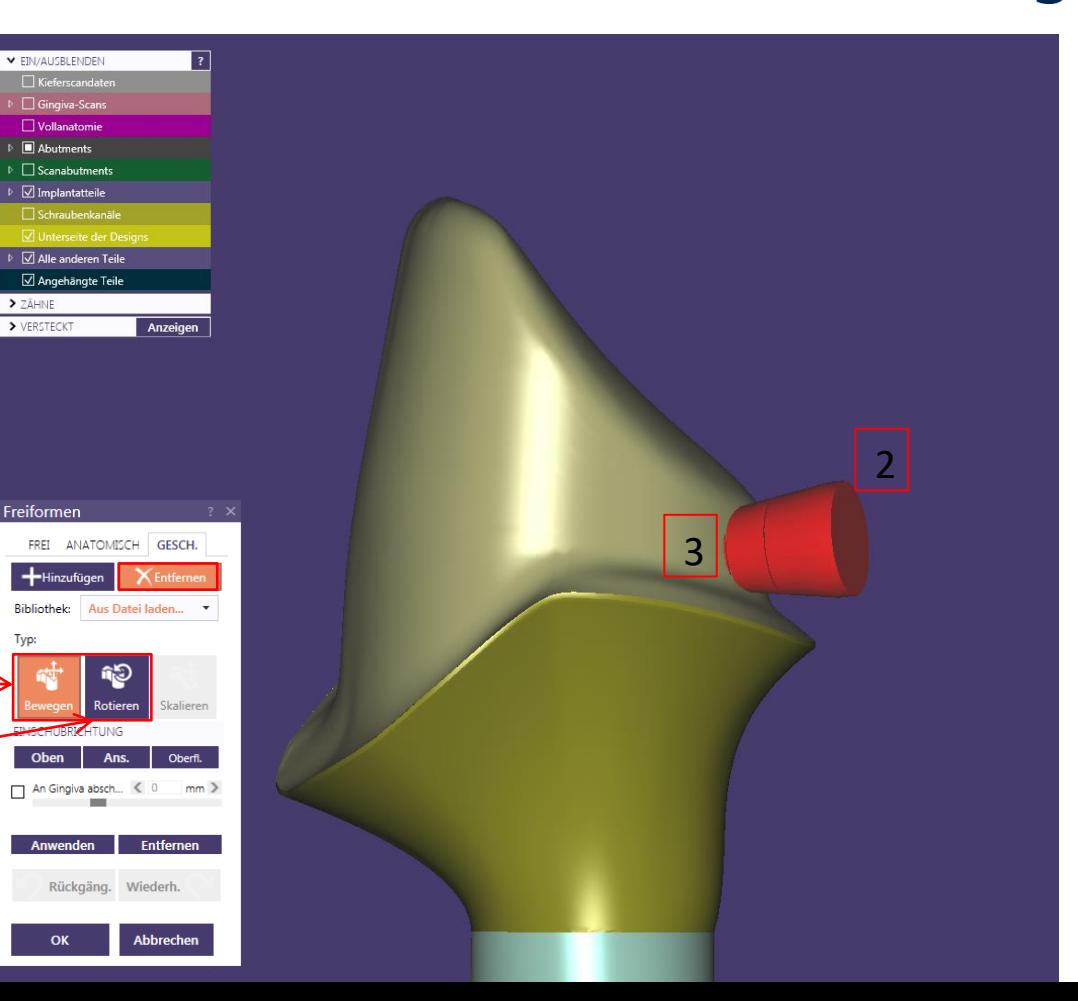

Horizontale Verschraubung anlegen

#### **Attachmentposition ausrichten:**

Blickrichtung auf die geplante Position der horizontalen Verschraubung

#### **Empfehlung:**

Ein Wax-up oder virtueller Zahn erleichtern das Positionieren und die Kontrolle des **Attachments** 

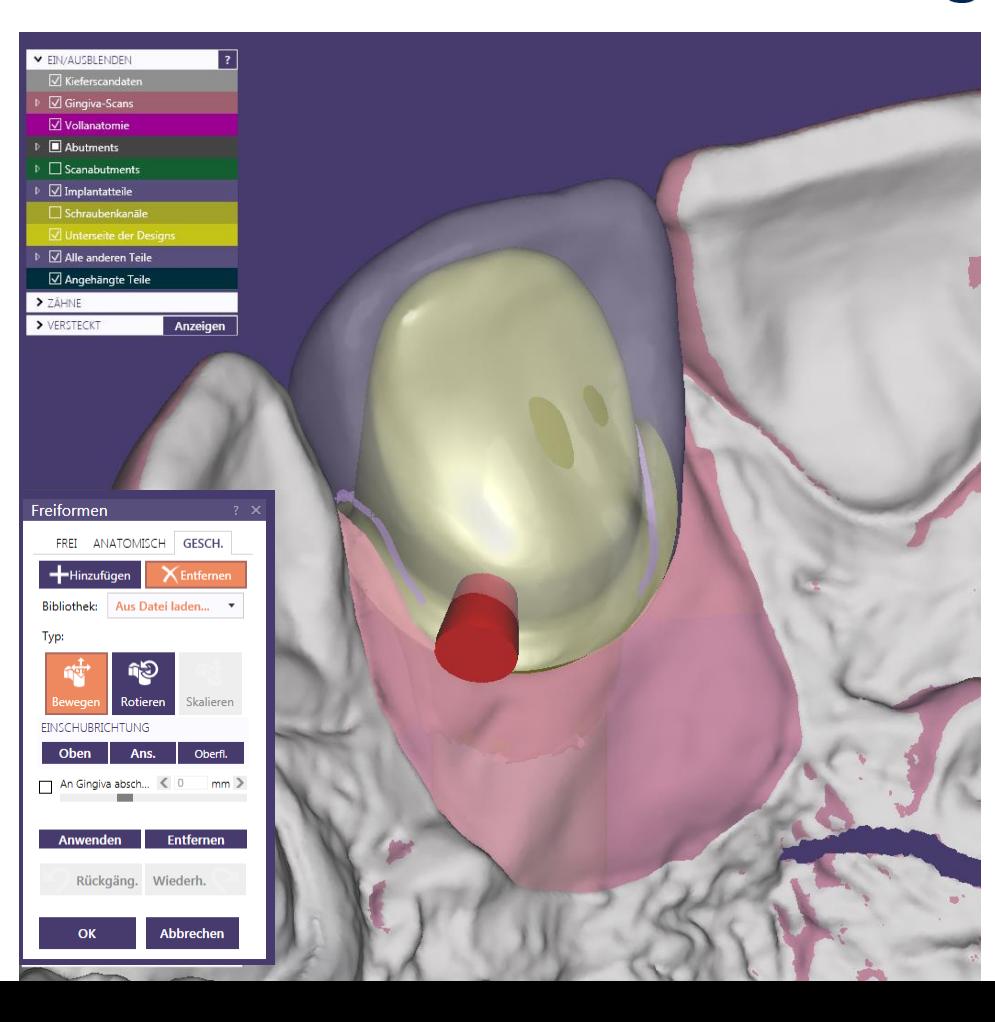

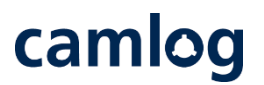

Horizontale Verschraubung anlegen

#### **DEDICAM Attachment "Horizontale Verschraubung" :**

Markierungen für die korrekte Anwendung der Bredent Schraube M1.4 (nach Gebrauchsanweisung)

#### **Markierungen an dem DEDICAM Attachment:**

- Markierung muss im Abutment positioniert sein (1)
- Konus des Schraubenkopfes 0.3 mm im Abutment (2)
- Schraube kann max. 1.3 mm gekürzt werden (3)
- Gesamtlänge der Schraube (4)

Seite 17 von 181 I DEDICAM Design Guide exocad

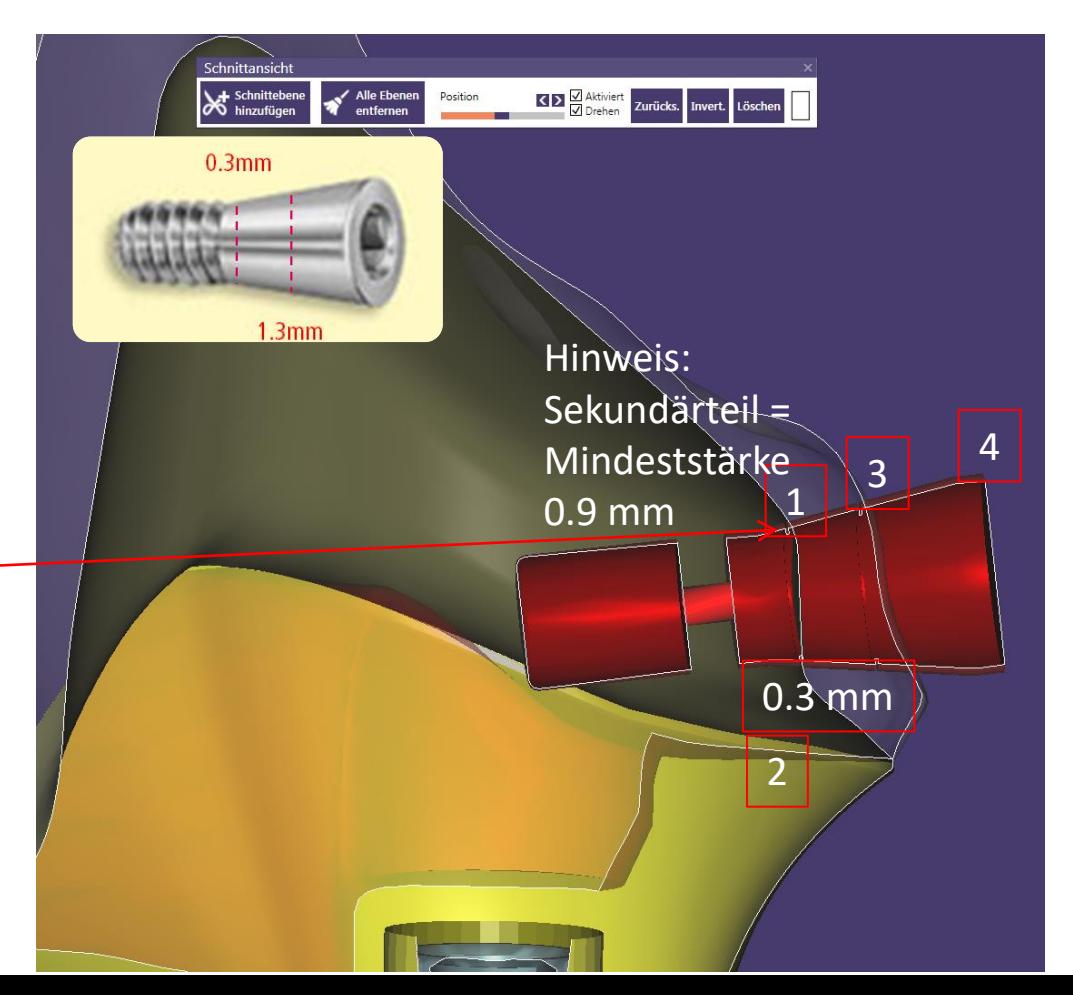

camlog

Horizontale Verschraubung anlegen

### **Kontrolle der korrekten Positionierung des DEDICAM Attachment:**

- Schraubenkanal einblenden (1)
- Schraubengewinde muss mind. 1 mm tief im Abutment positioniert sein (2)
- Minimumgeometrie und Schraube einblenden (3)

#### **Achtung:**

Die horizontale Schraube muss oberhalb der Minimumgeometrie und der Abutmentschraube positioniert werden.

Seite 18 von 181 I DEDICAM Design Guide exocad Wenn möglich, sollte die horizontale Schraube nicht in den Kanal der Abutmentschraube hinein positioniert werden

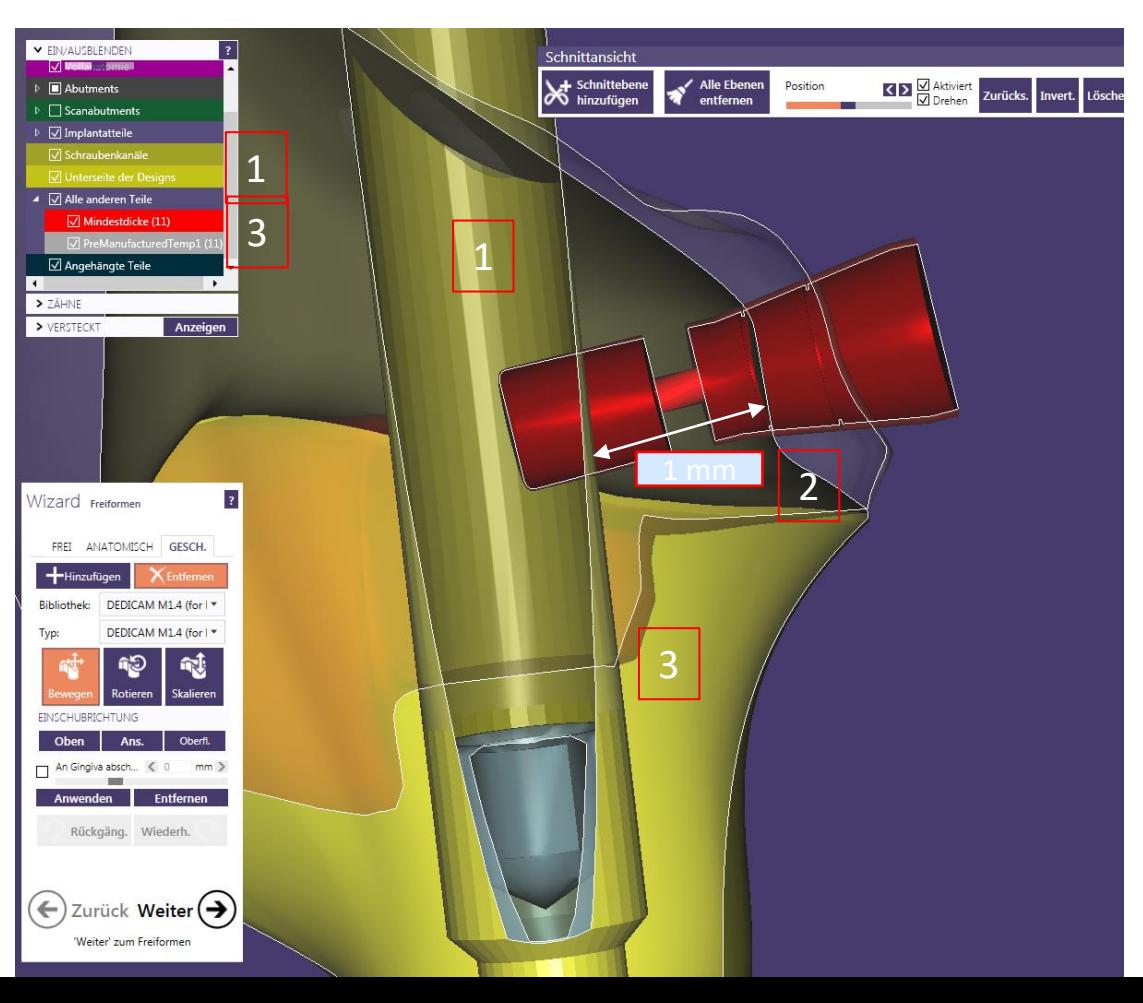

Horizontale Verschraubung anlegen

**Positionierung der "DEDICAM horizontale Verschraubung" abschließen:**

#### **Hinweise:**

Das Schraubenloch wird nicht real dargestellt. Das ist notwendig und hat qualitative Vorteile in der Produktion

Zudem ist es nicht möglich das konische Schraubenlager in Gerüste oder Kronen zu fertigen.

Attachment über Button: "OK" zuordnen

Seite 19 von 181 I DEDICAM Design Guide exocad

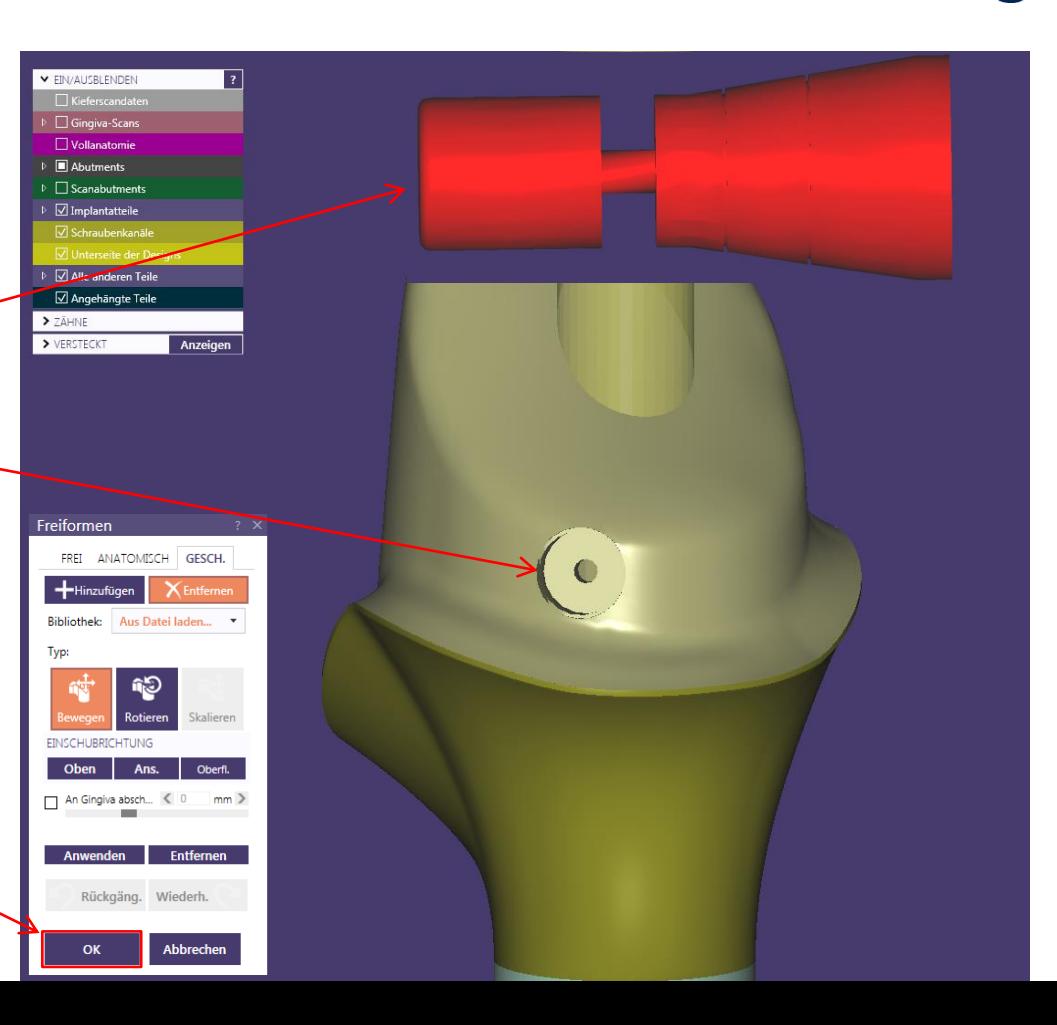

## camlog

#### Horizontale Verschraubung anlegen

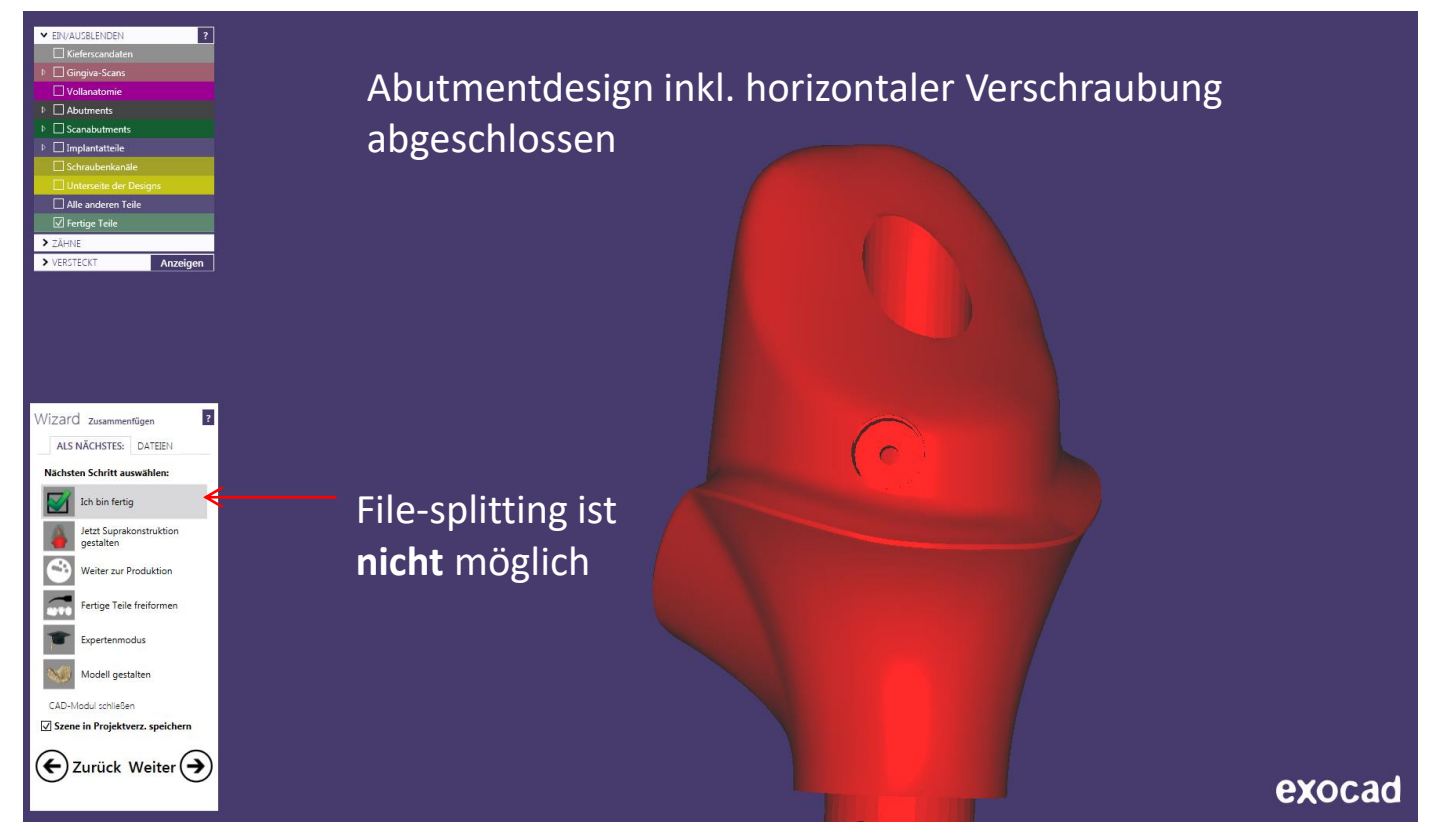

Seite 20 von 181 I DEDICAM Design Guide exocad

## camlog

## <span id="page-20-0"></span>**Design von einteiligen Zirkonoxidabutments für CERALOG® Hexalobe Implantate**

Seite 21 von 181 I DEDICAM Design Guide exocad

## camlog

Auftragsanlage:

- 1. Zahnposition markieren
- 2. Art der Konstruktion wählen (Empfehlung: "Anatomisches Käppchen" oder "Offset-Käppchen" wählen

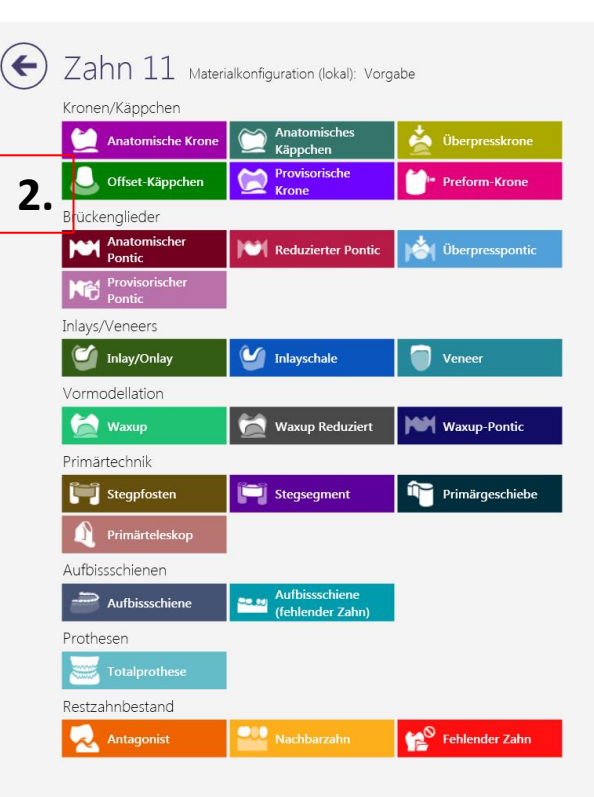

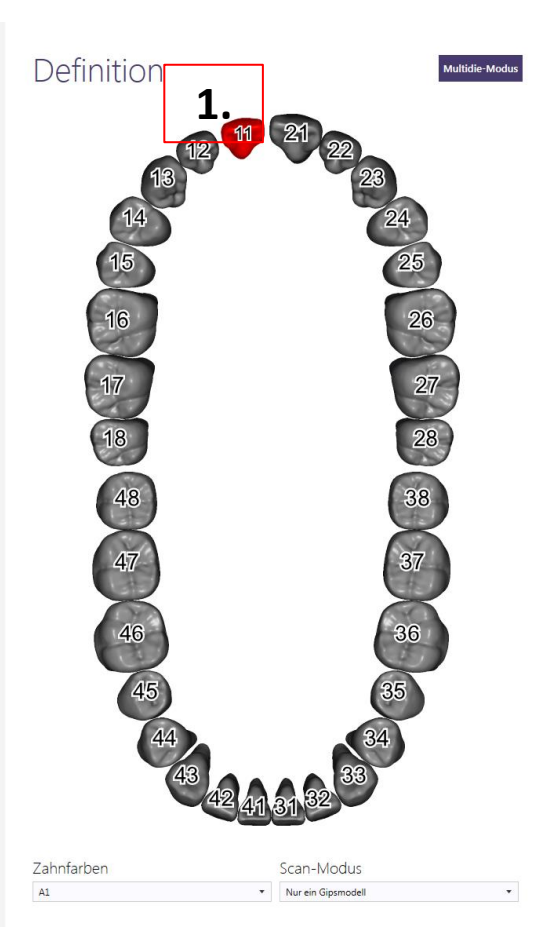

# camlog

#### Auftragsanlage:

- 3. Material wählen
- 4. Optionen und Parameter
	- 4 a Art der Scans definieren
	- 4 b Implantatgetragen: "Auf individuellem Abutment"
	- 4 c Abutmentmaterial:

"ZrO2 CERALOG One-Piece Abutment" und Farbe "White" oder "Pigmented"

5. Auftragsanlage mit OK bestätigen

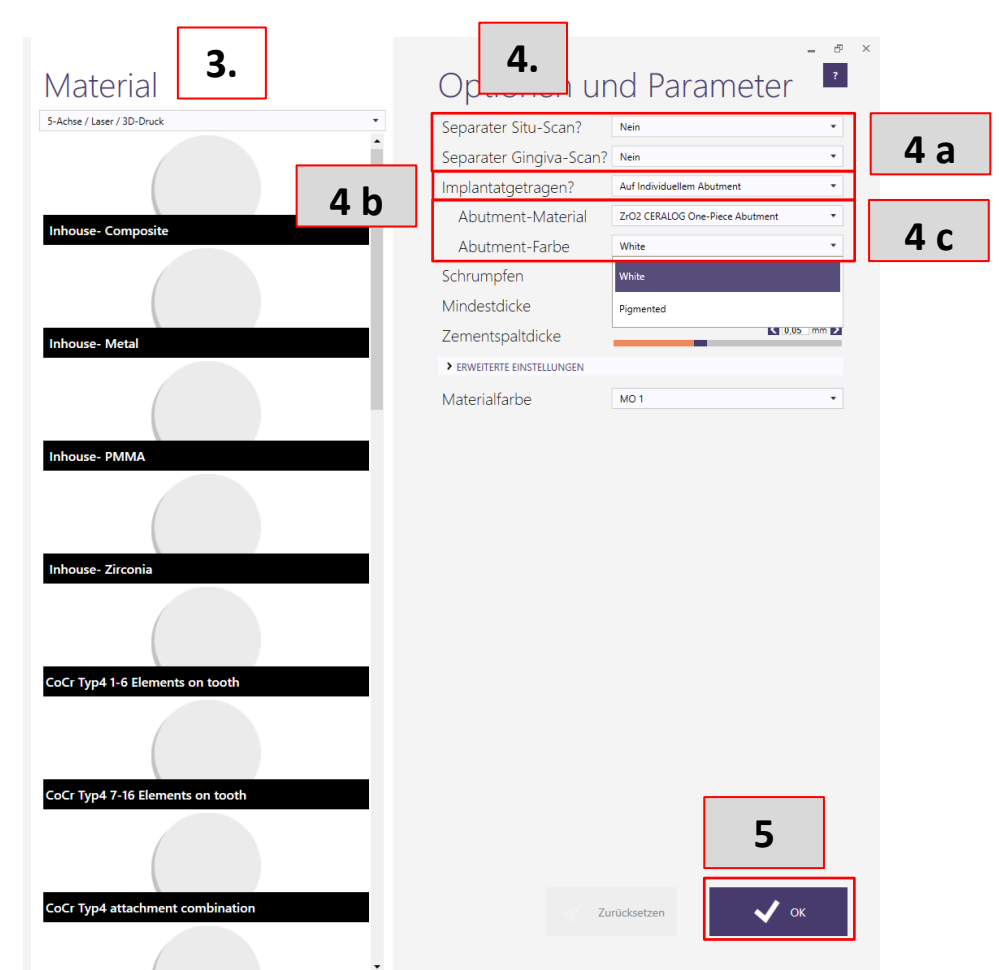

**FIN/AUSBLENDEN** 

**V** Gingiya-Scan

**MA**butments

**N** Scanabutment

> ZÄHNE

> VERSTECKT

 $\vert$  ?

Anzeine

CAD-Bibliothek wählen:

6. CAD-Bibliothek "CERALOG<sup>®</sup> Hexalobe one-piece abutment DEDICAM"

> **WICHTIGER Hinweis:** korrekte Bibliothek

auswählen

7. Mit "Best Fit Anpassung" bestätigen **6.**

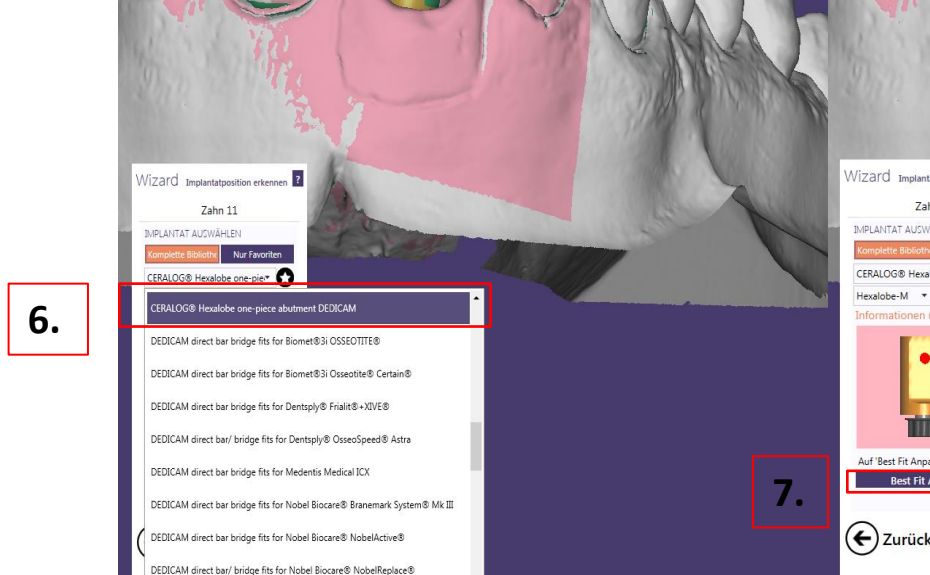

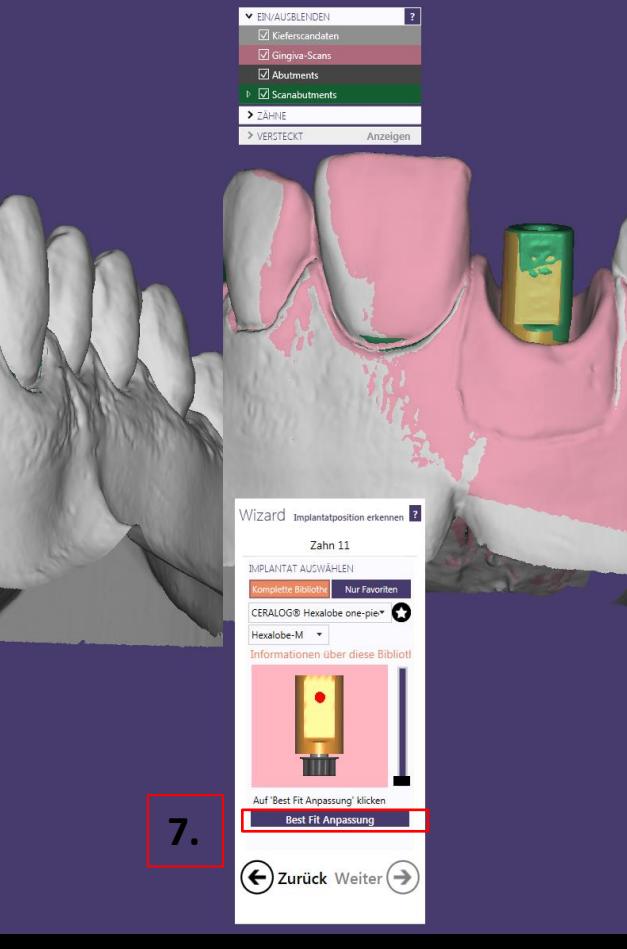

Abutmentdesign: Abutmentboden erstellen

- 1. Maximumgeometrie berücksichtigen durch Einblenden des Rohlings, diese ist abweichend der Geometrie für einteilige Abutments aus Titan
- 2. Reiter "Erweitert" Randprofil  $-$ Höhe auf ca. 0.11 mm einstellen
- 3. Radius immer auf 0 mm stellen (exocad Versionen von Amann Girrbach haben diesen Wert i.d.R. auf 0.2 mm eingestellt)

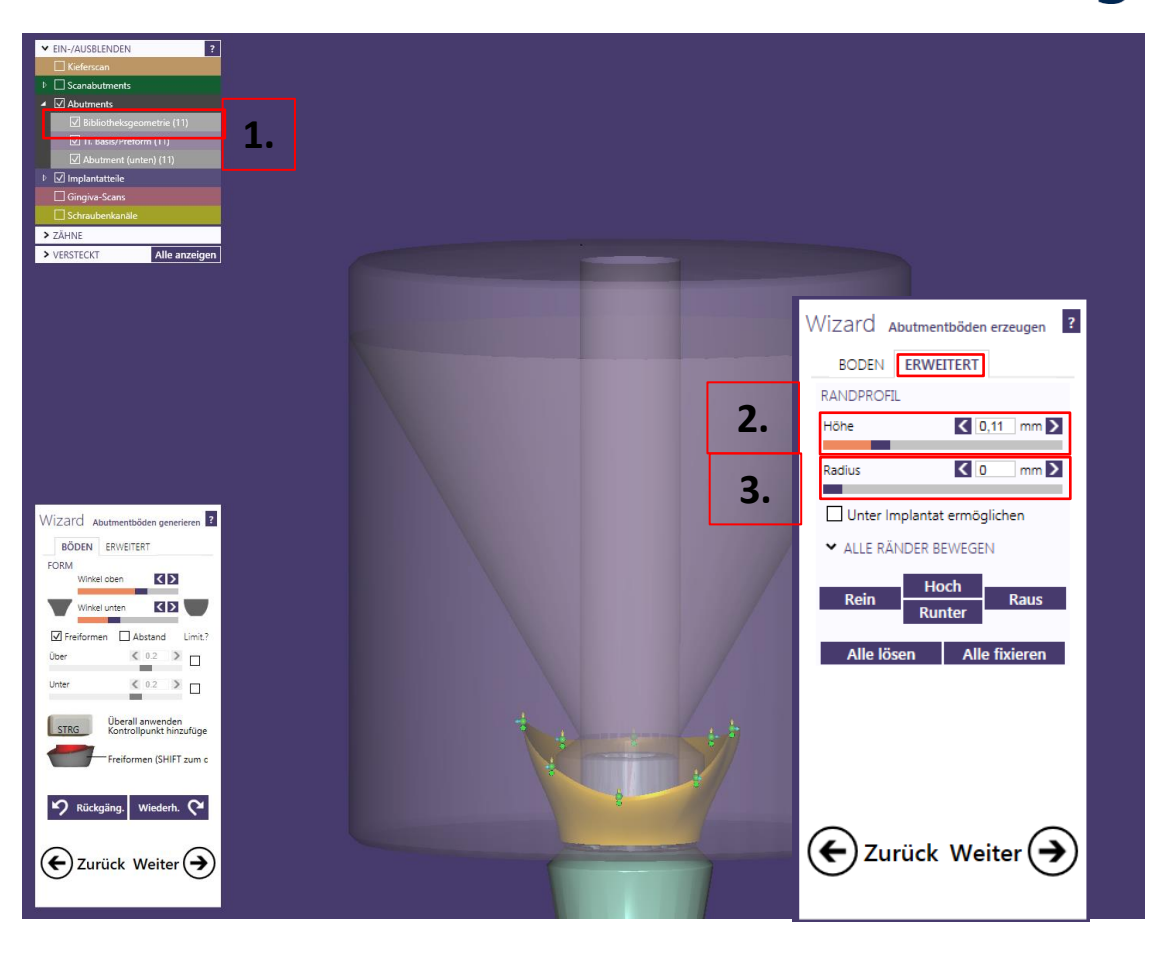

> ZÄHNE > VERSTECKT

Abutmentdesign: Abutmentboden erstellen

- 4. "Unter Implantat ermöglichen" **niemals aktivieren**
- 5. Über "Freiformen" Abutmentboden finalisieren

#### **Empfehlung:**

Maximumgeometrie berücksichtigen – ideal halbtransparent beim Designen einblenden

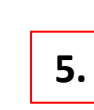

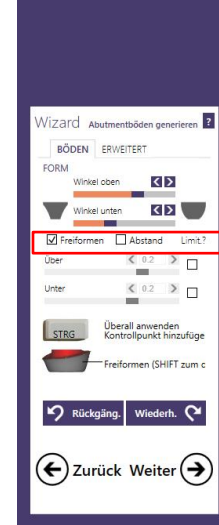

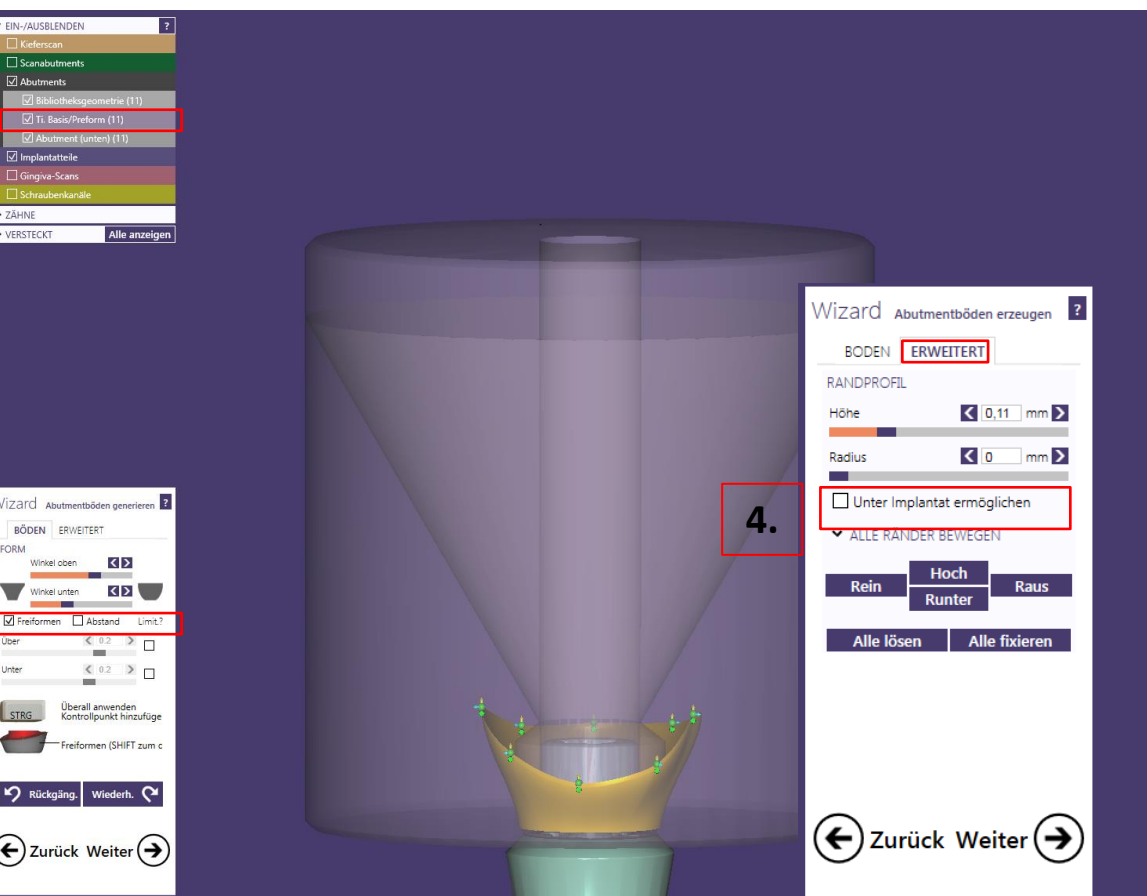

Abutmentdesign: oberen Bereich "TOP" erstellen

- 6. Design erstellen
- 7. Nicht außerhalb der Maximumgeometrie oder über 30° Abwinkelung designen
- 8. Korrektur über "grünen" Pfeil", bzw. sekundäre Einschubachse

#### **Empfehlung:**

Maximumgeometrie berücksichtigen – ideal halbtransparent beim Designen einblenden

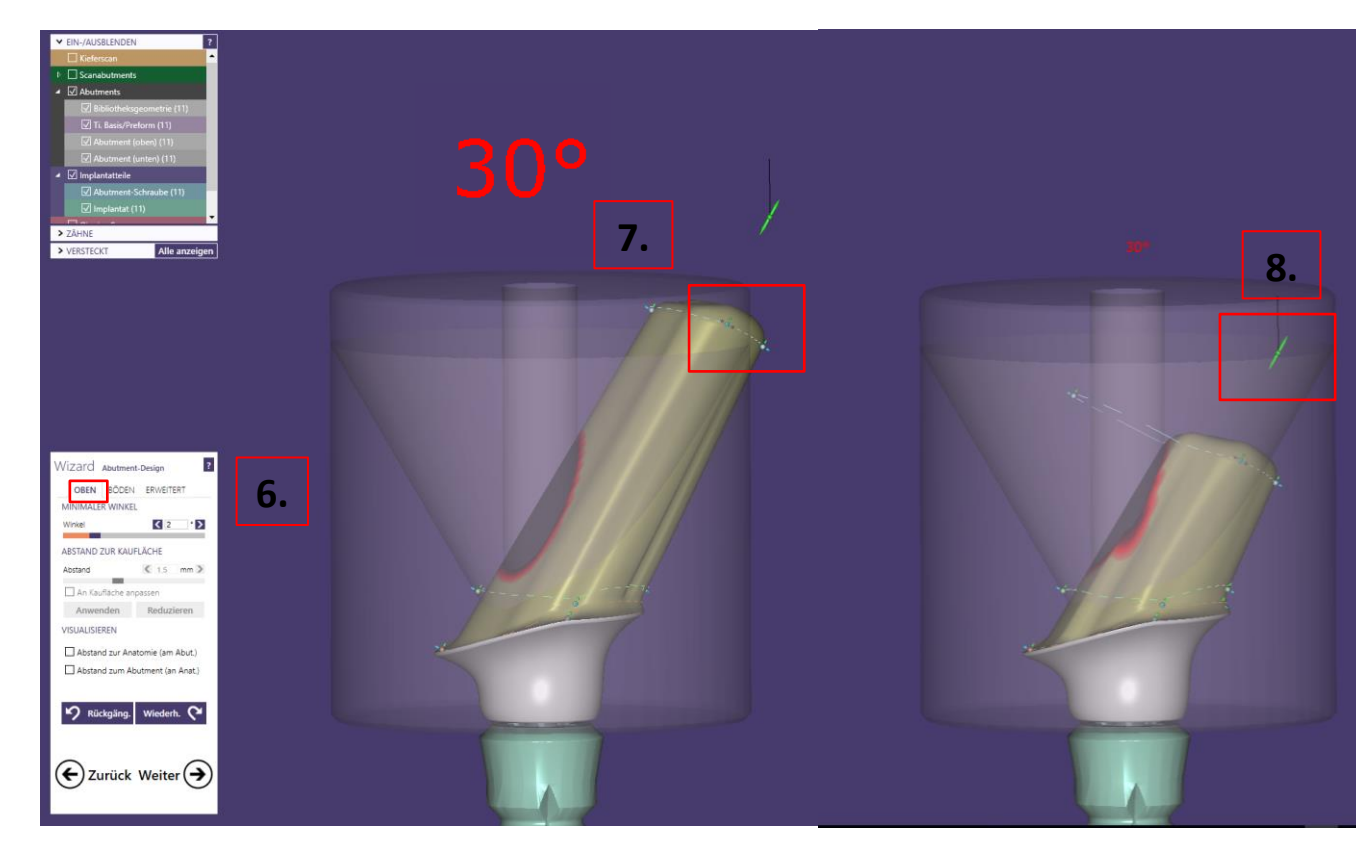

## camlog

Seite 27 von 181 I DEDICAM Design Guide exocad

Darstellung der Maximumgeometrie mit Informationen zu Abmessungen, max. Abwinkelung und Mindestgeometrie zur Designkontrolle

**9.** Schraubenkanal

**10.** Max. Abwinkelung 30°

**11.**

Mindestwandstärke um Abutmentschraube

➔ **Bei Nichteinhaltung der Vorgaben wird das Design abgelehnt**

Seite 28 von 181 I DEDICAM Design Guide exocad

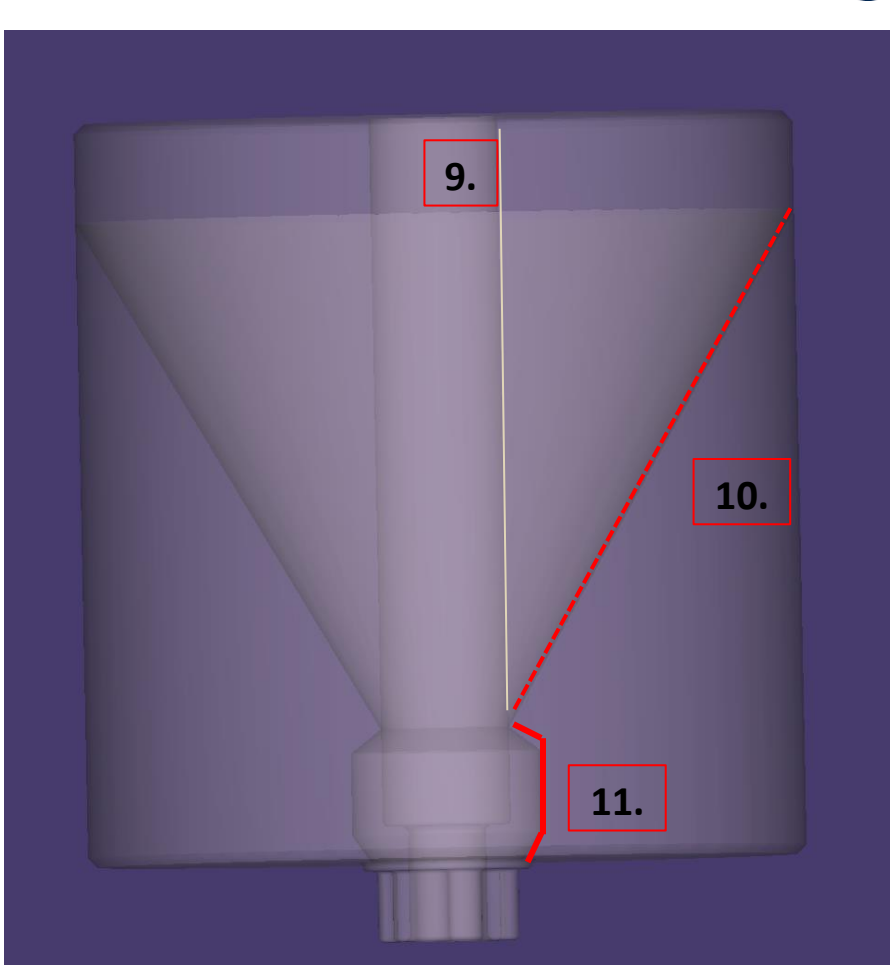

Freiformen: Bereich "Glätten"

- 12. Freiformen, ggf. Abutmentoberfläche durch "Glätten" finalisieren  $\rightarrow$  Das Design muss ohne Kanten und Spitzen erfolgen
- 13. Design finalisiert  $\rightarrow$  mit Button "OK" weiter

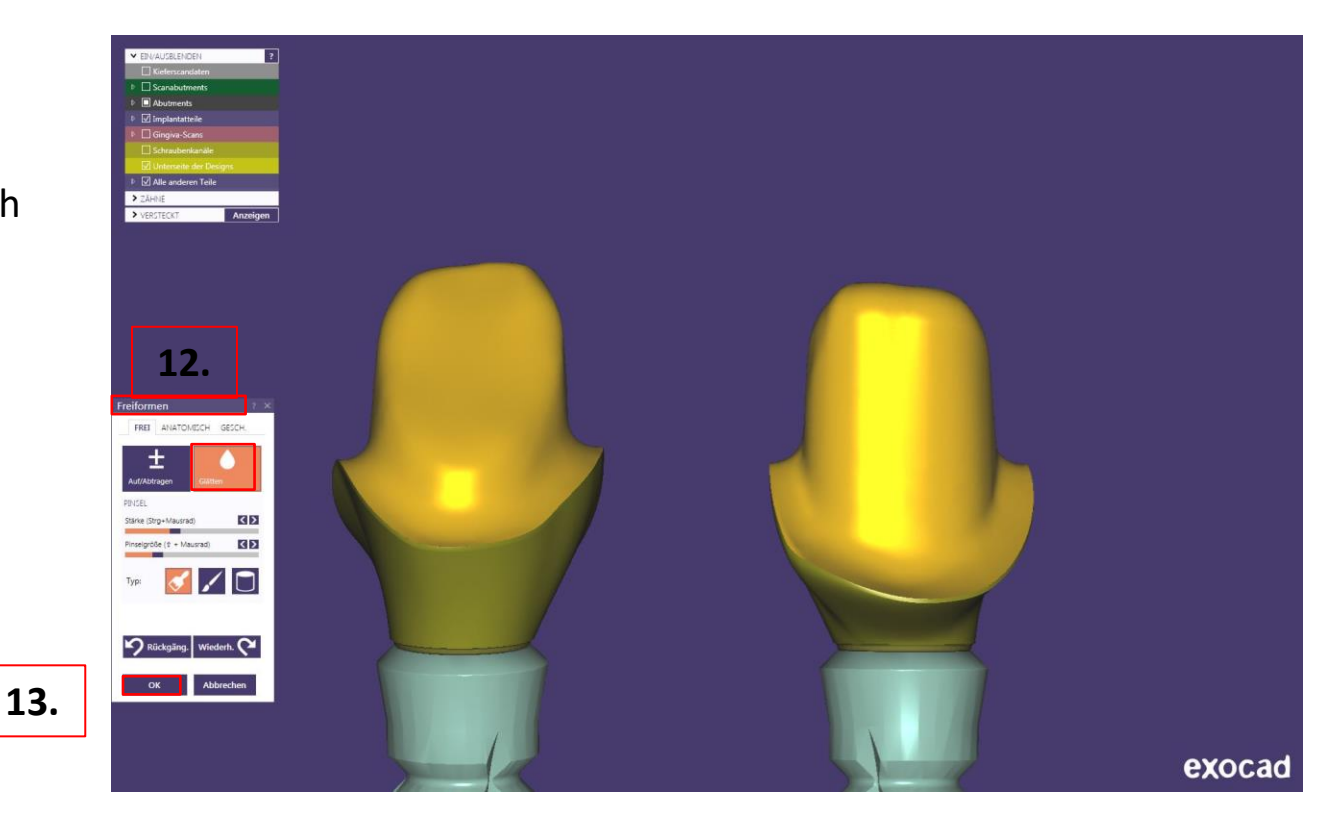

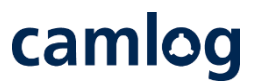

Abutmentdesign: Das finalisierte Design wird in der Software mit Schraubenkanal abgespeichert

#### **14. Kantenbruch am Schraubenkanal**

- $\rightarrow$  Der Schraubenkanalaustritt wird ggf. in der Produktion nachgearbeitet um Ausbrüche zu verhindern
- 15. Design erstellt
- 16. Button "Weiter"
- 17. Design zusammen mit der "construction.info" Datei an Camlog senden

#### **WICHTIGER Hinweis:**

**Die Hexalobe-Verbindung ist verfälscht visualisiert und kann nicht in einer anderen Fertigungseinheit gefräst bzw. geschliffen werden.**

Seite 30 von 181 I DEDICAM Design Guide exocad

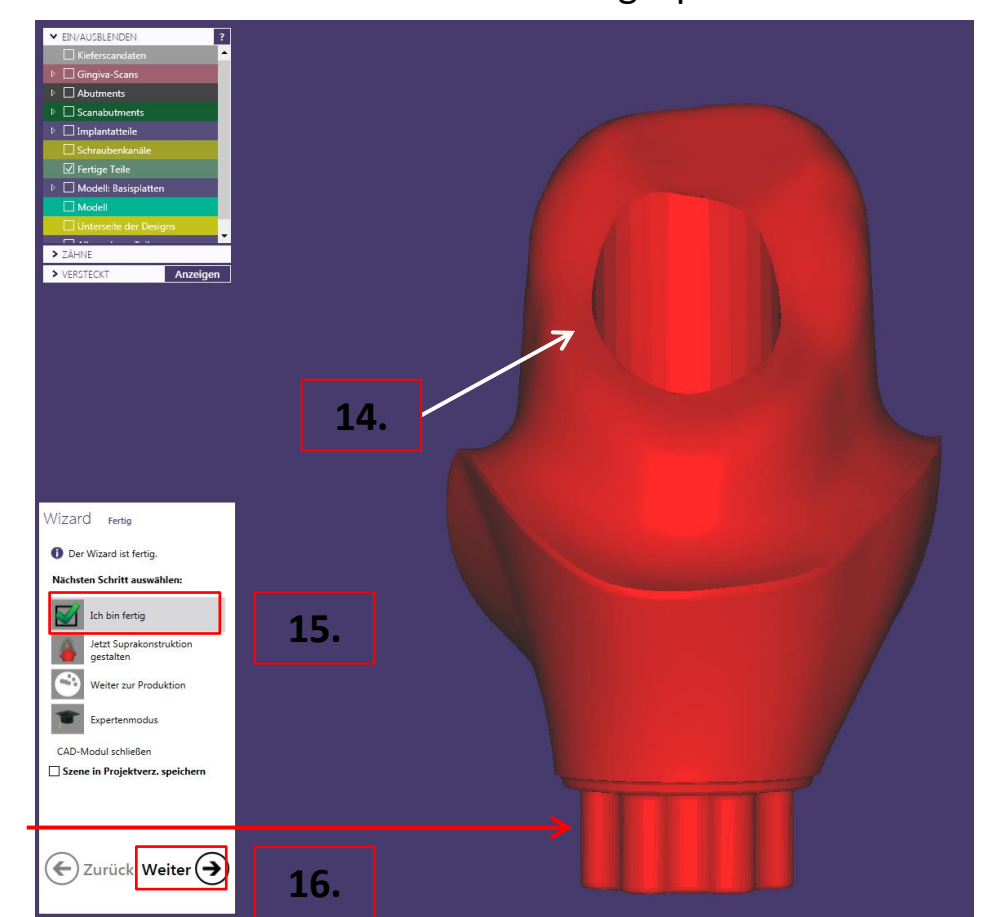

## camlog

#### <span id="page-30-0"></span>**Design eines MK1 Attachments an Brücken und Kronenblöcke**

Seite 31 von 181 I DEDICAM Design Guide exocad

#### **Wichtiger Hinweis:**

um Attachments an festsitzende Brücken / Kronenblöcke zu positionieren bzw. an Gingiva zu schneiden ist bei der Auftragsanlage folgendes zu beachten

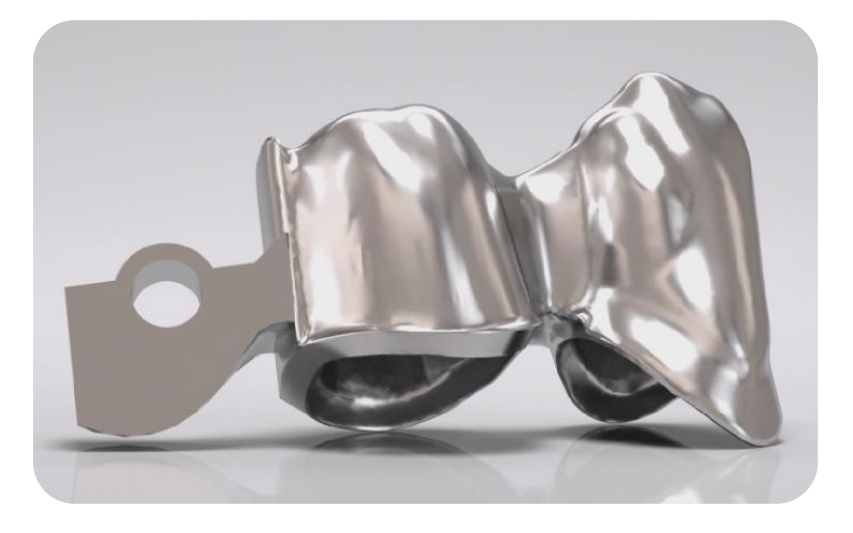

**Notwendig für das Konstruieren von Attachments ist das Verwenden der DEDICAM® CAD-Bibliothek.**

camlog

Seite 32 von 181 I DEDICAM Design Guide exocad

camlog

Bsp.: 43 + 44 Gerüst, verblockt / MK 1 distal an 44

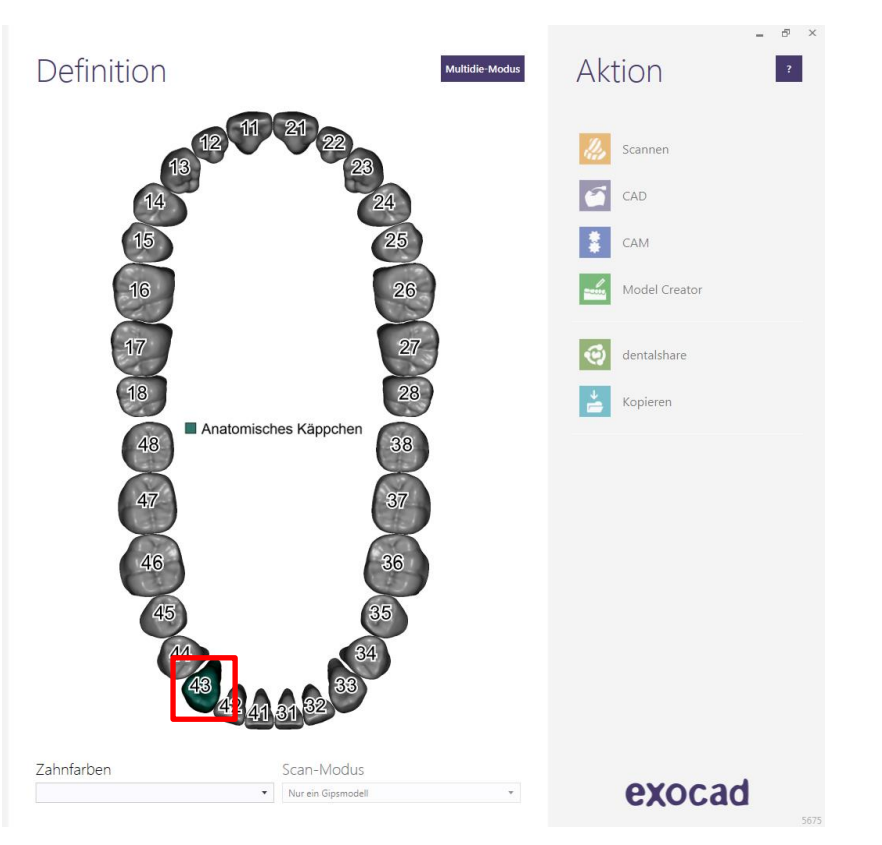

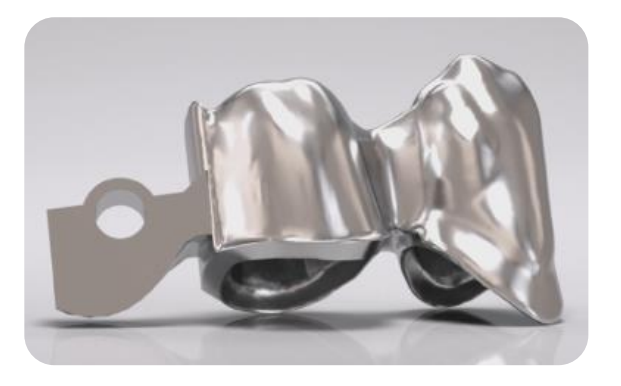

Auftragsanlage: Zahn 43

• Zahn auswählen für Gerüst

**Hinweis:** An diese Position wird kein

Attachment angebracht

Seite 33 von 181 I DEDICAM Design Guide exocad

# camlog

#### Bsp.: 43 + 44 Gerüst, verblockt / MK 1 distal an 44

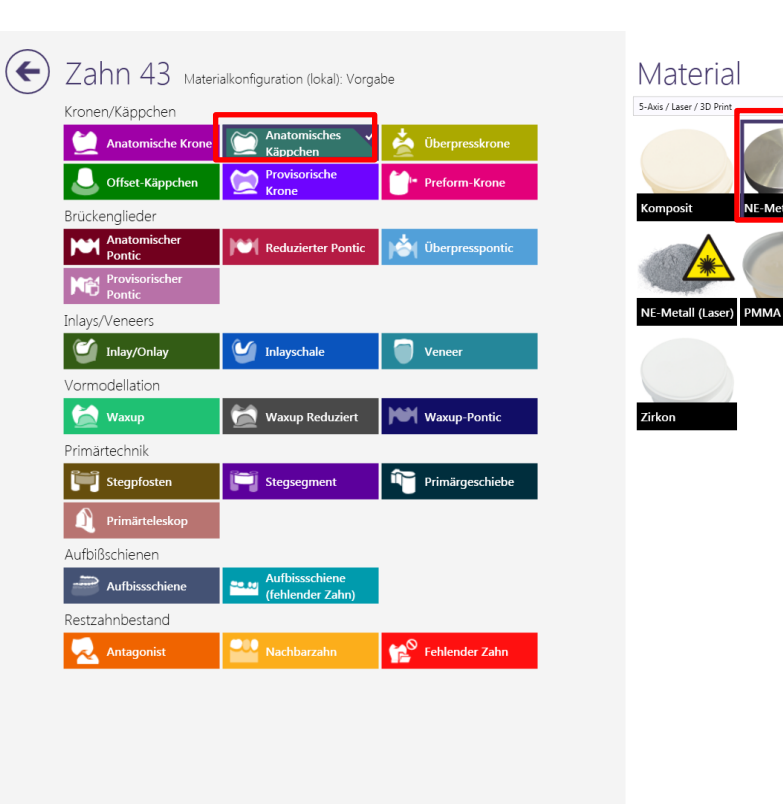

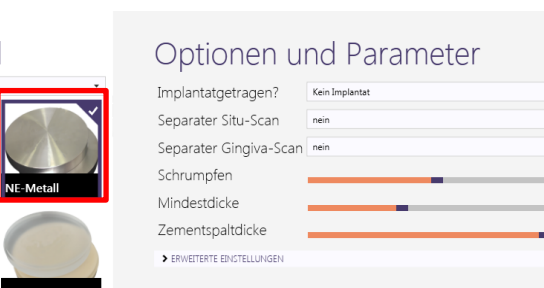

#### Auftragsanlage: Zahn 43

- Anatomisches Käppchen
- Material : NE Metall
- Mit OK bestätigen

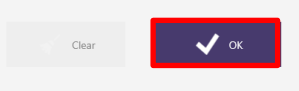

 $\overline{?}$ 

 $12$  mm  $\overline{\mathbf{2}}$ 

 $\sqrt{0.5}$  mm  $\sqrt{2}$ 

 $\bigcup$  0.08 mm  $\bigtriangledown$ 

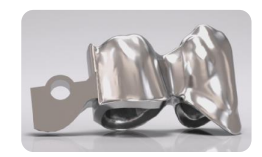

Bsp.: 43 + 44 Gerüst, verblockt / MK 1 distal an 44

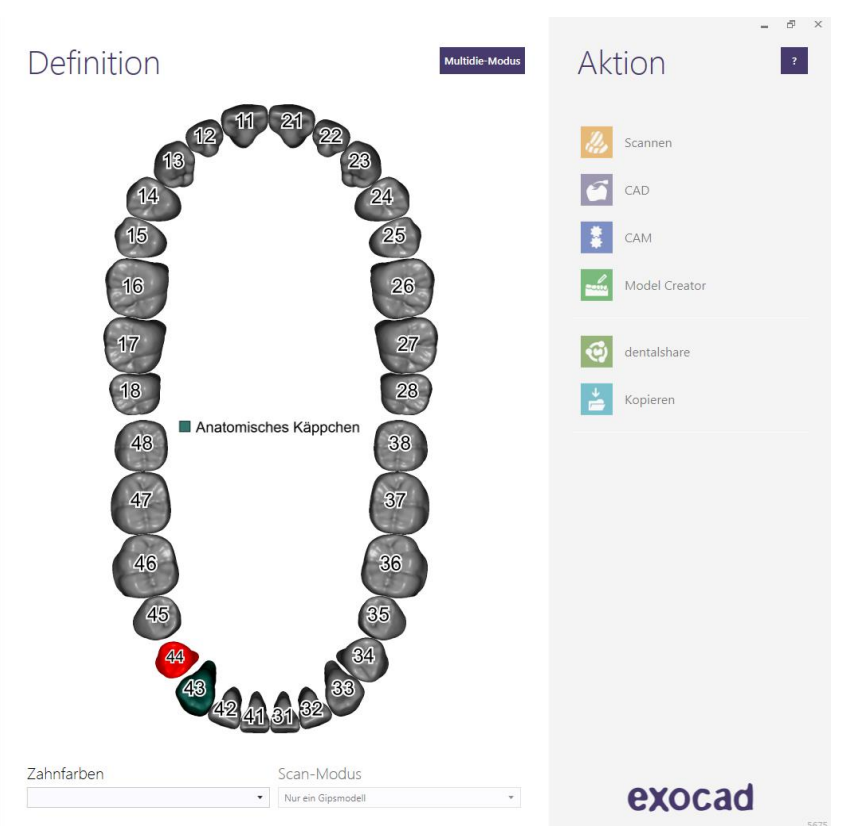

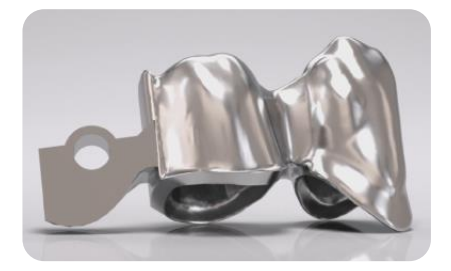

#### Auftragsanlage: Zahn 44

• Primärteleskop

#### **Hinweis:**

daran wird das MK1 Attachment angehängt

## camlog

Seite 35 von 181 I DEDICAM Design Guide exocad

# camlog

#### Bsp.: 43 + 44 Gerüst, verblockt / MK 1 distal an 44

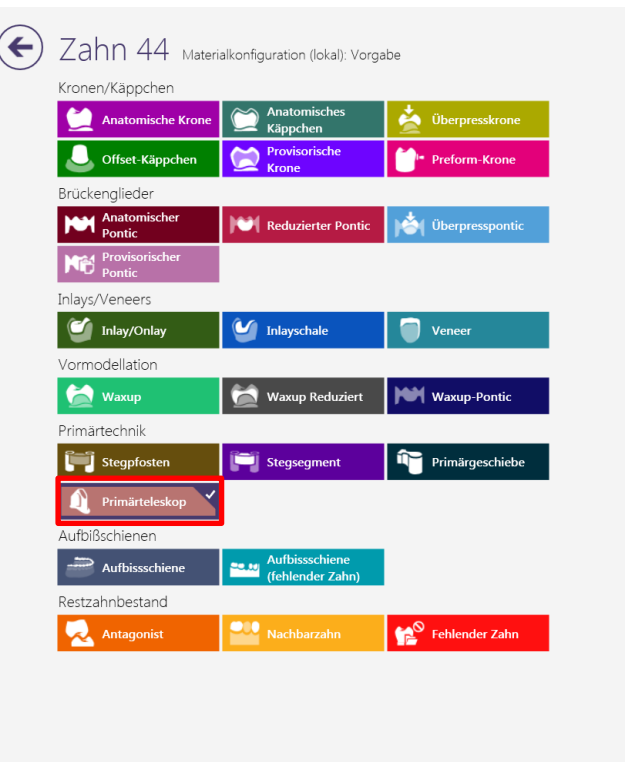

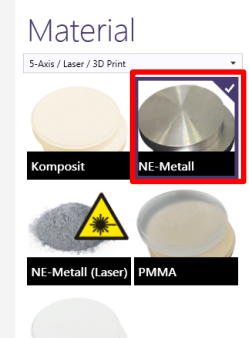

Zirkon

#### Optionen und Parameter

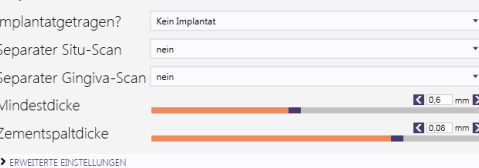

 $\langle \rangle$ 

#### Auftragsanlage: Zahn 44

- Primärteleskop
- Material : NE Metall
- Mit OK bestätigen

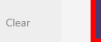

 $\sqrt{\alpha}$ 

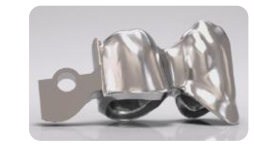
Bsp.: 43 + 44 Gerüst, verblockt / MK 1 distal an 44

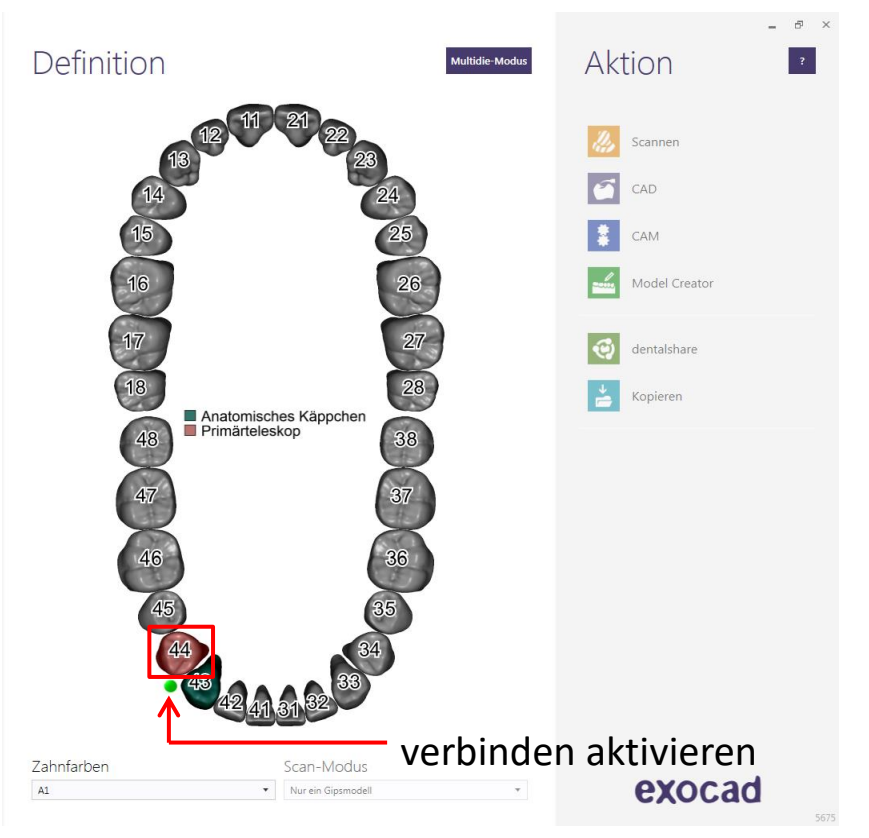

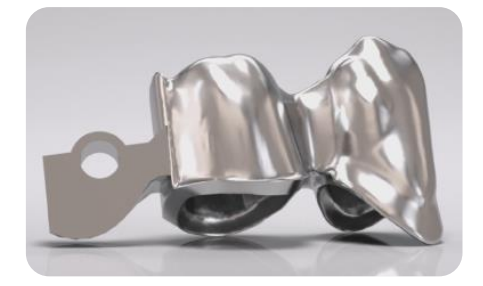

## Auftragsanlage: Zahn 43 + 44

camlog

• verblocken

camlog

Stumpfpassung 43 und 44: Werte kontrollieren

Hinweis: Werte sollte auf allen Stümpfen gleich sein – Button Weiter  $\rightarrow$  aktivieren

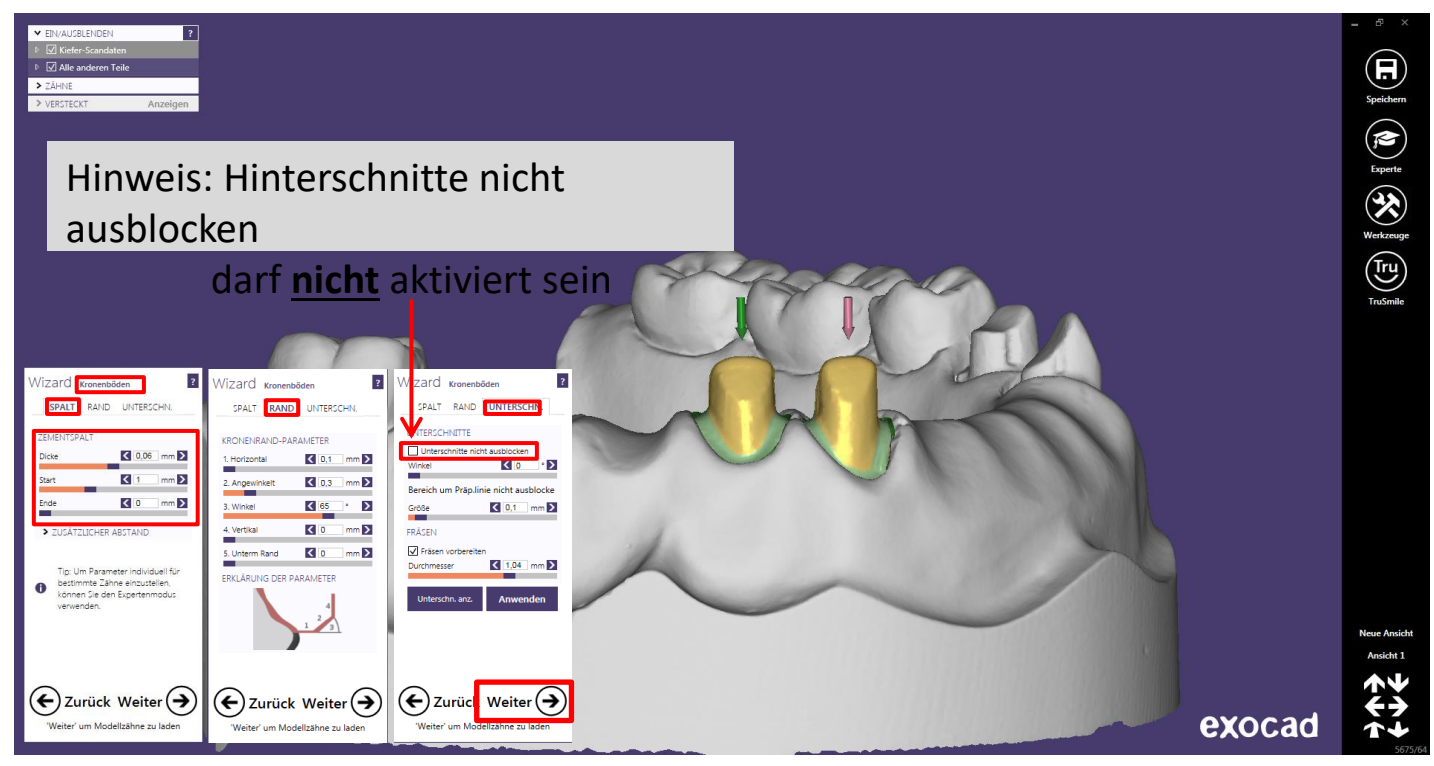

Seite 38 von 181 I DEDICAM Design Guide exocad

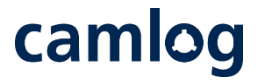

#### Anatomisches Design der Situation anpassen: zum "Schrumpfen" – Button Weiter  $\rightarrow$  aktivieren

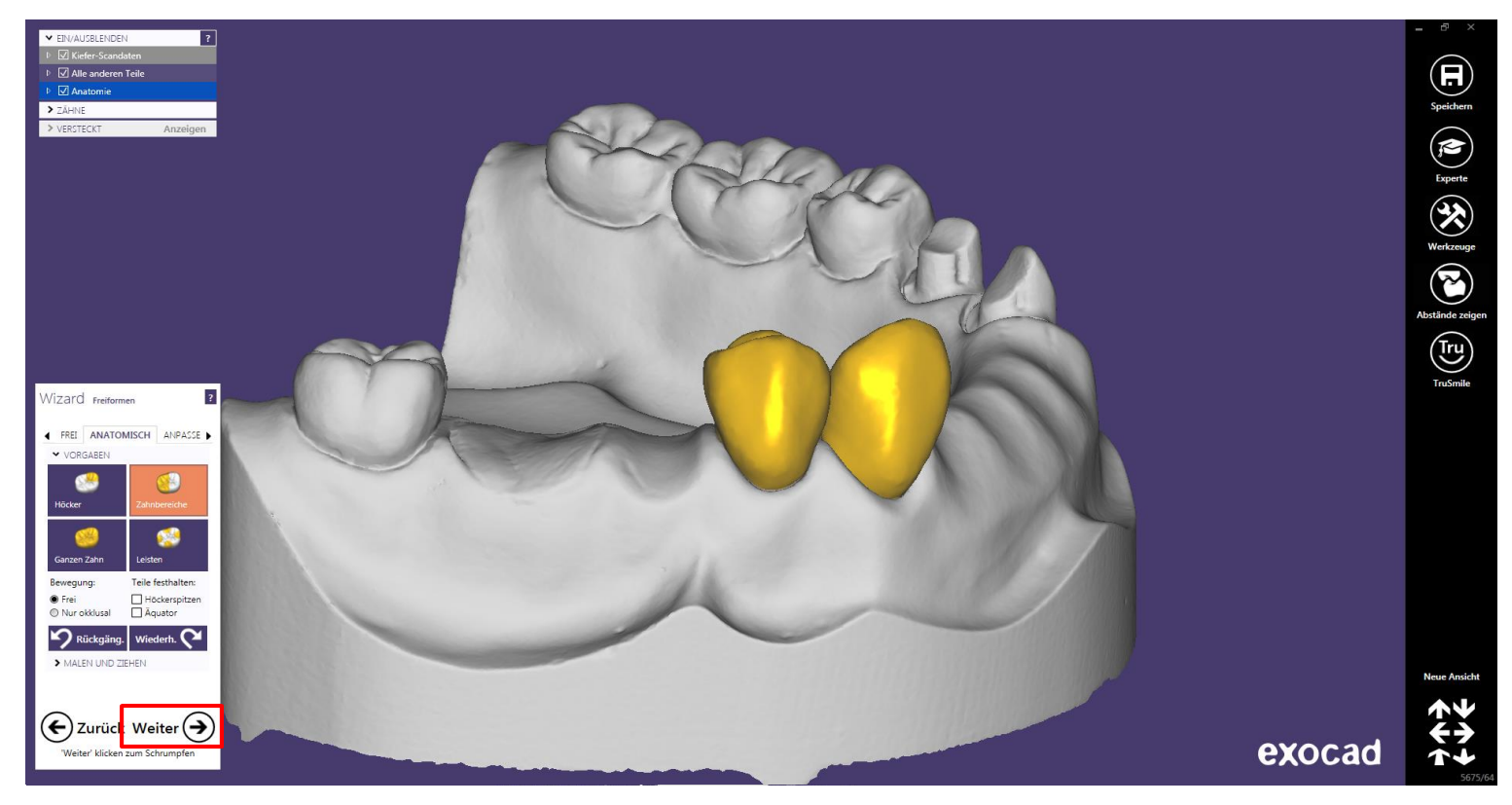

Seite 39 von 181 | DEDICAM Design Guide exocad

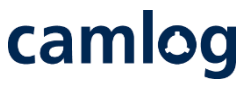

## Anatomisches Design an 43 reduziert: zur "Teleskop-Einschubrichtung" – Button Weiter  $\rightarrow$  aktivieren

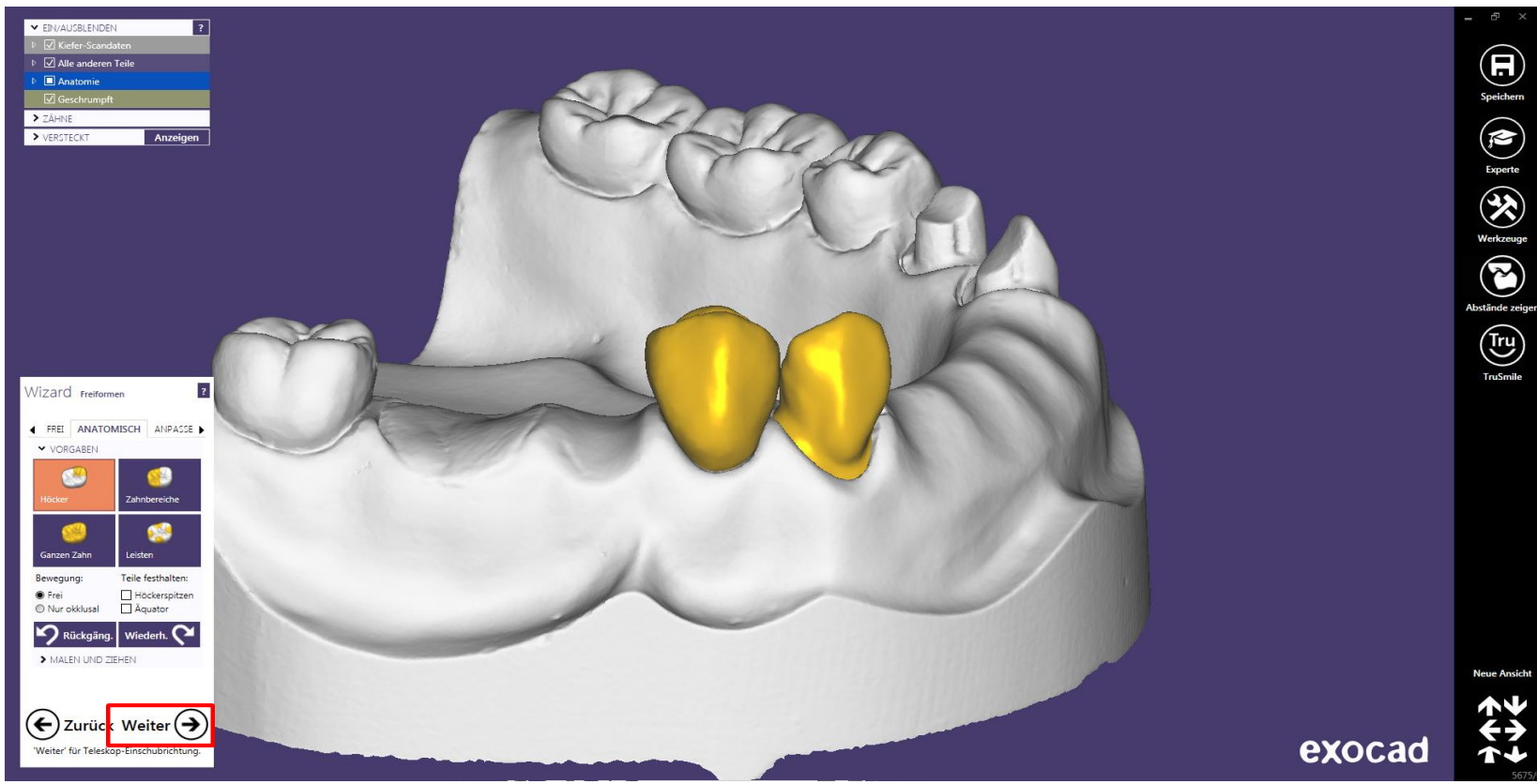

Seite 40 von 181 I DEDICAM Design Guide exocad

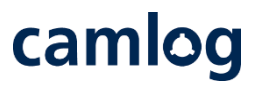

Teleskop- Einschubrichtung festlegen: Blickrichtung = Einschubrichtung

das MK1 Attachment richtet sich danach aus

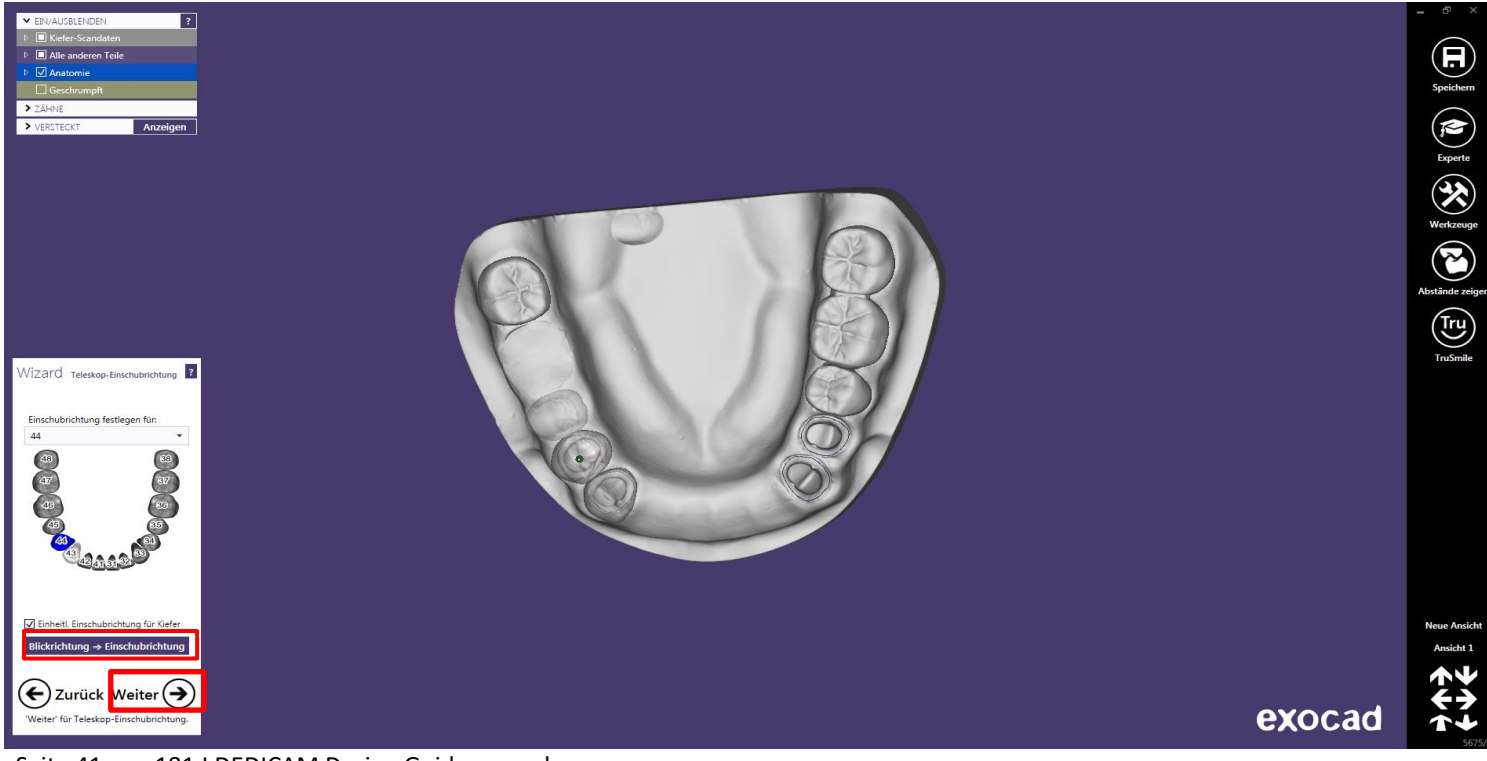

Seite 41 von 181 I DEDICAM Design Guide exocad

camlog

Primär Teleskop: parallele Fläche bearbeiten -

Distal verbleibt eine Planfläche zur Anlage des MK1 Attachments

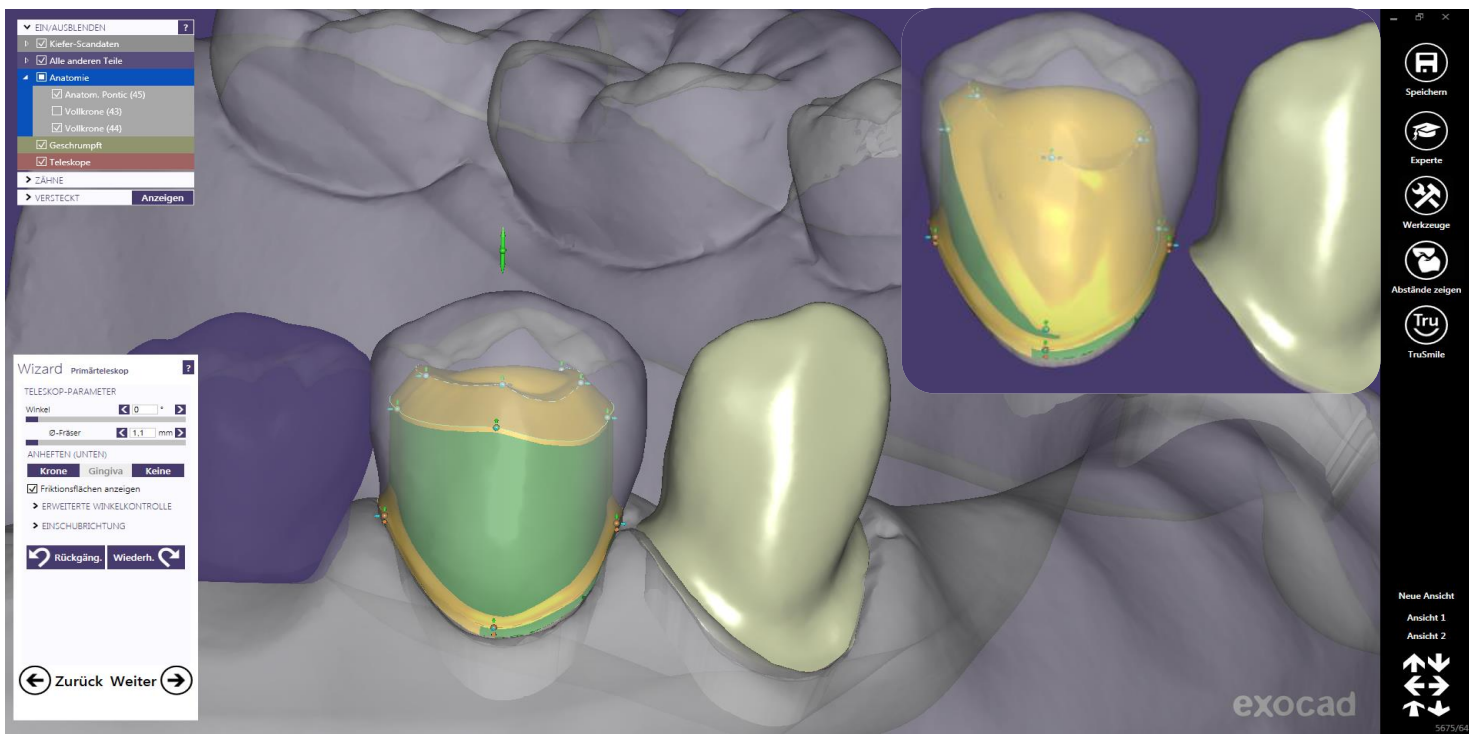

Seite 42 von 181 | DEDICAM Design Guide exocad

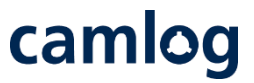

#### Primär Teleskop: Gripper hinzufügen um die distale Fläche für das MK 1 Attachment zu gestalten

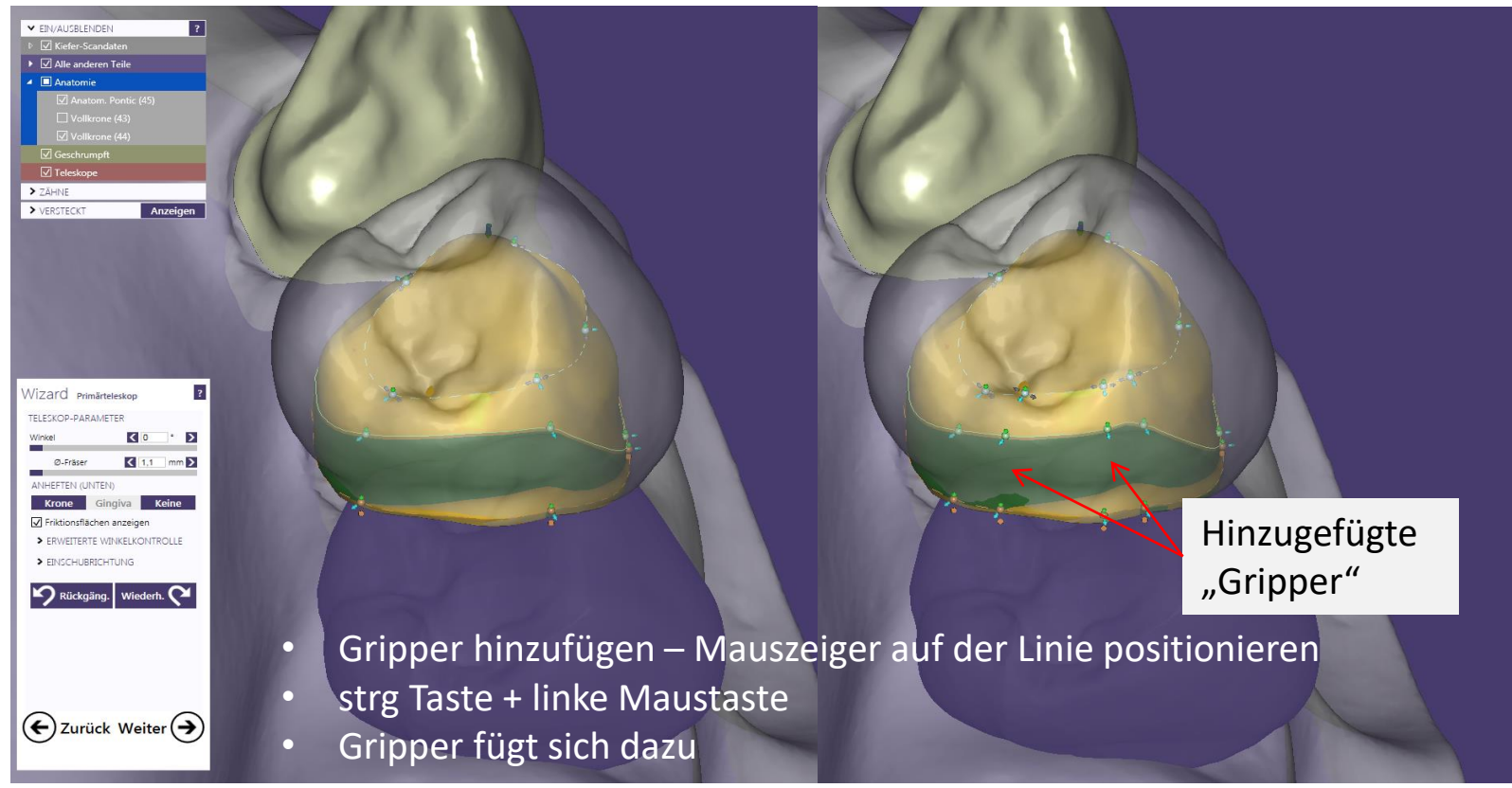

Seite 43 von 181 I DEDICAM Design Guide exocad

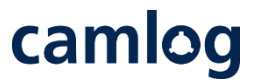

Primär Teleskop: "Gripper" zur Gestaltung der distale Fläche für das MK 1 Attachment

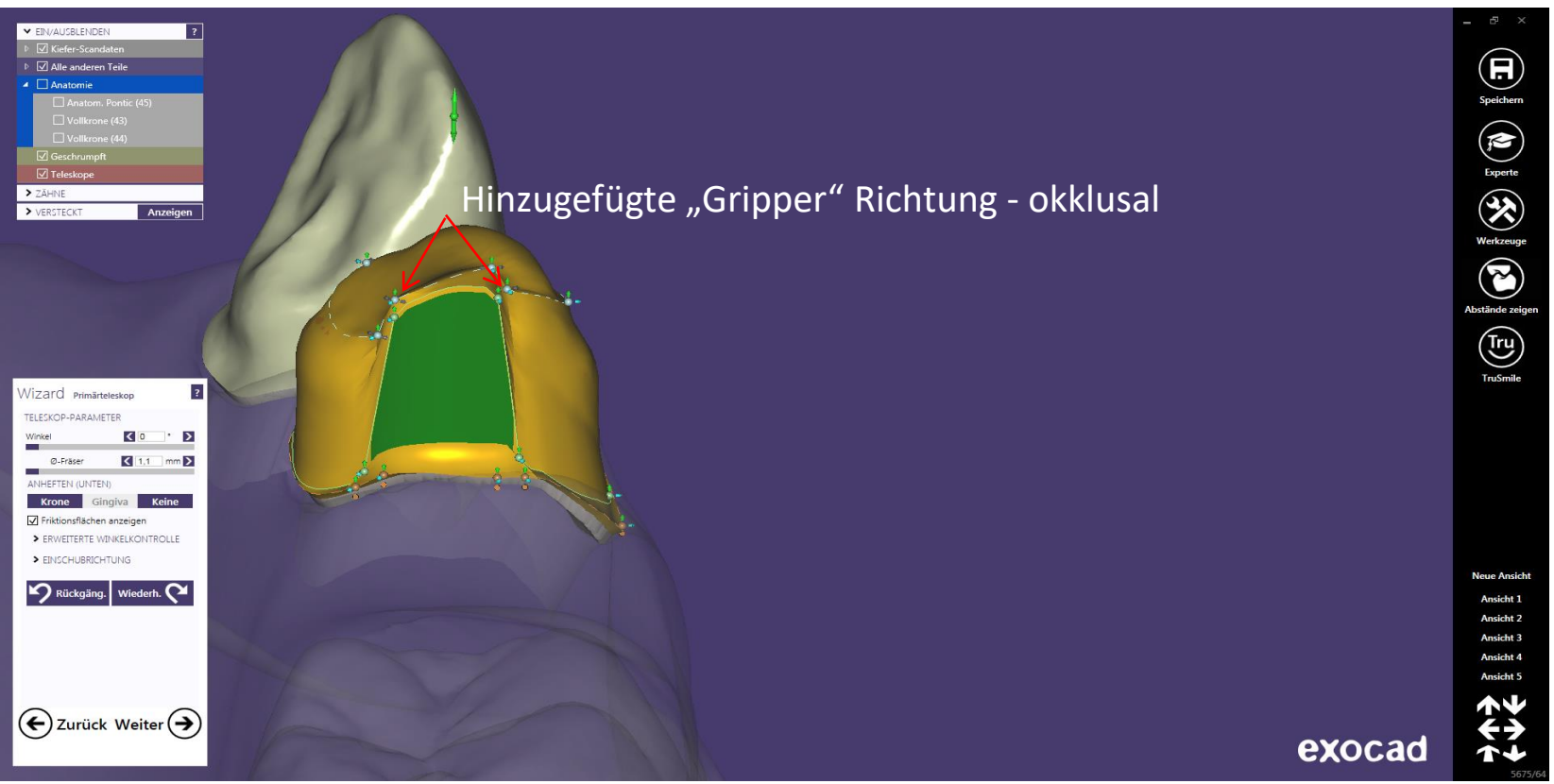

Seite 44 von 181 I DEDICAM Design Guide exocad

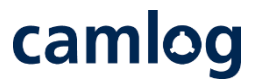

Primär Teleskop: "Gripper" zur Gestaltung der distale Fläche für das MK 1 Attachment

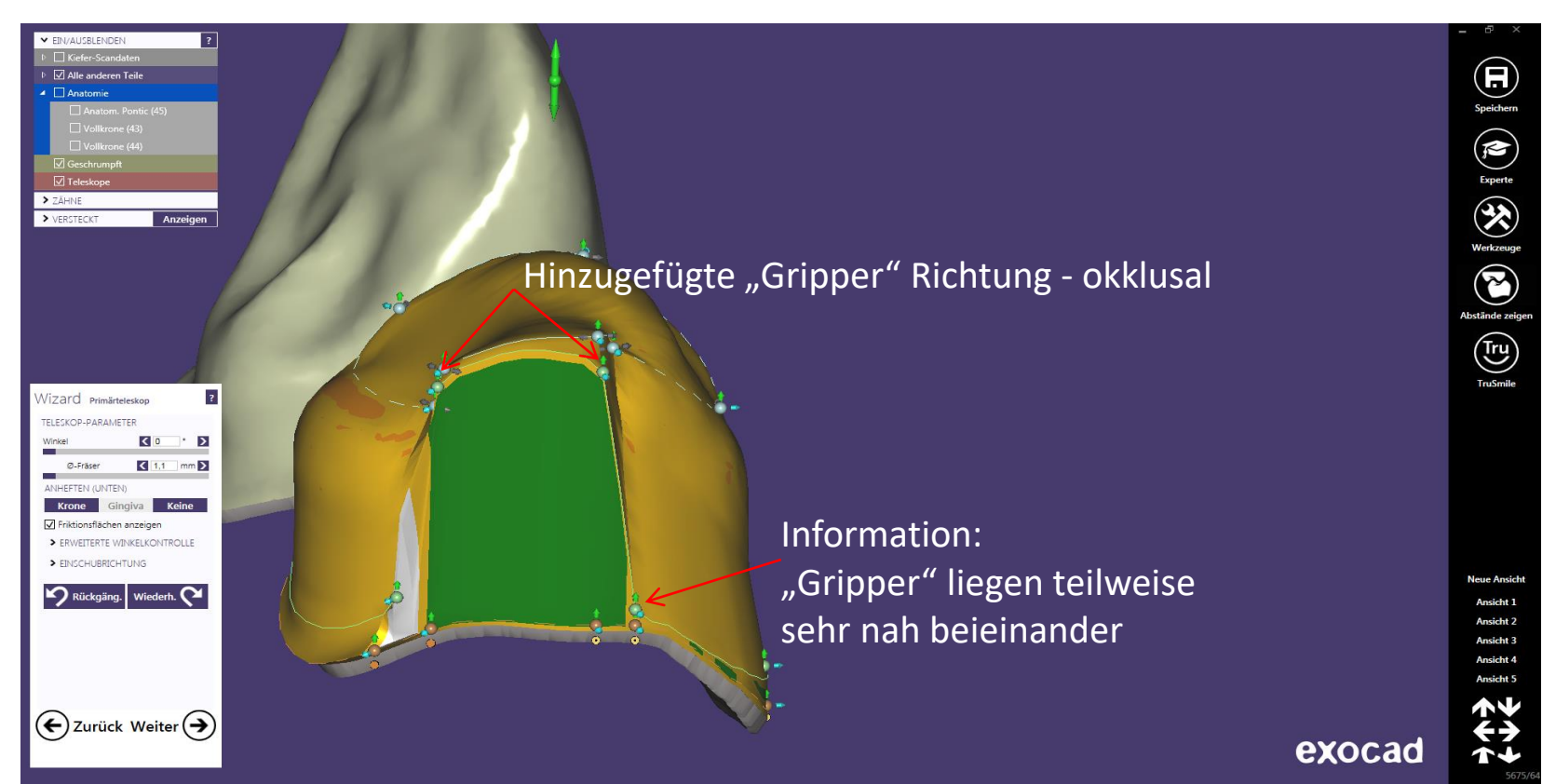

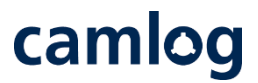

### Primär Teleskop: "Gripper" zur Gestaltung der distale Fläche für das MK 1 Attachment

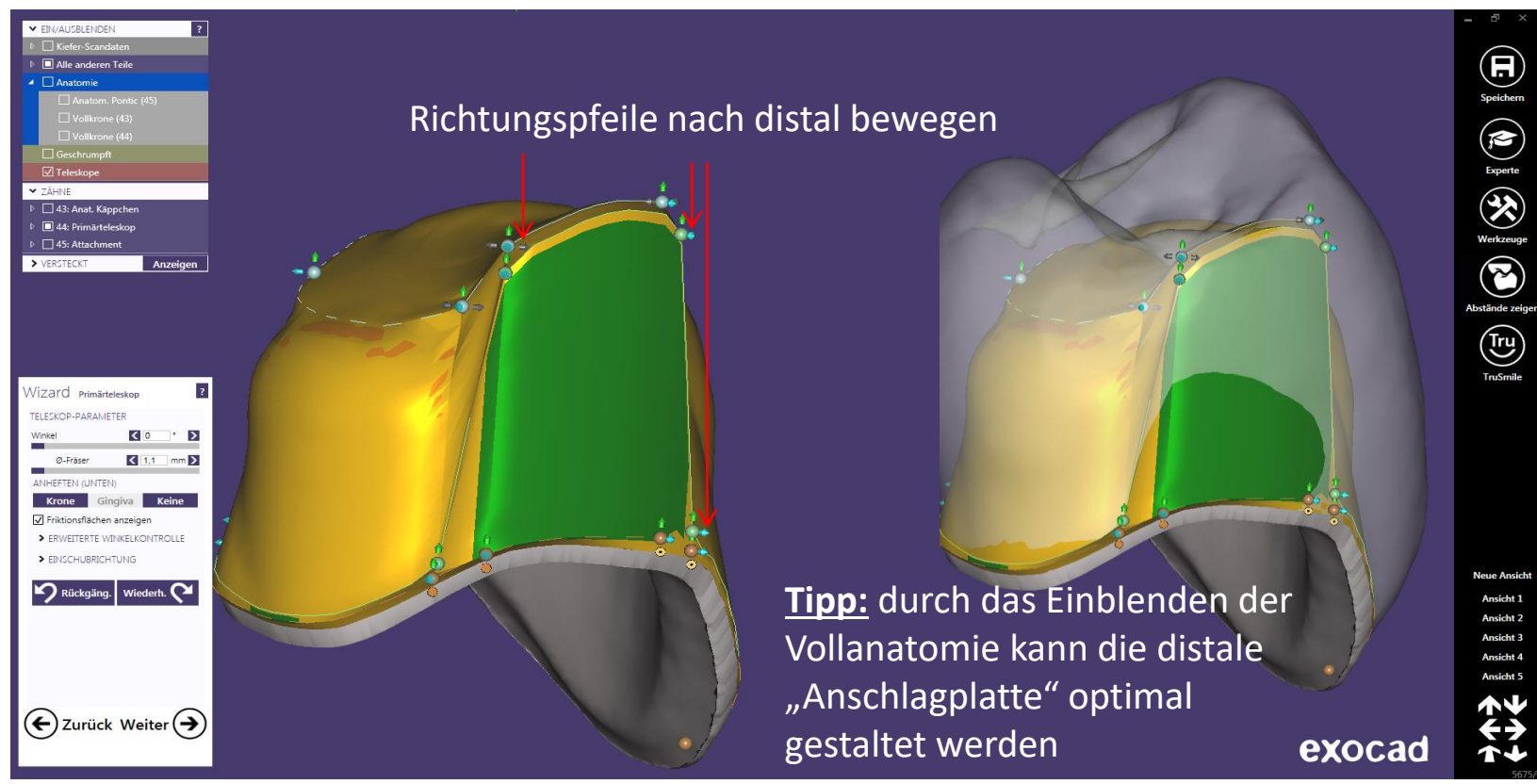

Seite 46 von 181 I DEDICAM Design Guide exocad

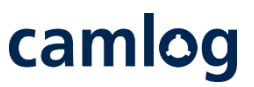

## Primär Teleskop: Verblendfläche definieren - danach Button Weiter → aktivieren

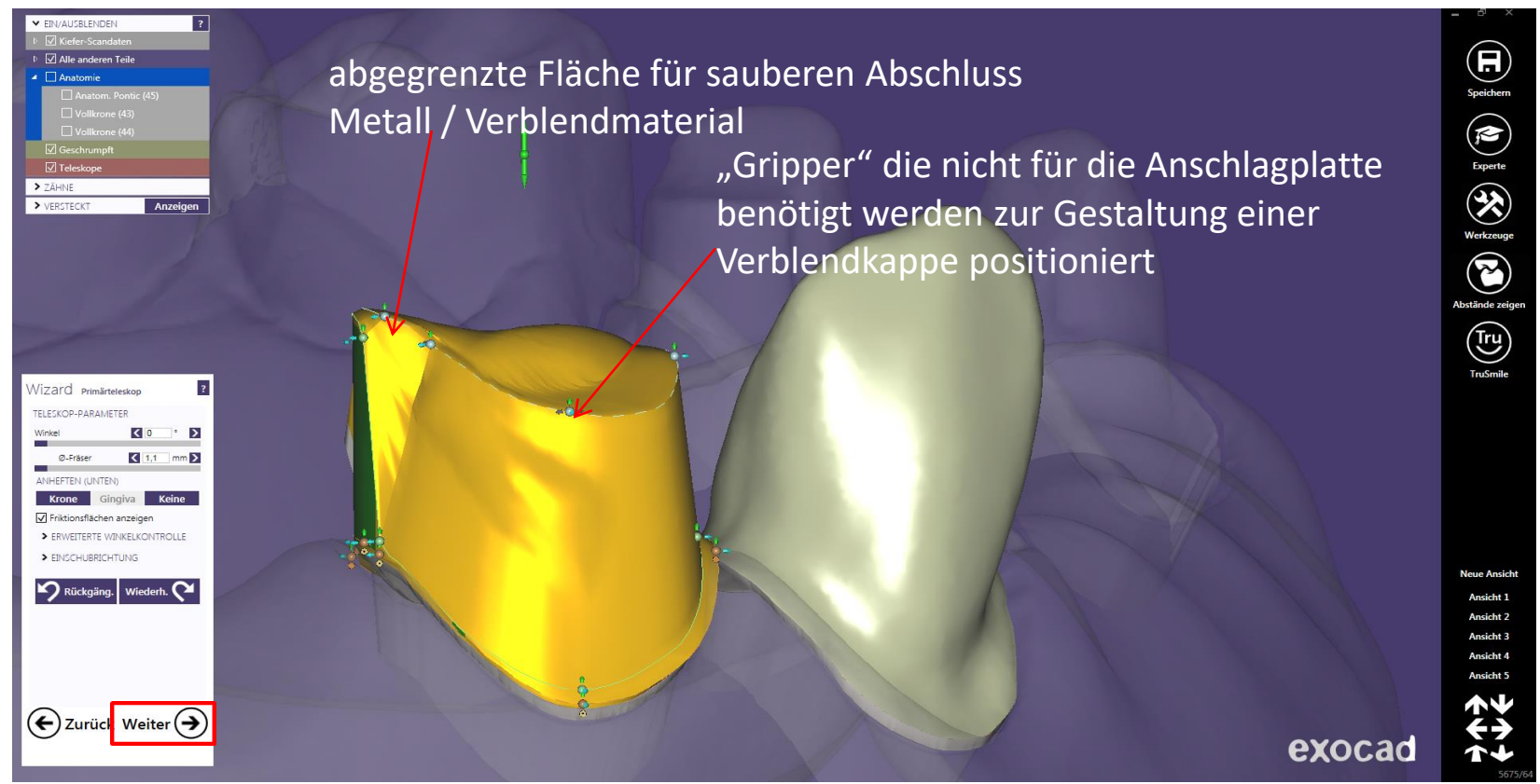

Seite 47 von 181 I DEDICAM Design Guide exocad

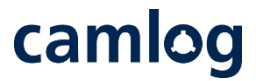

## Teleskop Freiform: Reiter Geschiebe aktivieren Attachment – DEDICAM MK1 "cut to gingiva" wählen

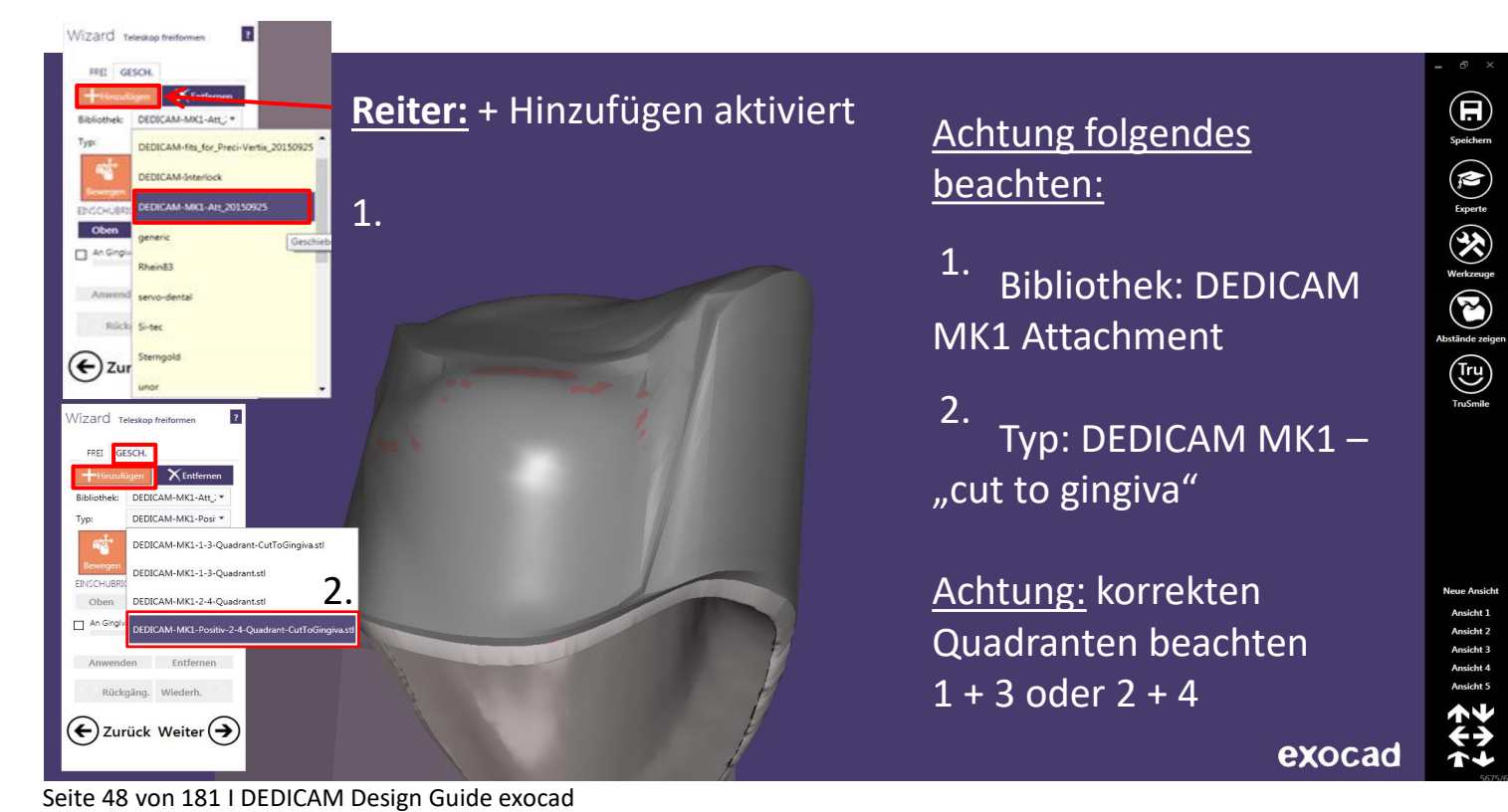

# camlog

## Teleskop Freiform: Attachment – DEDICAM MK1 "cut to gingiva" positionieren

4.

3. Attachment durch Button Positionierung des MK1 "Bewegen" und "Rotieren" möglich

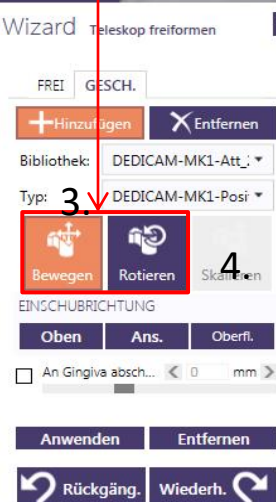

 $(\blacktriangle)$ Zurück Weiter $(\rightarrow)$ 

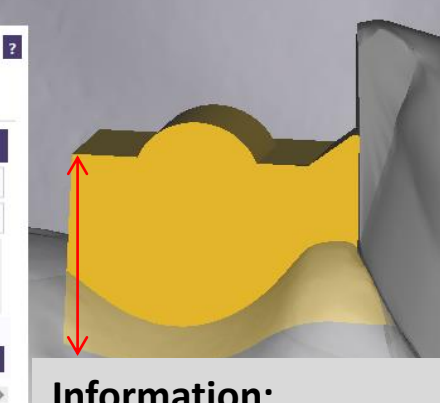

Achtung: der Button "skalieren" muss inaktiv sein ist diese Funktion aktiv wird ein ungeeigneter Softwarestand verwendet - UPDATE empfohlen

**Information:** max. Höhe die ausgeglichen wird = **4.3 mm**

#### **Hinweis:**

MK1 Attachment "cut to gingiva" wird erst nach dem Positionieren aktivieren an das Modell angepasst

Seite 49 von 181 I DEDICAM Design Guide exocad

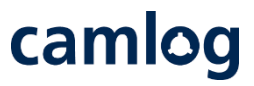

Teleskop Freiform: Attachment – DEDICAM MK1 "cut to gingiva" an Gingiva anpassen - danach Button Weiter  $\rightarrow$  aktivieren

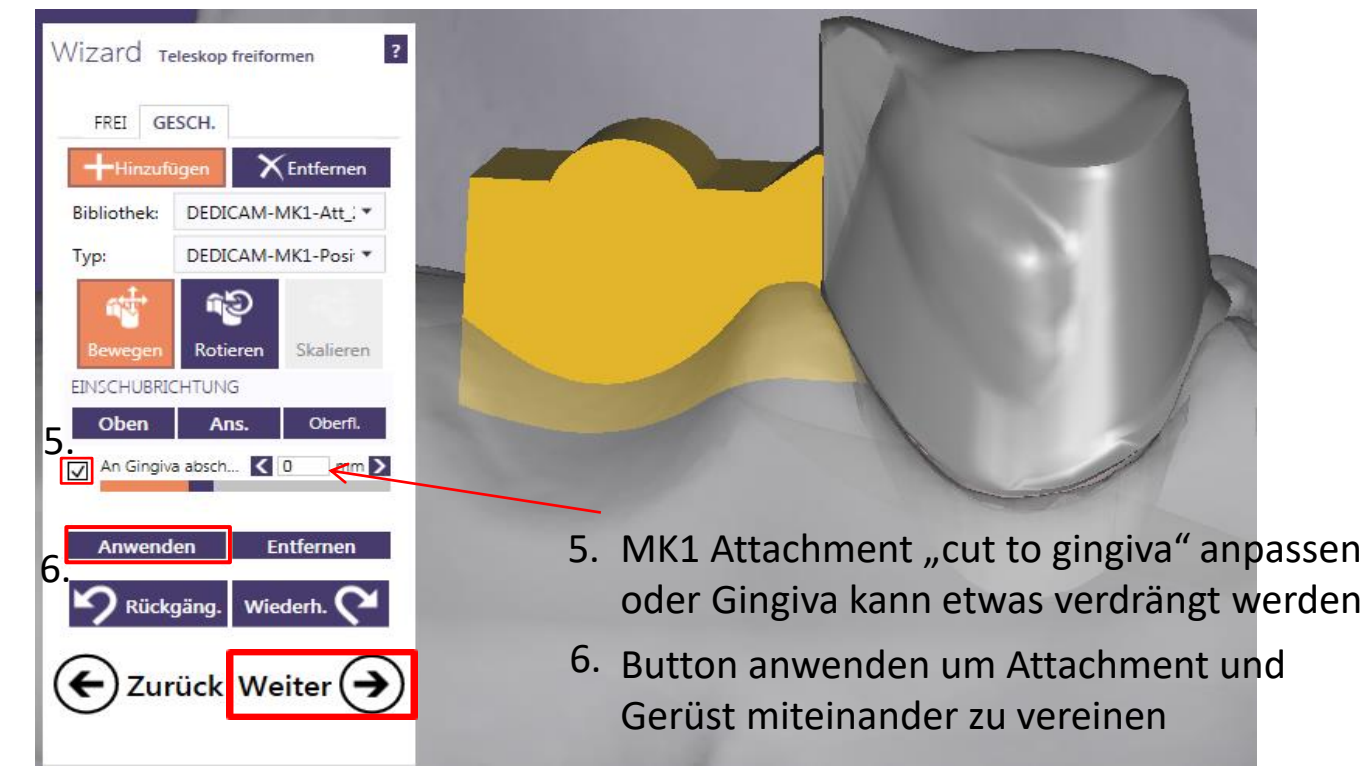

Seite 50 von 181 I DEDICAM Design Guide exocad

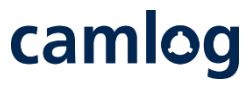

## Gerüstdesign 43 und 44 durch Verbinder verblocken, danach Button Weiter  $\rightarrow$  aktivieren

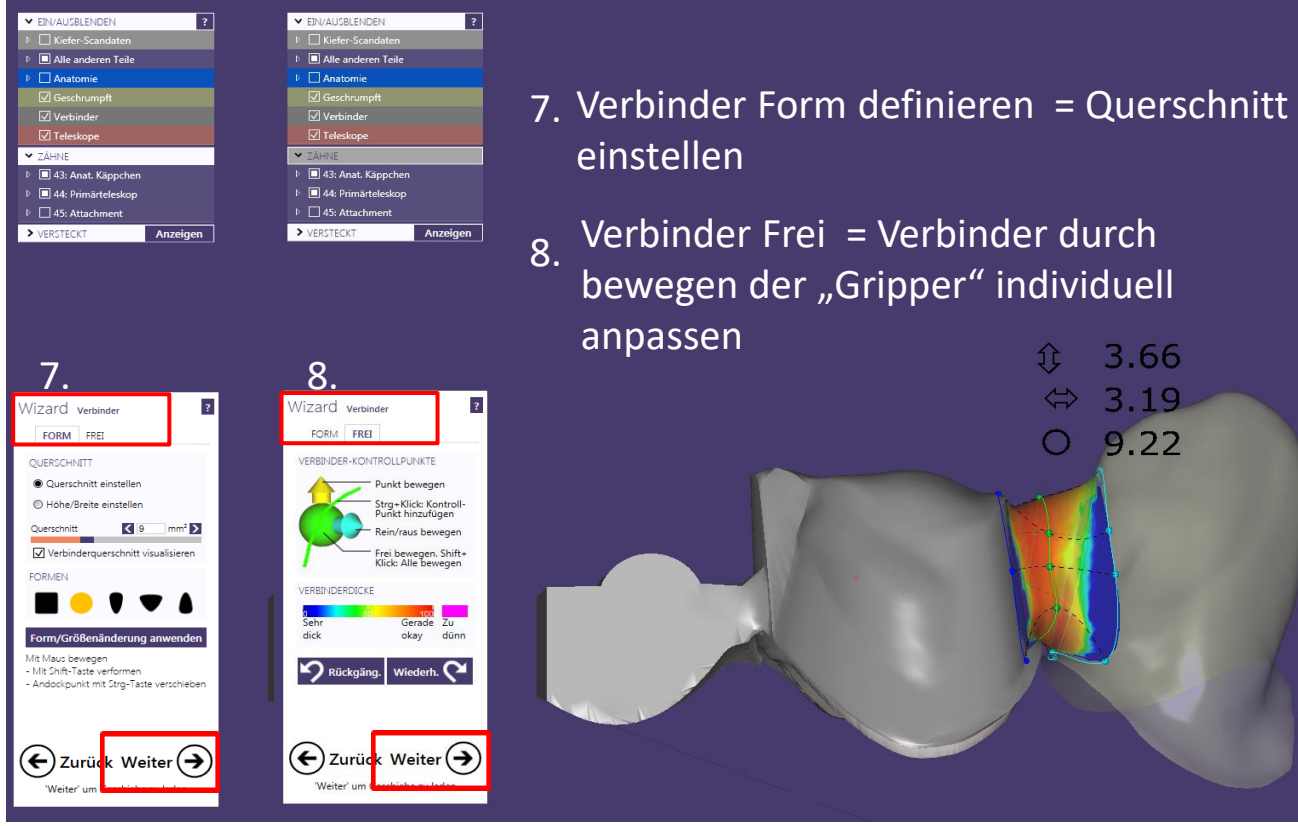

Seite 51 von 181 I DEDICAM Design Guide exocad

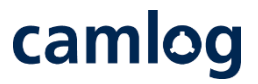

Fertigstellen und Abspeichern der Konstruktion: leichte Korrekturen über Freiformwerkzeuge möglich, danach Button Weiter  $\rightarrow$  aktivieren

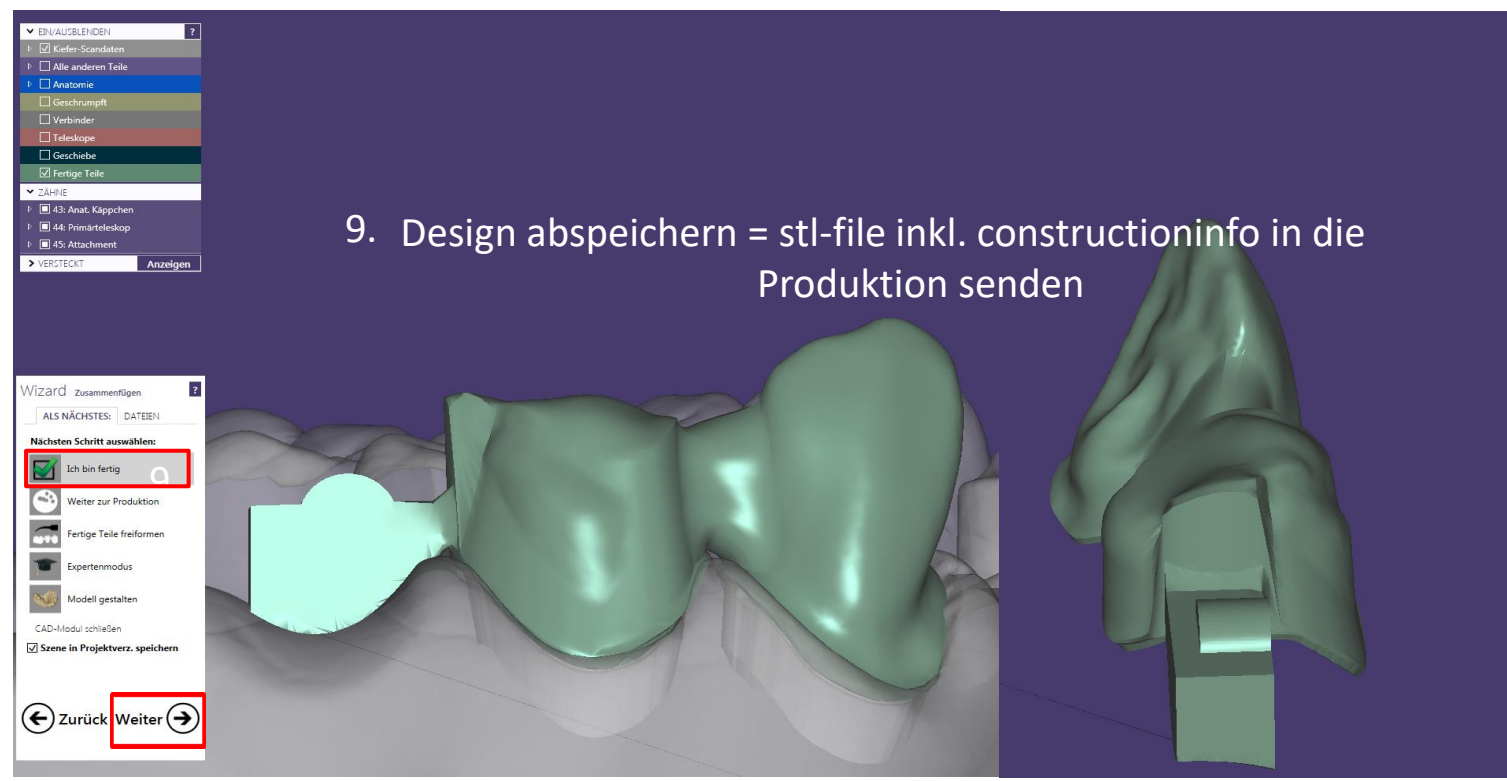

Seite 52 von 181 I DEDICAM Design Guide exocad

# camlog

## Design eines Verdrehschutzes an Abutments

Seite 53 von 181 I DEDICAM Design Guide exocad

# camlog

#### **Vorteil: Effizient und einfach anzuwenden.**

1. Wizard Abutment Design erstellen. Auswahl "TOP"

#### Hinweis:

Anzahl der zirkulären Gripper ist abhängig vom Abutmentdesign .

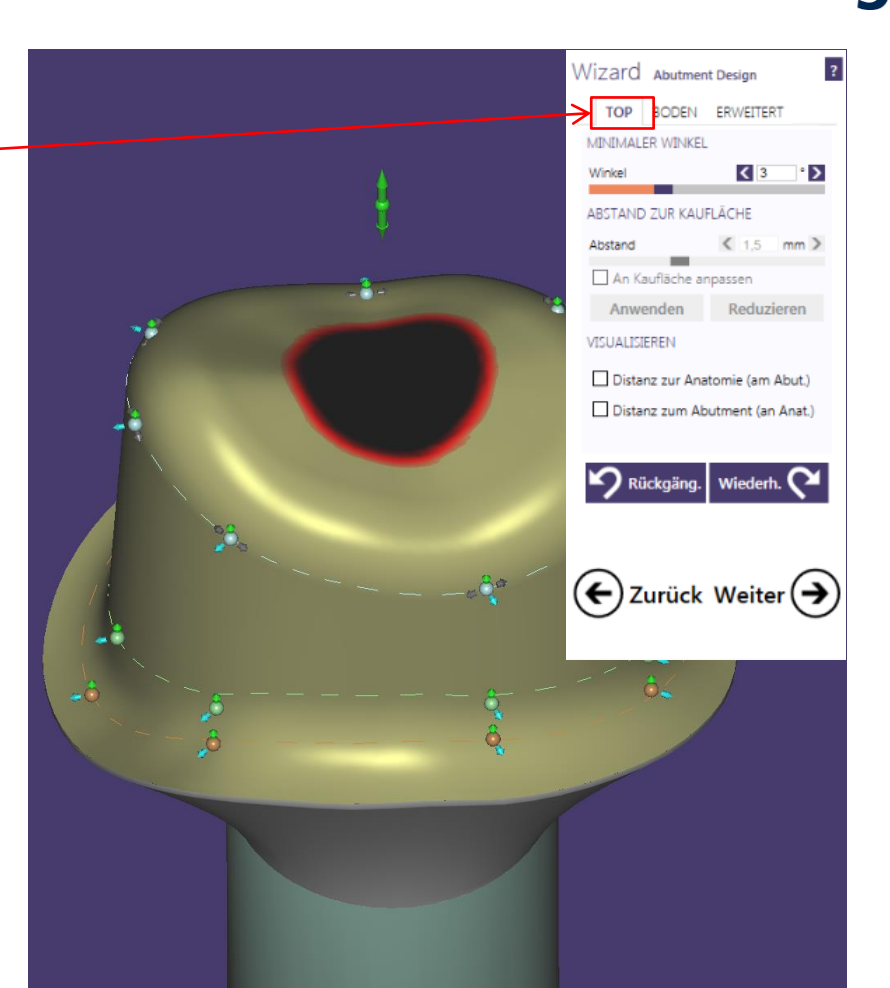

## **Vorteil: Effizient und einfach anzuwenden.**

2. 1x Gripper hinzufügen, zentral zwischen zwei "Konstruktionsgripper"

#### Empfehlung:

Gripper approximal anlegen

## Vorgehen:

- Strg Taste + linke Maustaste
- Gripper wird hinzugefügt
- Positionierung zwischen zwei Gripper

## Hinweis:

Abstand zwischen den vorhandenen Grippern: ca. 2.0 bis max. 3 mm

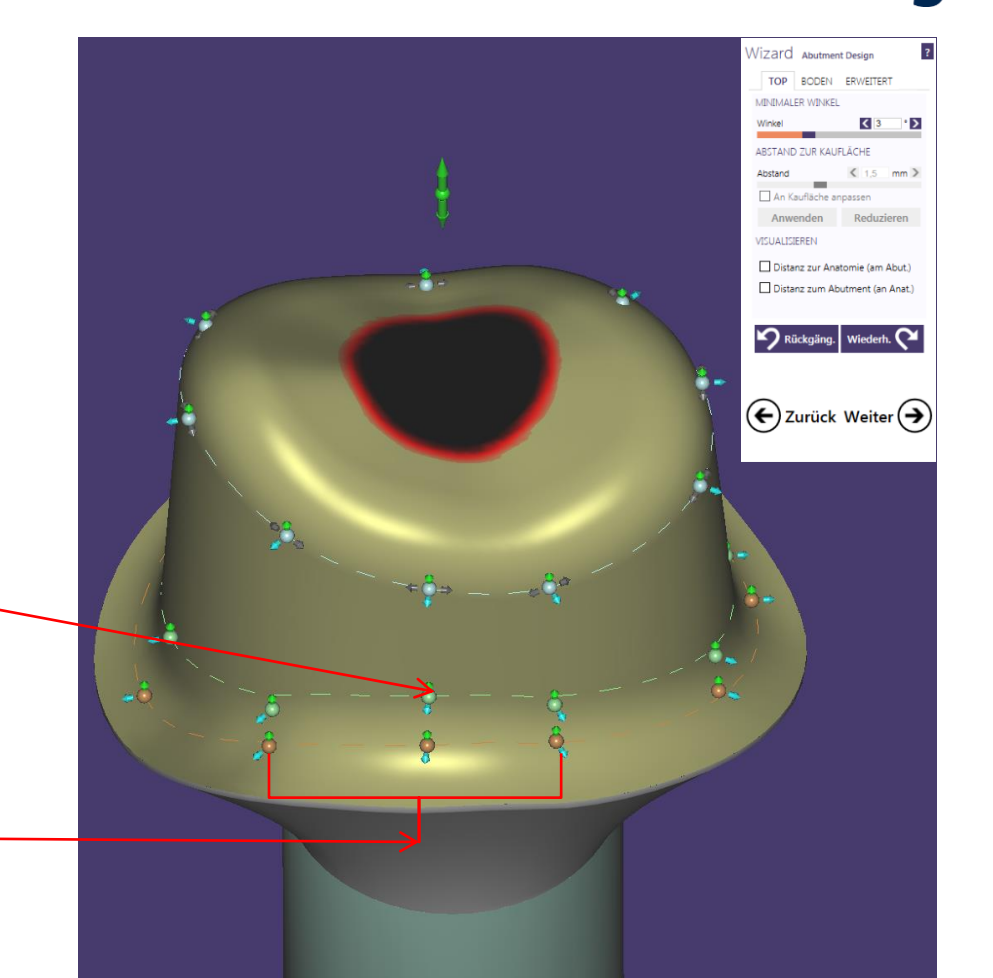

camlog

## **Vorteil: Effizient und einfach anzuwenden.**

3. Auswahl "Tool"→ "Messwerkzeug": Distanz von gestrichelter Linie bis zum äußeren Rand der Stufe messen (Mauspfeil – linke Maustaste)

#### Empfehlung**:**

Schulterbreite der zervikalen Stufe: unterer Gripper bzw. gestrichelte, orangefarbener Linie ca. 0.8 mm

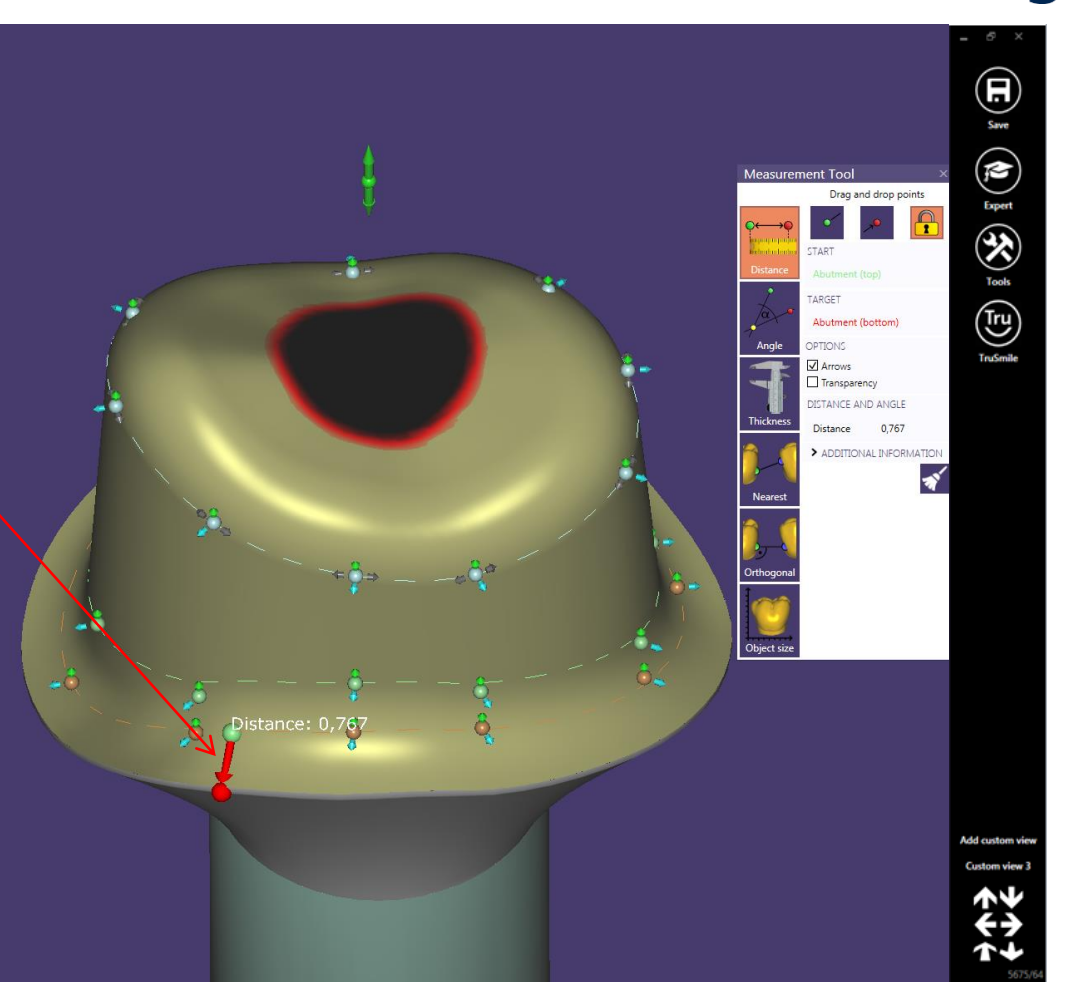

**Vorteil: Effizient und einfach anzuwenden.** 

4. Schulterbreite an dem hinzugefügten Gripper auf ca. ca. 1.3 mm verändern

> Vorgehen: Gripper am blauen Pfeil von ca. 0.8 auf ca. 1.3 mm nach zentral verschieben

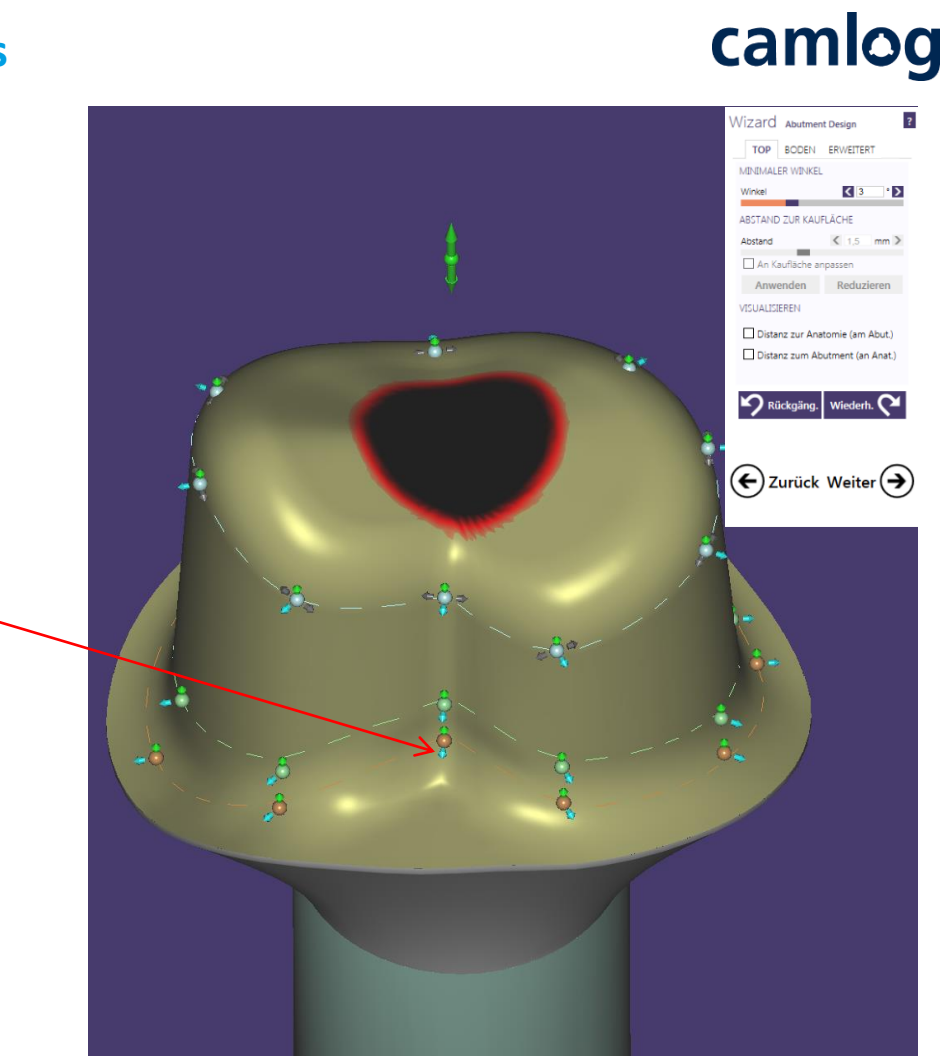

#### **Vorteil: Effizient und einfach anzuwenden.**

- 4. Auswahl "Tool"→ "Messwerkzeug" zur Prüfung der Schulterbreite bei Verdrehschutz
- 5. Distanz von gestrichelter Linie bis zum äußeren Rand der Stufe festlegen (Mauspfeil – linke Maustaste)

## Empfehlung:

Schulterbreite der zervikalen Stufe im Bereich der Rotationssicherung ca. 1.3 mm

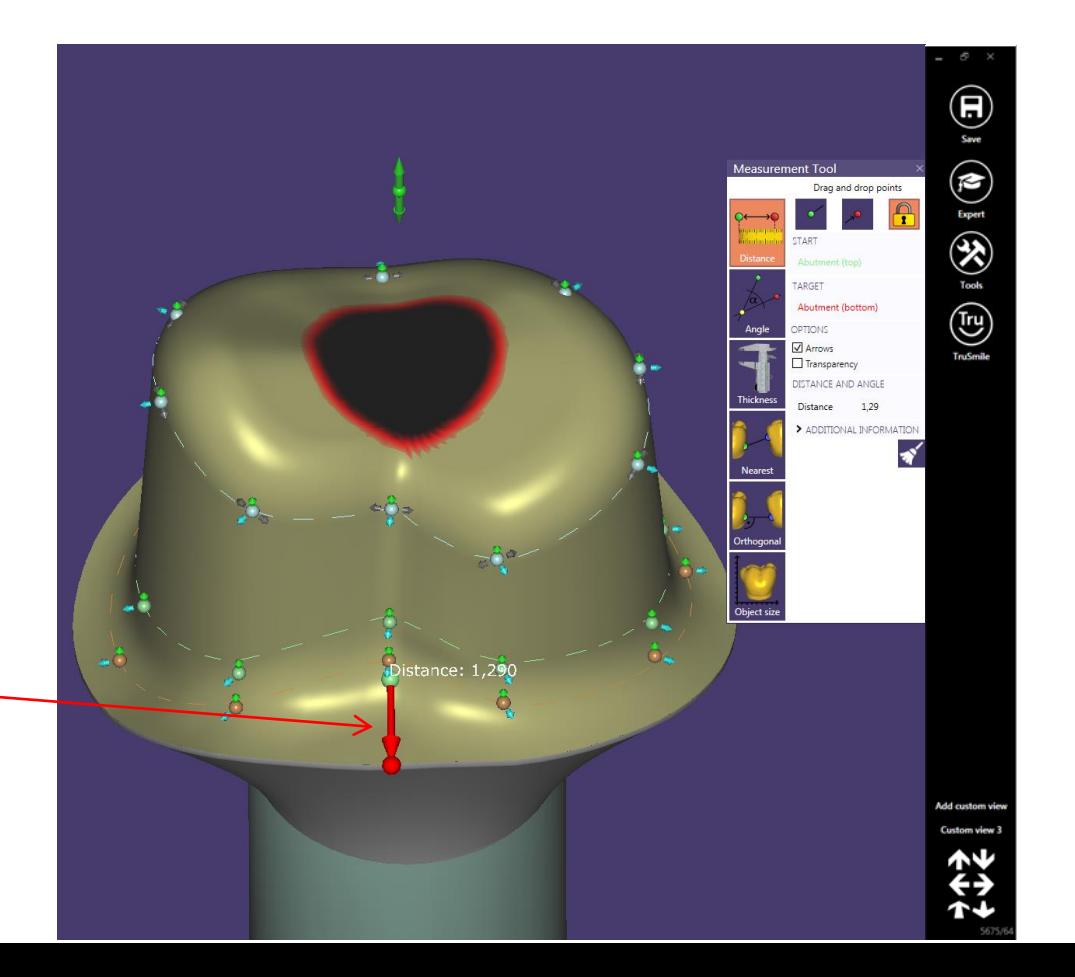

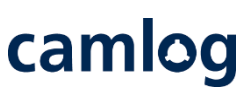

## **Option File-Splitting**

## **Option:**

Nach Abschluss des Abutmentdesigs, bietet die CAD-Software die Möglichkeit Gerüst / Krone zu designen (File-splitting)

#### Hinweis:

DEDICAM bietet File-splitting nur für Einzelelemente an

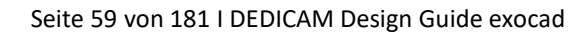

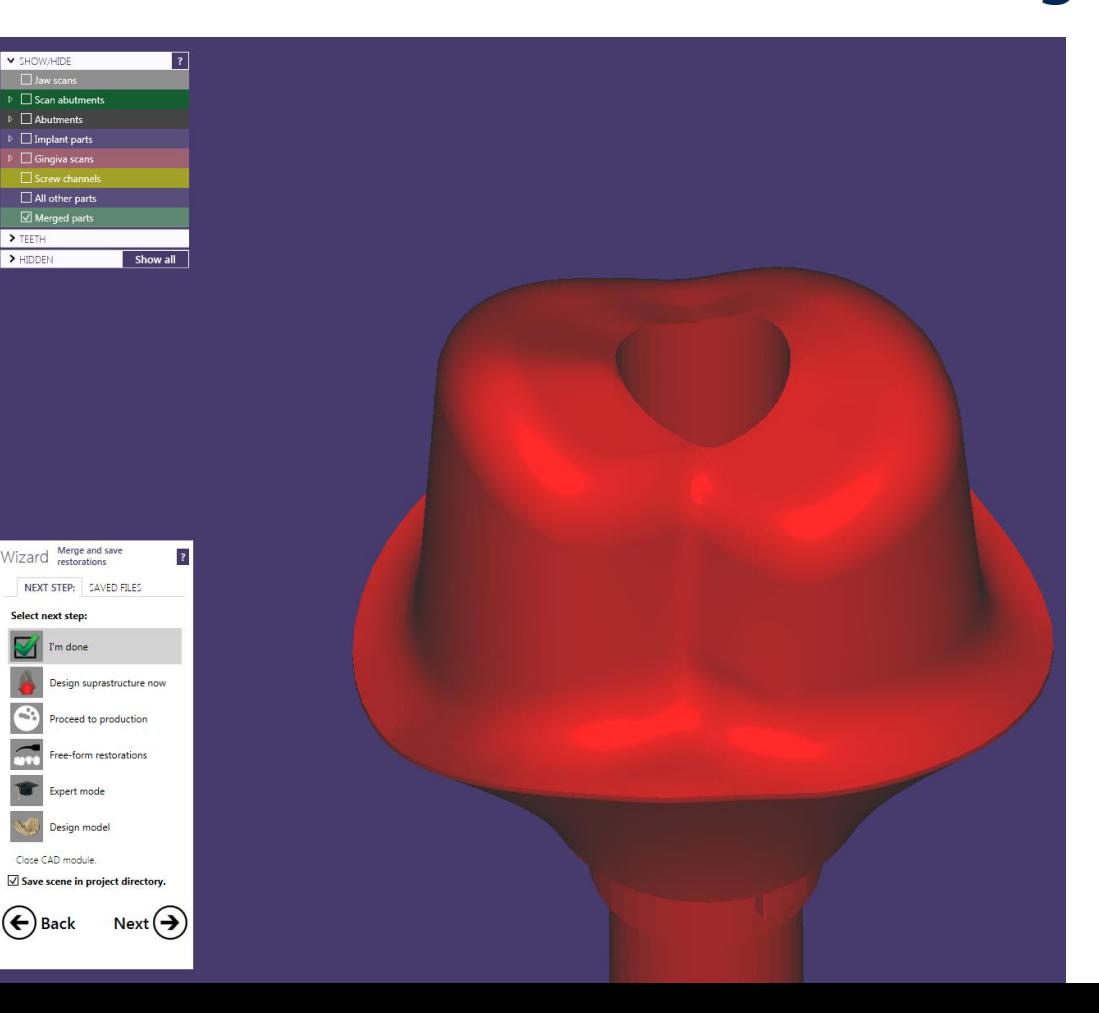

camlog

## **Option File-Splitting**

#### **Hinweise:**

- Parameter für die Gerüstpassung sind zu berücksichtigen, z.B.:
	- Zementspalt
	- Fräserradius
- In der Software ist der Fräserdurchmesser anzugeben
	- ➔ **Hierzu ist das DEDICAM Software-Parameterchart zu beachten**

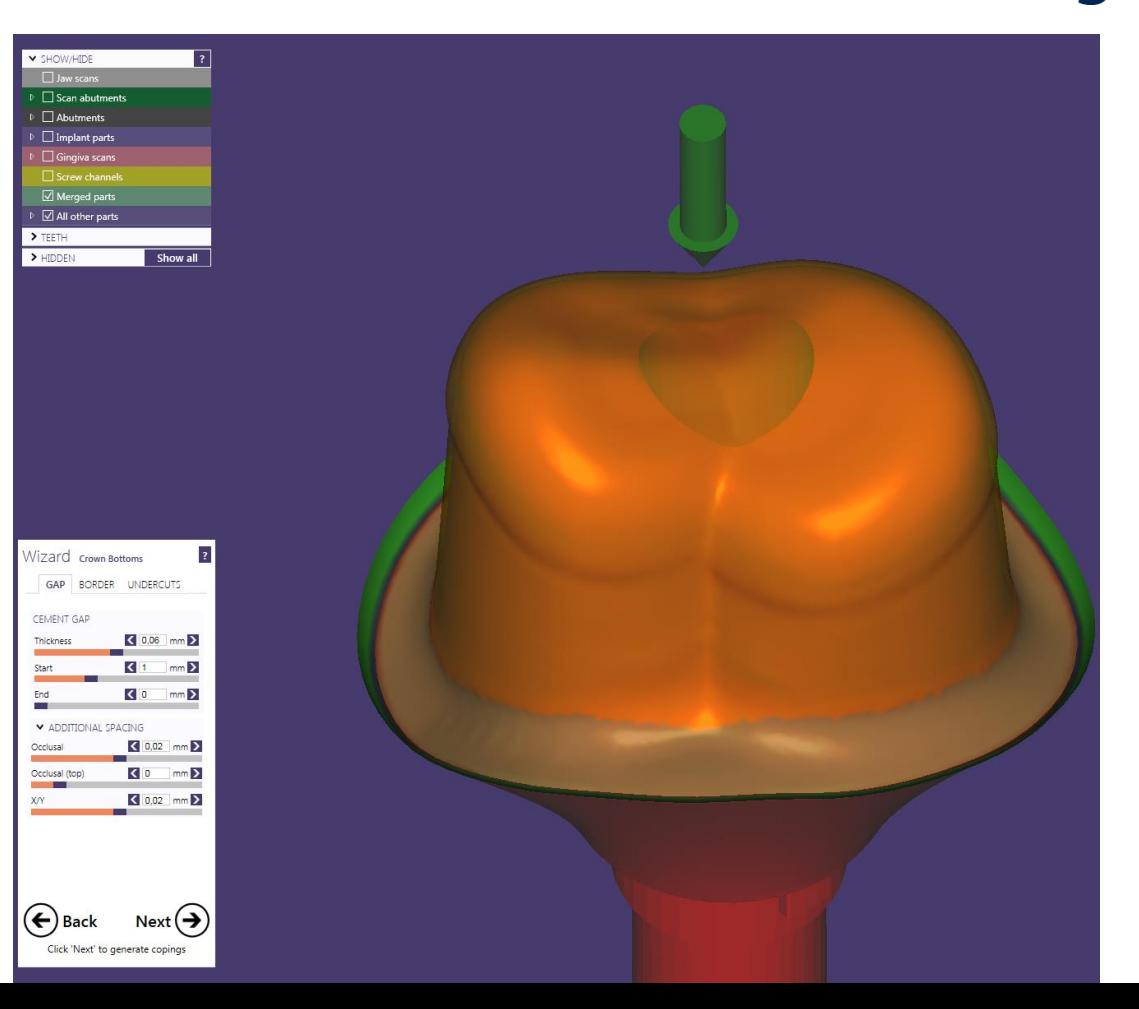

camlog

## **Option File-Splitting**

Gerüst / Krone designen

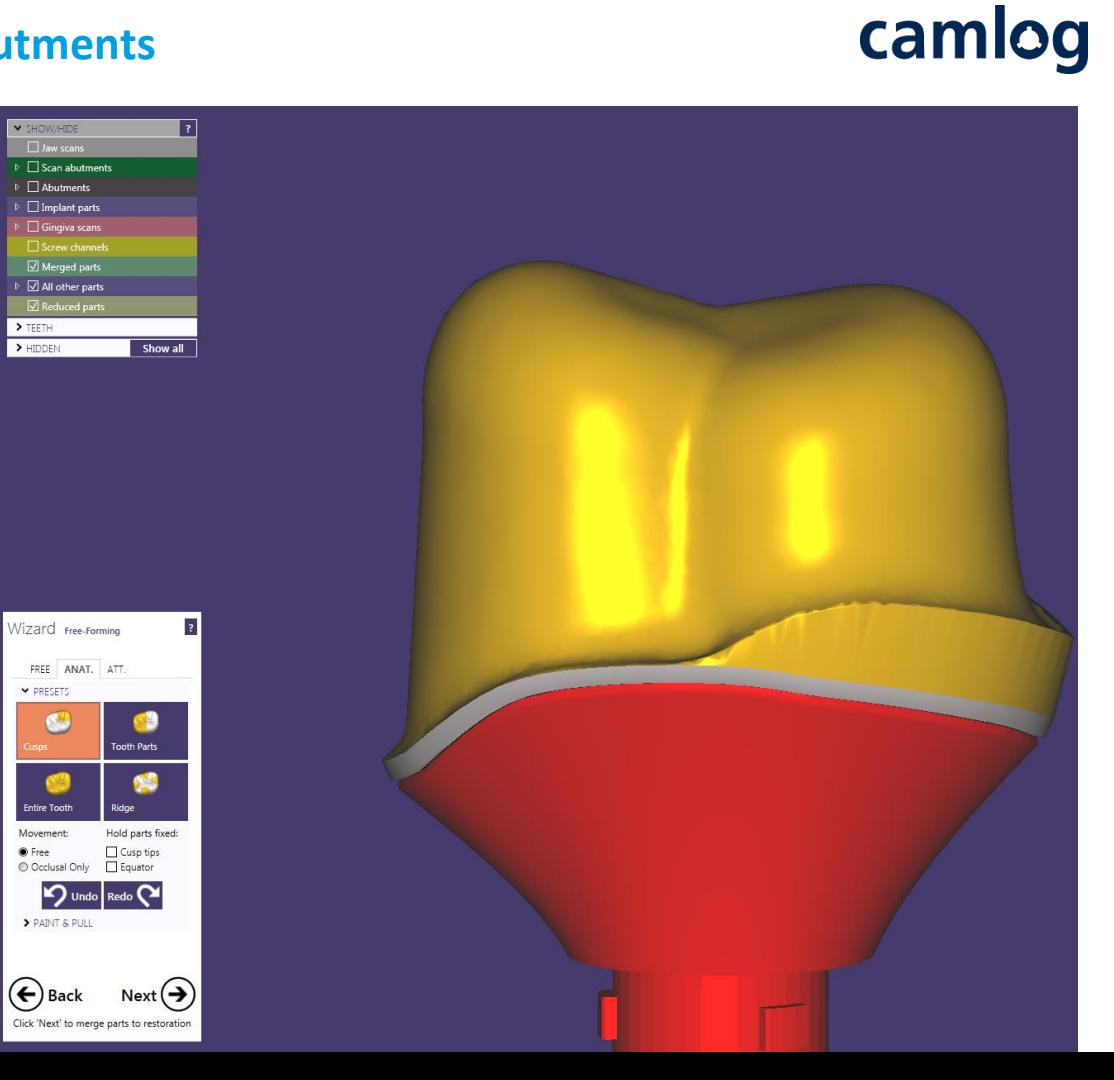

Seite 61 von 181 I DEDICAM Design Guide exocad

## **Vorteil: Effizient und einfach anzuwenden.**

Der geeignete Verdrehschutz im Gerüst / Krone folgt dem Abutmentdesign  $\rightarrow$  Zementspalt ist gleichmäßig

#### Hinweis:

Passung zwischen Abutment /Stumpf erfolgt in der zervikalen Stufe oder Hohlkehle. Höhe ca. 1 mm von der äußeren Kante.

Der überwiegende Teil weist einen gleichmäßigen Zementspalt von ca. 60 bis 80 µm auf

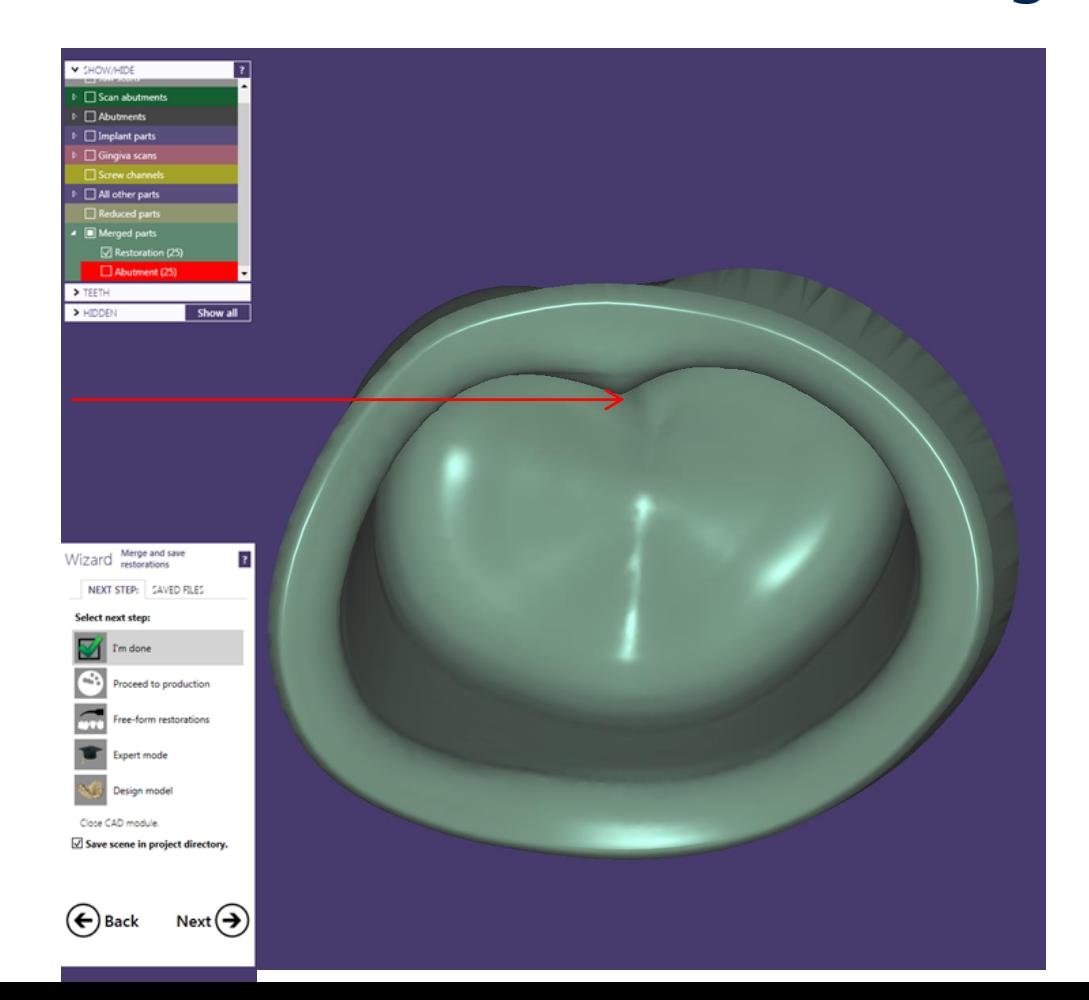

camlog

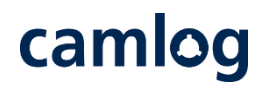

Alternativ zur bewährten Anlage einer Rotationssicherung

Nach dem initialen Design des Abutments erfolgt die Anlage der Rotationssicherung im Modus **"Freiformen – Geschiebe"**

Folgende Auswahl bietet sich an

- Geschiebe: Entfernen
- Bibliothek
- Parametrisch (Rotation)
- BoltDesign
- $\rightarrow$  Wichtiger Hinweis: Grundeinstellungen wie folgt ändern
- Durchmesser: mindestens 1.5 mm **1**
- Höhe: mind. 5 6 mm (Länger als oberer Anteil des Abutments) **2**
- Seite 63 von 181 I DEDICAM Design Guide exocad • Durchmesser (Kopf): reduzieren z.B. 1.7 mm (dies erleichtert das Positionieren) **3**

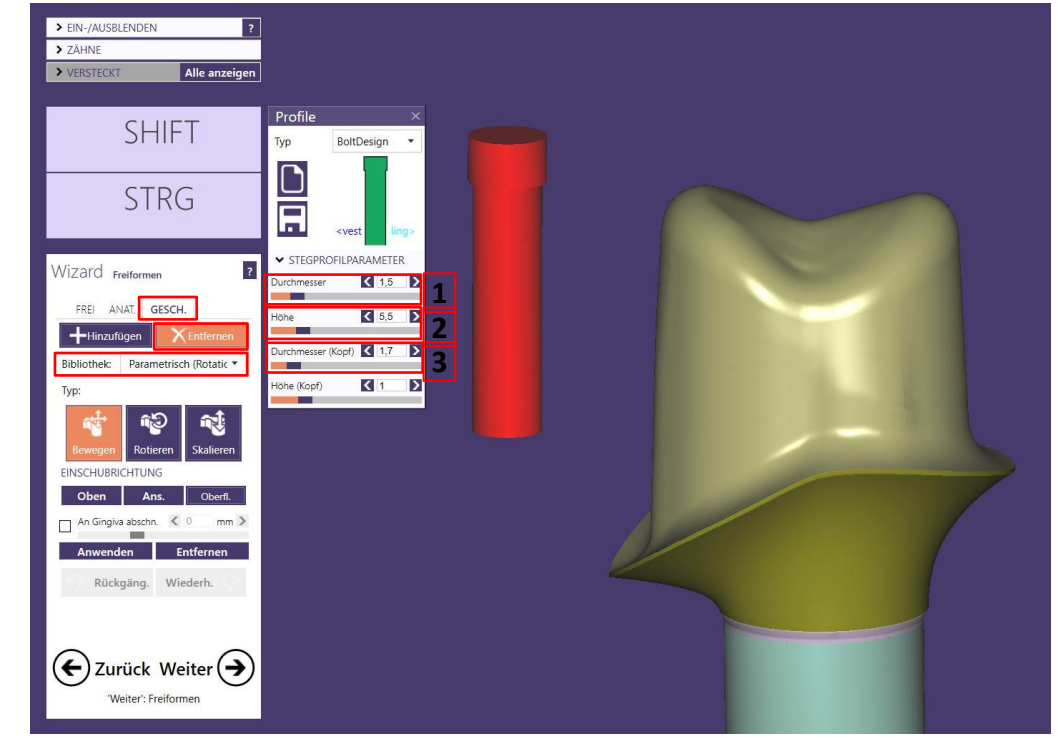

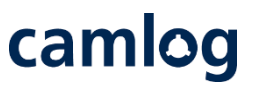

Alternativ zur bewährten Anlage einer Rotationssicherung

- Abutment auf okklusale Ansicht positionieren – mit dieser Ansicht – seitliche Abutmentflanken sichtbar wird die Einschubrichtung der Rotationssicherung definiert
- **Einschubrichtung** Ansicht **1**
- Attachment an die gewünschte Stelle positionieren

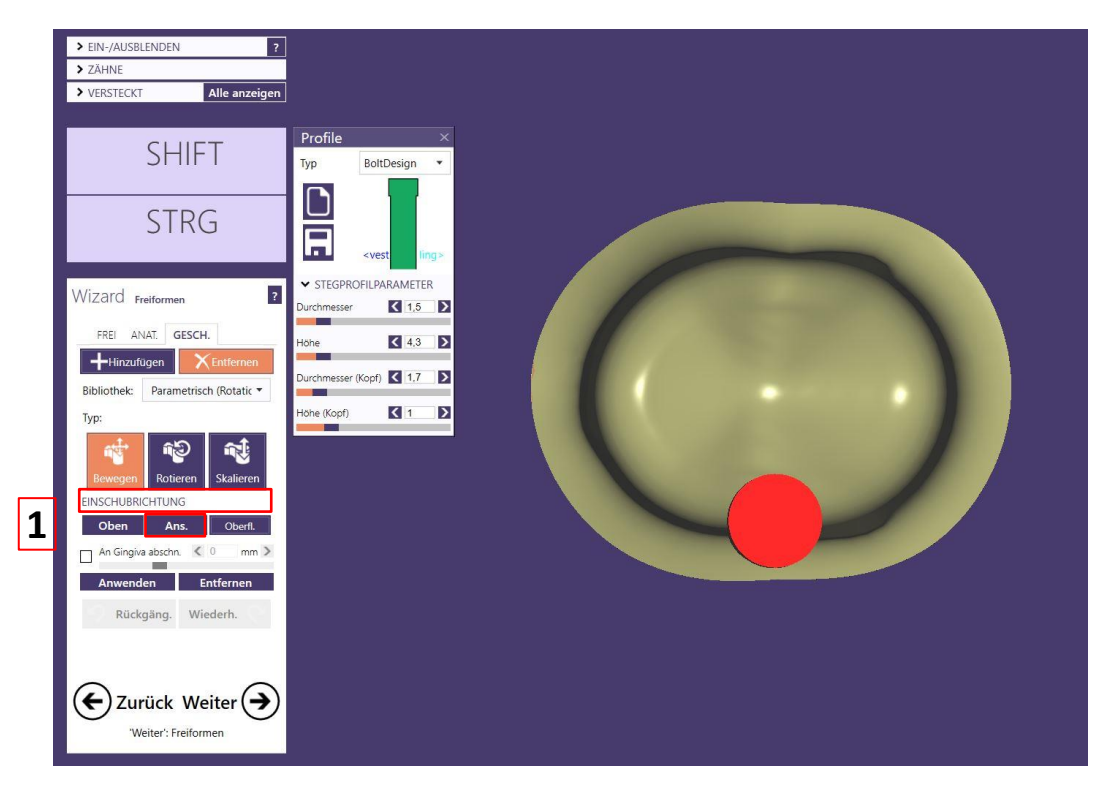

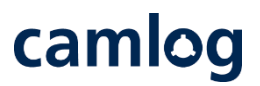

Alternativ zur bewährten Anlage einer Rotationssicherung

- Attachment an die gewünschte Stelle positionieren
- 2D Querschnitt anlegen etwas oberhalb der zervikalen Stufe: Zur Kontrolle der korrekten und frästechnisch umsetzbaren Position

## **WICHTIGER** Hinweis:

Das Attachment (BoltDesign ø min. 1.5 mm) weniger als den max. Durchmesser in das Abutment-design positionieren

Seite 65 von 181 I DEDICAM Design Guide exocad Durchmesser = 1.5 mm max. Durchmesser im Abutment = **1.43 mm**

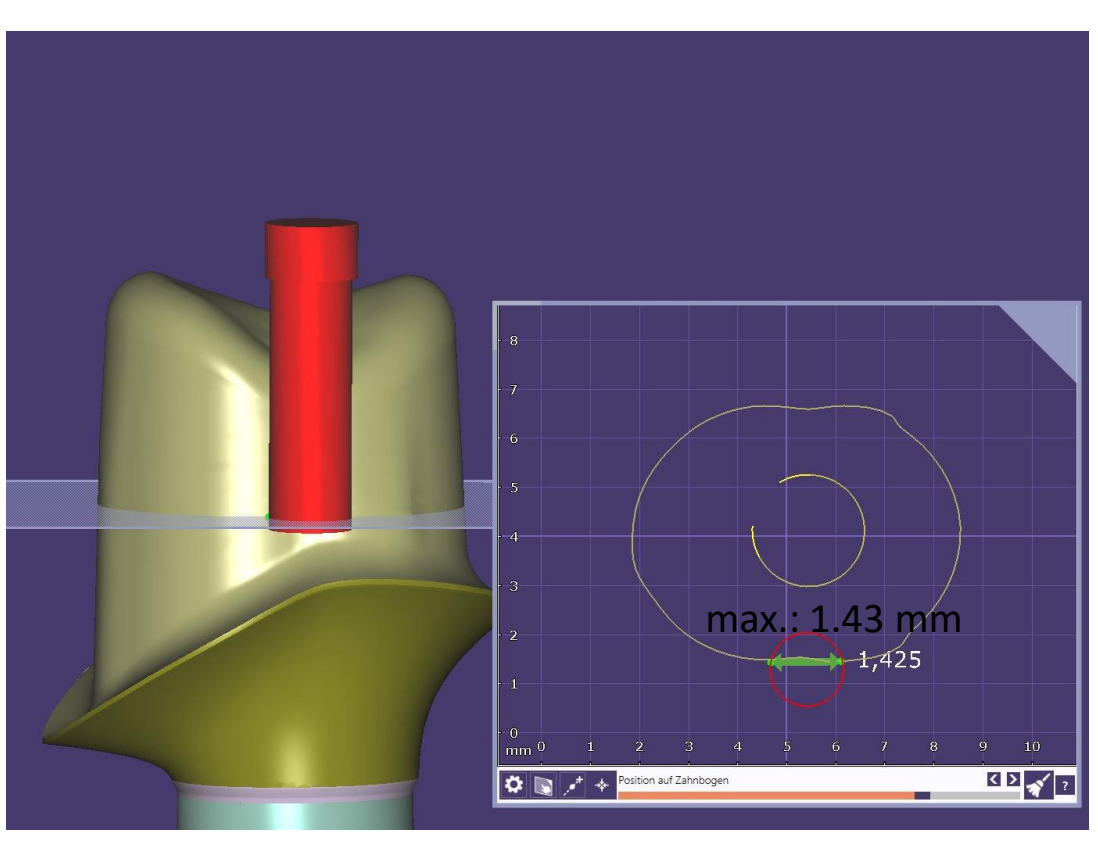

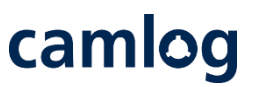

Alternativ zur bewährten Anlage einer Rotationssicherung

• Nach korrekter und überprüfter Positionierung des Attachments wird dieses aus dem Design subtrahiert

## **WICHTIGER** Hinweis:

**4**

- Die scharfen Kanten müssen nach dem subtrahieren des **5**
	- Attachments abgerundet werden **4**

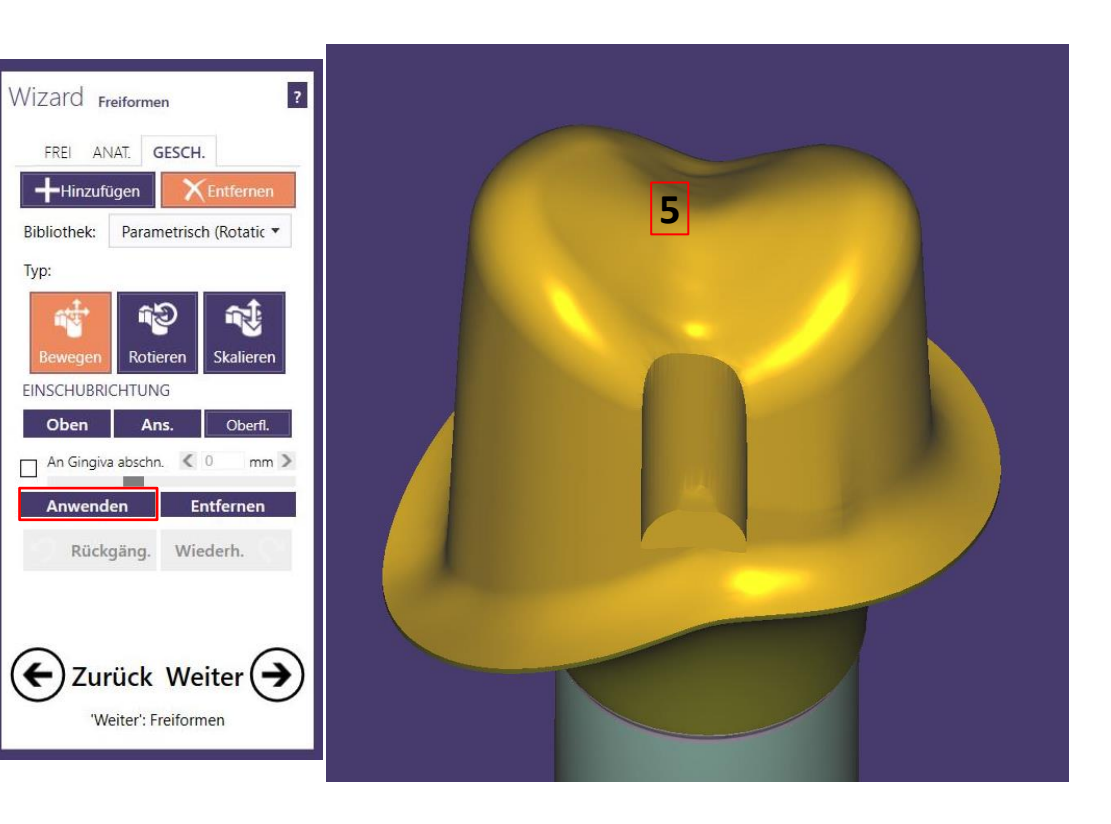

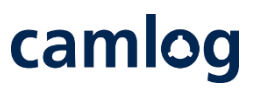

Alternativ zur bewährten Anlage einer Rotationssicherung

Nach dem subtrahieren werden die Kanten Geglättet → Modus **"Freiformen – Frei - Glätten"**

Kanten glätten Button "Glätten" aktivieren **6**

Empfehlung:

**7**

**8**

- Radius auf niederen Wert einstellen
- Niveau auf niederen Wert einstellen
- Alle Kanten werden mit diesem Tool geglättet

## **WICHTIGER** Hinweis:

Bedingt durch die verwendeten Fräser in der Produktion kann die gelieferte Struktur im Bereich der Rotationssicherung minimal abweichen

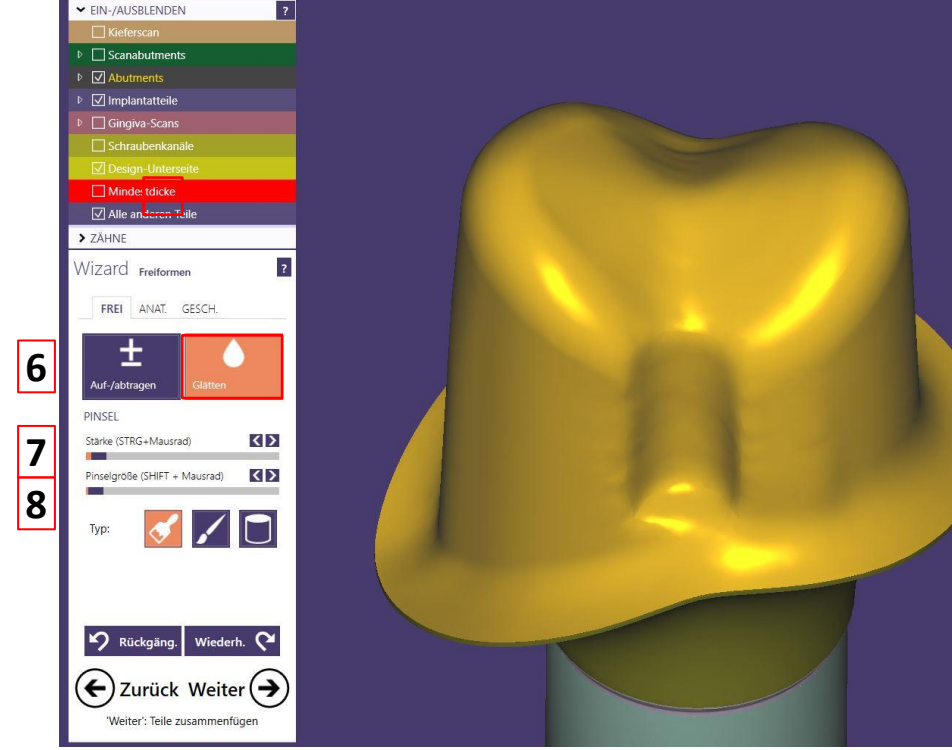

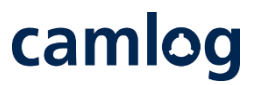

Alternativ zur bewährten Anlage einer Rotationssicherung

Nach dem Glätten der Rotationssicherung sollte die Breite nochmals mit dem 2D-Querschnitt kontrolliert werden. Die Breite muss **ca. 1.7 mm**  betragen

#### **WICHTIGER** Hinweis:

Bedingt durch die verwendeten Fräser in der Produktion kann die gelieferte Struktur im Bereich der Rotations-sicherung minimal abweichen

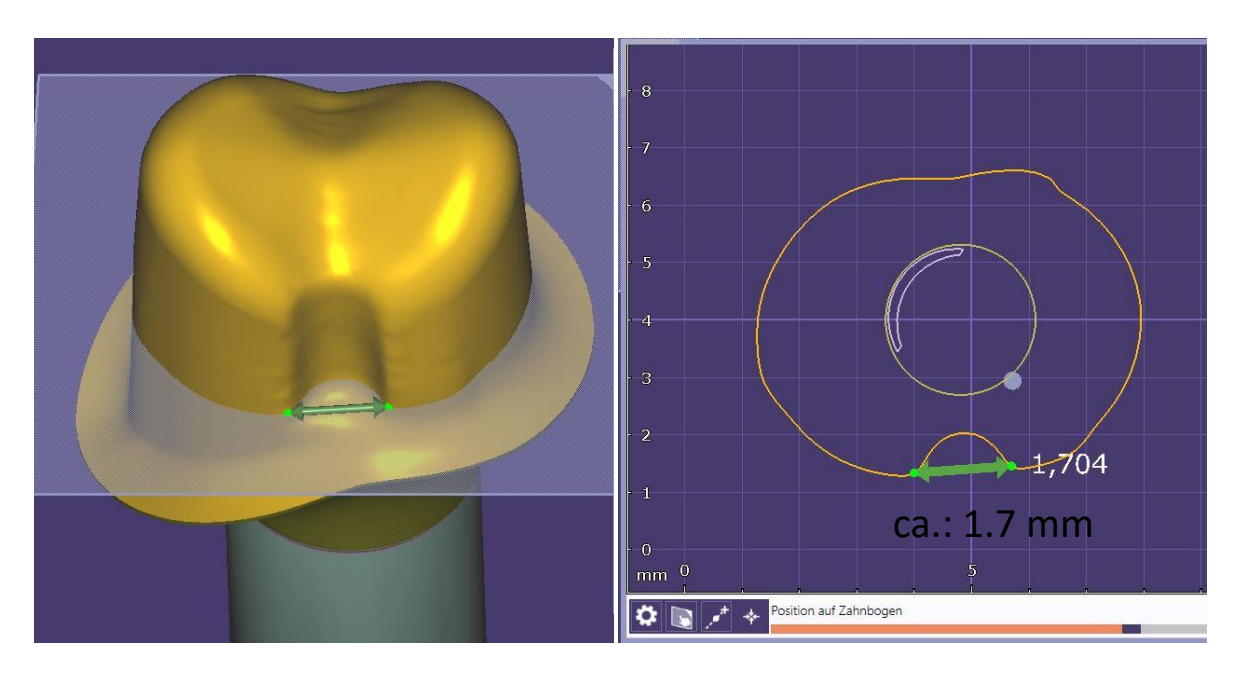

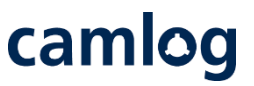

Nach dem beschriebenen Vorgehen eine frästechnisch gute Rotationssicherung anlegen. Mit diese Rotationssicherung kann passgenaues Gerüst / Krone ob im file-splitting oder bei einem zweiten Design problemlos umsetzen.

**Hinweis: Aufträge im file-splitting werden nur mit**

Rotationssicherungen angenommen bei welche die Fräsbarkeit sichergestellt ist und die Passung von Gerüst / Krone gewährleistet werden kann.

#### Information:

Die Rotationssicherung lässt sich unter Berücksichtigung der Mindestwandstärke bei folgenden Typen von Abutments umsetzen.

- Mesostrukturen für Titanbasen CAD/CAM, Krone
- Abutments, einteilig (Ti6Al4V
- Abutments, einteilig (dichtgesintertes Zirkon CERALOG)

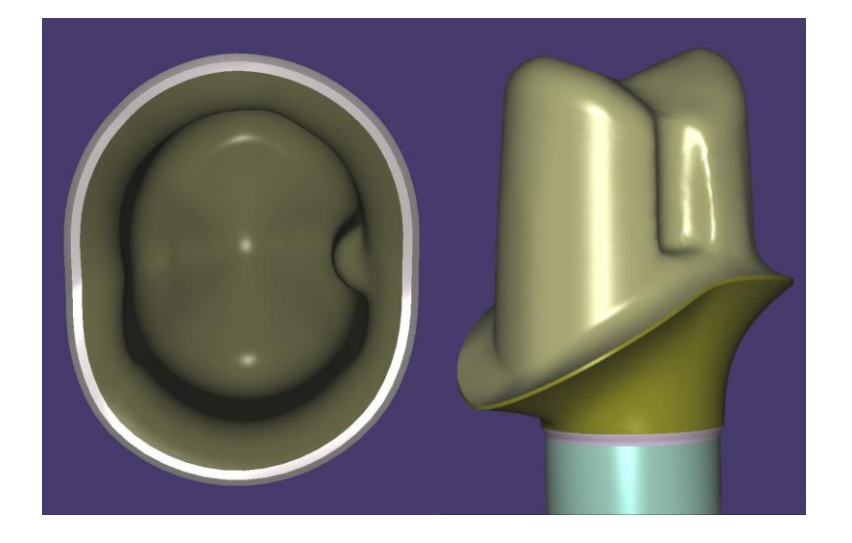

# camlog

## Design eines Schraubenkanals mithilfe eines Attachments

Seite 70 von 181 I DEDICAM Design Guide exocad

## **Design eines Schraubenkanals mithilfe eines Attachments**

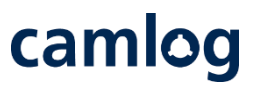

#### Anwendung:

- Wenn ein Implantataufbauteil als Zahnstumpf gescannt wurde
- Nicht für IPS e.max<sup>®</sup> CAD verfügbar!
- Empfohlene Softwareversion 2.2 Valletta oder höher

## **Design eines Schraubenkanals mithilfe eines Attachments**

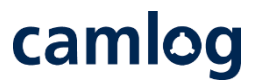

Wichtig: Auswahl und Anwendung des Attachments darf erst im letzten Schritt im Expertenmodus erfolgen!

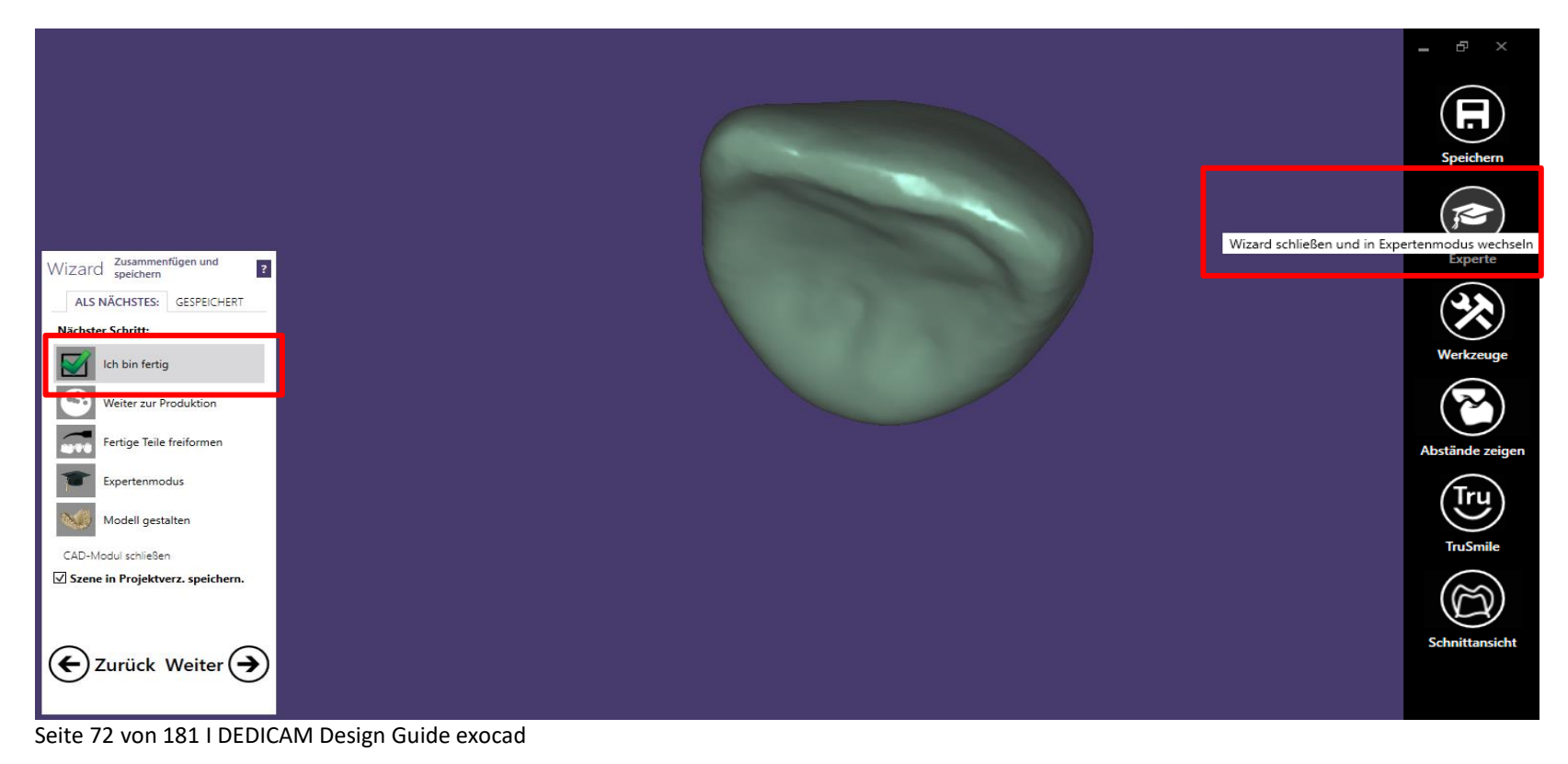
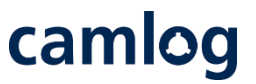

Nach aufrufen des Expertenmodus muss die Restauration erst gespeichert werden

**2**  Danach die Funktion «Zusammengeführte Konstruktion freiformen» wählen

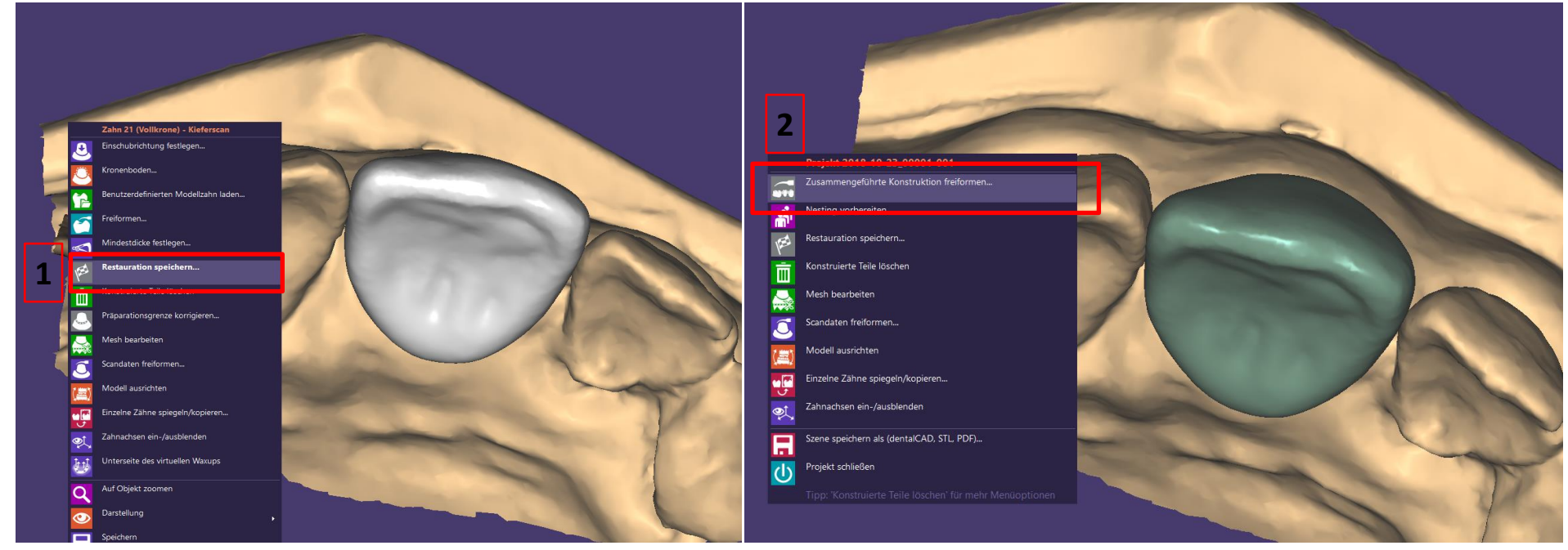

Seite 73 von 181 I DEDICAM Design Guide exocad

**1** 

- Reiter «Geschiebe» anwählen und «Entfernen» aktivieren **1**
- Eventuelle Warnungsmeldung mit «OK» bestätigen **2**
- Es stehen zwei Schraubenkanalgrössen zur Auswahl **3**
- Wichtig: Haken bei «Sämtliche Änderungen erlauben» setzen **4**

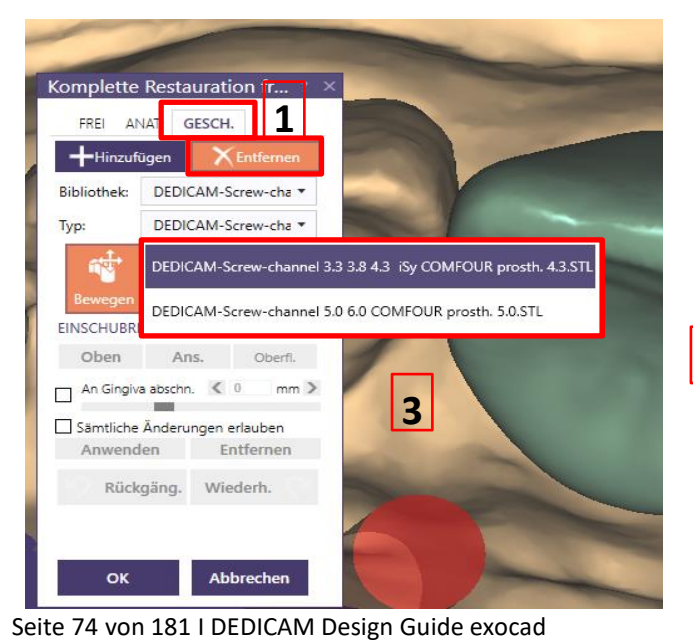

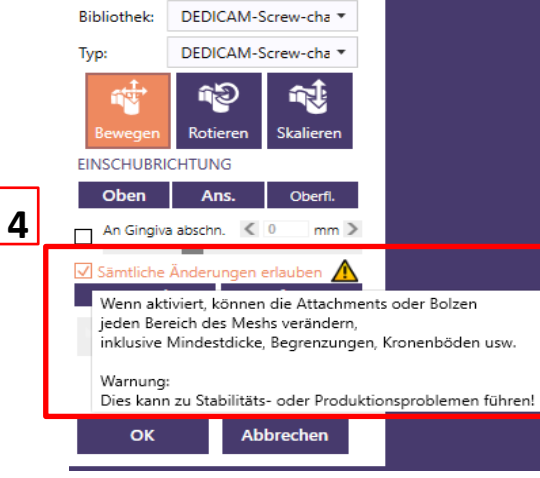

Komplette Restauration fr...  $? \times$ **GESCH.** 

 $\times$  Entfernen

**FREI** 

ANAT.

-Hinzufügen

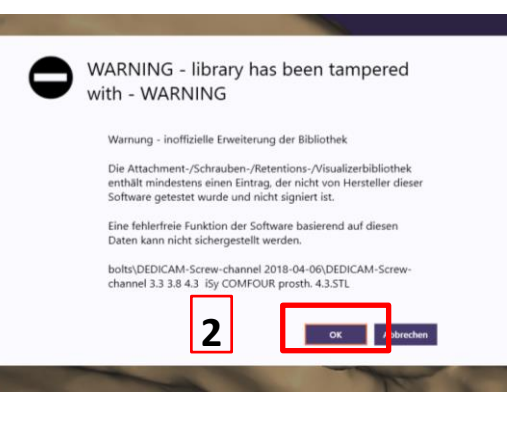

# camlog

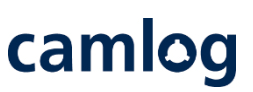

**1** 

Die Positionierung des Attachments erfolgt mit der Spitze zur Kavität hin

- Die Funktion «Skalieren» darf **nicht** verwendet werden
- **3**

**2** 

Schnittansicht benutzen um die Ausrichtung des Attachment zur Implantatachse zu kontrollieren

Um das störungsfreie Eingliedern der Schraube zu gewährleisten, muss das Attachment zur Erzeugung eines Schraubenkanals der Implantatachse folgen.

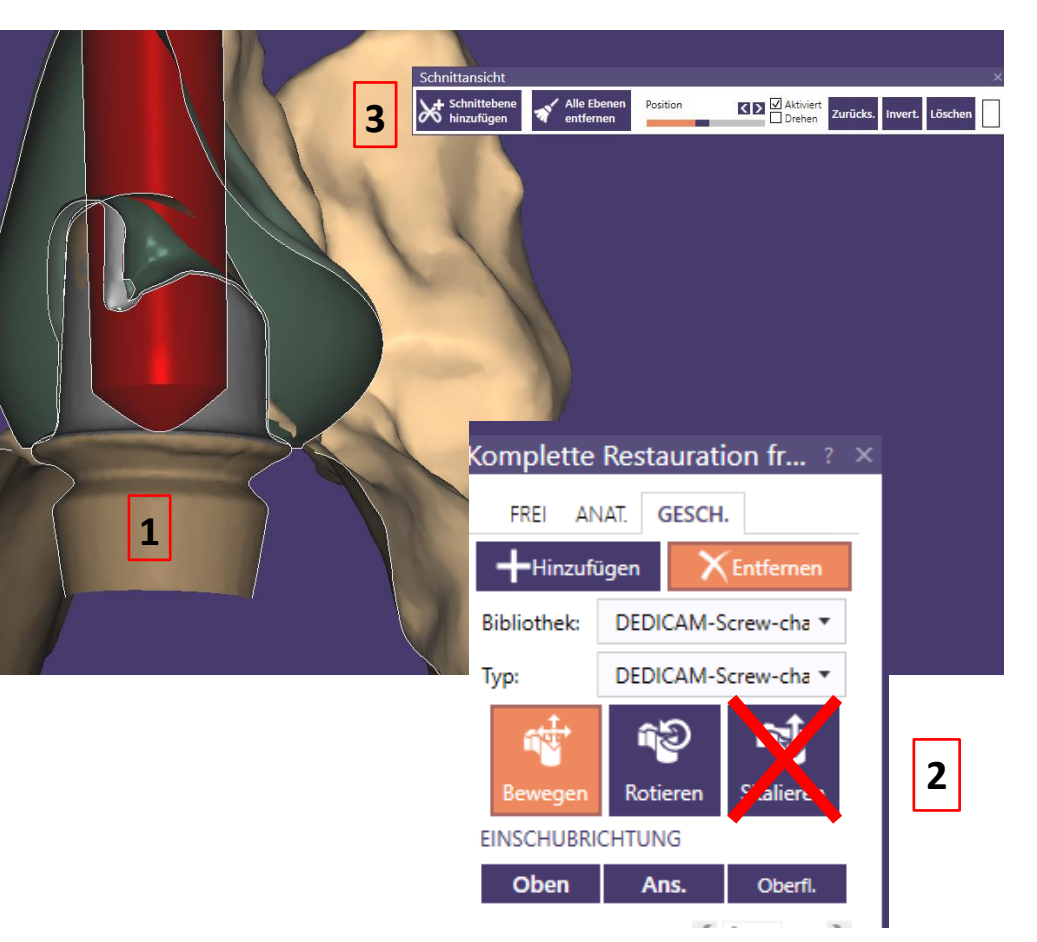

Divergenzen zwischen der Implantatachse und der Achse des Erzeugten Schraubenkanals können das Eingliedern der Schraube verhindern.

**Es erfolgt keine diesbezügliche Prüfung durch Camlog.**

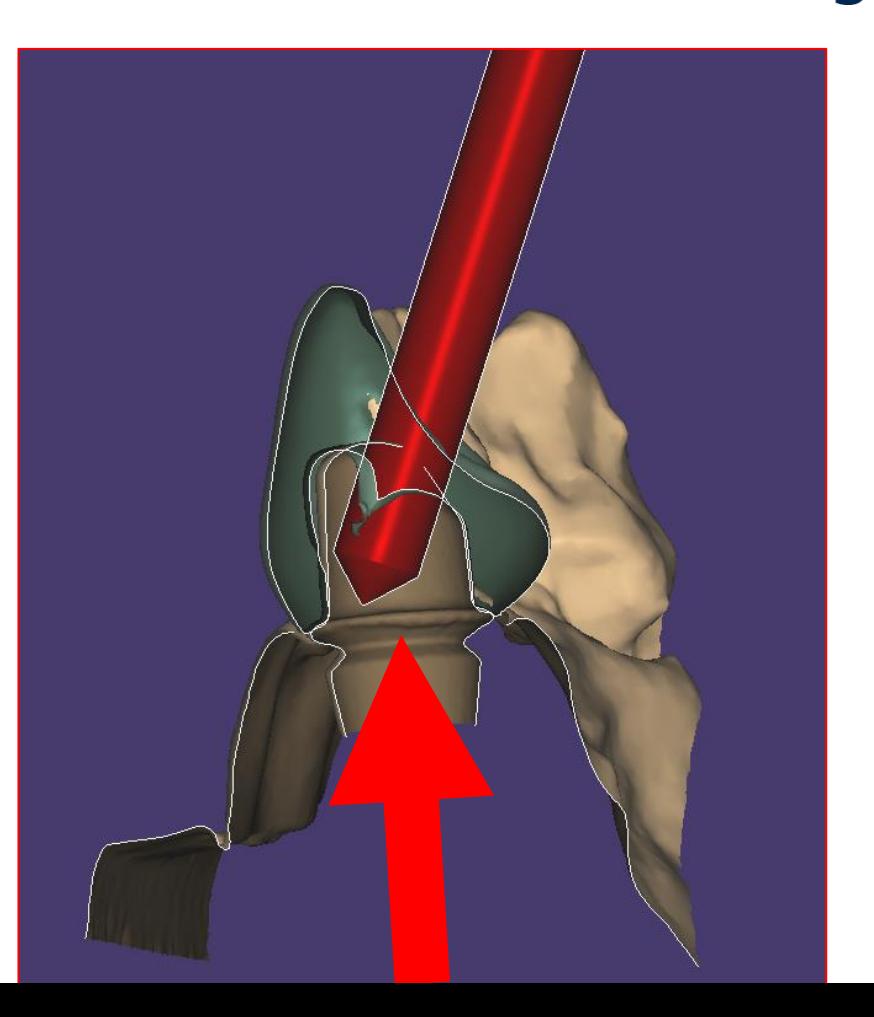

camlog

Seite 76 von 181 I DEDICAM Design Guide exocad

Achtung: Attachment darf den Kronenrand nicht berühren!

Ggf. Länge und / oder Achse des Attachments korrigieren

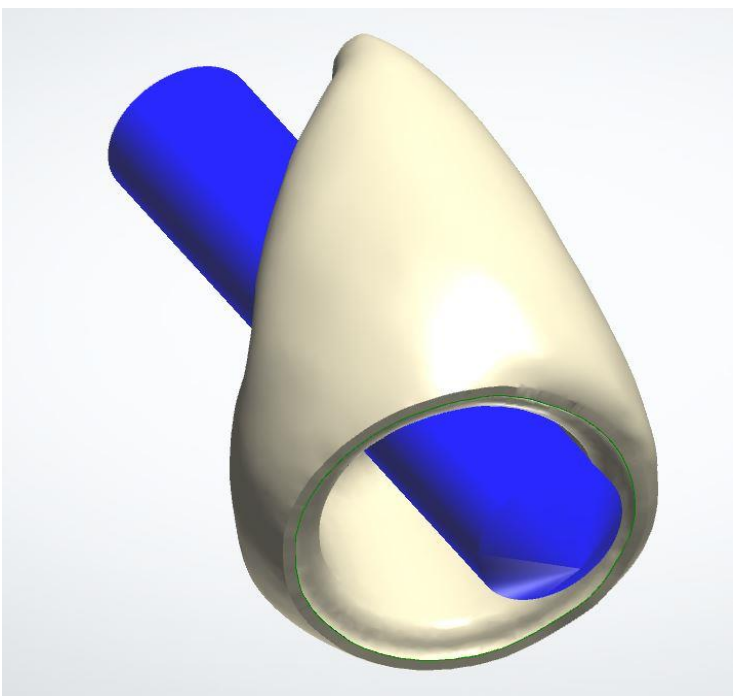

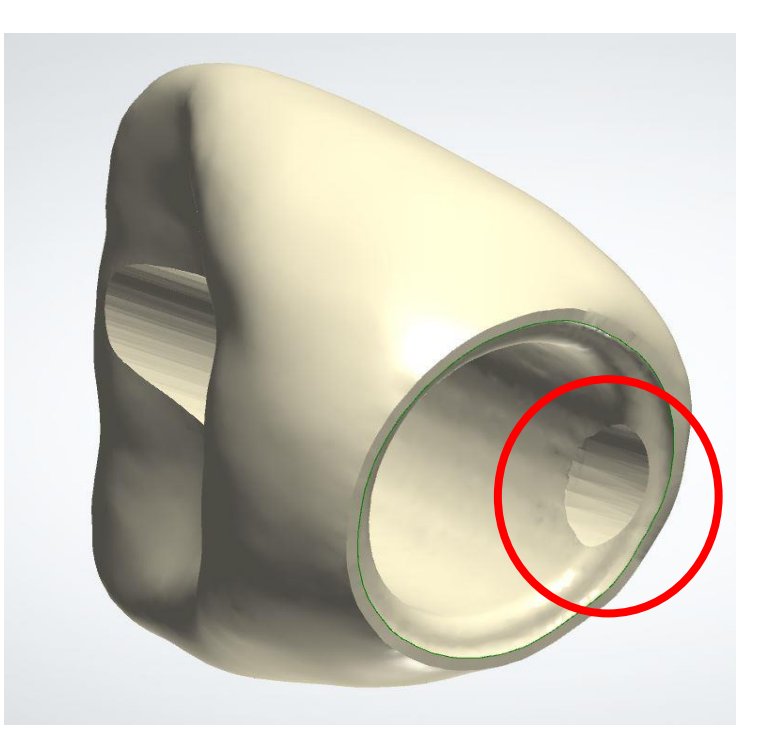

camlog

Seite 77 von 181 I DEDICAM Design Guide exocad

camlog Korrekt platziertes Attachment zur Erzeugung eines Schraubenkanals

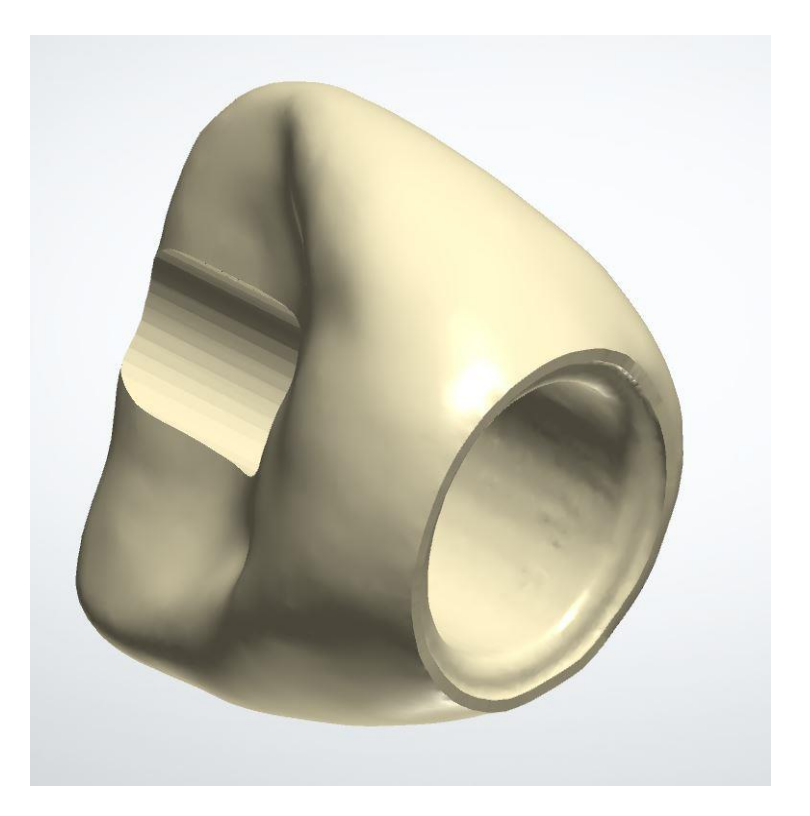

Seite 78 von 181 I DEDICAM Design Guide exocad

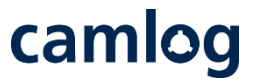

- «Anwenden» des korrekt platzierten Attachment und mit «OK» Fenster schliessen
- Die Freiformänderungen nochmals bestätigen
- Fertige Krone mit Schraubenkanal

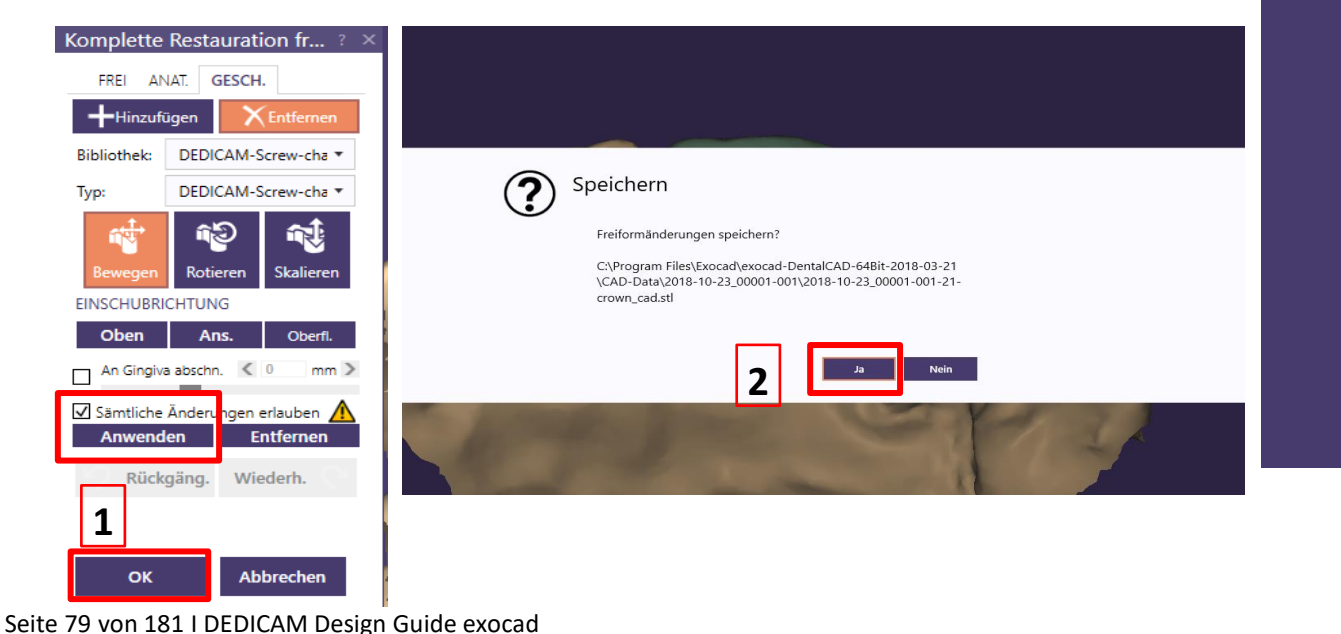

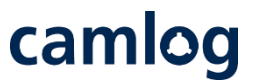

#### **1**

#### CAM-Output des Auftrages im Explorer öffnen

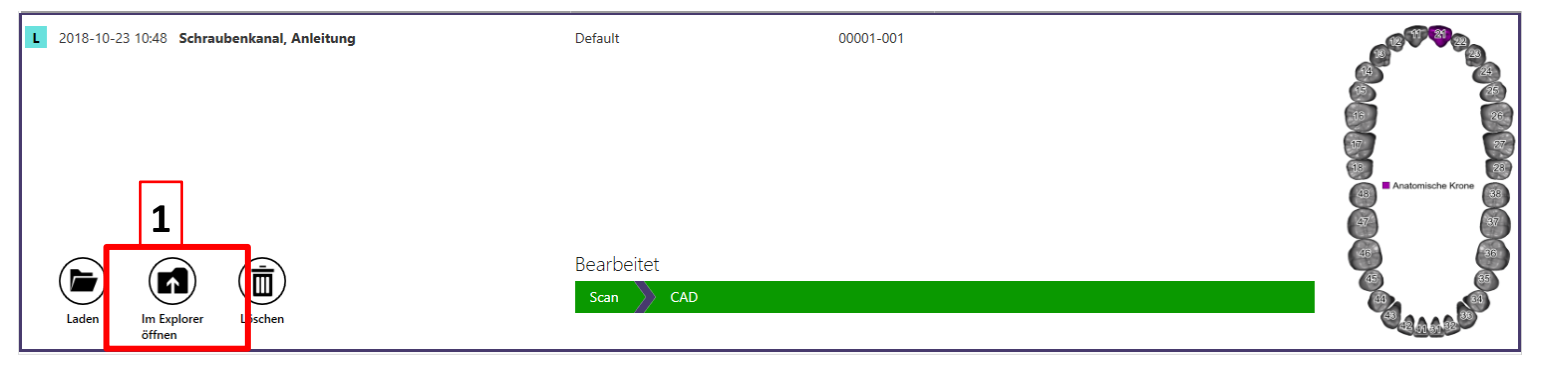

#### **2**

Wichtig: STL zusammen mit der CONSTRUCTIONINFO-Datei als .zip im Bestellportal hinzufügen

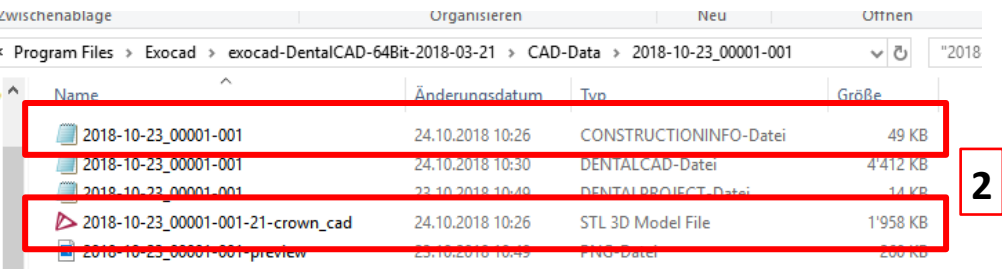

# camlog

#### Empfehlung Mindestquerschnitte für Stege

Seite 81 von 181 I DEDICAM Design Guide exocad

#### **Empfehlung Mindestquerschnitte für Stege**

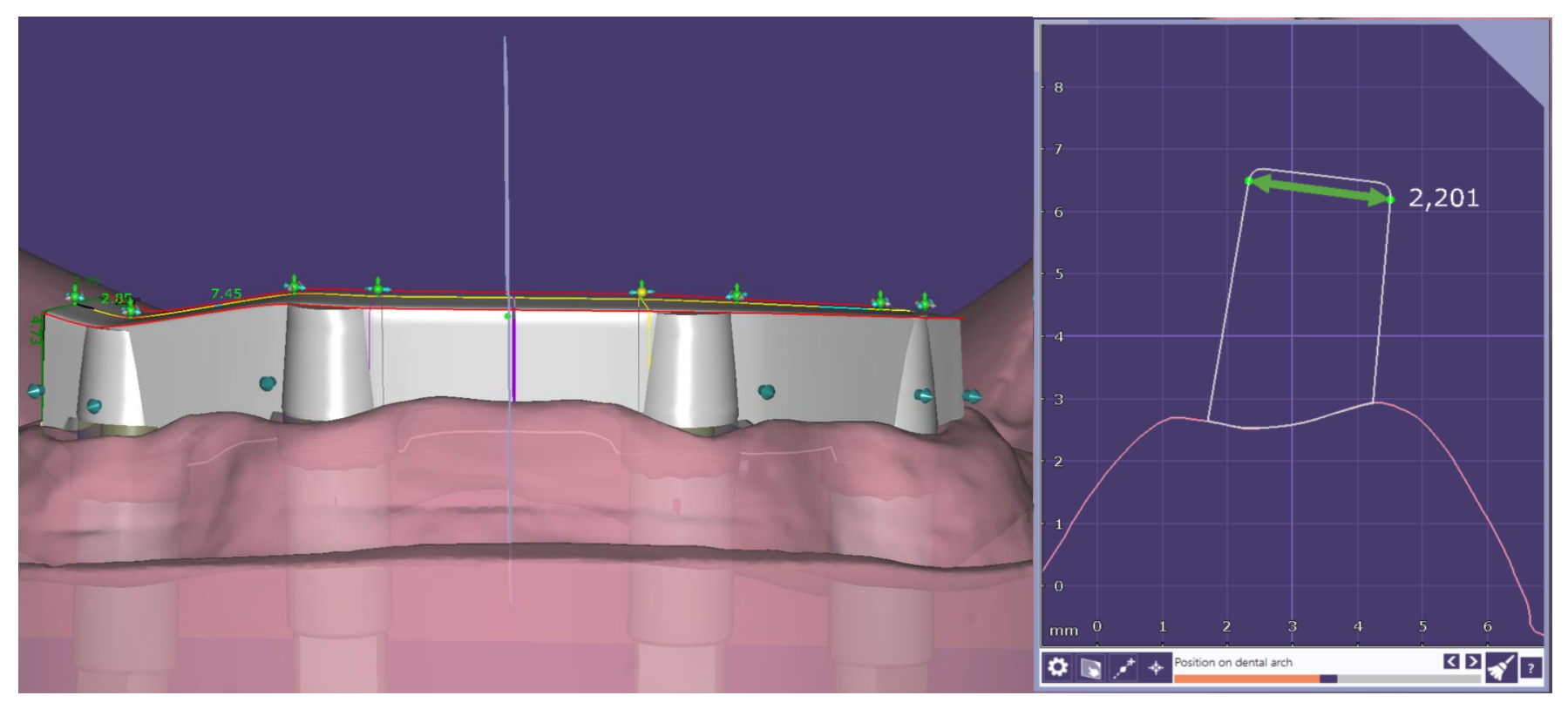

camlog

Empfohlen wird die Minimumbreite von ca. 2.2 mm nicht zu unterschreiten – damit das Ausarbeiten von Stegüberwürfen möglich ist

Seite 82 von 181 I DEDICAM Design Guide exocad

#### **Empfehlung Mindestquerschnitte für Stege**

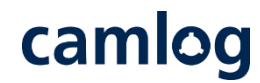

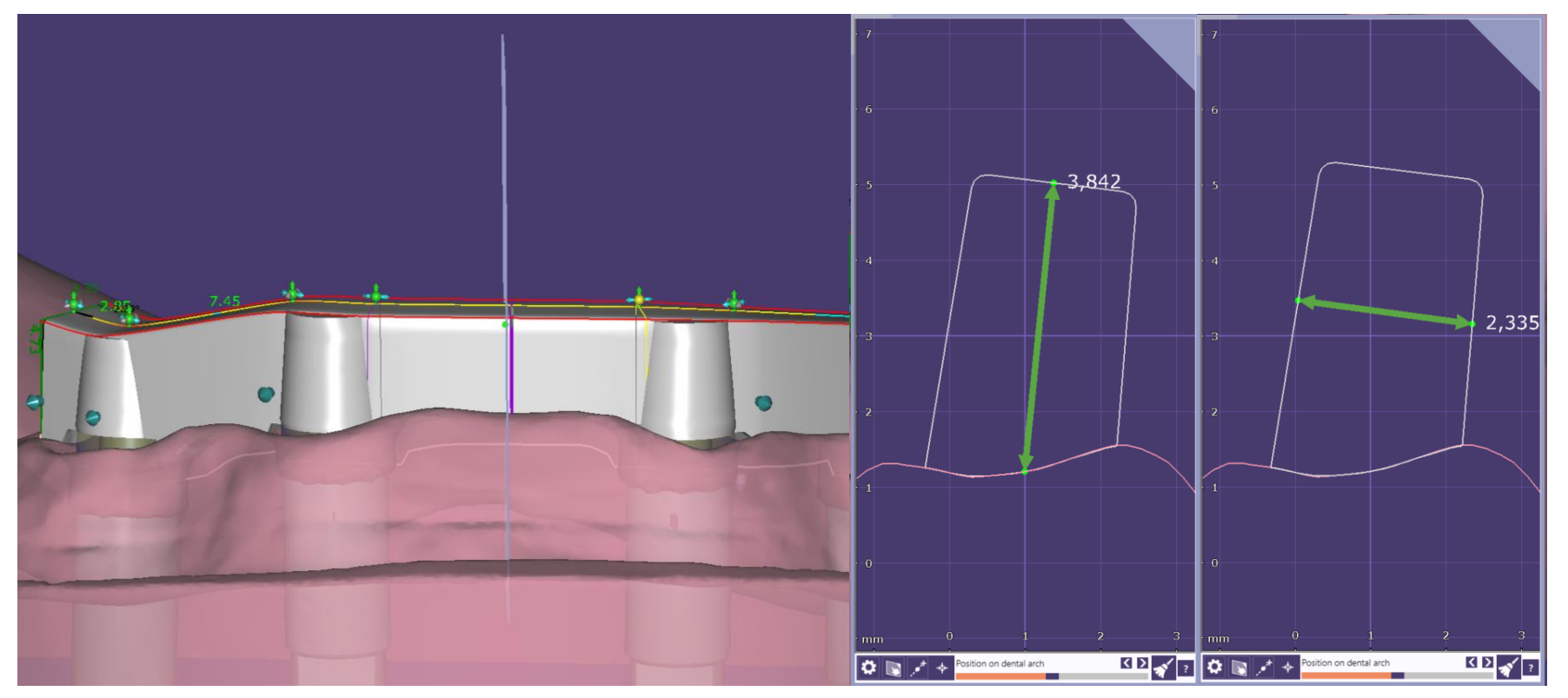

Seite 83 von 181 I DEDICAM Design Guide exocad Empfohlen wird den Querschnitt von ca. 8-9 mm² nicht zu unterschreiten Hinweis: bei Stege für konfektionierte Stegreiter (Micro/ Macro Dolder) ist der Querschnitt geringer

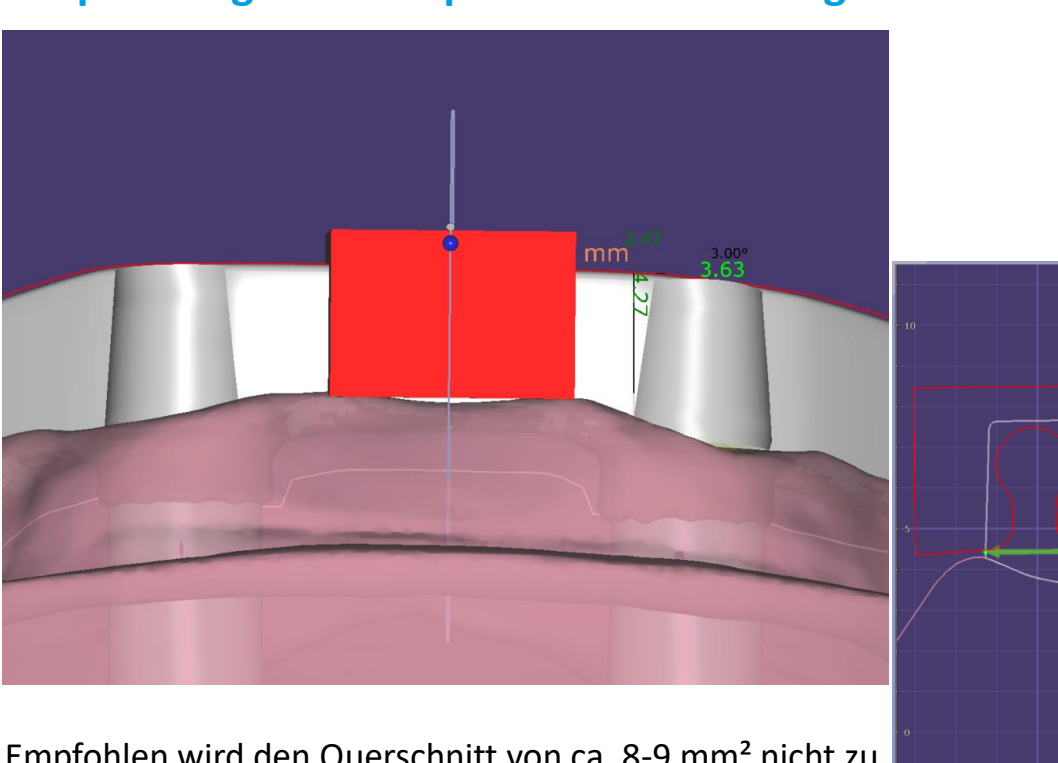

# $-2.451$

ឈ∡⊡⊙⊠∞

# camlog

#### **Hinweis:**

KD 3/7

Preci-Horix Querschnitt 4.6 mm² zzgl. Querschnitt unterhalb der Preci-Horix Geometrie

Hilfsmittel:

Höhe und Breite des Steges unterhalb der Preci-Horix Geometrie Messen

z.B.  $2.45 \times 0.67 = 1.64$  mm<sup>2</sup> Preci-Horix + 4.60 mm² Gesamt  $= 6.24$  mm<sup>2</sup>

Empfohlen wird den Querschnitt von ca. 8-9 mm² nicht zu unterschreiten

**Empfehlung Mindestquerschnitte für Stege**

Seite 84 von 181 I DEDICAM Design Guide exocad Hinweis: Bei Stegen mit Querschnittsreduzierenden Attachments (Preci-Horix) ist zu beachten das der Stegquerschnitt verringert wird. Und durch einen größere Breite oder –höhe zu kompensieren ist

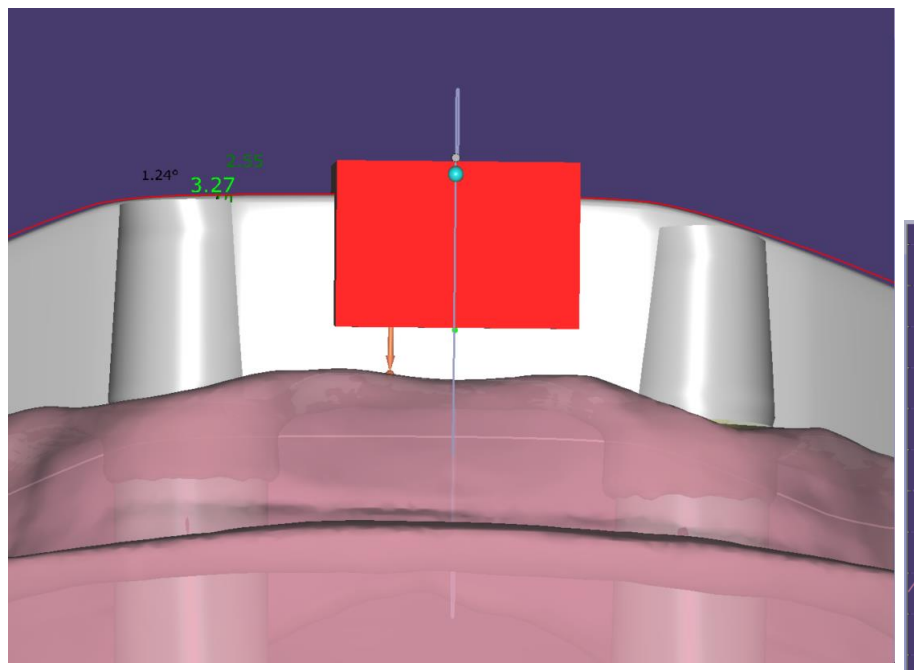

# **Empfehlung Mindestquerschnitte für Stege**

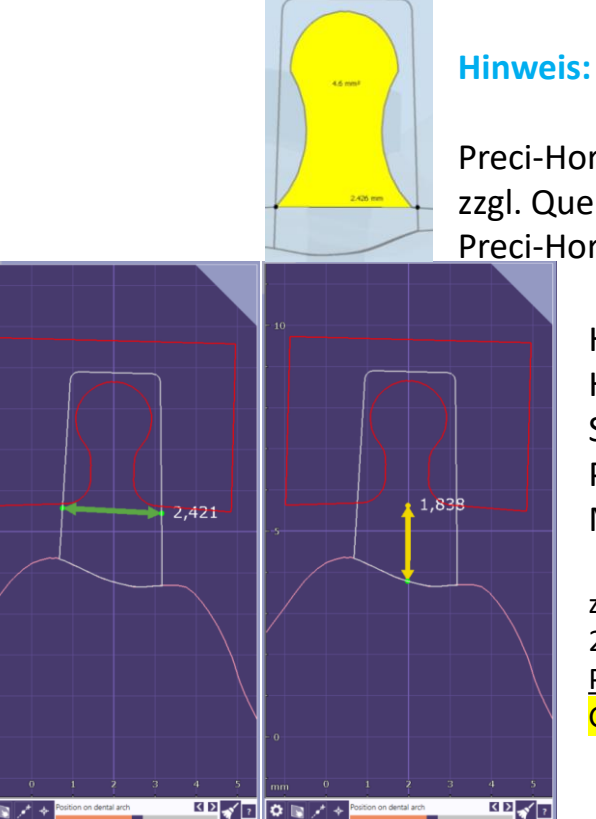

# camlog

Preci-Horix Querschnitt 4.6 mm² zzgl. Querschnitt unterhalb der Preci-Horix Geometrie

Hilfsmittel:

Höhe und Breite des Steges unterhalb des Preci-Horix Geometrie Messen

z.B.  $2.42 \times 1.84 = 4.45$  mm<sup>2</sup> Preci-Horix + 4.60 mm² Gesamt =  $9.05$  mm<sup>2</sup>

Empfohlen wird den Querschnitt von ca. 8-9 mm² nicht zu unterschreiten

Hinweis: beim Stegen mit Querschnittsreduzierenden Attachments (Preci-Horix) ist zu beachten das der Stegquerschnitt verringert wird. Und durch einen größere Breite oder –höhe zu kompensieren ist

Seite 85 von 181 I DEDICAM Design Guide exocad

## camlog

# Design eines endständigen MK1 Attachments an einem Steg

Seite 86 von 181 I DEDICAM Design Guide exocad

**Stegprofil:**  DEDICAM bar 2° tapered

#### **Hinweis:**

für das MK1 Attachment muss das Stegprofil 2° lt. Hersteller verwendet werden

**1**

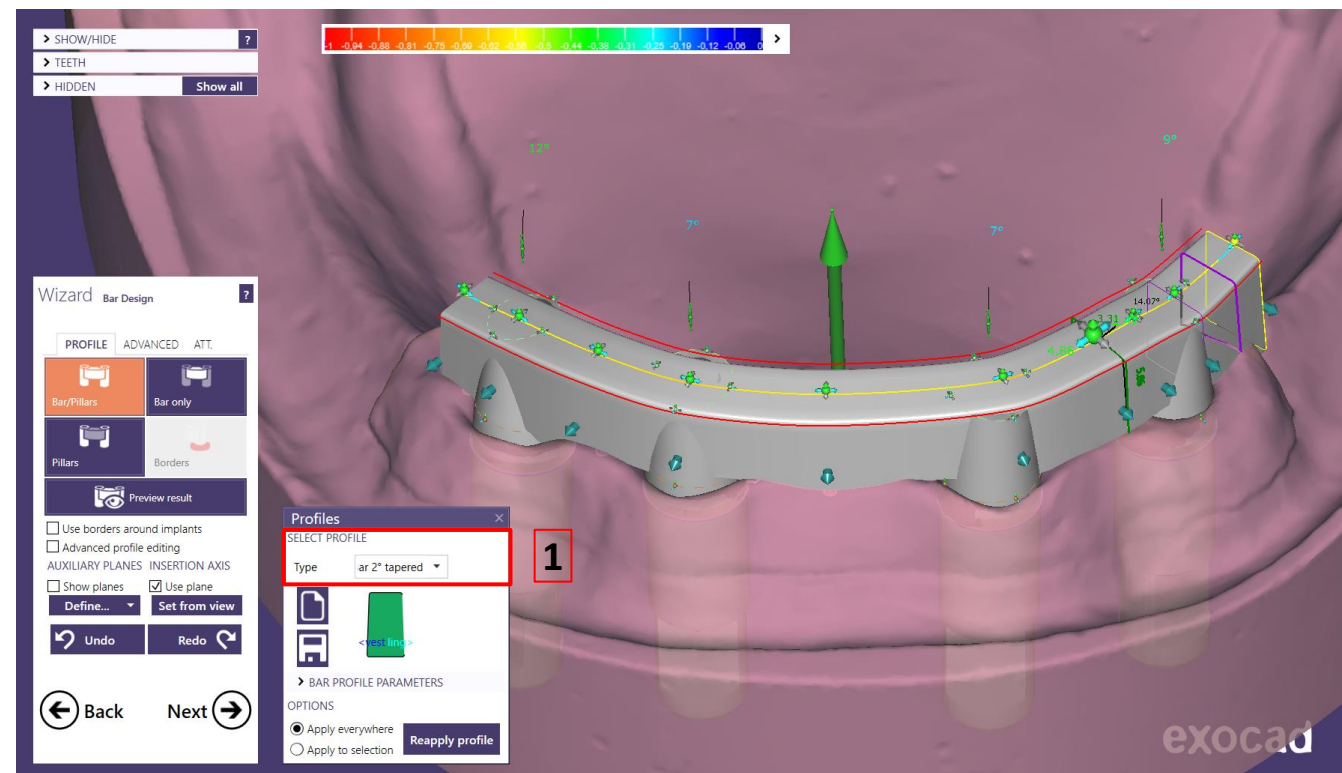

camlog

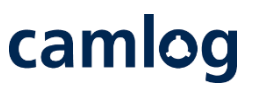

#### **Attachment:**

DEDICAM MK 1- Attachment auswählen

Regio 1-3 oder Regio 2-4 berücksichtigen **1**

#### **Hinweis:**

Wenn das endständige Attachment an die Gingiva geschnitten werden soll: MK1 Attachment mit dem Zusatz "cut-to-gingiva" wählen

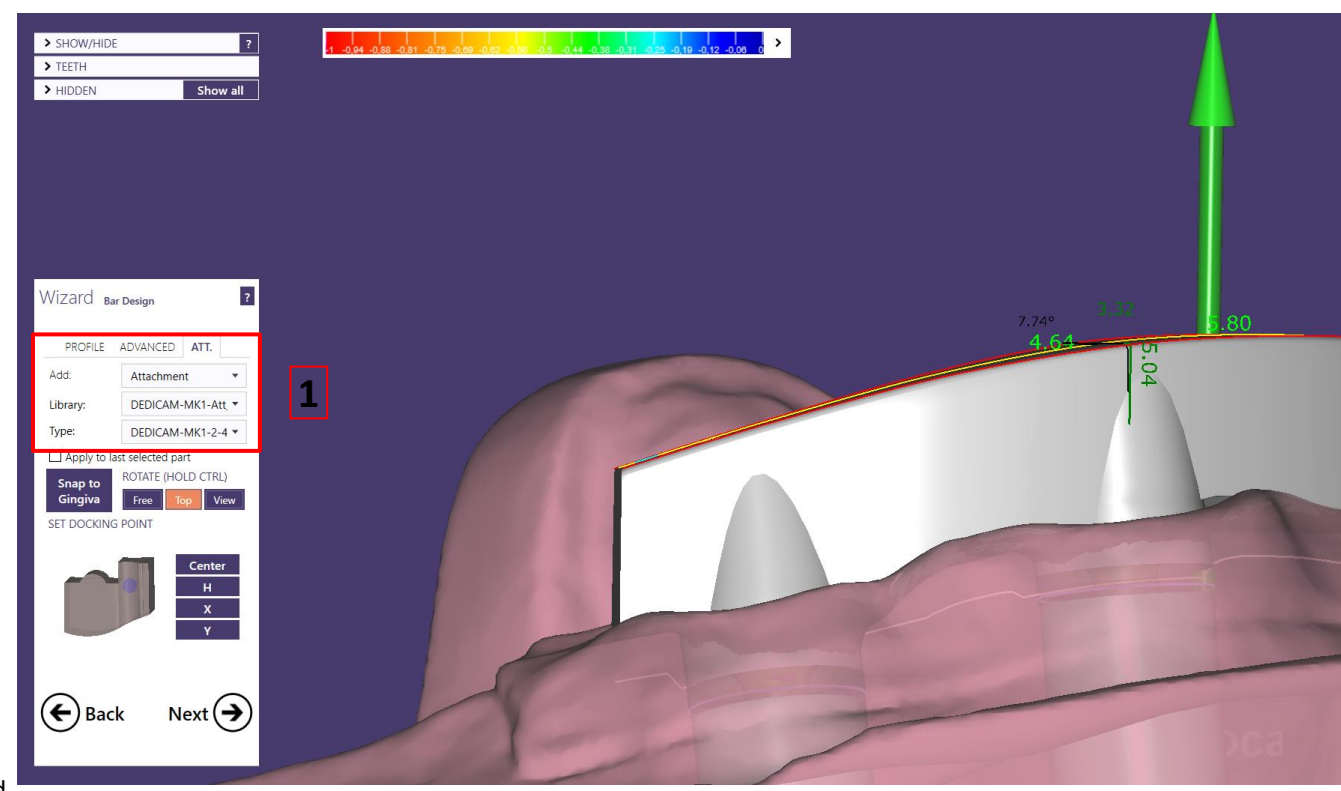

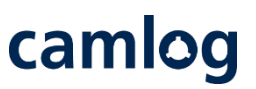

#### **Attachment:**

**DEDICAM MK 1- Attachment** positionieren

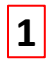

Den markierten Bereich in das Stegprofil schieben

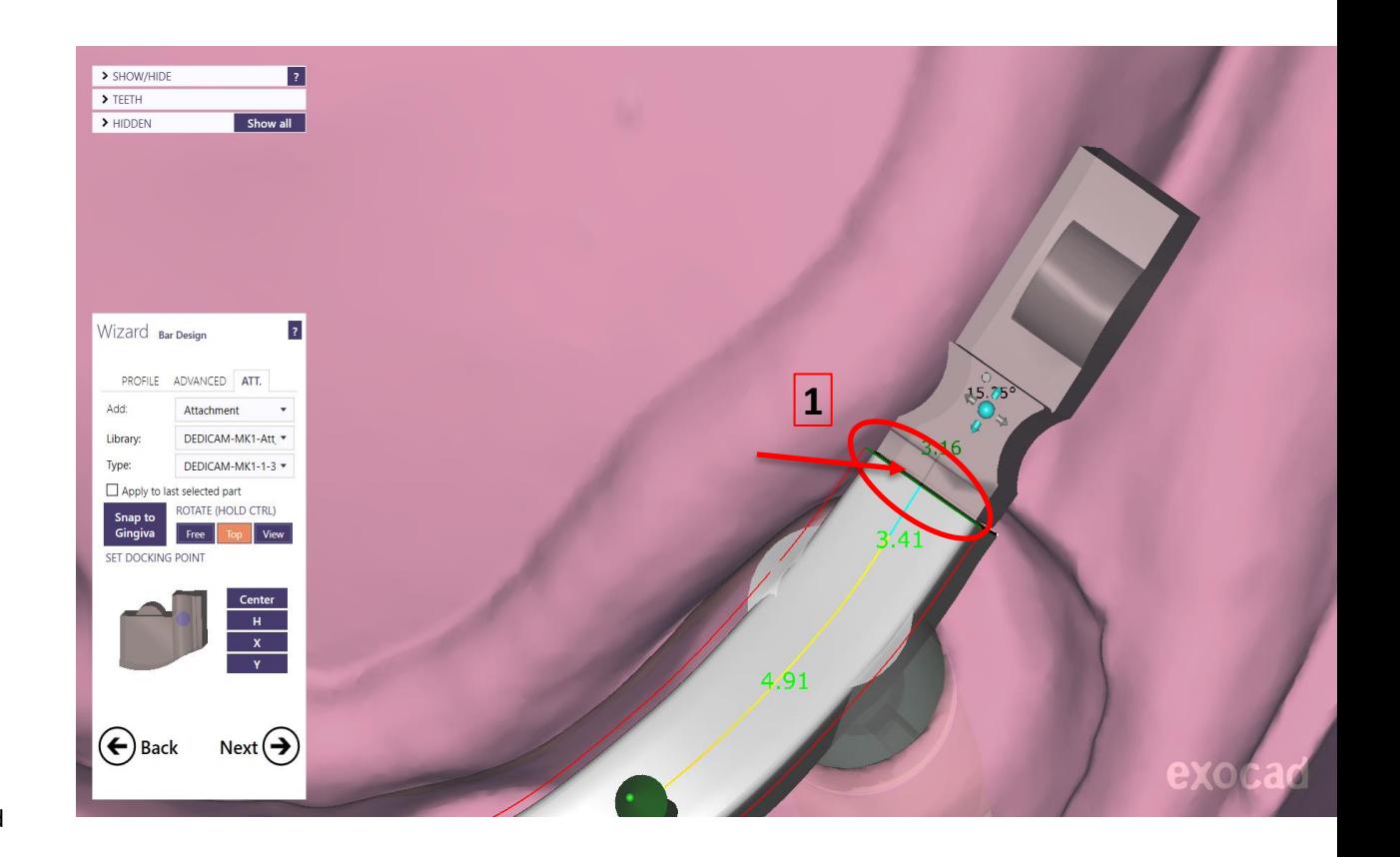

# camlog

#### **Attachment:**

DEDICAM MK 1- Attachment positionieren

Den markierten Bereich in das Stegprofil schieben, max. bis zur Kante **1**

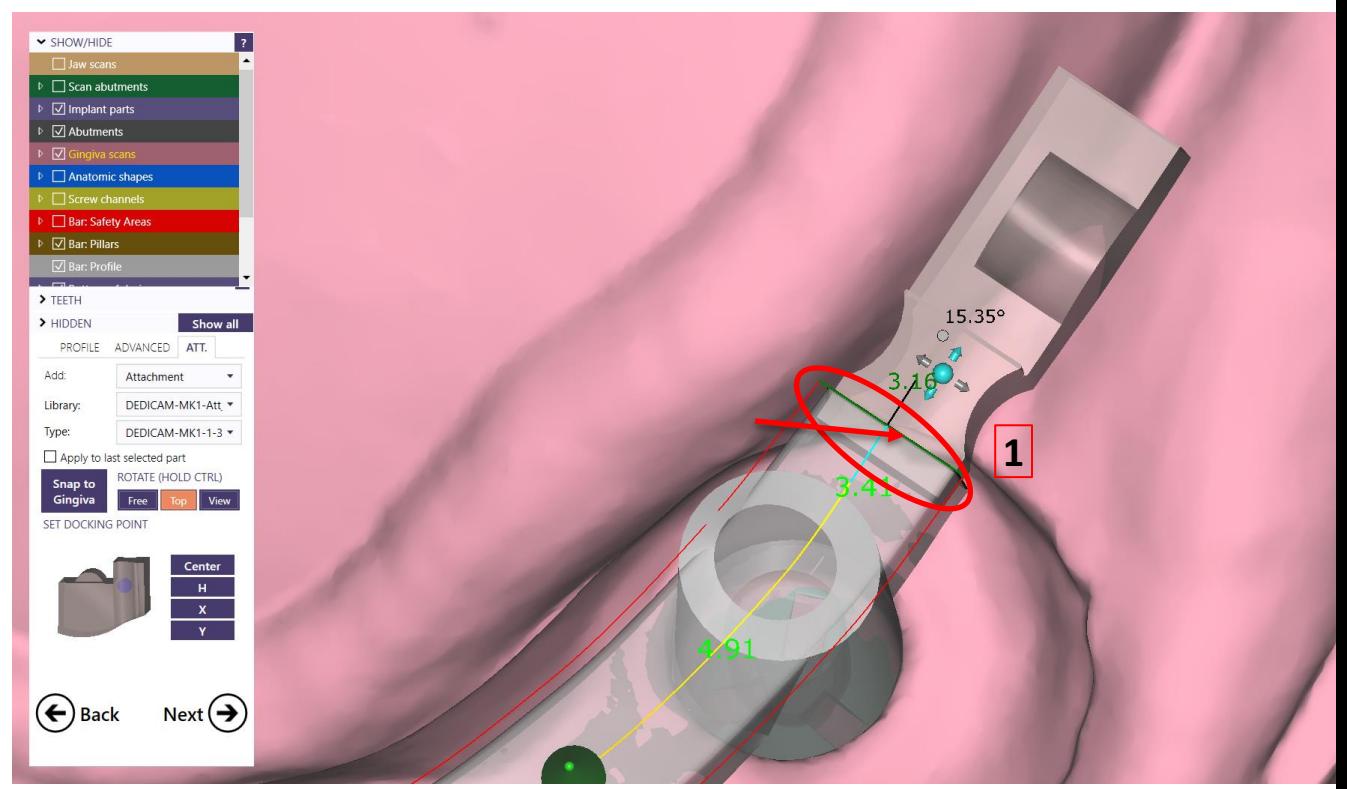

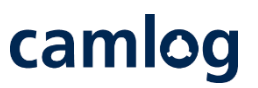

#### **Attachment:**

DEDICAM MK 1- Attachment positionieren

Ansicht wechseln in die Seitenansicht um das MK1 Attachment in der Höhe zu positionieren. Dazu die grünen Pfeile **1** verwenden

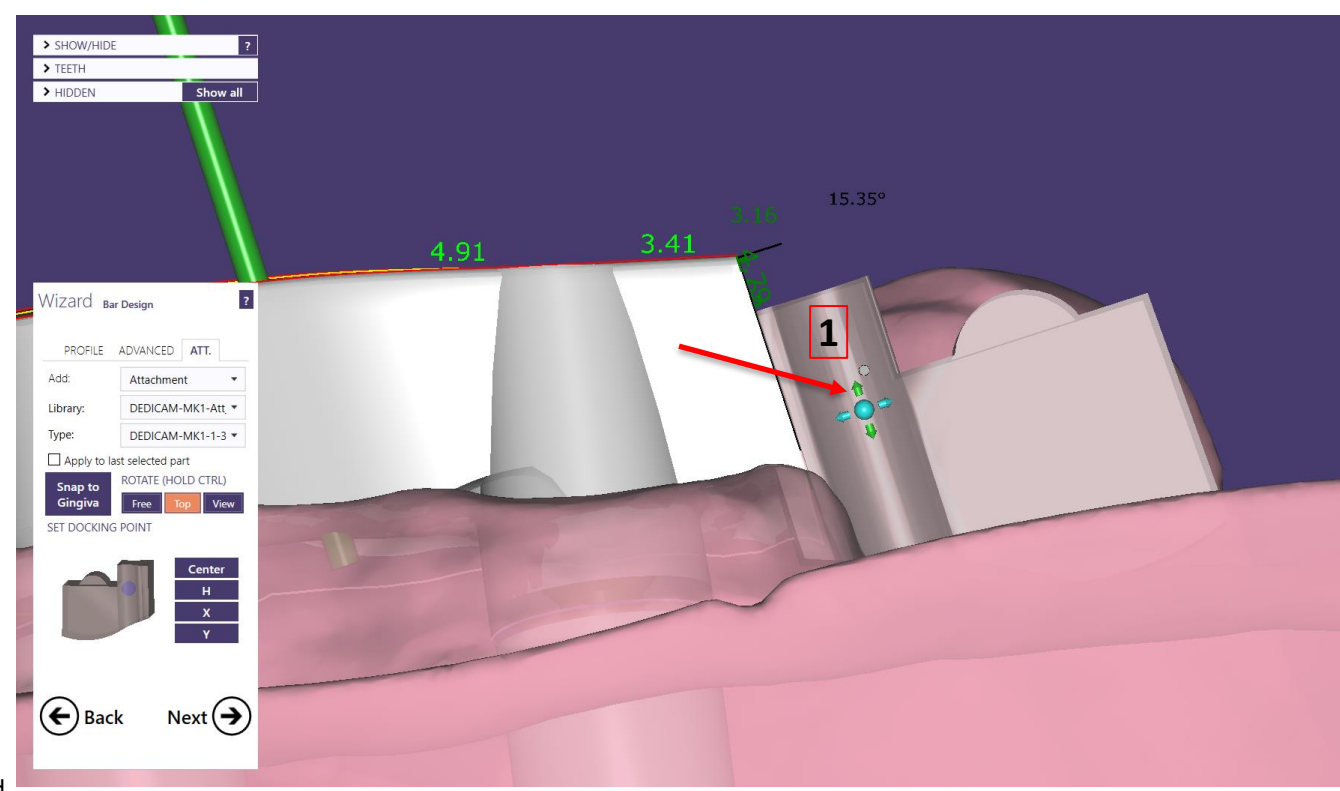

# camlog

#### **Attachment:**  DEDICAM MK 1- Attachment positionieren

#### **Hinweis:**

Die Extension des Steges inkl. Attachments darf max. 10 mm, nach dem endständigen Implantat, betragen. Die Länge kann durch die 2-D-Ansicht ermittelt werden

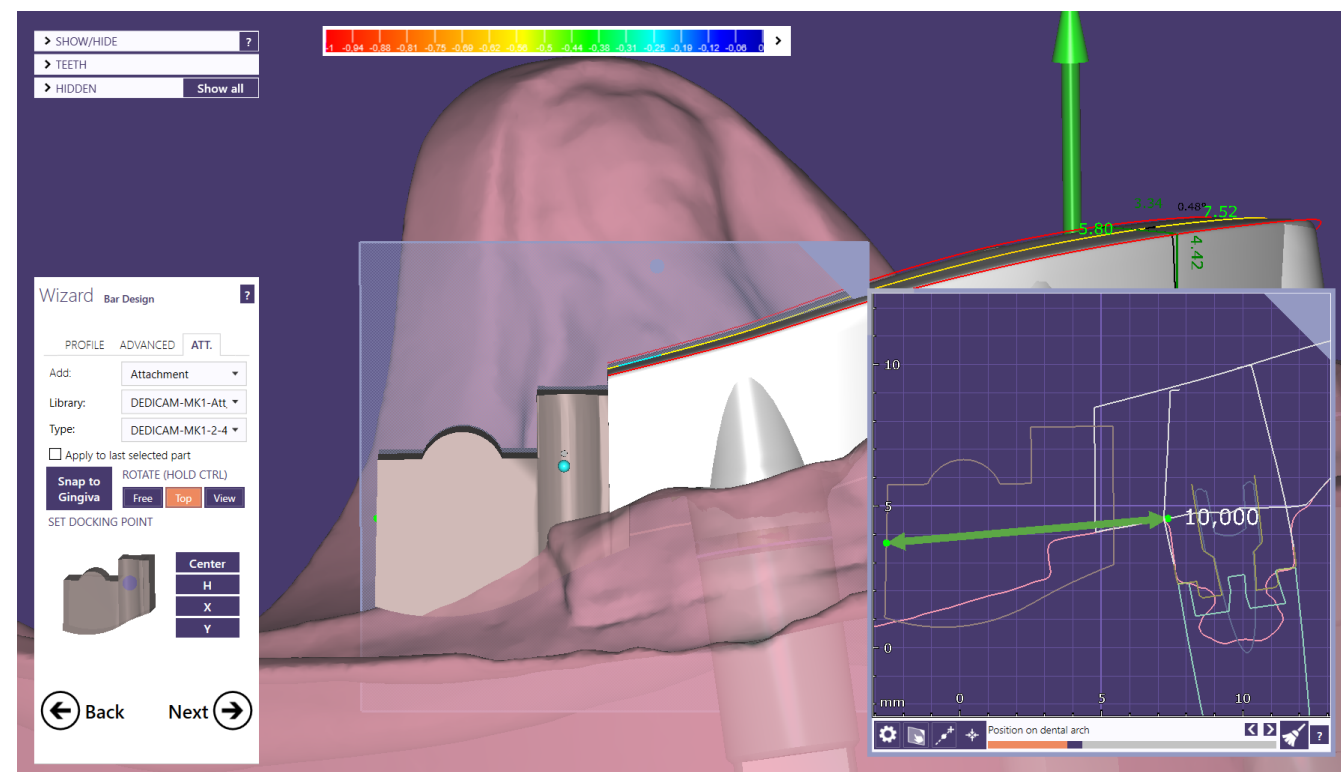

# camlog

#### **Attachment:**

Ideal ist es das Riegelauge des DEDICAM MK 1- Attachment so zu positionieren das es im Interdentalraum der Prothesenzähne liegt **1**

#### **Tipp:**

Damit die Bedienbarkeit durch den Patienten gewährleistet ist, empfiehlt sich das Riegelauge max. hinter dem 2. Prämolaren zu positionieren

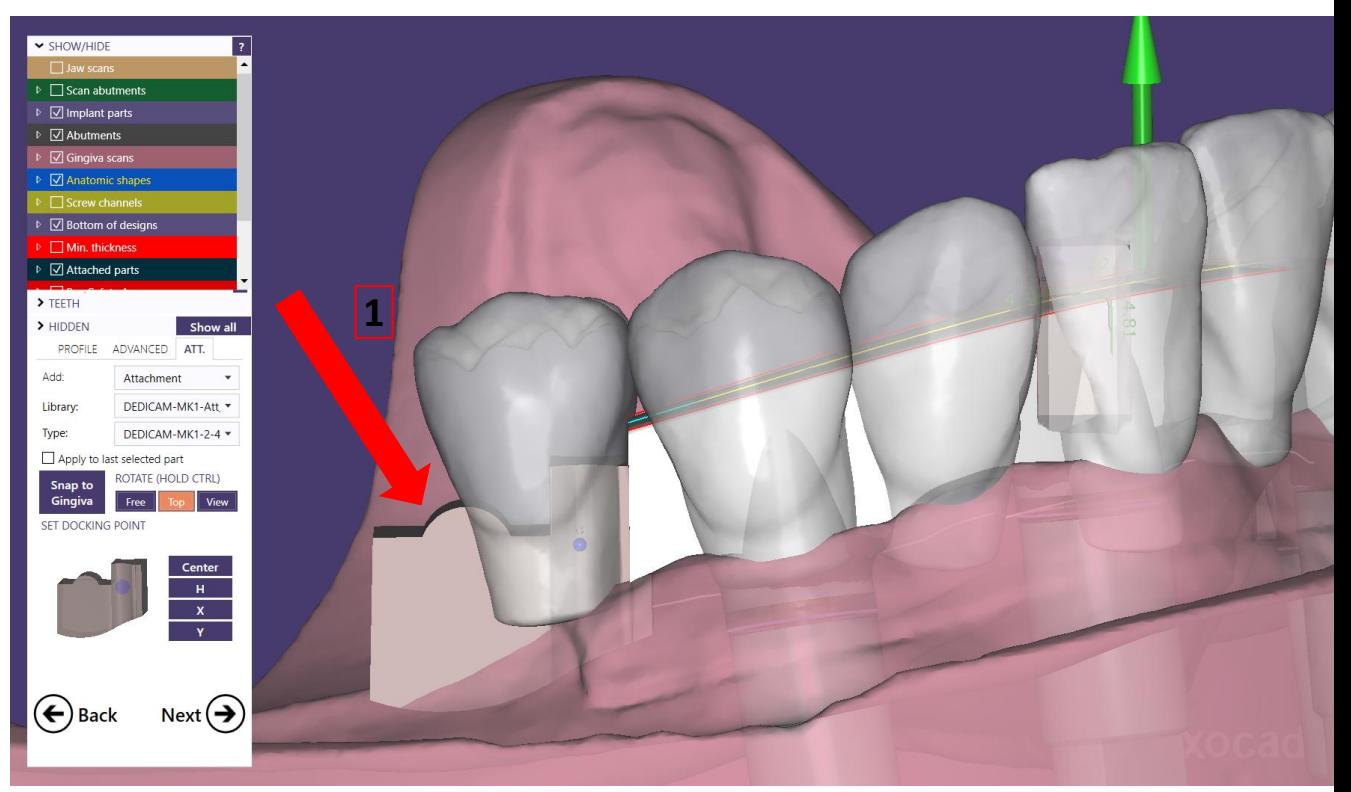

# camlog

#### Attachment:

 $|1|$ 

Nach dem finalen Positionieren der MK1- Attachments: Button "Snap to Gingiva" aktivieren

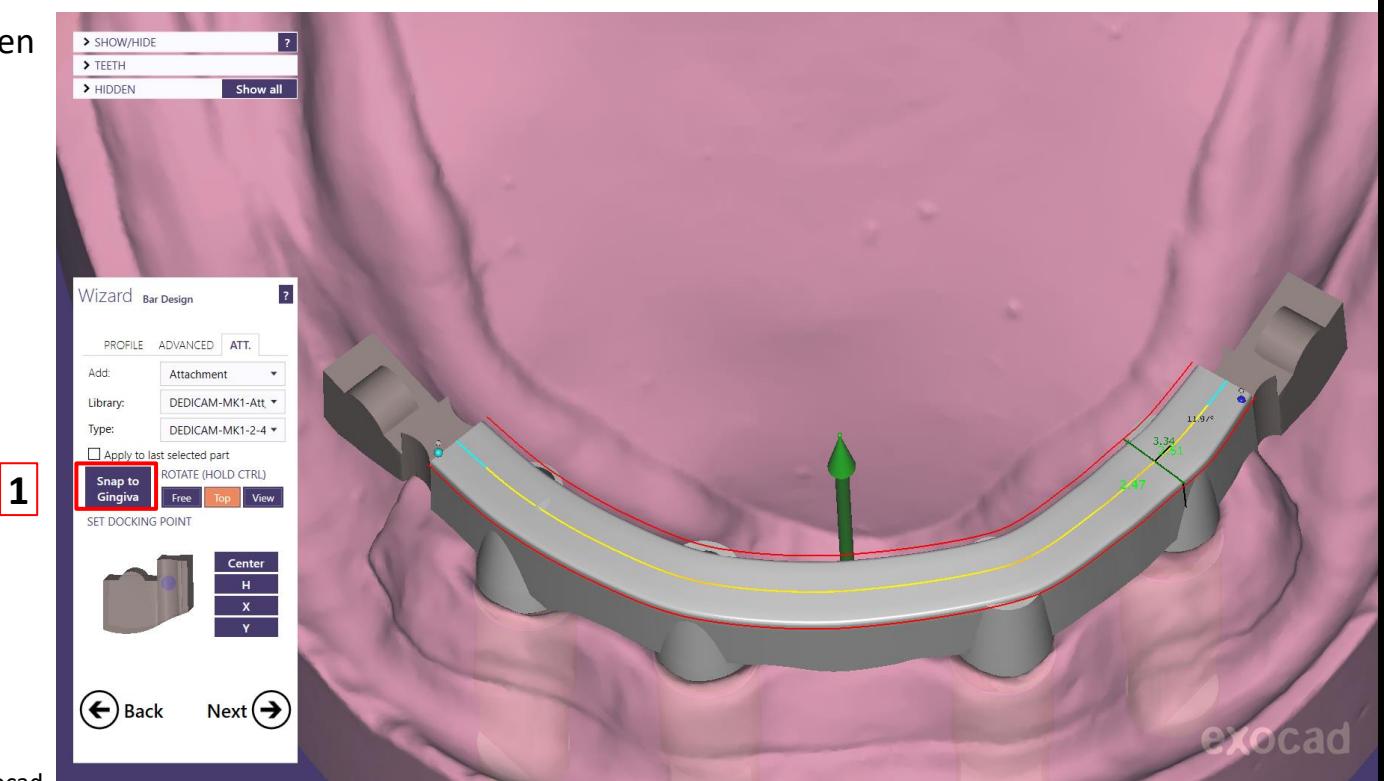

#### **Attachment:**

#### **Tipp:**

Keine Freiformwerkzeuge zum Finalisieren verwenden. Diesen Schritt durch aktivieren des Symbols "Next $\bigodot$ " überspringen **1**

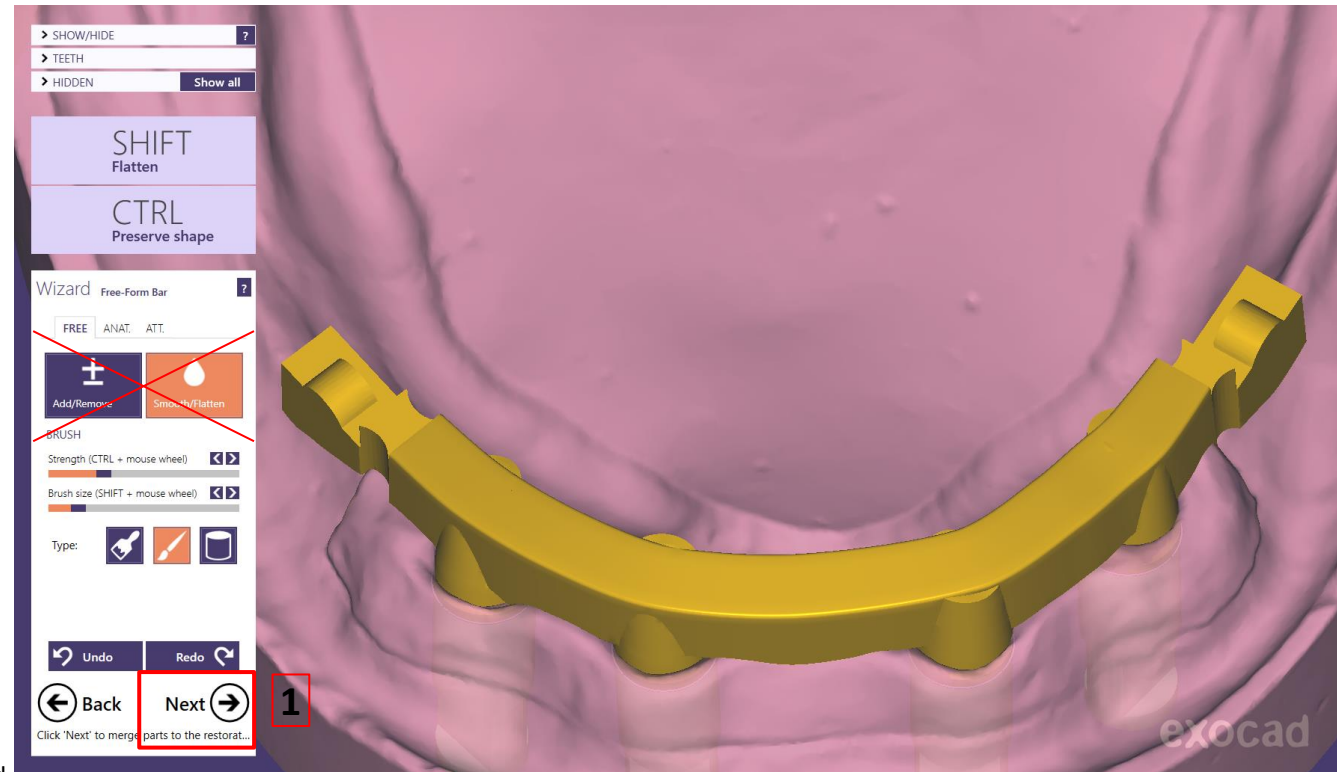

camlog

Seite 95 von 181 I DEDICAM Design Guide exocad

#### **Design:**

Stegdesign abschließen und wenn möglich über Dental Share in die DEDICAM Produktion senden. Alternativ die STL-Datei zusammen mit der construction.info-Datei über den

DEDICAM e.Service in Produktion geben.

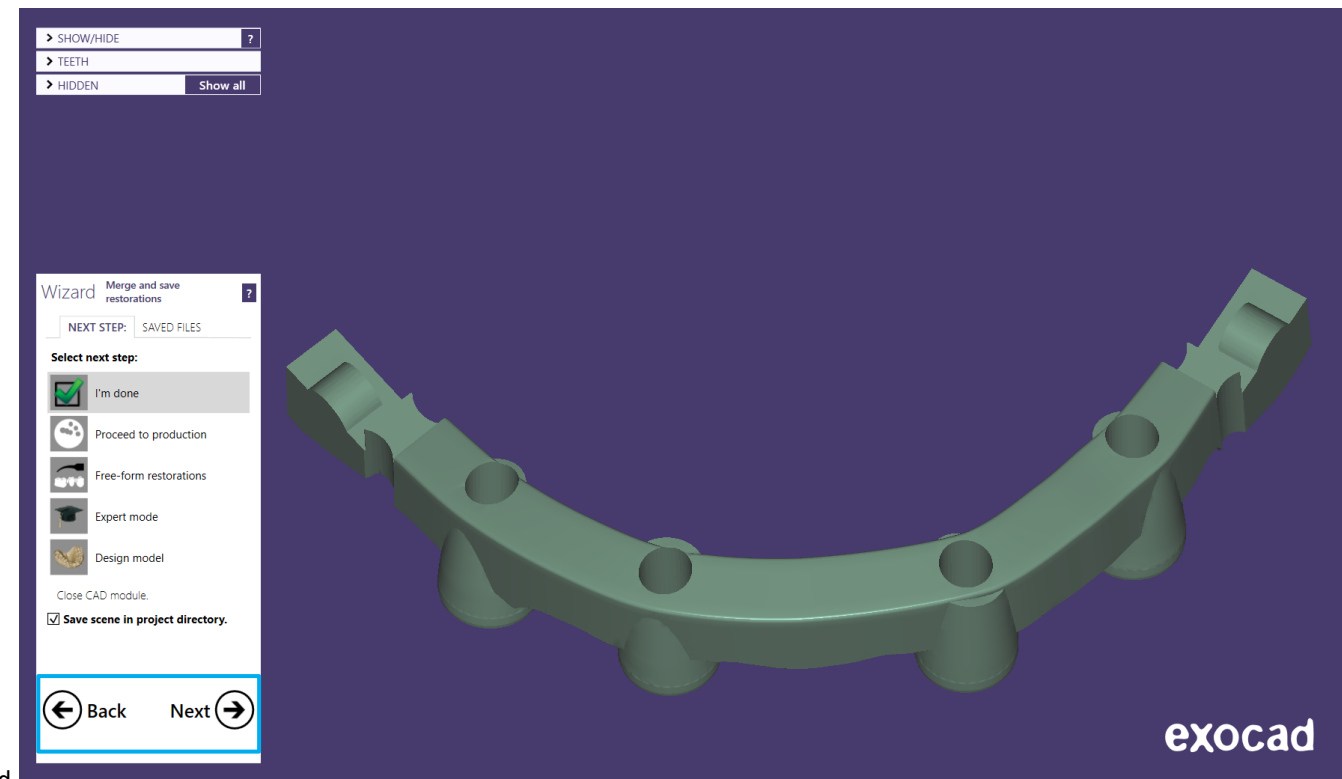

camlog

# camlog

#### Design einer Primärkrone

Seite 97 von 181 I DEDICAM Design Guide exocad

#### **Auftragsanlage**

Unter "Materialkonfiguration-Auswahl" | 1. "DEDICAM 2017-10-02" 2. oder höher wählen und danach mit "OK" bestätigen **2. 3.**

Indikation "Primärteleskop" wählen**kustal** 

Material "CoCr Typ4 Primary Part Telescope" oder "Ti6Al4V Primary Part Telescope" wählen **5.** 

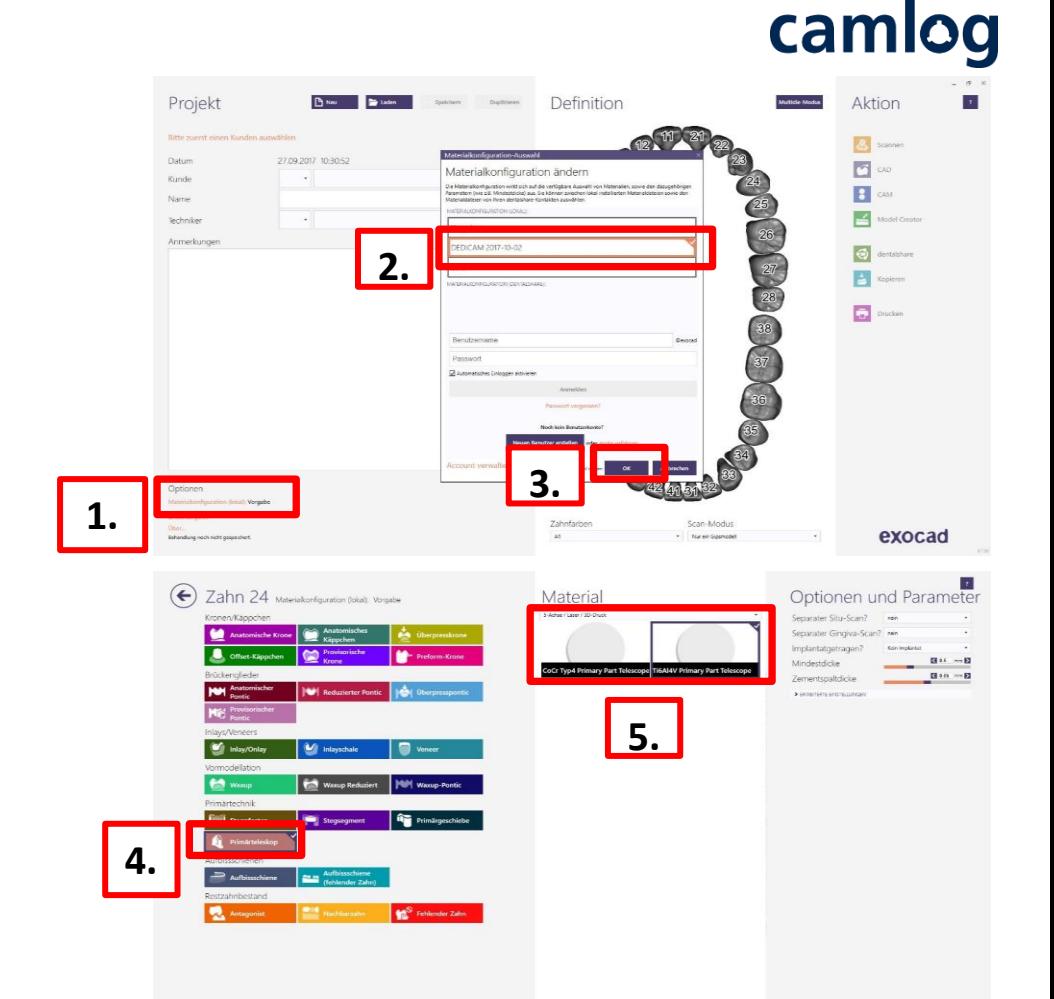

# camlog

Zahn - dieses Segment hat eine komplette anatomische Form

#### **Primärteil nach folgenden Grundregeln konstruieren:**

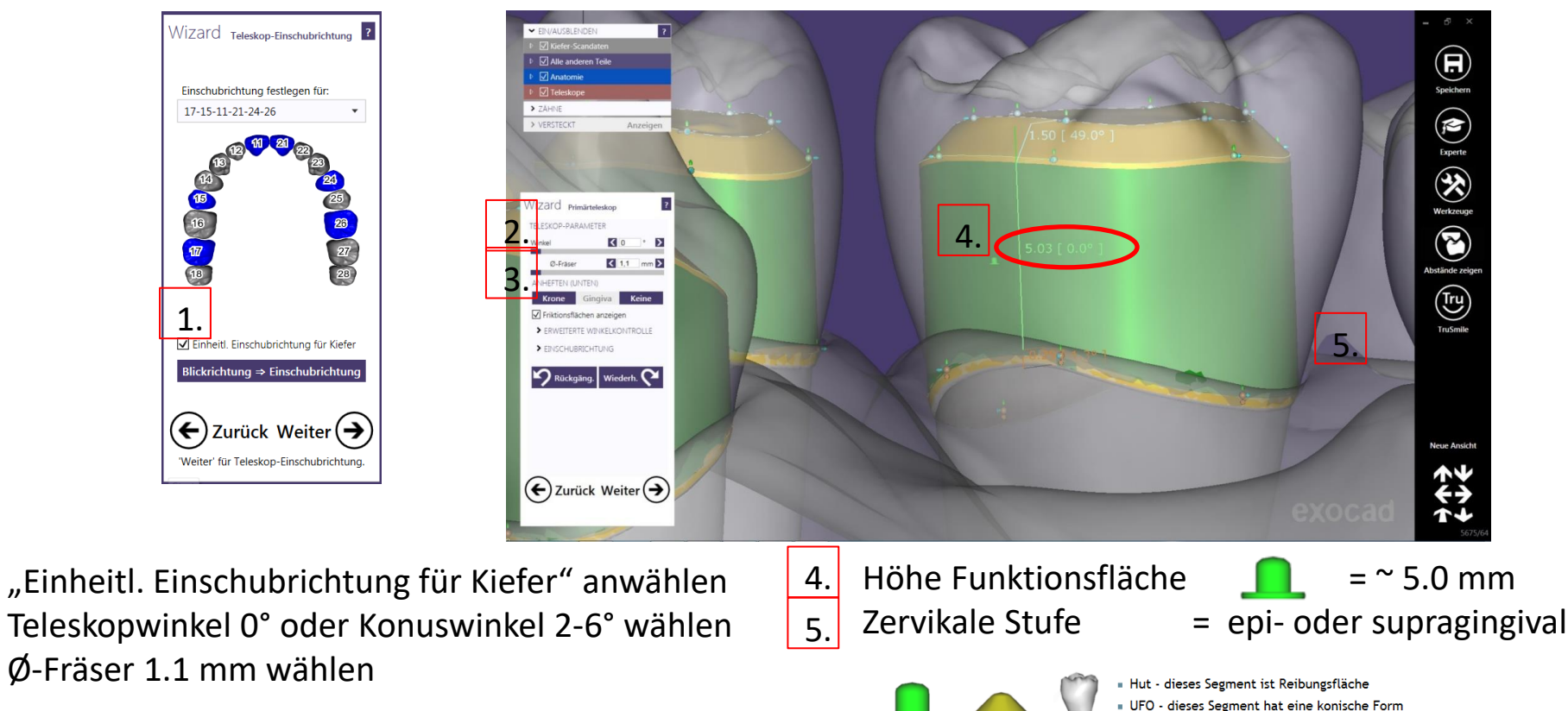

1.

2.

3.

#### **Stumpfparameter, Innenpassung für Primärteile**

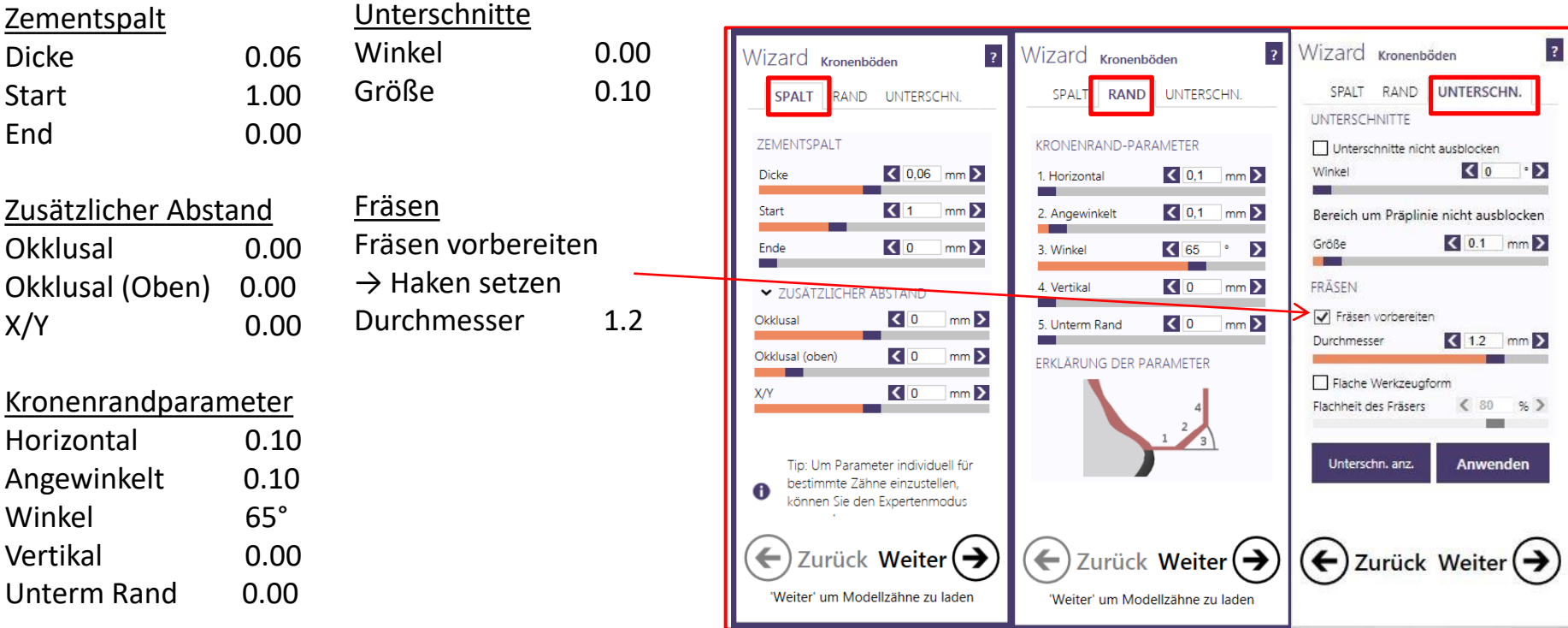

camlog

# camlog

#### **Parameter zur Gestaltung der Primärteile**

- CoCr Typ4 Primary Part Telescope
- Ti6Al4V Primary Part Telescope

#### **→ Winkel: 0.00° - 6.00°**

Wert kann verändert werden Teleskop = 0° / Doppelkrone 2 – 6° (es ist der gleiche Wert pro Kiefer zu verwenden)

#### **→ Mindestdicke: 0.50 mm**

Wert sollte möglichst nicht verändert werden, damit ausreichend Materialstärke auch nach Korrekturmaßnahmen gewährleistet ist

Empfehlung: Mindestwandstärke sicherstellen aktivieren

#### **→ Kronenrandparameter: H: 0.1 mm; A: 0.1 mm; W: 65°; V: 0,0 mm**

Diese Werte sollten entsprechend angepasst werden, damit ein optimales Endergebnis erzielt wird

**→ Fräsen: Ø1.2 mm** Fräsen vorbereiten  $\rightarrow$  Haken setzen Durchmesser 1.2 mm

#### **Abschluß des Designs der Primärteile**

Rechter Quadrant = Primärteleskope

Linker Quadrant  $=$  Doppelkrone  $2^{\circ}$ 

Teleskope (parallelwandig) und konische Doppelkronen sollten nie miteinander gemischt werden

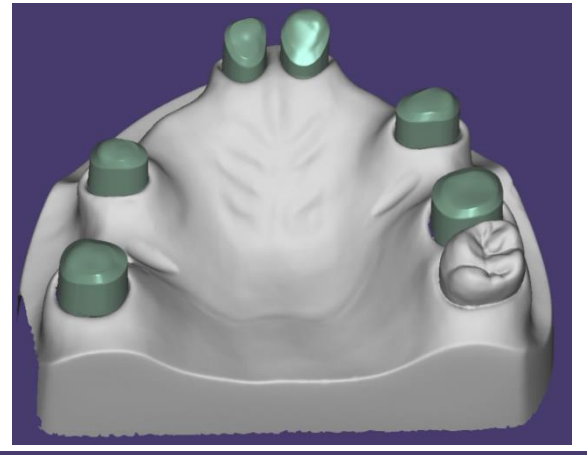

#### **DEDICAM unterstützt kein Design oder Fertigung einer Sekundärkrone**

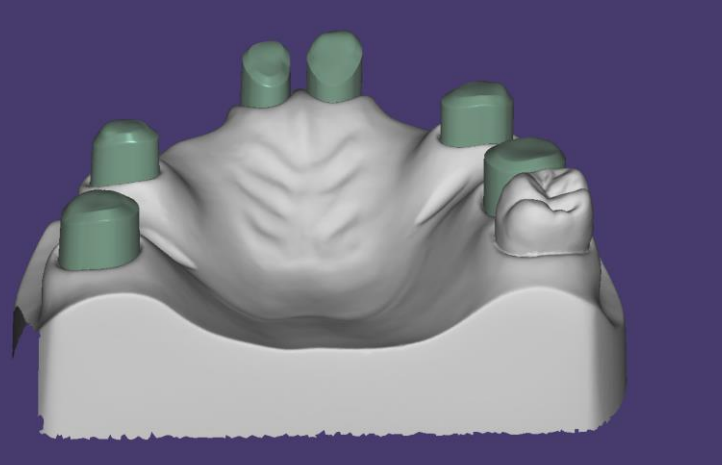

exocad

#### Seite 102 von 181 I DEDICAM Design Guide exocad

# camlog

## camlog

Design einer Umlauffräsung mit Interlock und Preci-Vertix® kompatibler Patrize an Kronen und Brücken

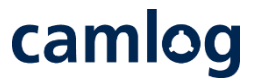

Um Attachments an festsitzende Brücken oder Kronenblöcke zu positionieren bzw. an der Gingiva zu schneiden, sind bei der Auftragsanlage und Konstruktion die nachfolgenden Erläuterungen anhand einer Beispielkonstruktion zu beachten.

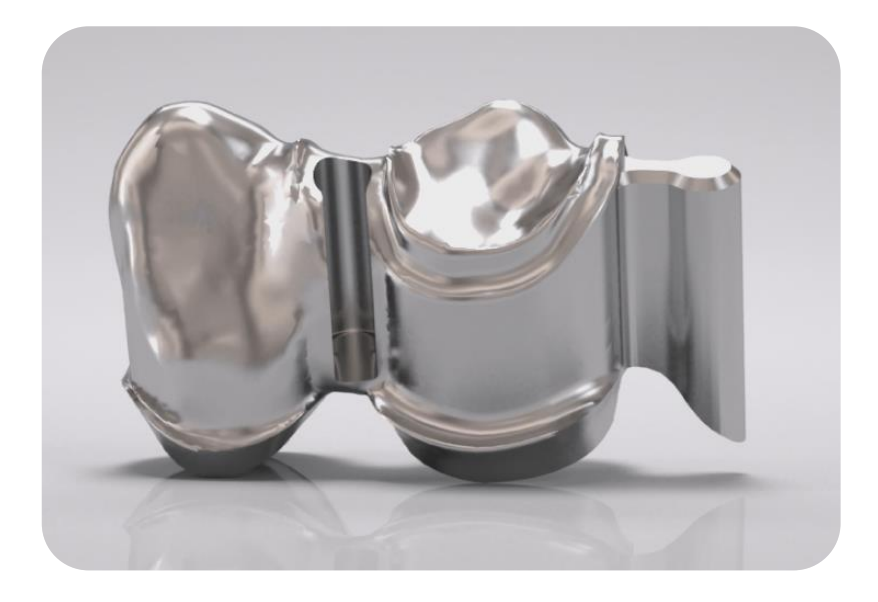

**Notwendig für das Konstruieren von Attachments ist das Verwenden der DEDICAM® CAD-Bibliothek.**

# camlog

#### **Beispiel:** Zahn 43 + 44 Gerüst, verblockt Preci-Vertix distal an 44, Interlock zwischen 43 + 44

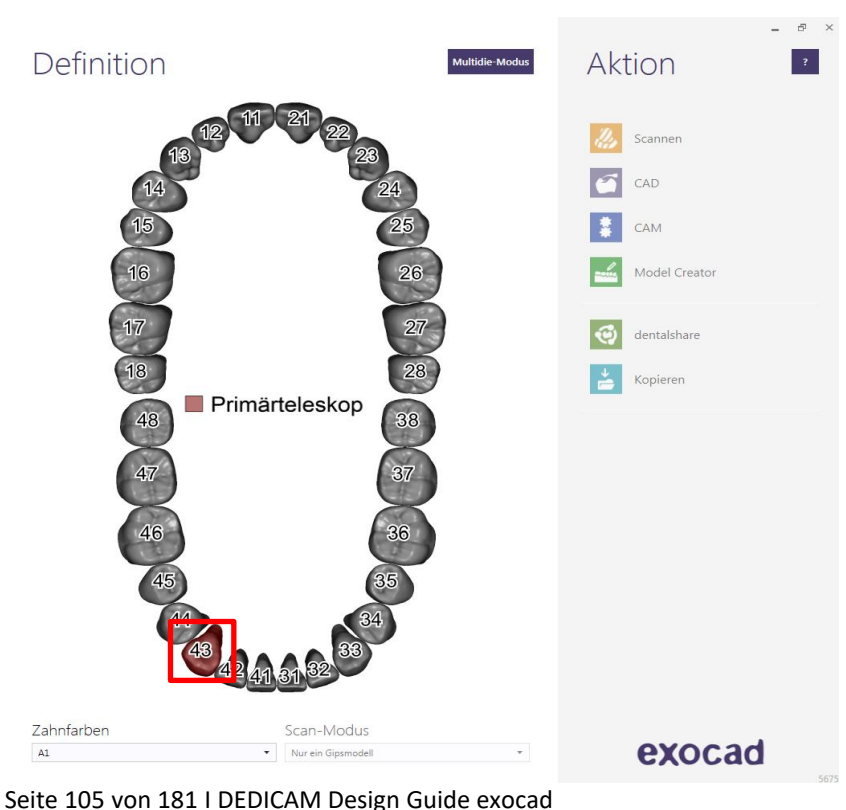

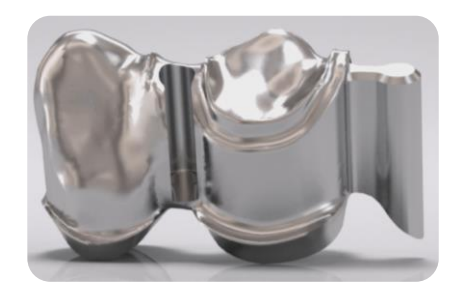

Auftragsanlage: Zahn 43

• Zahn auswählen für Primärteil

Hinweis: Interdental zu 44 wird das Interlock Attachment angelegt

# camlog

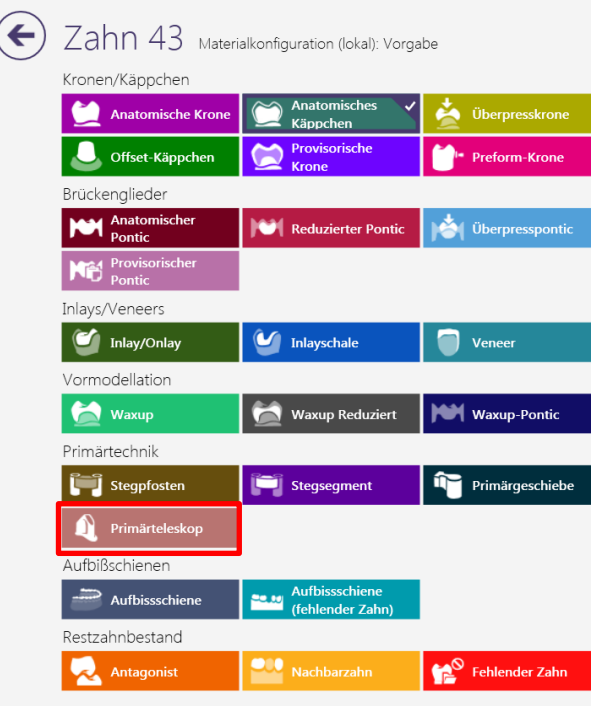

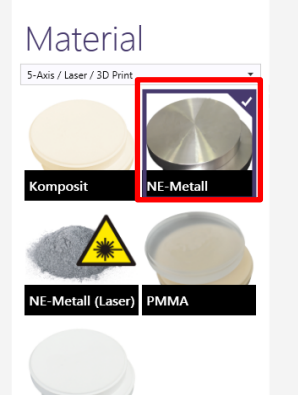

Zirkon

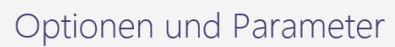

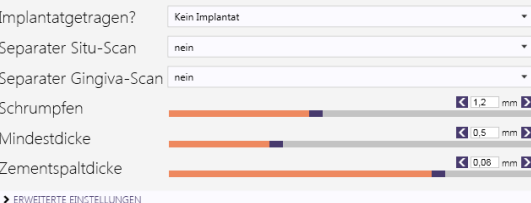

#### Auftragsanlage: Zahn 43

- "Primärteleskop"  $\bullet$ anwählen
- Material: "NE-Metall"  $\bullet$ anwählen
- Mit "OK" bestätigen  $\bullet$

Clear

 $\boldsymbol{\mathcal{J}}$  ok

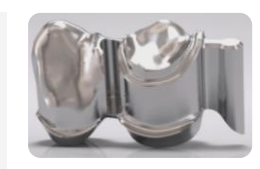

Scannen

Model Creator

dentalshare

Kopieren

exocad

CAD CAM

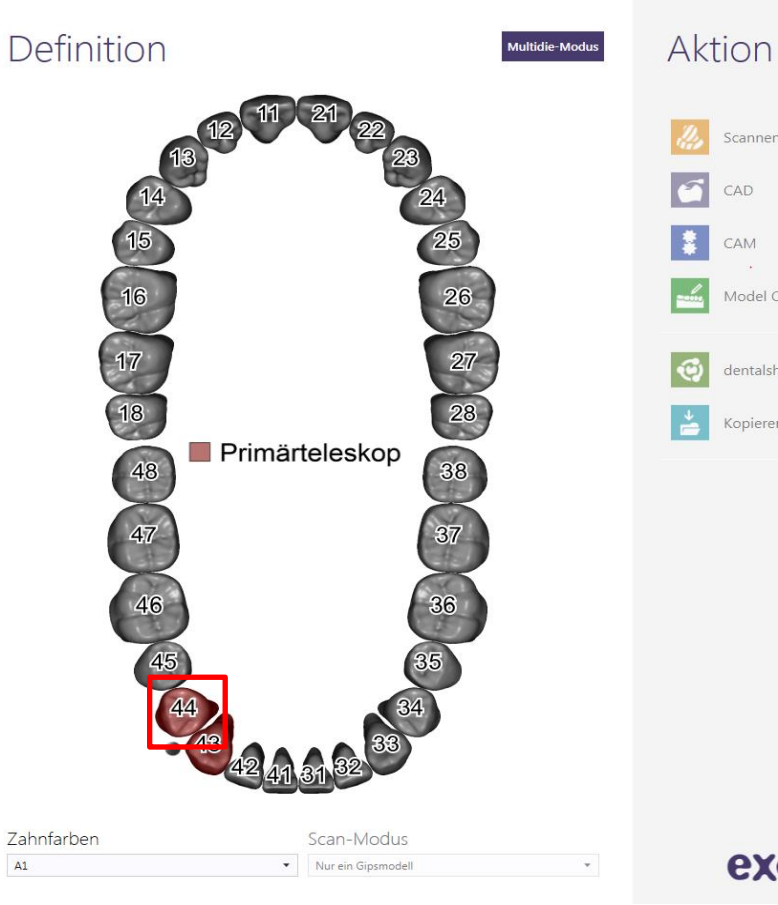

#### Auftragsanlage: Zahn 44

Primärteleskop (daran wird das Preci- $\bullet$ Vertix und die Umlauffräsung angelegt)

camlog

Seite 107 von 181 I DEDICAM Design Guide exocad

#### $\left( \right. \left. \left. \right. \right. \left. \left. \right. \right)$  $Zahn$  44 Materialkonfiguration (lokal): Vorgabe Kronen/Käppchen  $\triangle$  Anatomisches Überpresskrone **Anatomische Krone** Käppchen Provisorische Preform-Krone U Offset-Käppchen Krone Brückenglieder Anatomischer Überpresspontic Reduzierter Pontic Pontic **Ned** Provisorischer Inlays/Veneers Inlay/Onlay (V Inlayschale  $\bullet$  Veneer Vormodellation **M** Waxup **North Waxup-Pontic Waxup Reduziert** Primärtechnik Primärgeschiebe  $\begin{bmatrix} 1 \\ 1 \end{bmatrix}$  Stegpfosten Stegsegment Primärteleskop Aufbißschienen Aufbissschiene **PER MILLIPPER COMPANY** Aufbissschiene Restzahnbestand Nachbarzahn Fehlender Zahn Antagonist

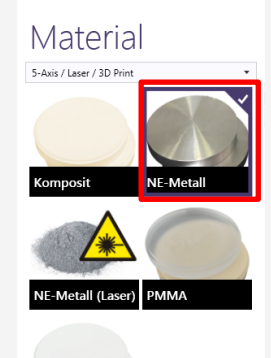

Zirkon

#### Optionen und Parameter

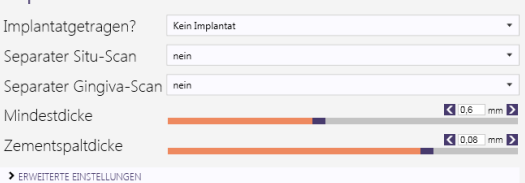

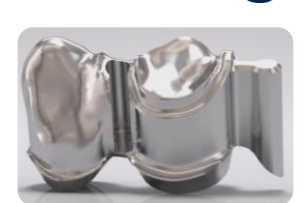

 $\overline{?}$ 

camlog

#### Auftragsanlage: Zahn 44

- "Primärteleskop"  $\bullet$ anwählen
- Material: "NE-Metall"  $\bullet$ anwählen
- Mit "OK" bestätigen  $\bullet$

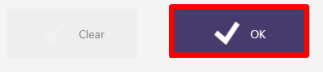
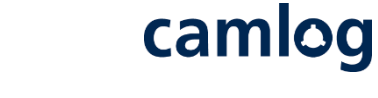

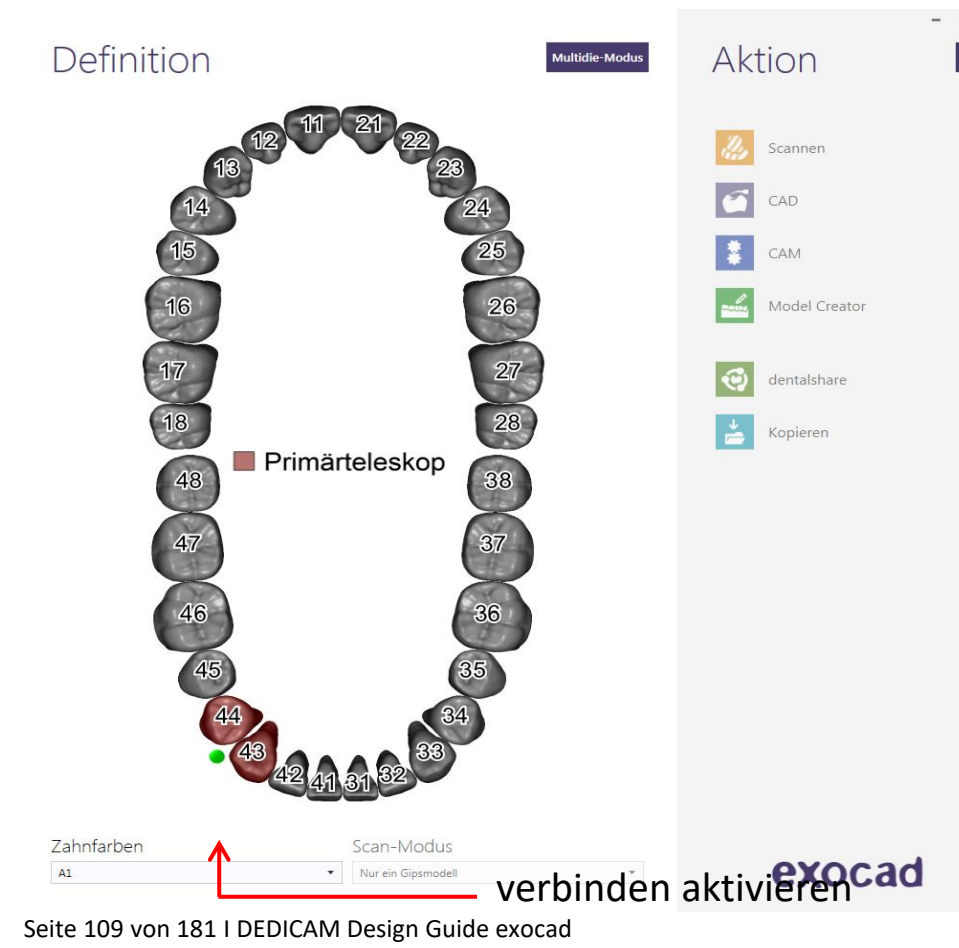

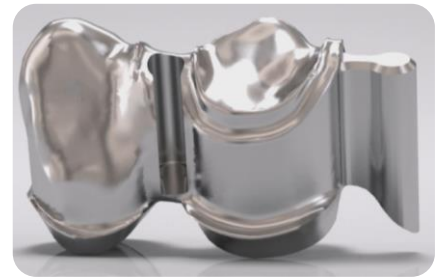

#### Auftragsanlage: Zahn 43 + 44

verblocken  $\bullet$ 

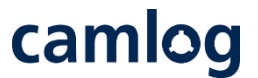

Scandaten ausrichten: Blickrichtung = Einschubrichtung  $\rightarrow$  Preci-Vertix Patrize, Umlauf und Interlock richten sich danach aus

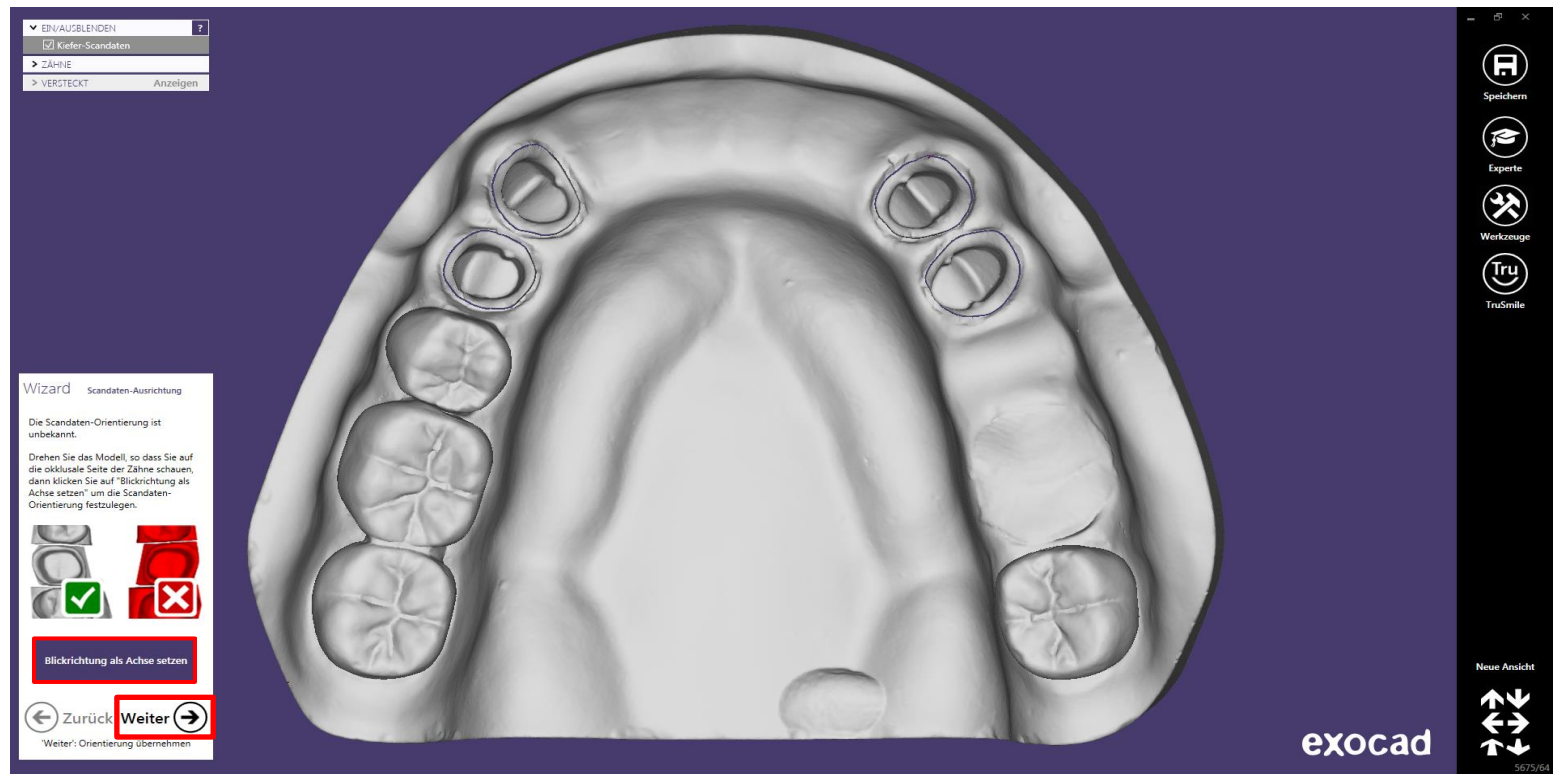

Seite 110 von 181 I DEDICAM Design Guide exocad

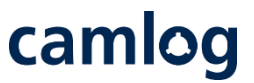

#### Stumpfpassung 43 und 44: Werte kontrollieren (sollen auf allen Stümpfen gleich sein)

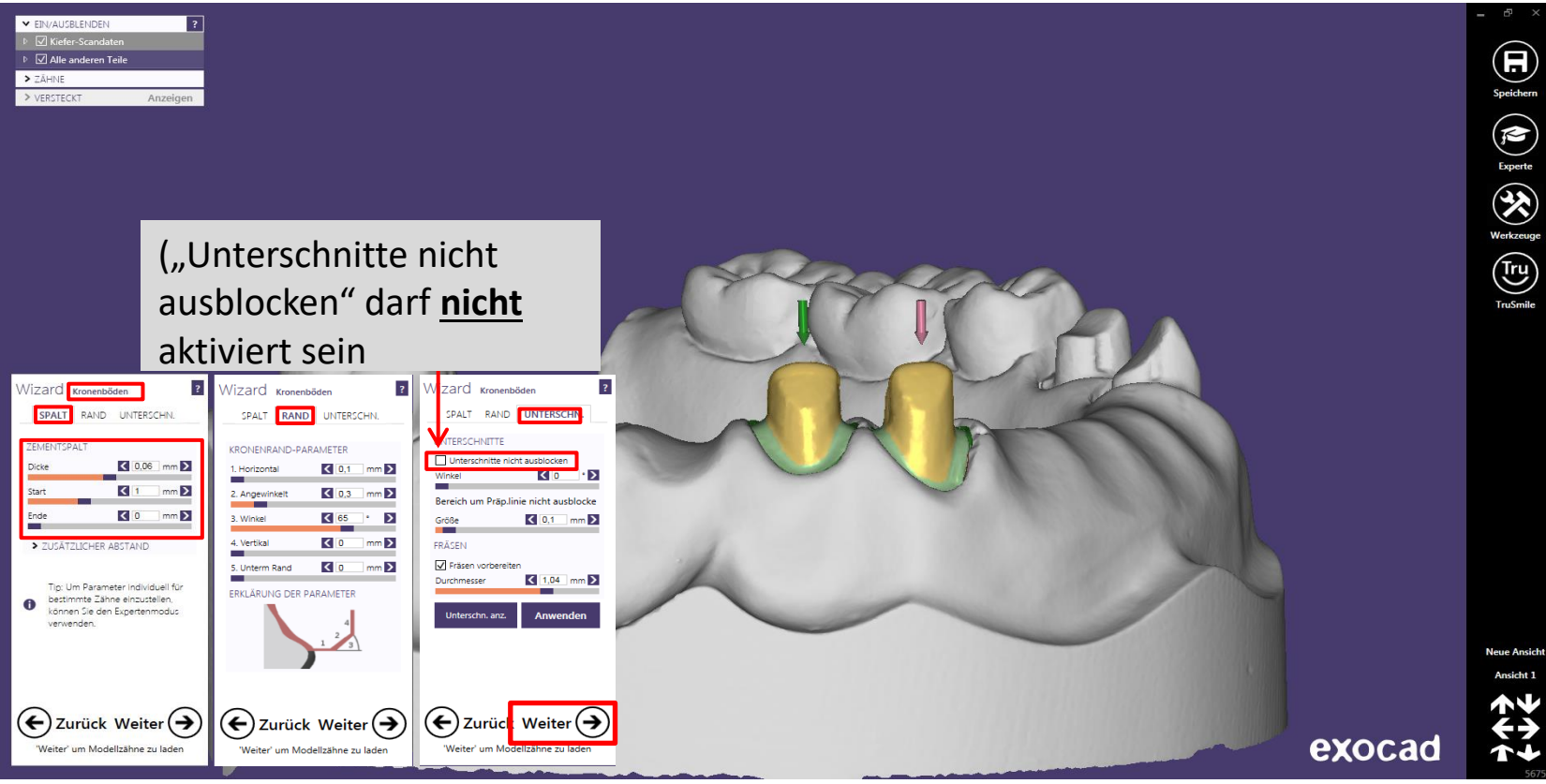

Seite 111 von 181 I DEDICAM Design Guide exocad

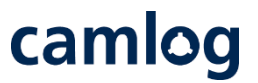

#### Anatomisches Design der Situation anpassen - Button "Weiter" aktivieren

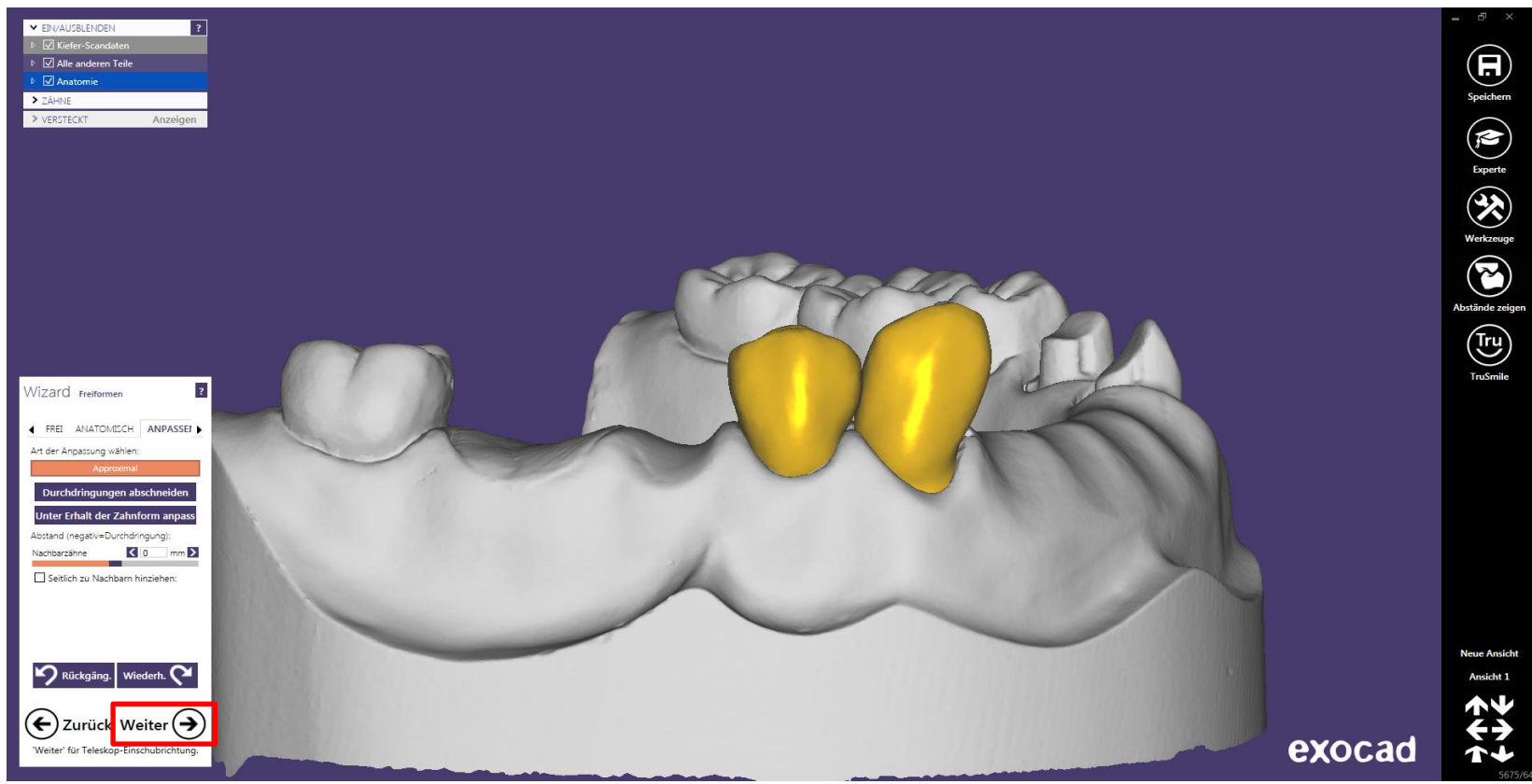

Seite 112 von 181 I DEDICAM Design Guide exocad

camlog

Teleskopeinschubrichtung 43 und 44 - Button "Weiter" aktivieren

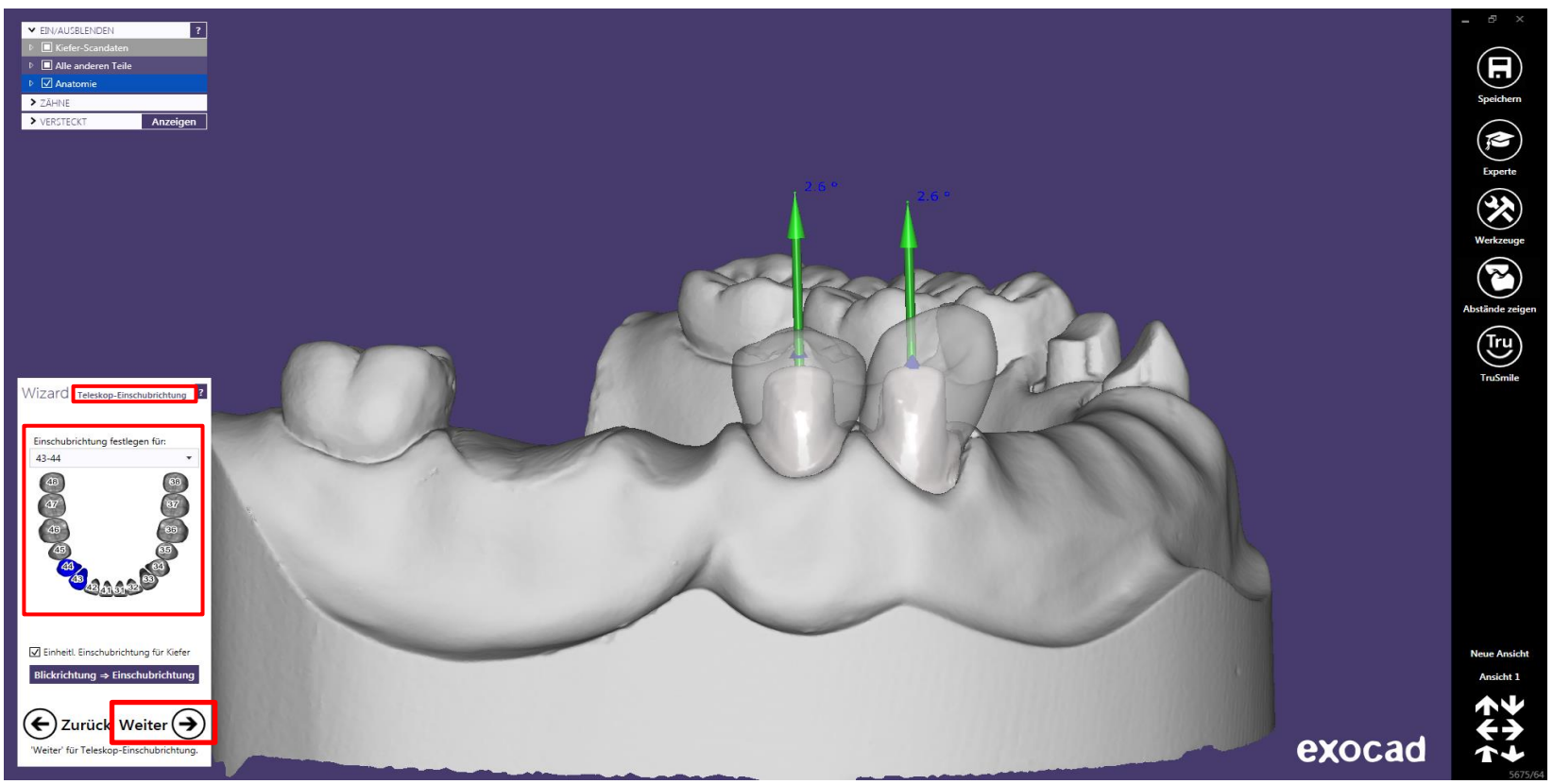

Seite 113 von 181 I DEDICAM Design Guide exocad

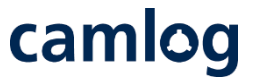

Anatomisches Design an 43 + 44 wird jeweils zu einem Primärteleskop reduziert zum "Teleskop-Design" - Button "Weiter" aktivieren

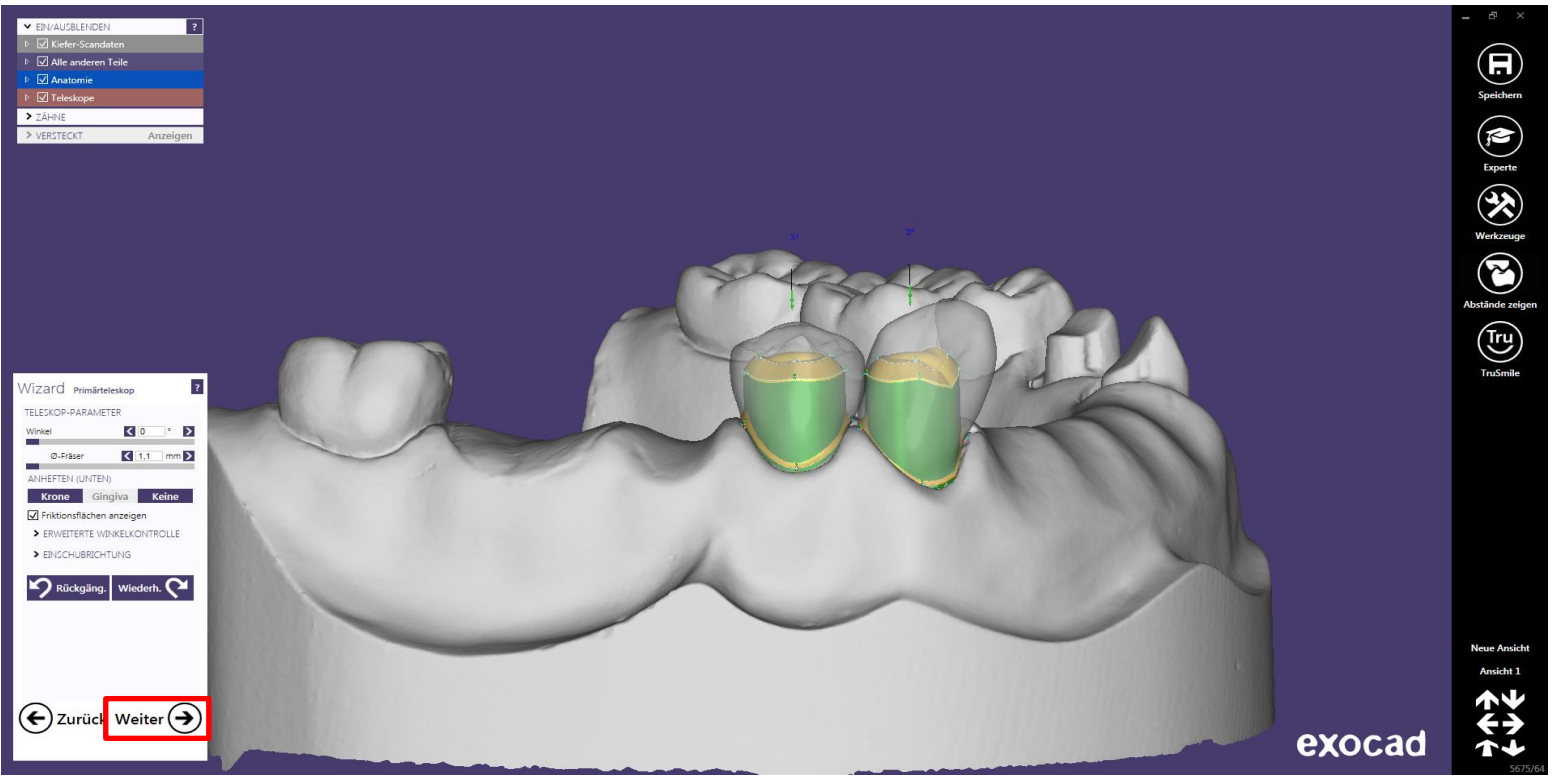

Seite 114 von 181 I DEDICAM Design Guide exocad

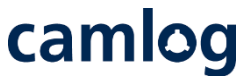

Primärteleskop: parallele Fläche bearbeiten – "Umbau" zum Gerüst, wenn notwendig werden Gripper hinzugefügt

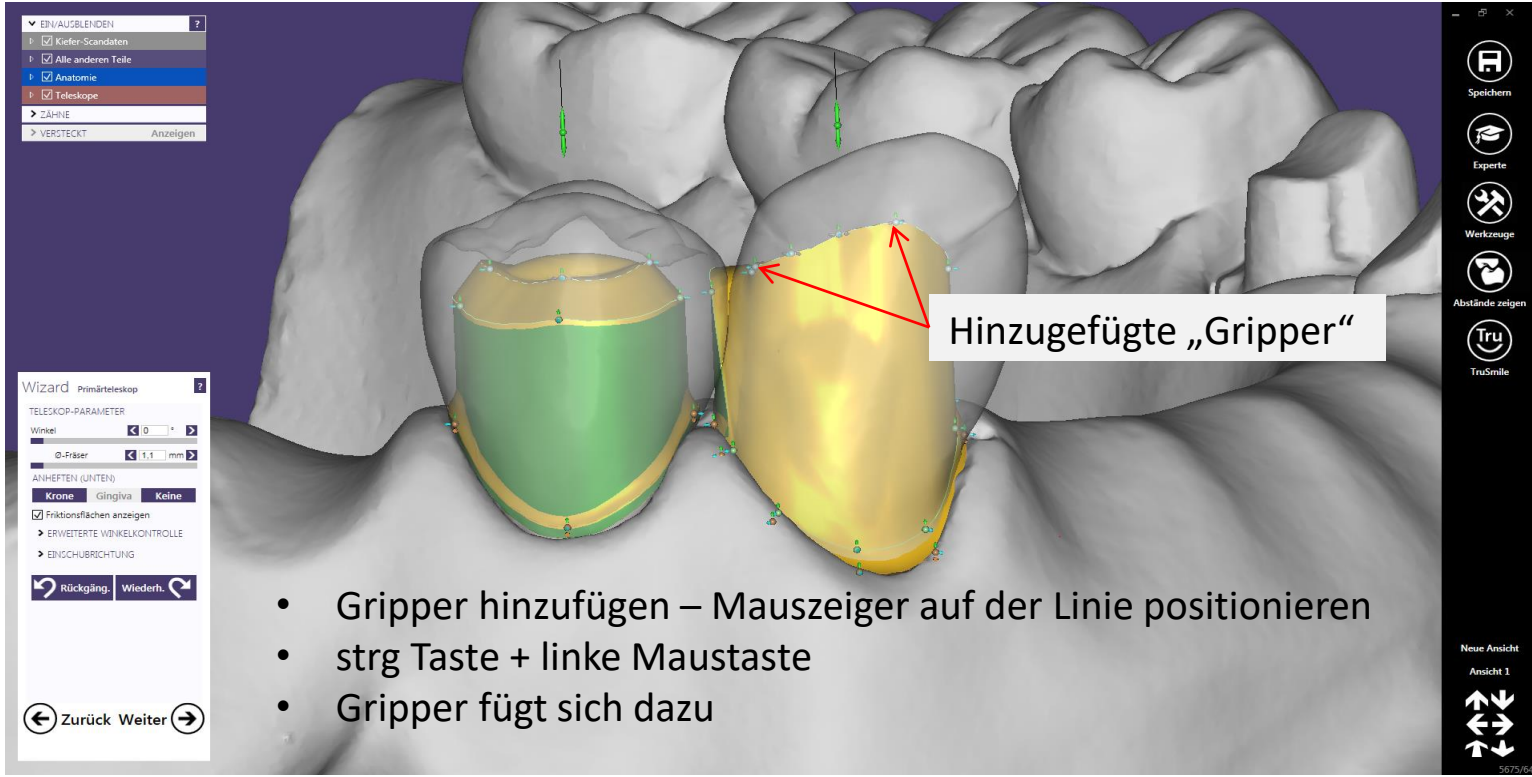

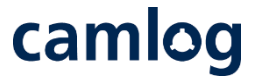

Primärteleskop: palatinale Fläche bearbeiten – "Umbau" zum Gerüst, wenn notwendig werden Gripper hinzugefügt – Interdentalraum zu 44 wird verengt

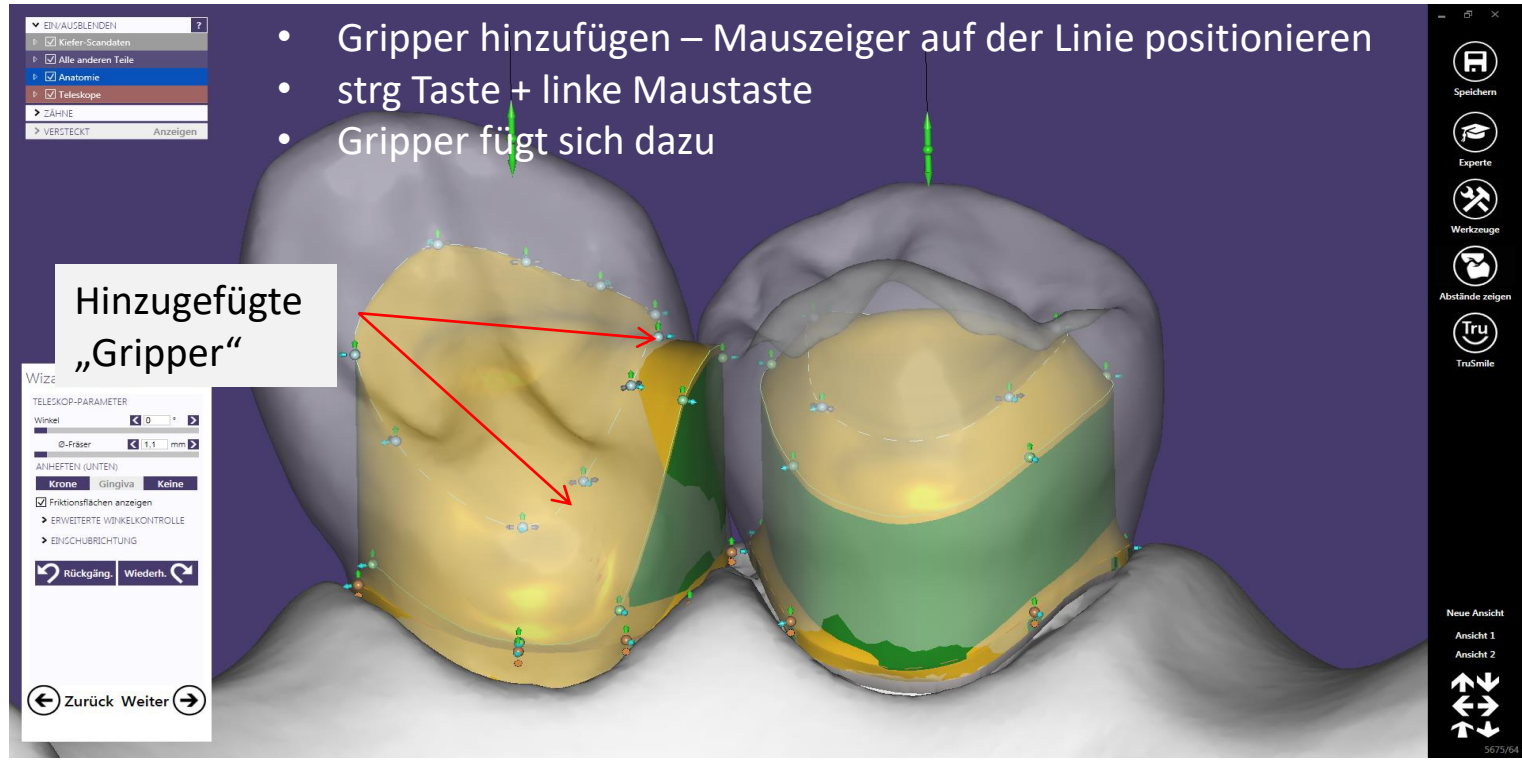

Seite 116 von 181 | DEDICAM Design Guide exocad

camlog

Primärteleskop: palatinale Fläche wird zum Umlauf vorbereitet

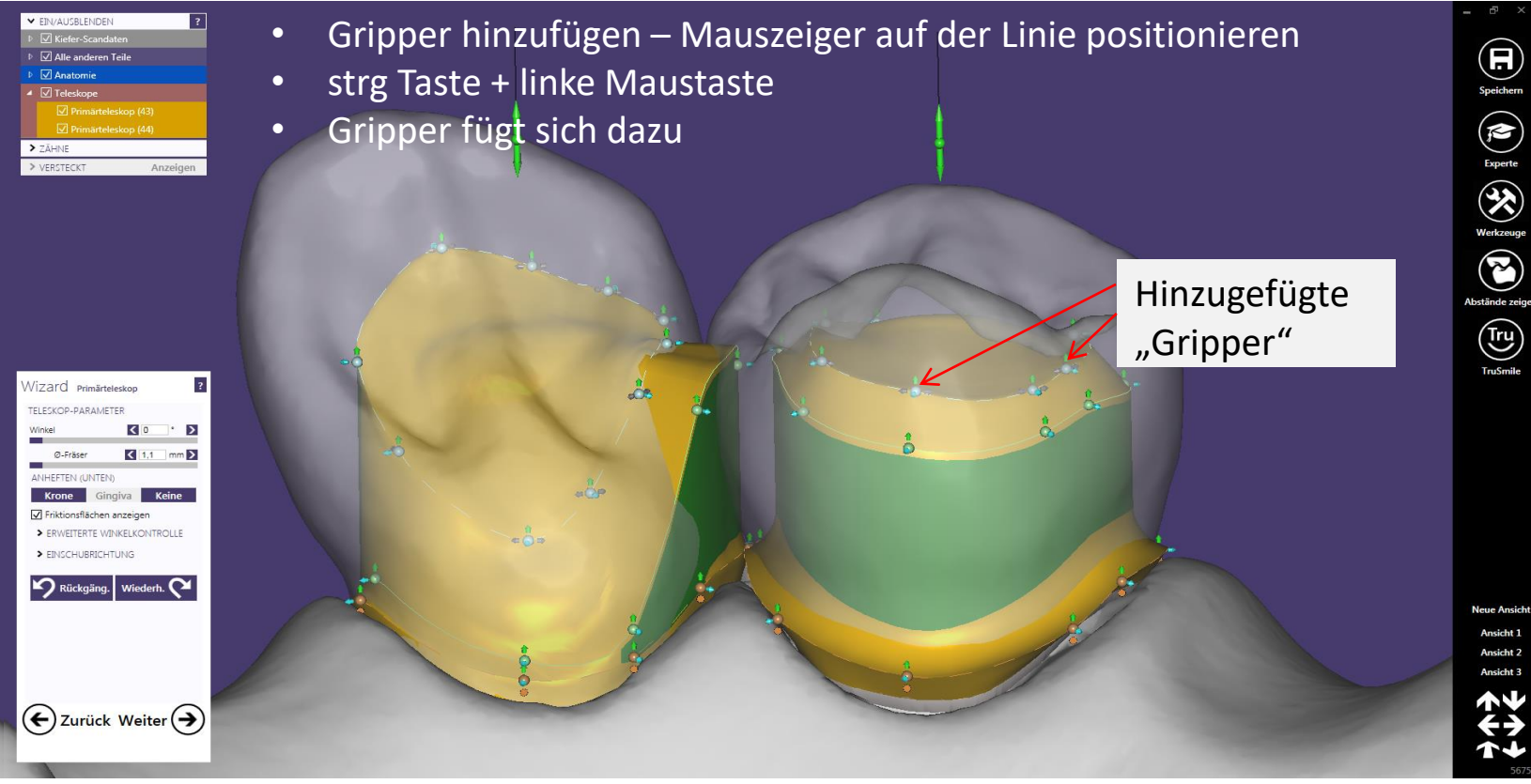

Seite 117 von 181 I DEDICAM Design Guide exocad

Primärteleskop: Umlauf angelegt – Interdentalraum zu 43 wird "verschlossen"

Tipp: Anatomie kann zur korrekten Anlage eingeblendet werden

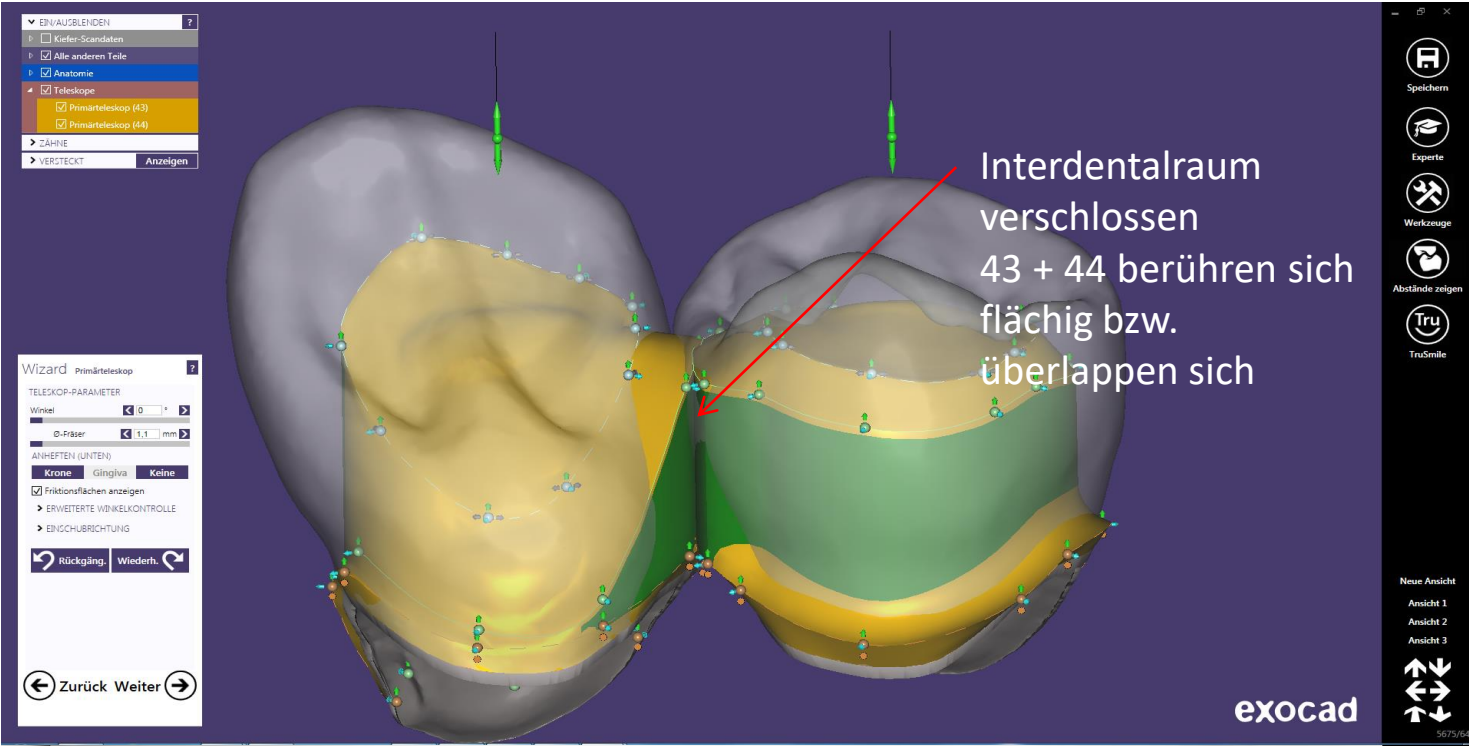

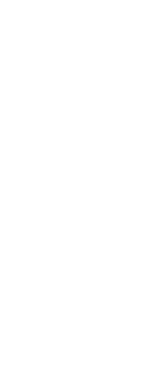

camlog

Seite 118 von 181 I DEDICAM Design Guide exocad

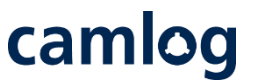

Primärteleskop: Gripper hinzufügen um die distale Fläche für das Preci-Vertix Attachment zu gestalten

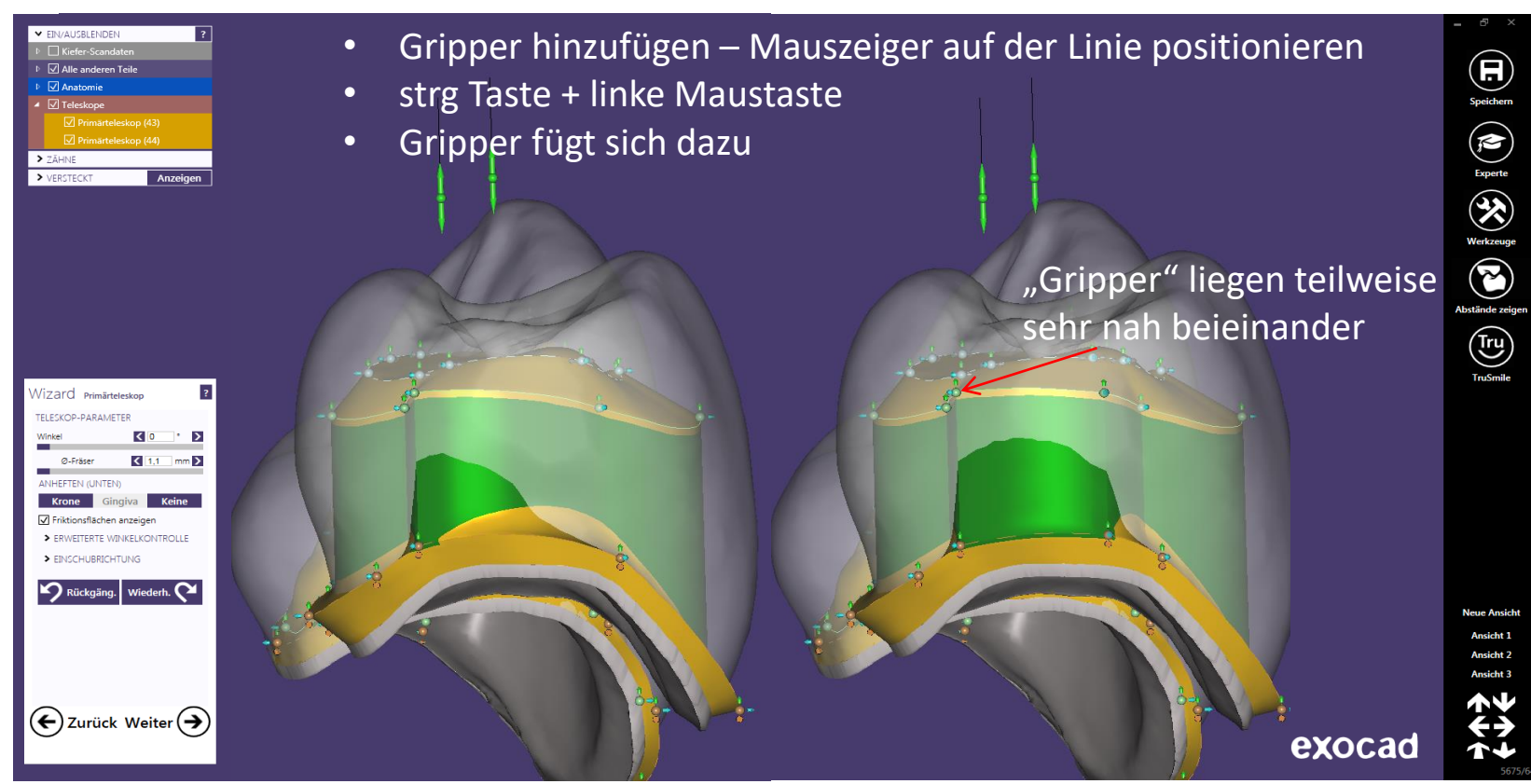

Seite 119 von 181 I DEDICAM Design Guide exocad

camlog

Primärteleskop: distale Fläche für das Preci-Vertix Attachment gestalten

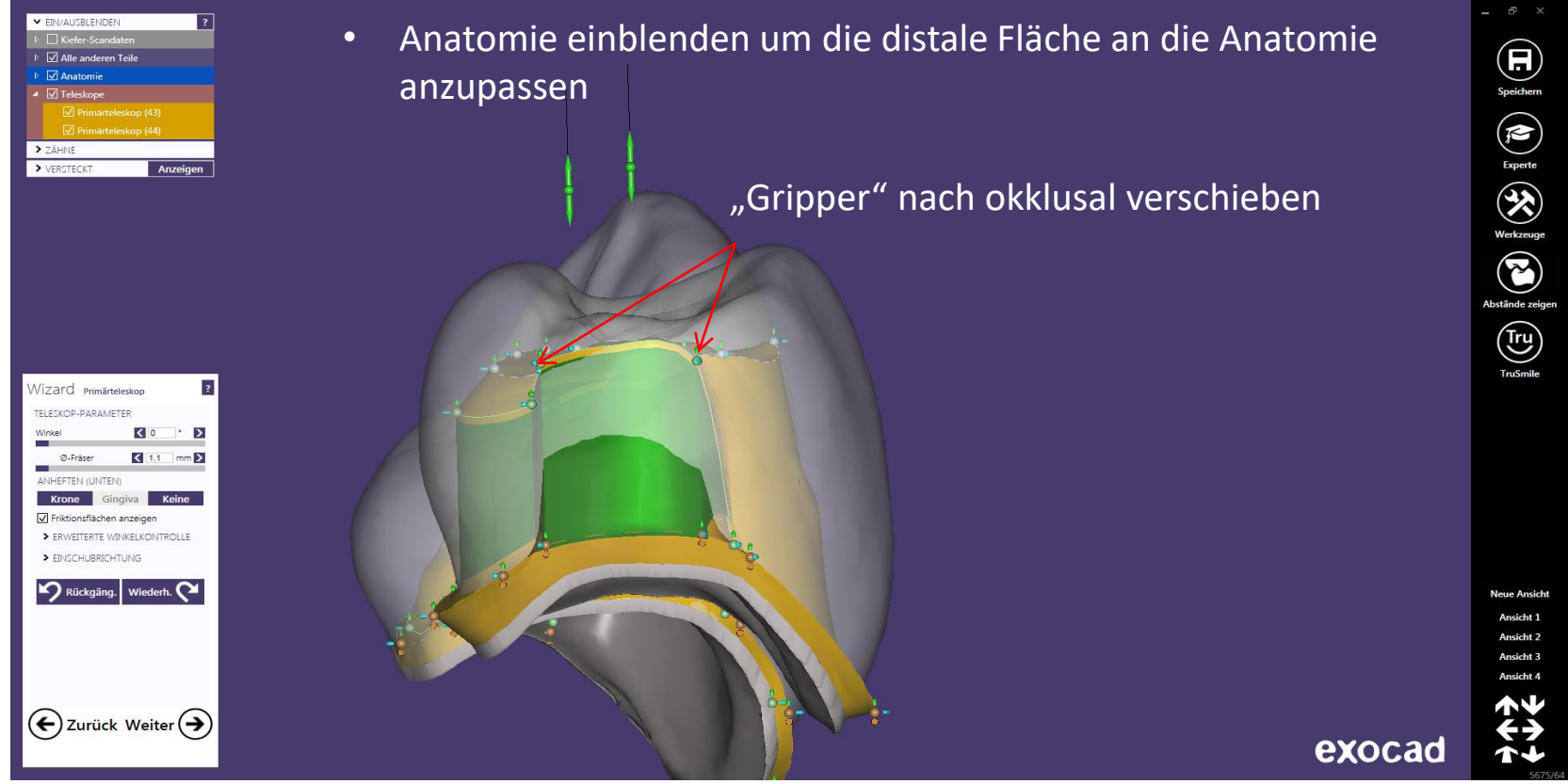

Seite 120 von 181 I DEDICAM Design Guide exocad

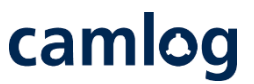

Primärteleskop: distale Fläche für das Preci-Vertix Attachment und Umlauf gestalten

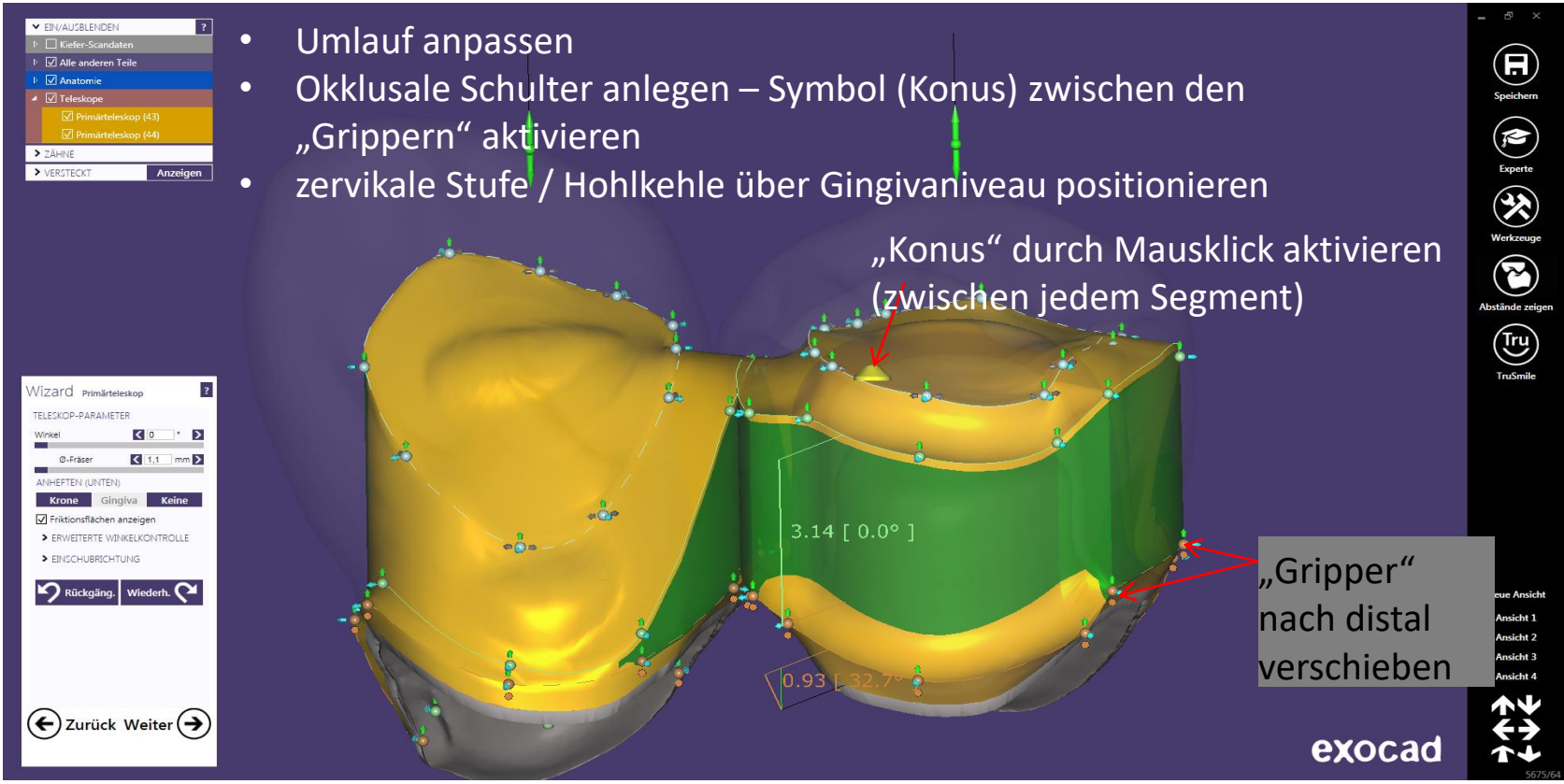

Seite 121 von 181 I DEDICAM Design Guide exocad

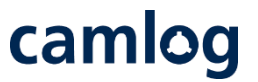

Primärteleskop: Verstibuläre distale Fläche und Umlauf gestaltet – Button " Weiter" aktivieren

- Vestibuläre Flächen gestalten "Gripper" nach zervikal verschieben
- Inzisale Kante an Vollanatomie anpassen

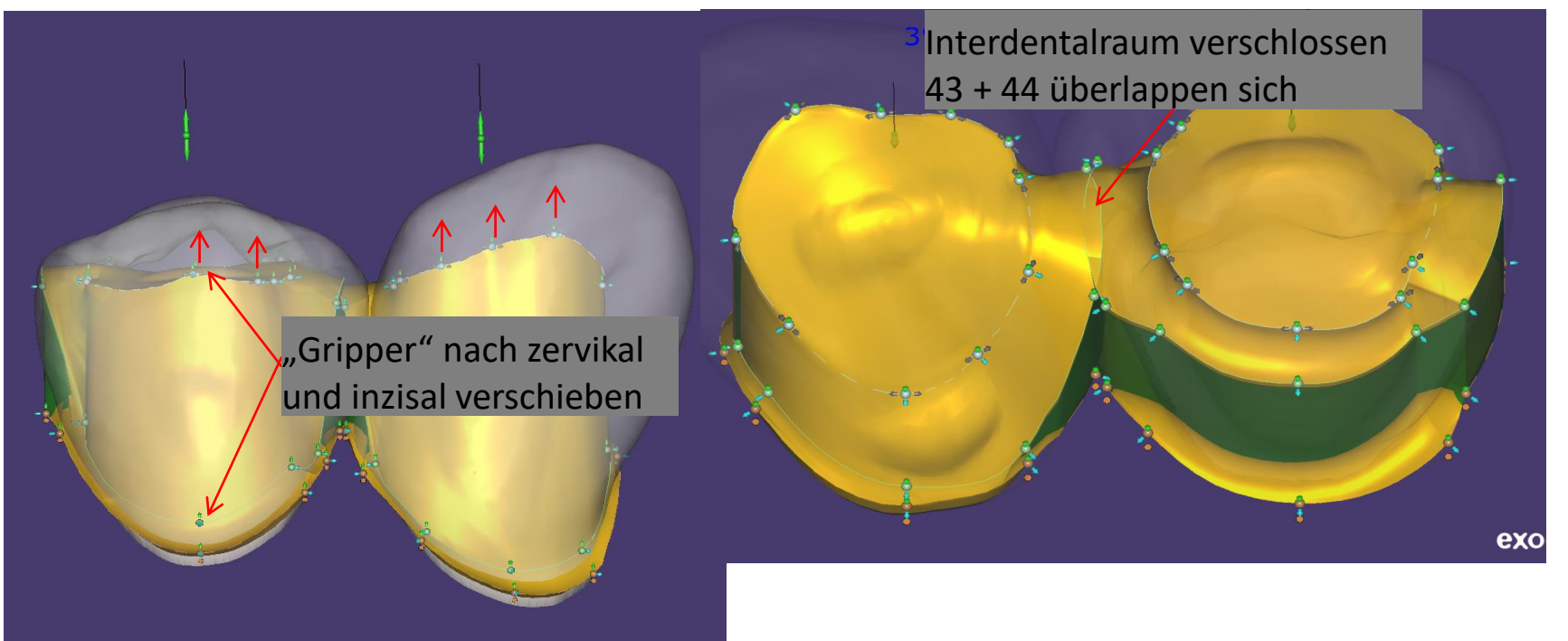

Seite 122 von 181 I DEDICAM Design Guide exocad

camlog

Primärteleskope: Freiformen

Antragen / Glätten der "Freiformflächen" möglich

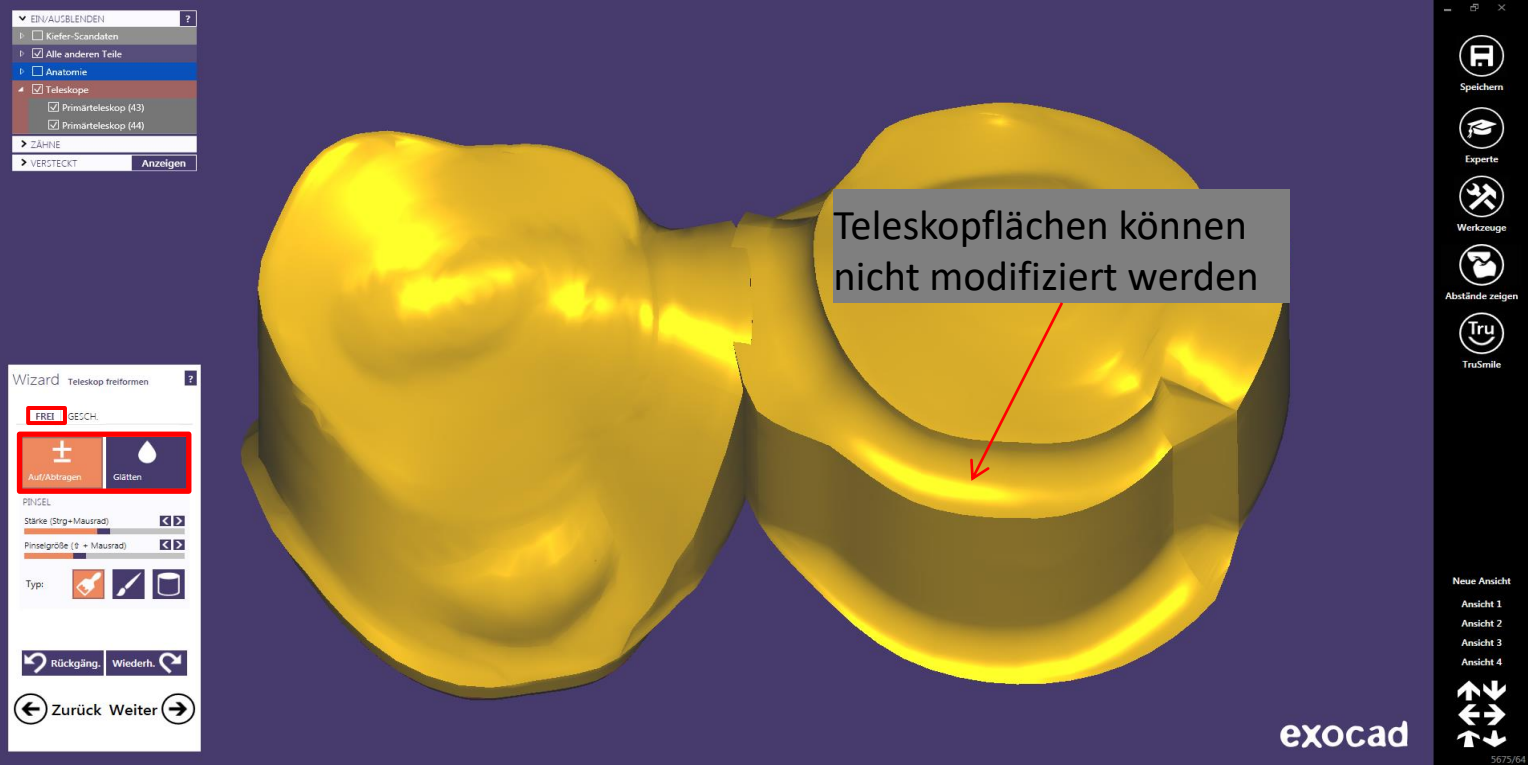

# camlog

Primärteleskope: Geschiebe anlegen

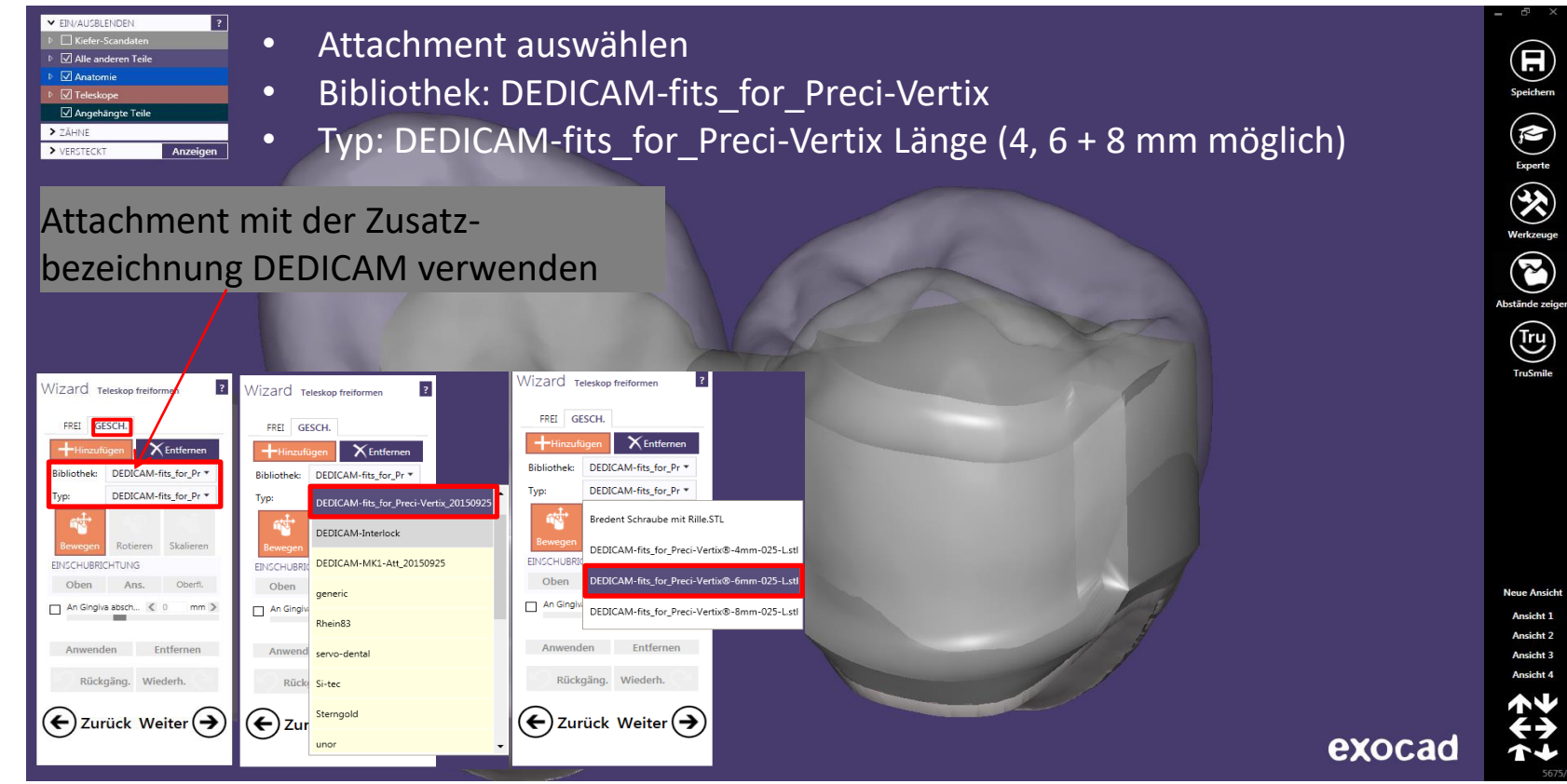

Seite 124 von 181 I DEDICAM Design Guide exocad

# camlog

Primärteleskope: Geschiebe anlegen

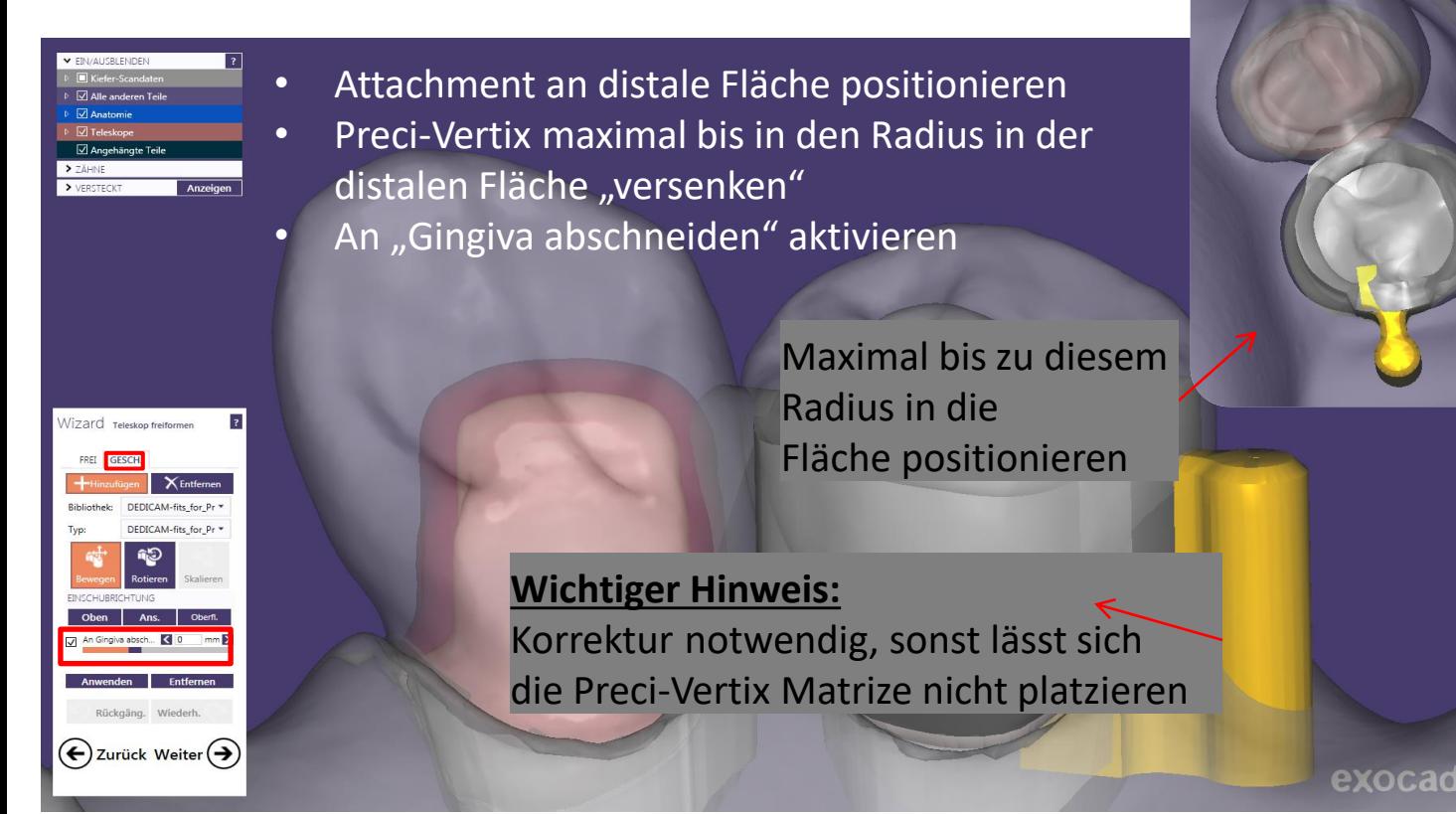

**Neue Ansich** Ancicht 1 **Ansicht:** 

# camlog

Primärteleskope: Geschiebe anlegen und korrekt positionieren

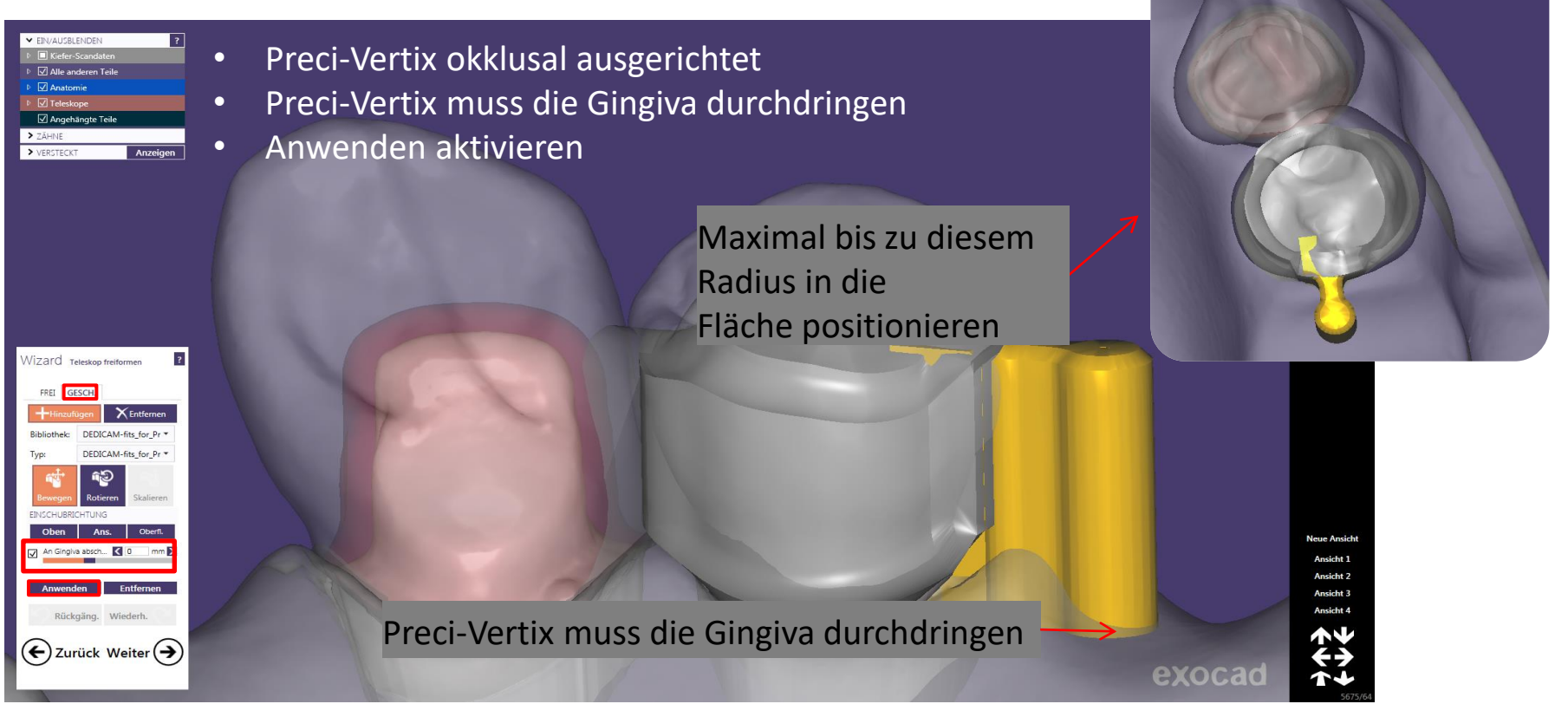

Seite 126 von 181 I DEDICAM Design Guide exocad

camlog

Interlock entsprechend der approximalen Platzverhältnisse auswählen

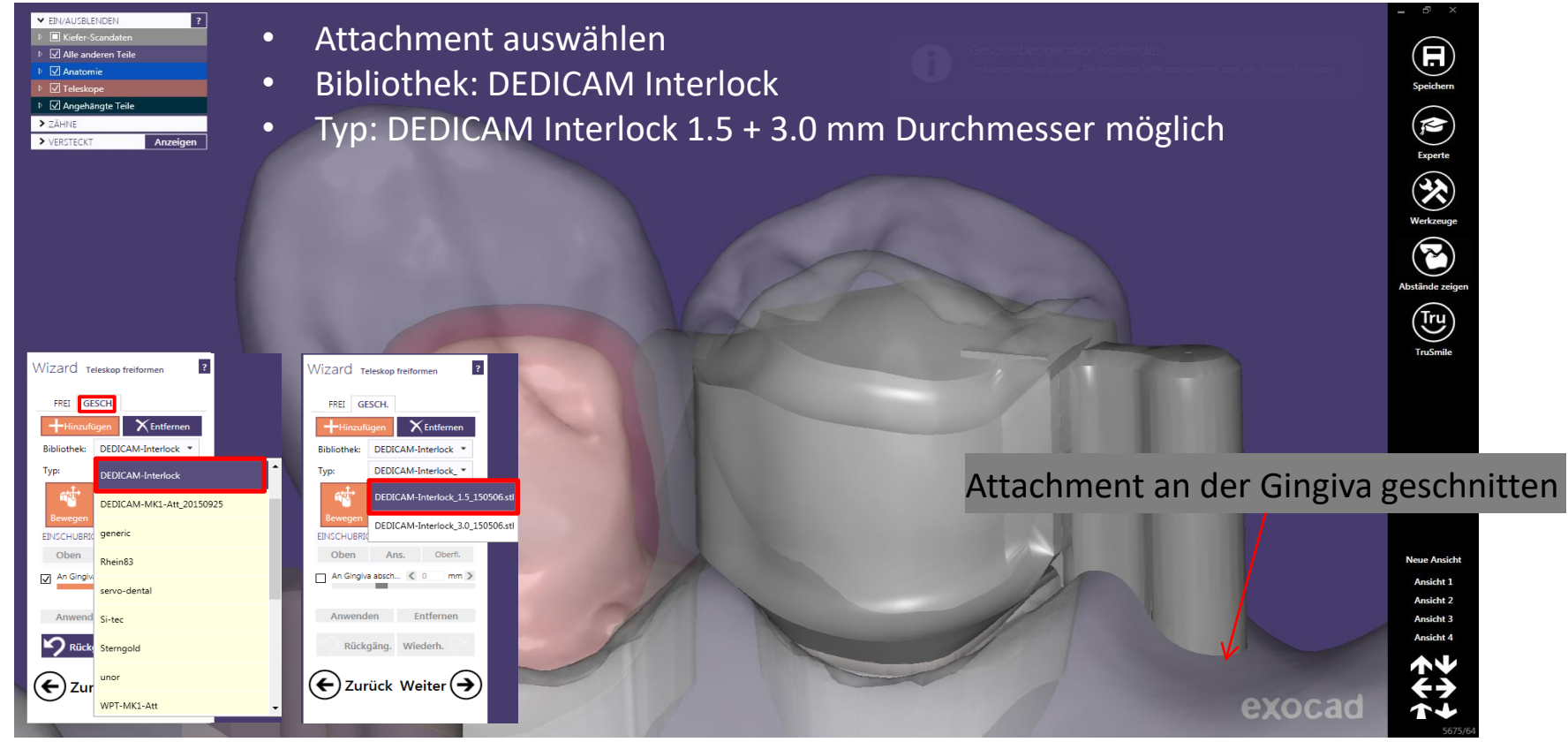

Seite 127 von 181 I DEDICAM Design Guide exocad

camlog

Interlock entsprechend der approximalen Platzverhältnisse auswählen

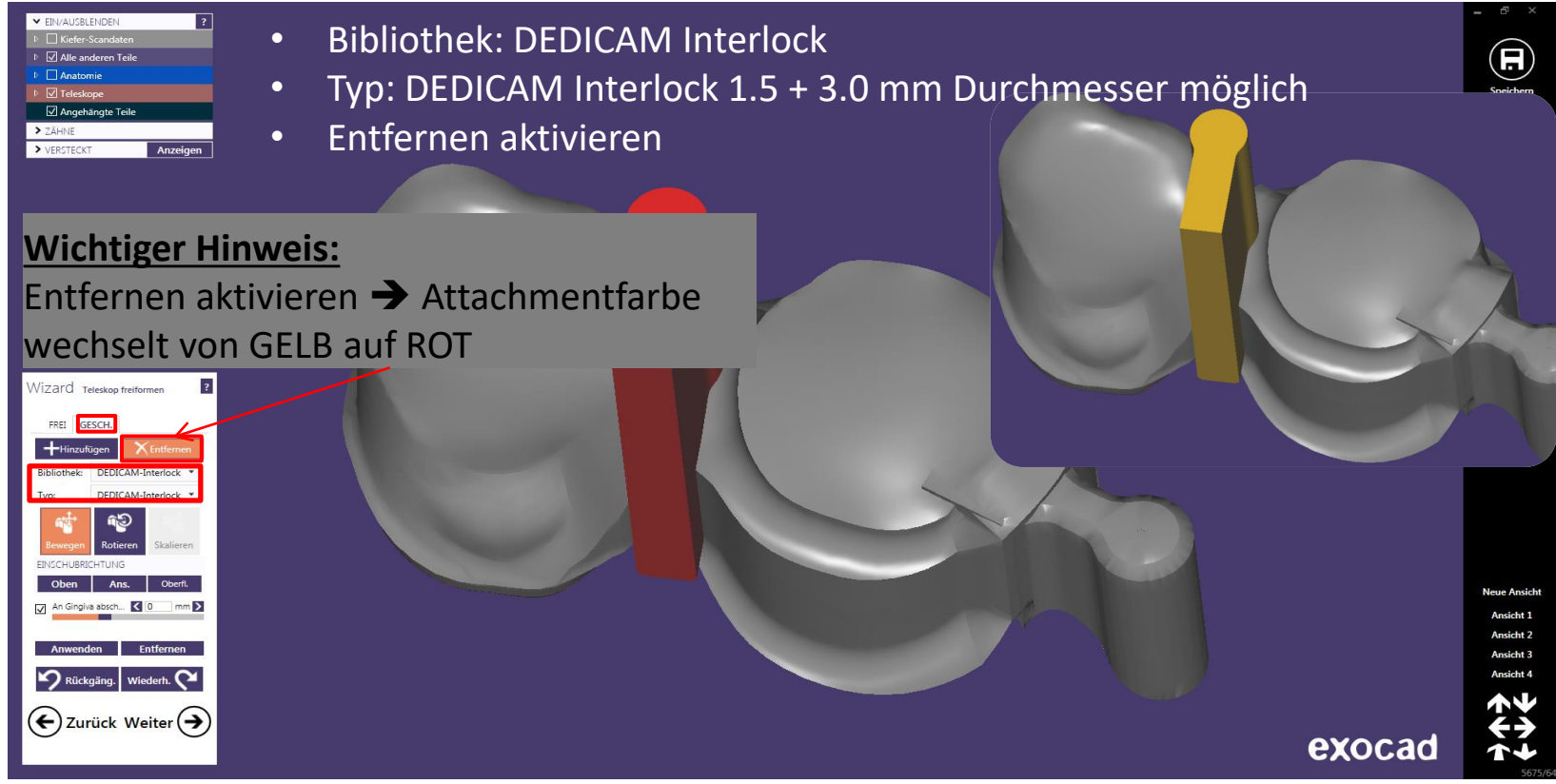

Seite 128 von 181 I DEDICAM Design Guide exocad

#### Interlock vertikal und horizontal positionieren

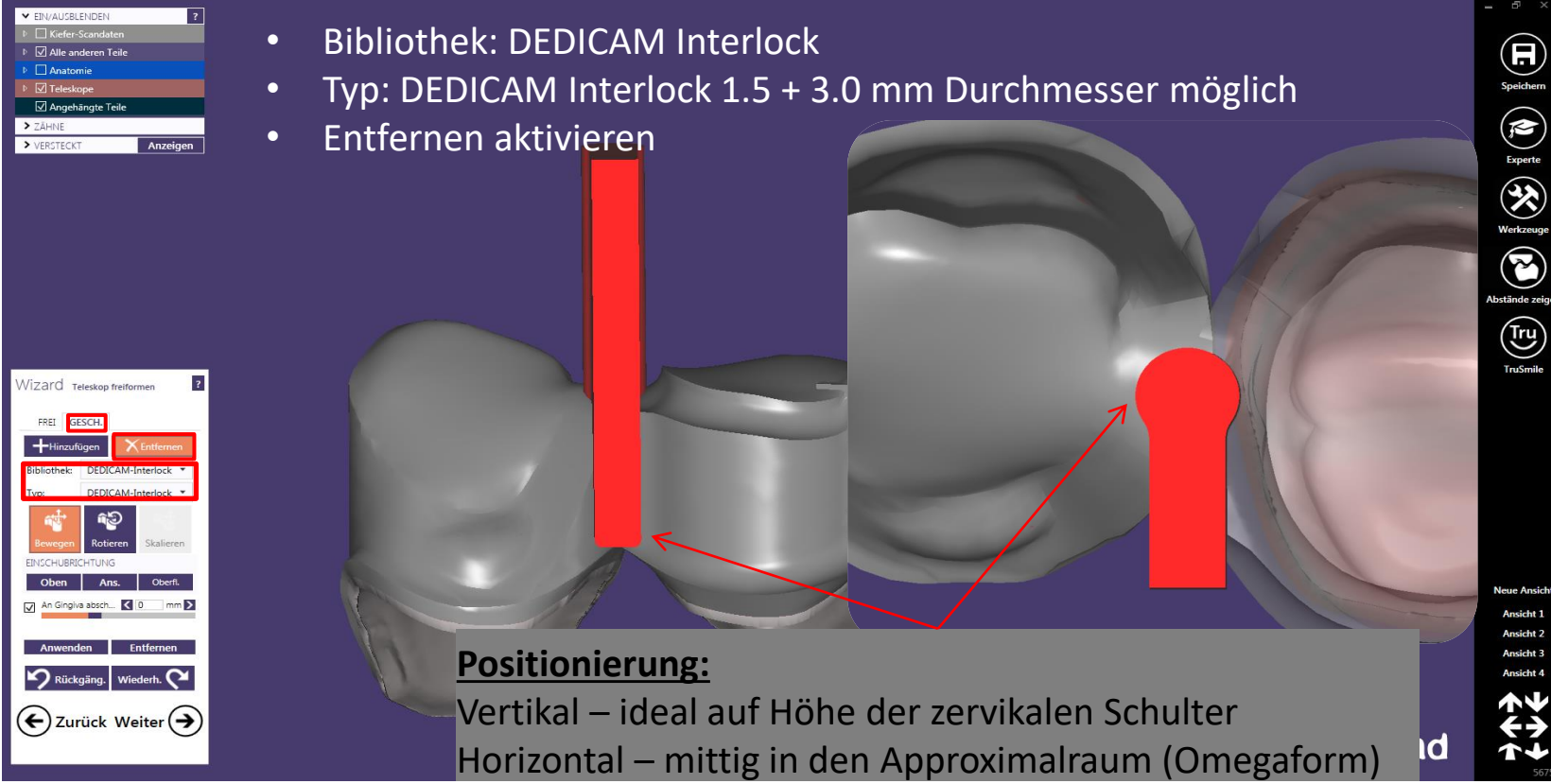

camlog

Seite 129 von 181 I DEDICAM Design Guide exocad

#### Interlock vertikal und horizontal positionieren

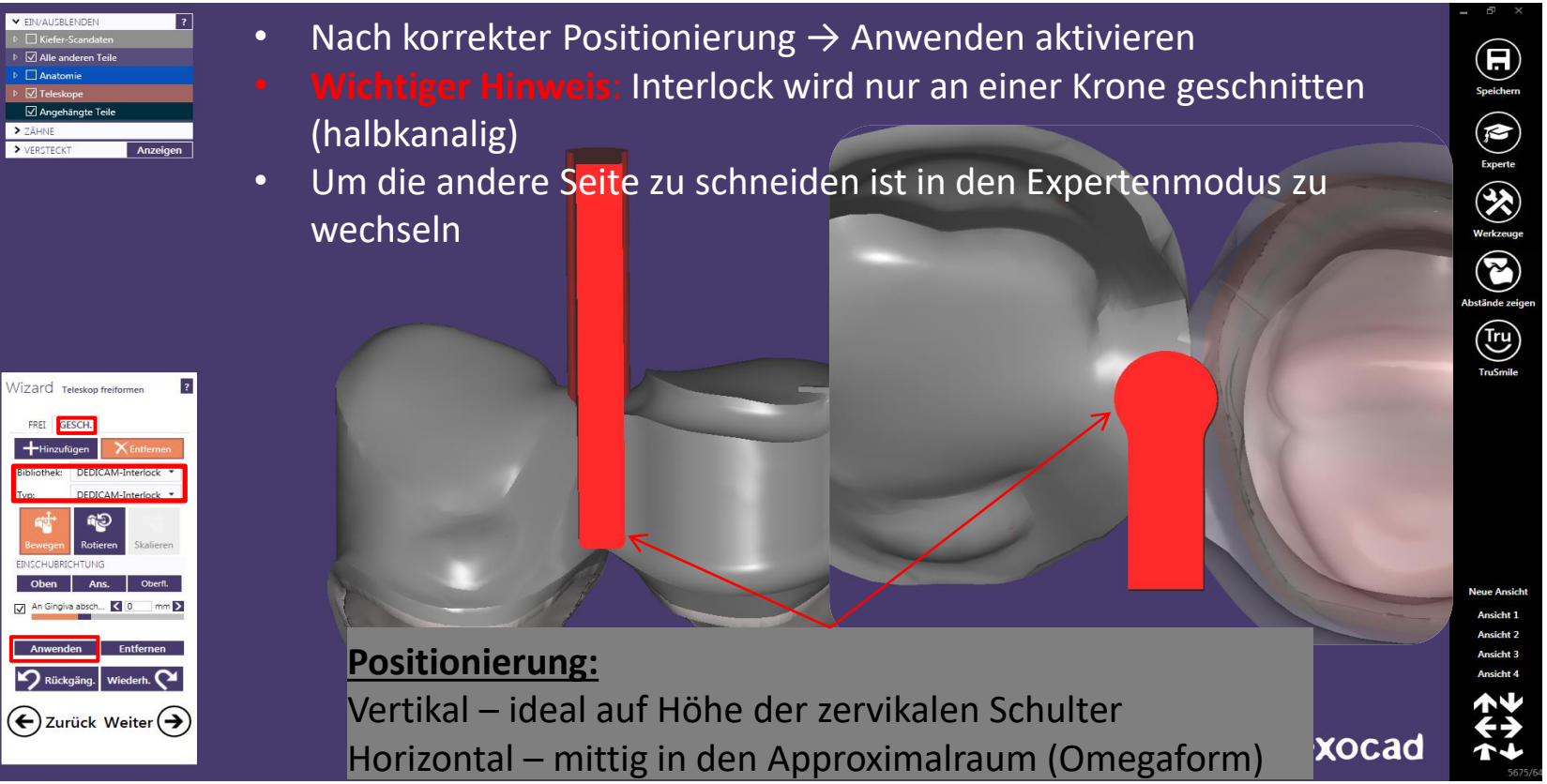

camlog

Seite 130 von 181 | DEDICAM Design Guide exocad

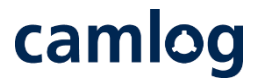

Interlock vertikal und horizontal positionieren nach dem Schneiden (halbkanalig) in der Expertenmodus wechseln

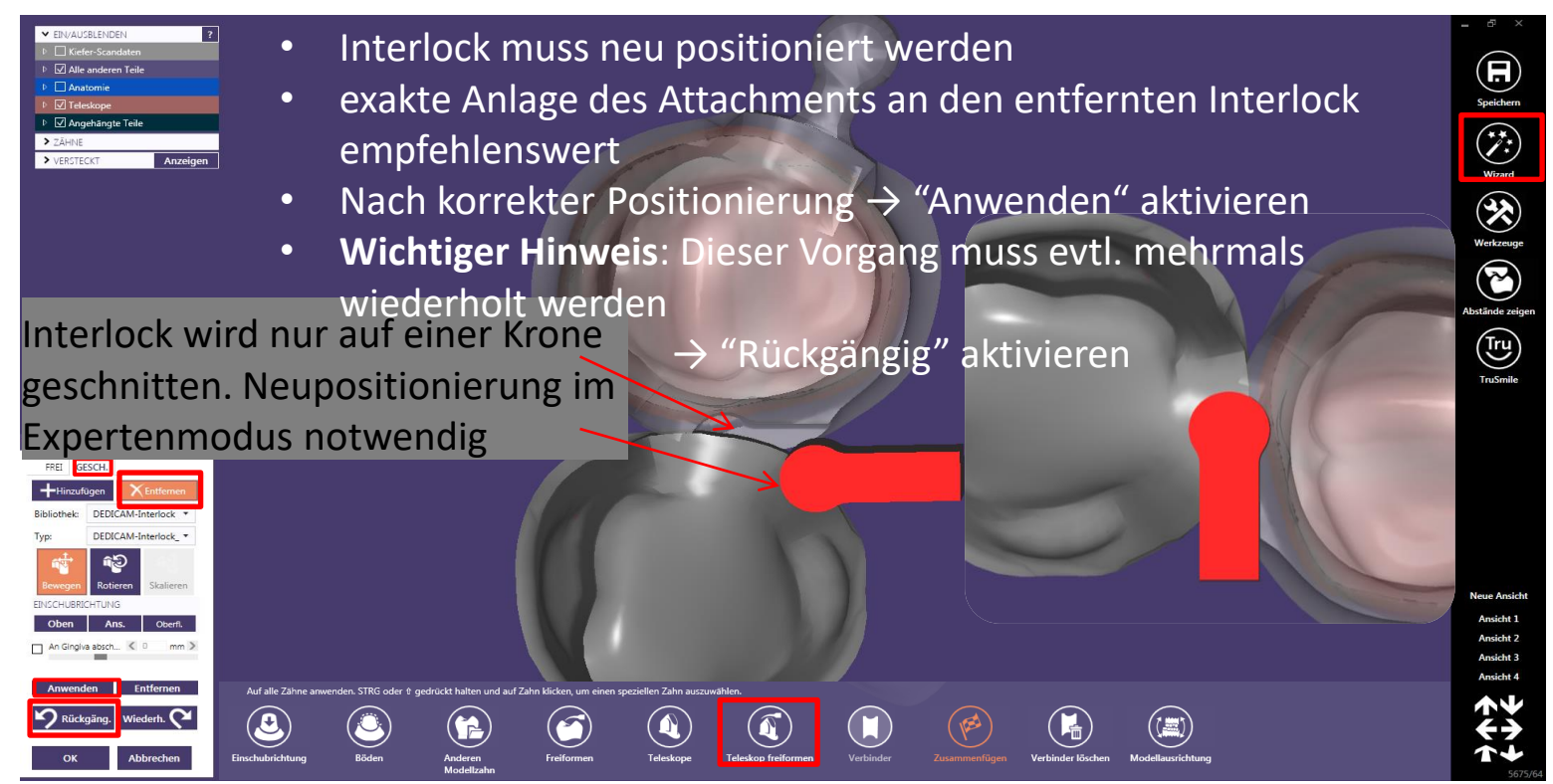

Seite 131 von 181 I DEDICAM Design Guide exocad

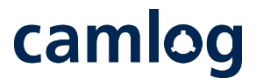

Interlock vertikal und horizontal positionieren nach dem schneiden (Omegaform) im Expertenmodus den Verbinder anlegen

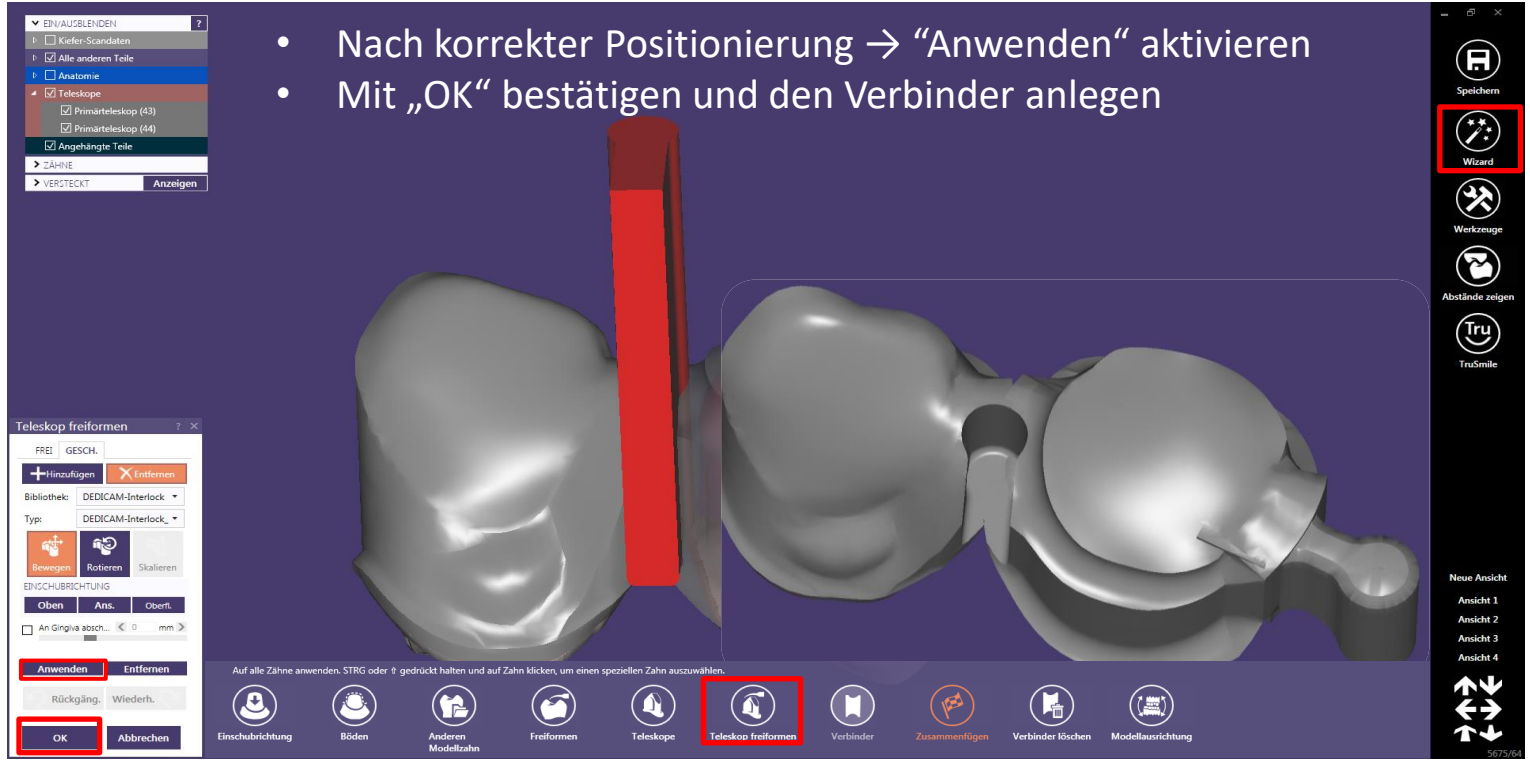

Seite 132 von 181 I DEDICAM Design Guide exocad

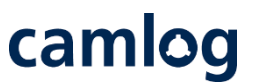

Verbinder anlegen  $\rightarrow$  Interlock sollte erhalten bleiben  $\rightarrow$  sonst Nacharbeit notwendig

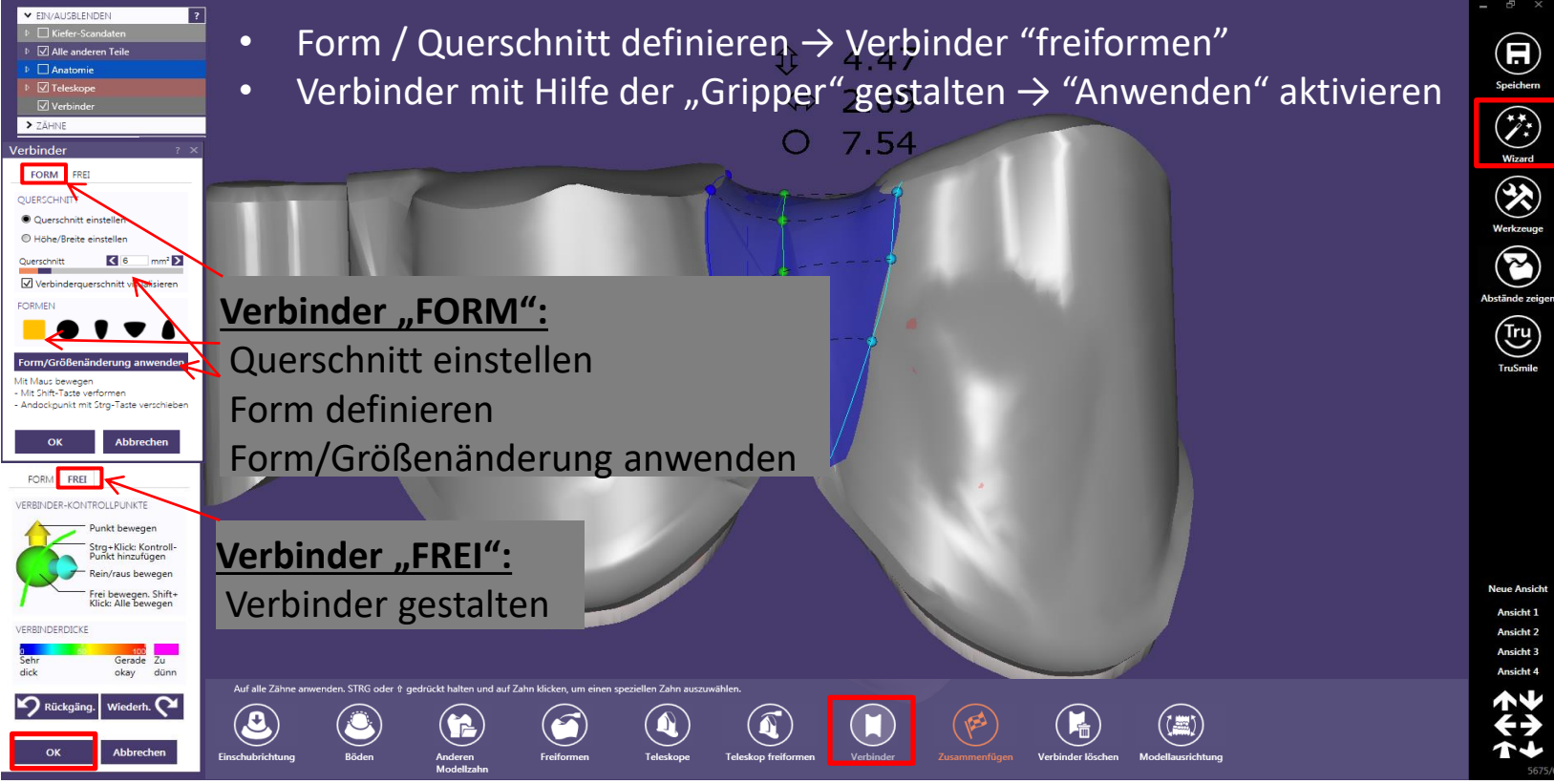

Seite 133 von 181 I DEDICAM Design Guide exocad

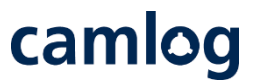

Verbinder anlegen  $\rightarrow$  Interlock sollte erhalten bleiben  $\rightarrow$  sonst Nacharbeit notwendig

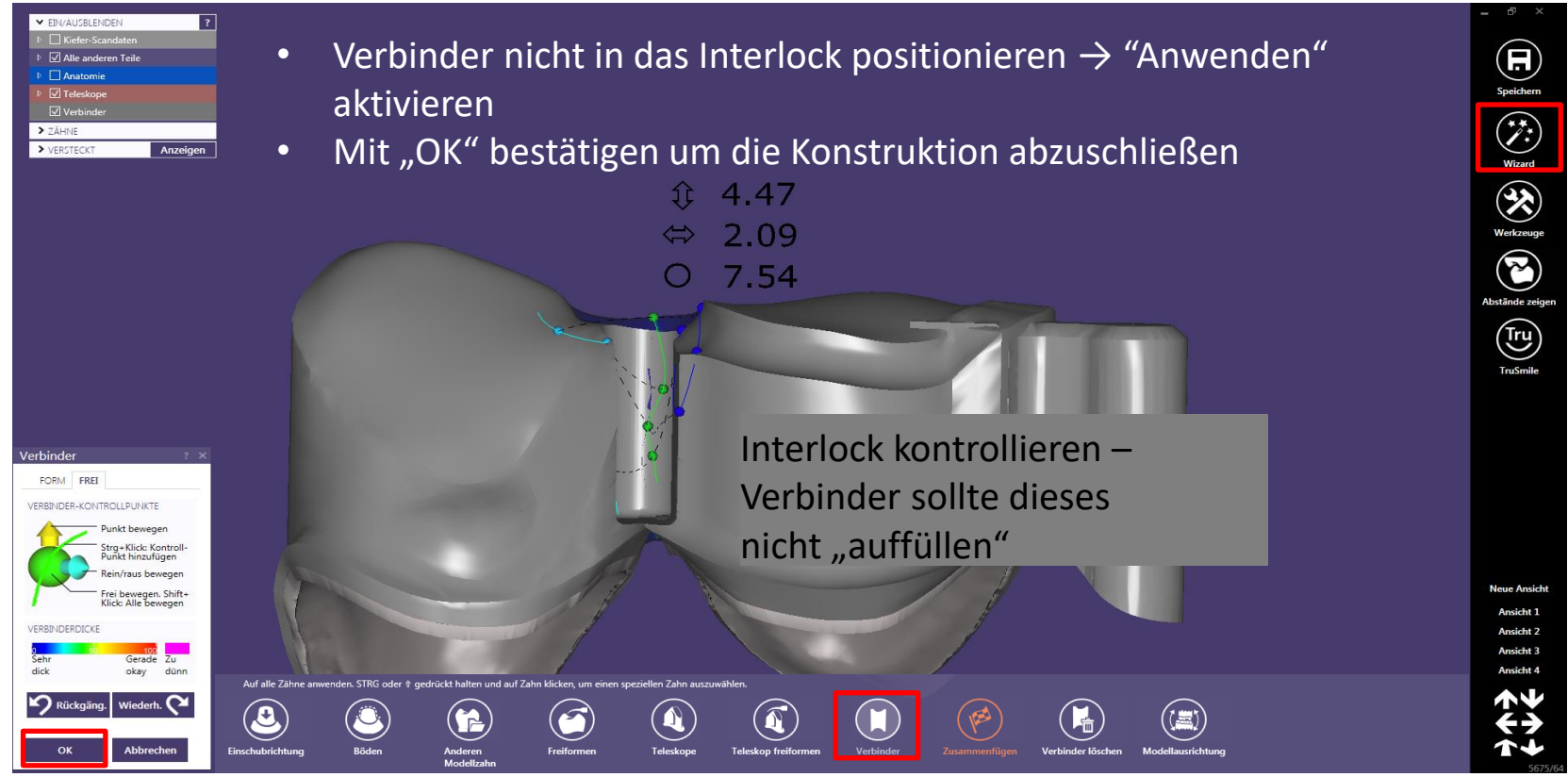

Seite 134 von 181 I DEDICAM Design Guide exocad

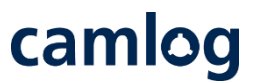

#### Verbinder anlegen  $\rightarrow$  Interlock sollte erhalten bleiben  $\rightarrow$  sonst Nacharbeit notwendig

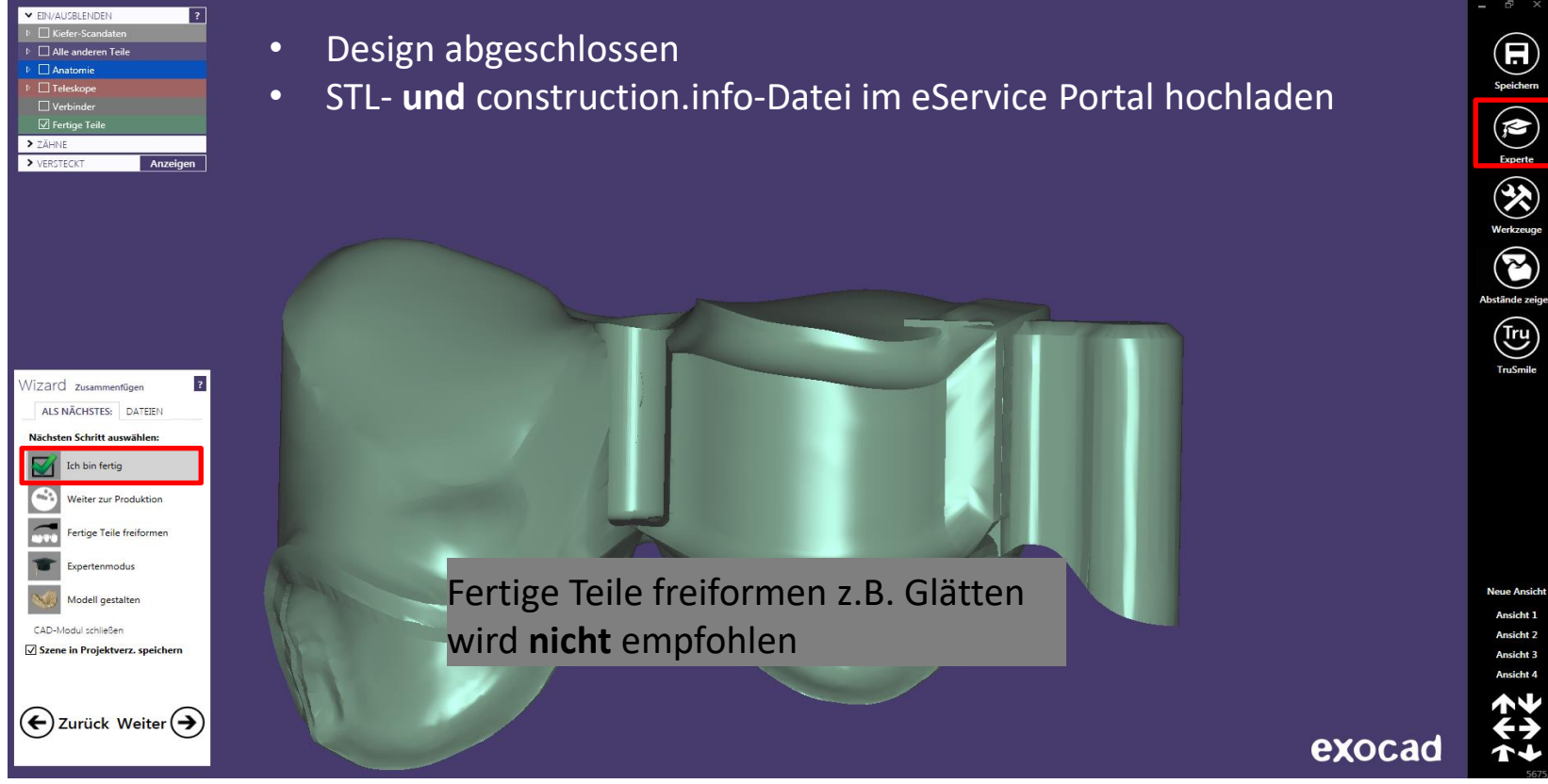

Seite 135 von 181 I DEDICAM Design Guide exocad

# camlog

## Design von individuellen Gingivaformern

Seite 136 von 181 I DEDICAM Design Guide exocad

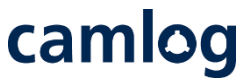

Anmerkung: Individualisierte Gingivaformer aus PEEK können - ohne erneutes Design – zusätzlich als individuelle Abformpfosten für die offene oder geschlossene Abformung mit demselben Auftrag bestellt werden.

Verfügbarkeit (Stand: Februar 2022)

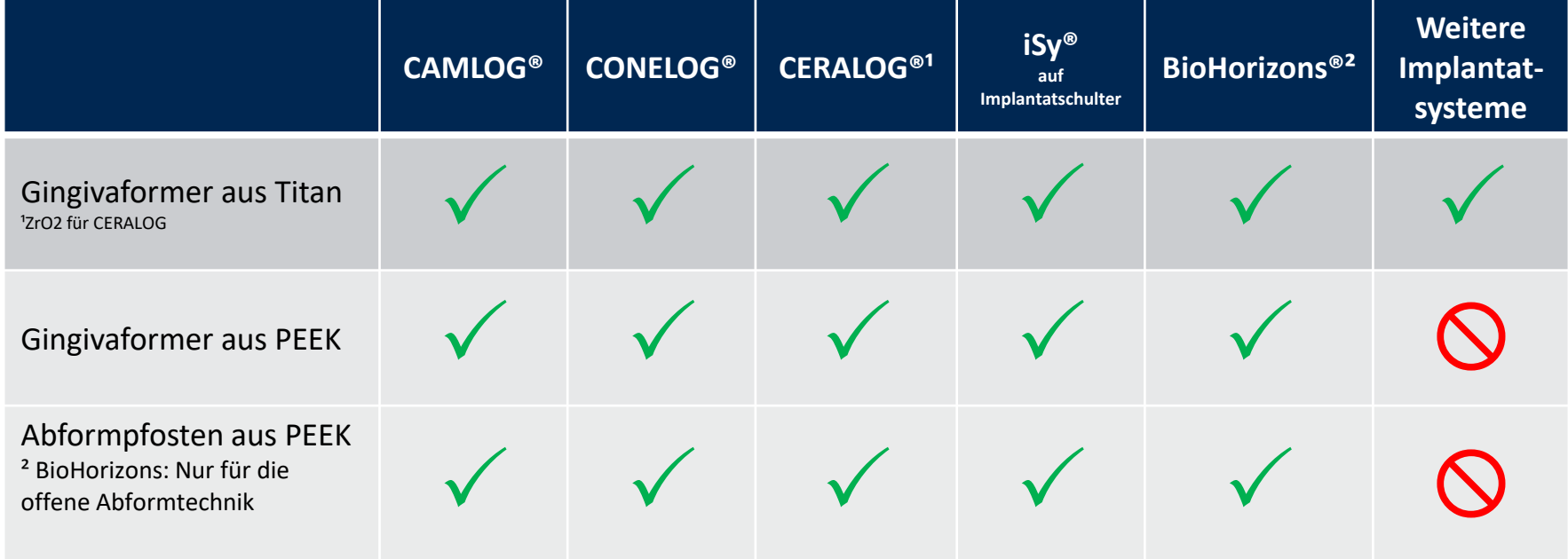

# camlog

Auftragsanlage:

- Zahnposition definieren 1.
- Prothetik wählen: «Anatomische Krone» 2.
- 

Scaneinstellungen wählen: 3. Scarienistendingen warnen.<br>z.B. «Digitale Abformung»

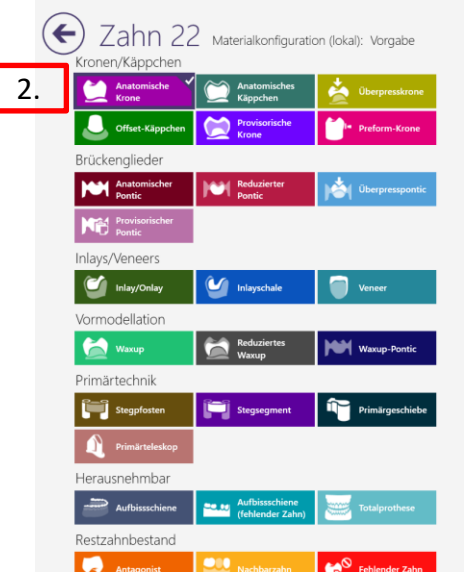

3.

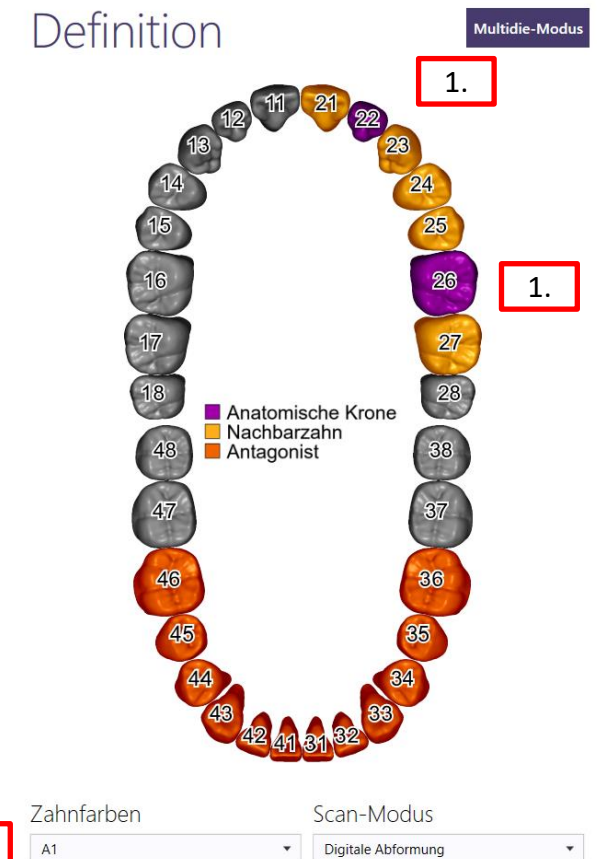

Auftragsanlage:

2.

1. **Auf massgefertigtem Abutment»** 2. unter Optionen und Parameter wählen

 $\leftarrow$ 

Stege

Abutment Material PEEK Gingiva former; Farbe «weiss»

Abutment-Material Zr02 CERALOG Ti6Al4V One-piece IPS e.max ZirCAD IPS e.max Ti6Al4V One-piece<br>Abutment Hybrid Abutment Abutment **Hybrid Abutment** Gingiva former **PEEK Gingiva** former Abutment-Farbe white white Optionen und Parameter Zahn 11 Material Materialkonfiguration (lokal): DEDICAM 2021-11-26 5-Achse / Laser / 3D-Druck Kronen/Käppcher Anatomische Krone **Anatomisches Käppche** Separater Situ-Scan Separator Gingi Offset-Käppchen Virtuelle Gingiya konstruieren? A Nein (nur im CoCr Typ4 Secondary Part Telescope Brückenglieder Mit Thimble-Kronen konstruieren? Anatomischer Ponti **Neil** Reduzierter Ponti  $\overline{\phantom{a}}$  Nein (nur im Inlavs/Veneers Inlay/Onlay Veneer Zervikal anpassen? IPS e.max Bridge B32 Zur Präp Vormodellation Zementspaltdicke **Waxup** Reduziertes Waxup Waxup-Pontic Mindestdicke Herausnehmbar Abstand zum Antagonisten IPS e.max Crown Primärgeschiebe Erweiterte Parameter verberger Stegpfoster Stegsegment mplantatgetragen? **Auf maßgefertigte** Restzahnbestand IPS e.max Hybrid Crown Abutment **Antagonist MULL** Nachbarzahn **CO** In Brücke wegla Ende Zementspalt

IPS e.max ZirCAD LT Hybrid Crown

Optionen und Parameter

1.

Okklusal verschraubt

Zus. Abstand axial

Zus. Abstand radial

optional (spa)

 $\overline{\phantom{a}}$ 

Scan des Scanbody

 $40.04$  mm

 $( 0.8 mm)$ 

 $\epsilon = 0$  mm

 $\epsilon = 12 \text{ mm}$ 

 $\epsilon = 0$  mm  $(0.02 \, \text{mm})$ 

 $40.02$  mm

.<br>Unterkonstruktion (z.B. Steg)<br>Unterkonstruktion (z.B. Steg)

ماد بخشک

camlog

 $\odot$ 

Seite 139 von 181 I DEDICAM Design Guide exocad

camlog

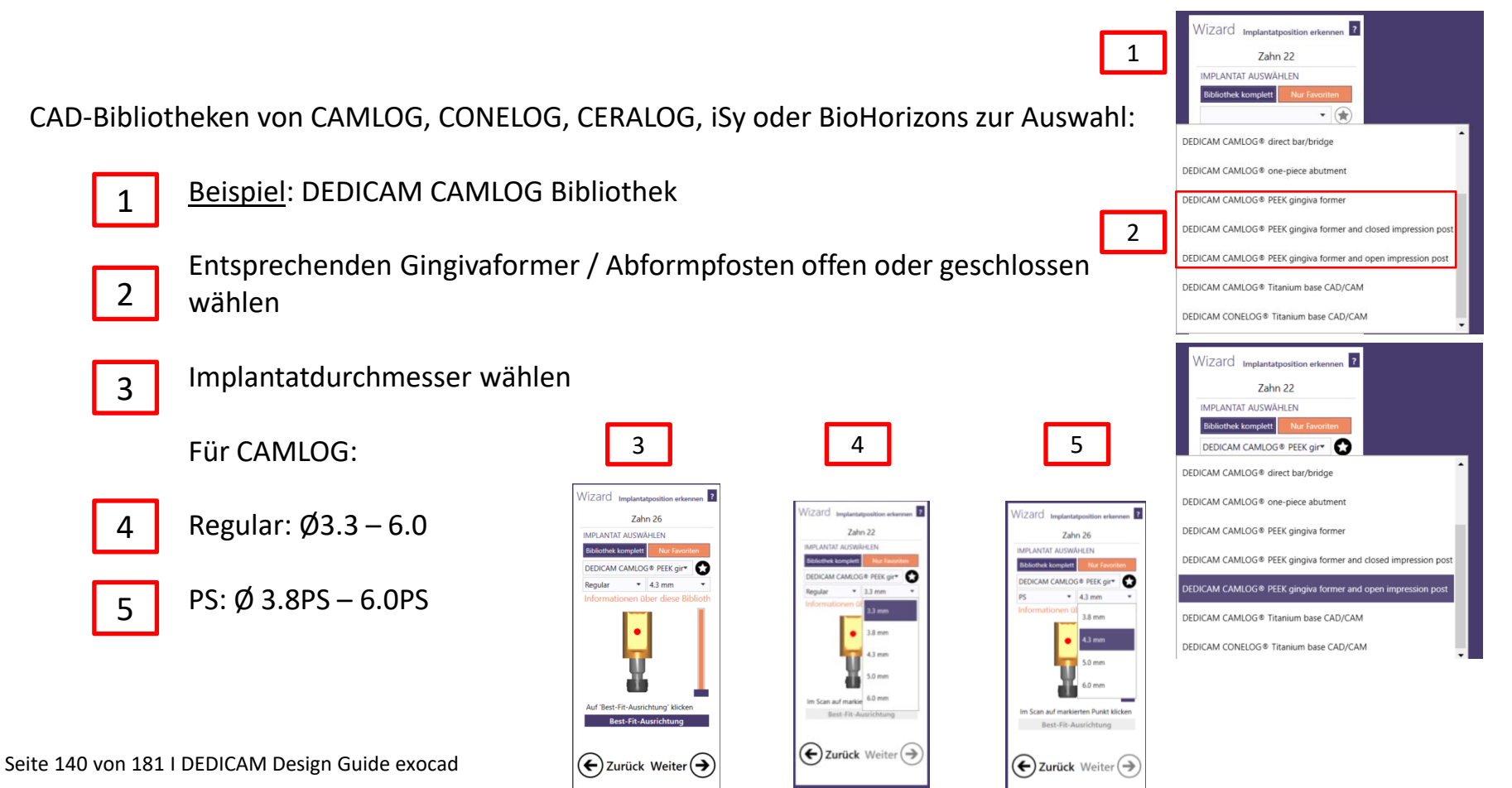

# camlog

**Nach Import, Ausrichten, Zuschneiden und Datenmatching der Scandaten erfolgt das Design**

 $\vert 1 \vert$ 

2 +

Durch die Anlage der Anatomie (Krone, Brücke) wird auf dem Scan die ungefähre Grundform der Anatomie definiert

- Es besteht nun die Möglichkeit den
- korrespondierenden Zahn zu "Kopieren", zu
- "Spiegeln" oder aus der "Zahnbibliothek" eine
- virtuelle Situ anzulegen. 3
- Die virtuellen Zähne positionieren und skalieren 4

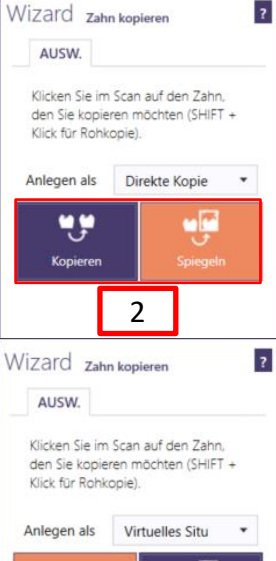

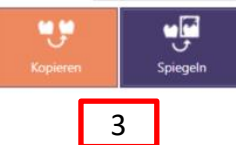

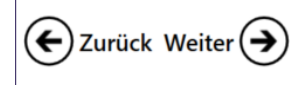

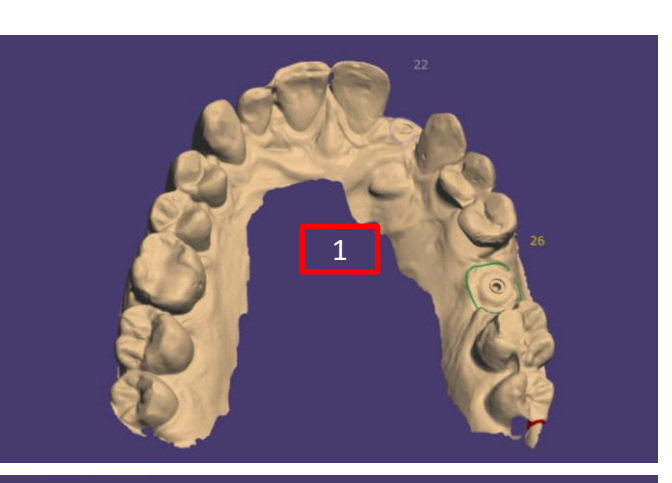

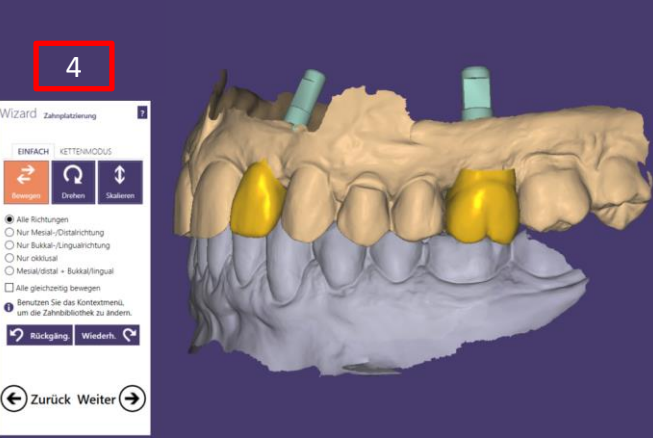

### **Virtuelle Aufstellung zur Orientierung**

# camlog

Die zusätzliche Anlage der Anatomie (Krone, Brücke) unterstützt das Design der Gingivaformer. Gingivaformer sind die Grundlage, das Fundament, für die prothetische Versorgung.

Implantatpositionen für Brückenversorgungen **immer** das "virtuelle Wax-up" als Brücke anlegen

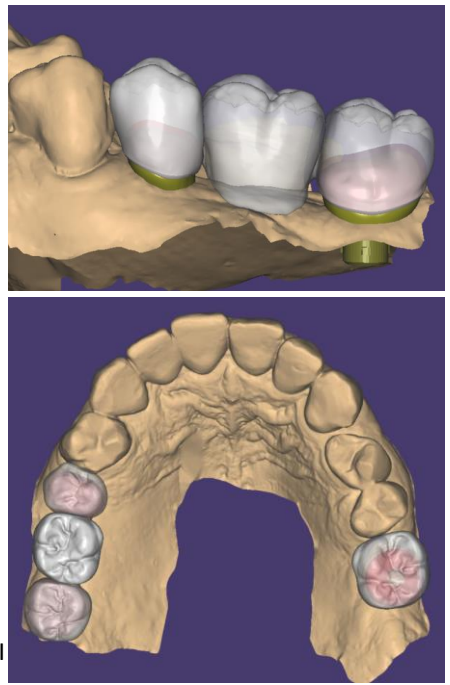

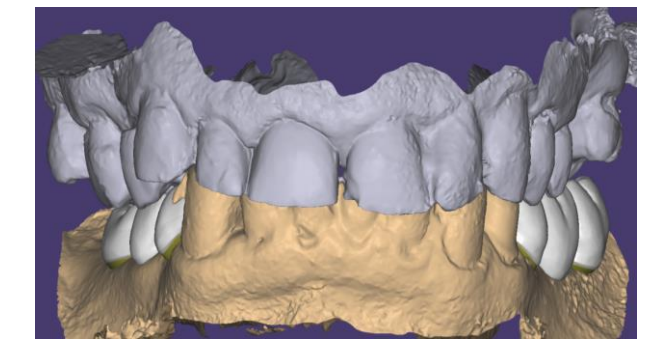

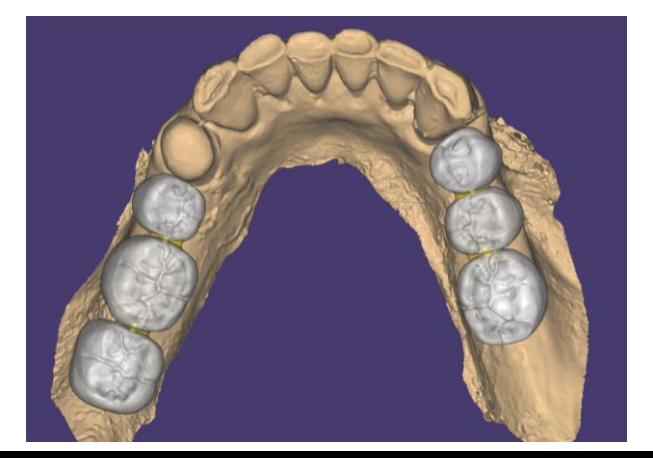

Seite 142 von 181 I

# camlog

Die Anatomie unterstützt die zirkuläre Gestaltung des Gingivaformers. Dieser entsteht vergleichbar dem Design eines Abutments

#### Tipp:

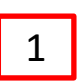

- Zum Design der anatomischen Grundform bei Bedarf weitere "Gripper" hinzufügen. Die "zervikale Stufe" verläuft auf Niveau der Gingiva.
- 2 Bostand des Gingivaformers zum Nachbarzahn **Mark aus der Schwarze aus Schwarze († 1907)**<br>2 Abstand des Gingivaformers zum Nachbarzahn († 1908) sollte mind.  $1 - 1.5$  mm betragen

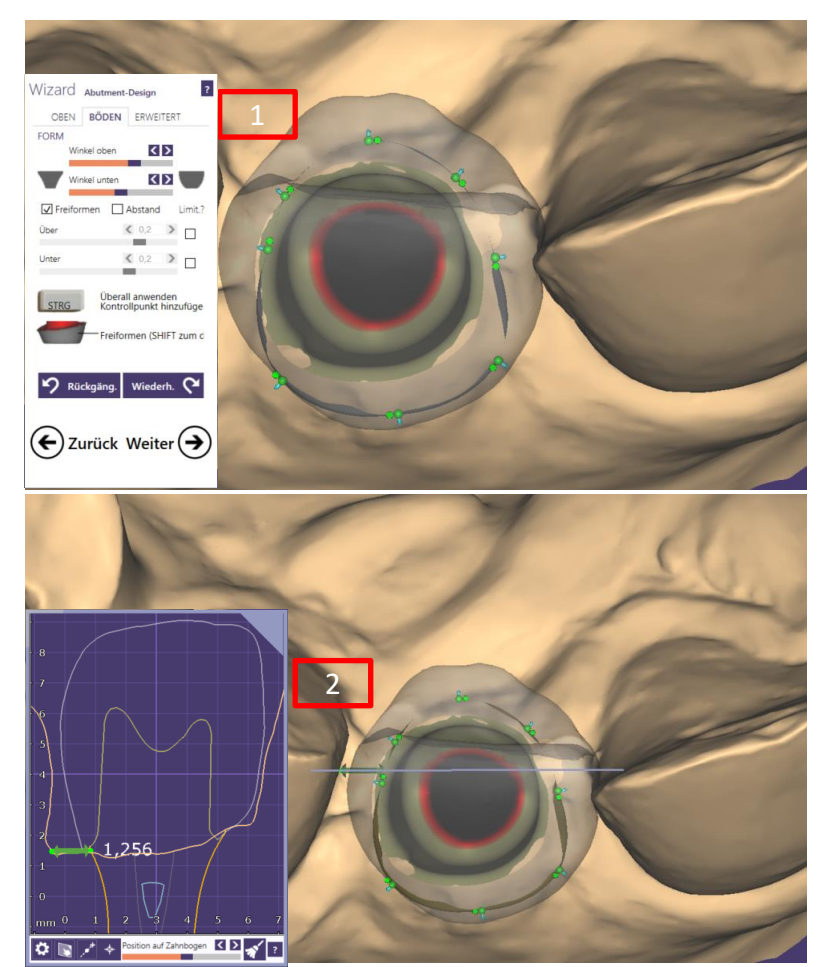

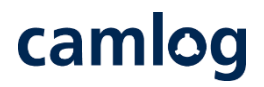

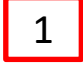

Nach festlegen der äußeren Kontur und dem subgingivalen Design wird der "Minimaler Winkel" auf den Wert von ca. 0.1 mm verringert.

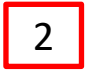

3

- Alle "Gripper" möglichst weit nach Außen zur zervikalen Stufe ziehen
- Mit grünem Pfeil den oberen Anteil des Gingivaformers nach unten schieben
	- Abstand des Gingivaformers zum Nachbarzahn sollte mind. 1 1.5 mm betragen

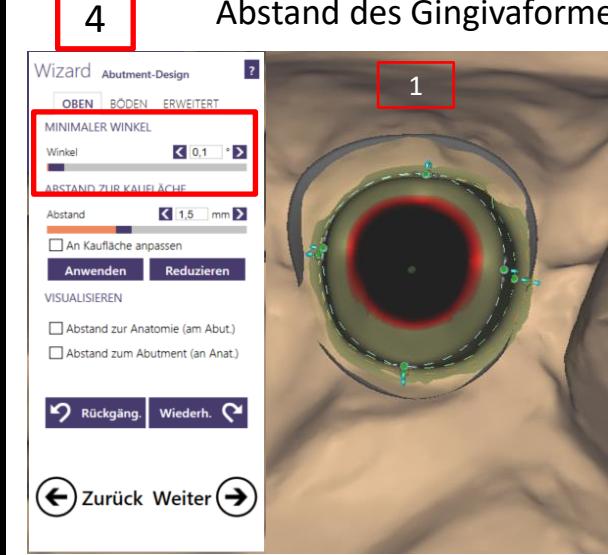

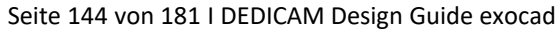

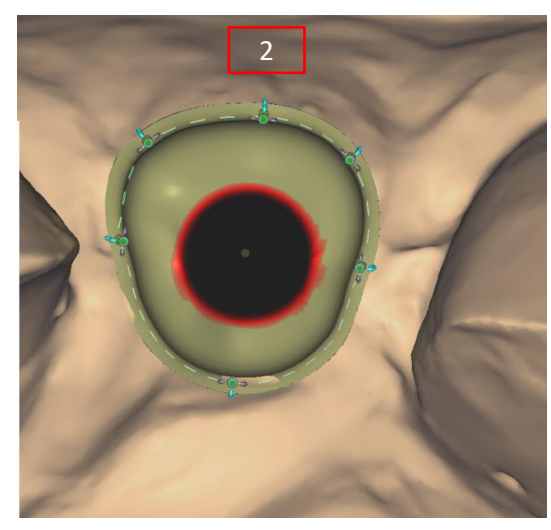

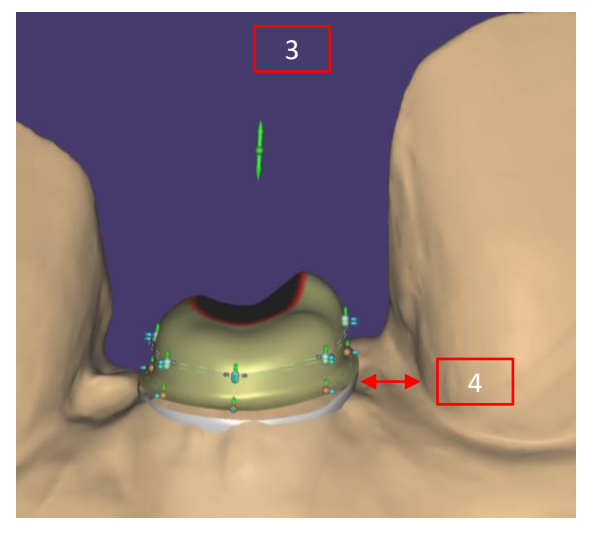
### camlog

Abrunden und reduzieren der Höhe der Gingivaformers

Der Gingivaformer sollte ca. 1.5 mm über Gingiva niveau hinausragen.

Grund: Weichgewebe sollte bei der Ausheilung nicht über den Gingivaformer "wachsen".

Der Gingivaformer verdrängt je nach Größe ein entsprechendes Volumen Weichgewebe, daher sollte die Höhe die verdrängten Gingiva berücksichtigen.

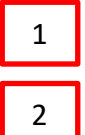

mit Freiformen "Auftragen / Abtragen" und "Glätten" den oberen Anteil des Gingivaformers gestalten

Minimumhöhe beim Freiformen beachten – diese darf nicht unterschritten werden

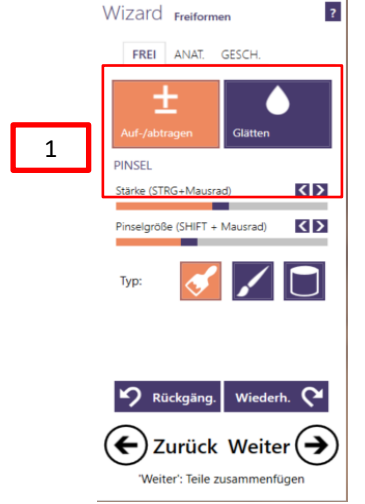

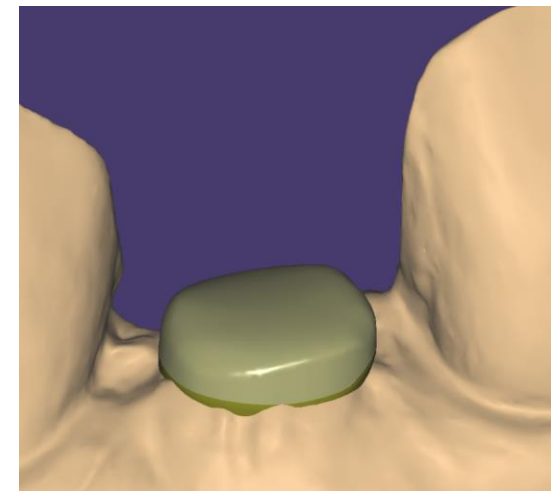

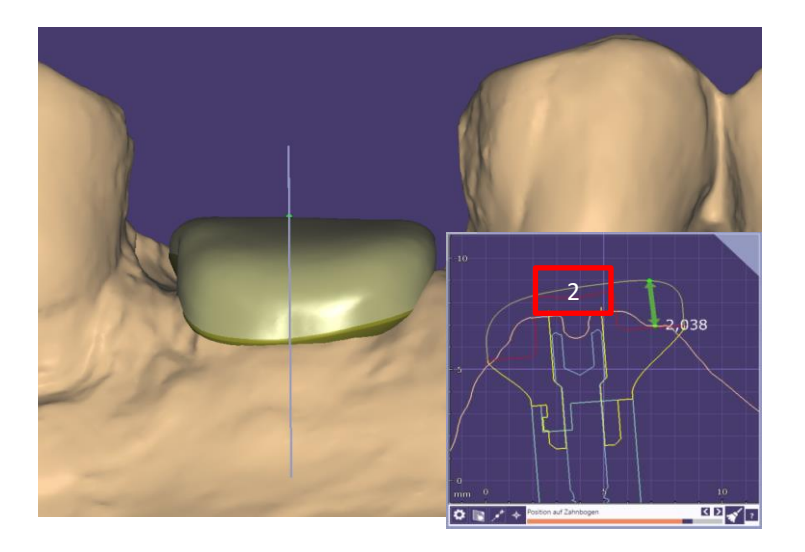

Seite 145 von 181 I DEDICAM Design Guide exocad

### camlog

Das subgingivale Design sollte mit den Behandlern besprochen werden.

#### **Empfehlung**

Unteres Drittel ab Implantatschulter folgt nahezu dem Implantatdurchmesser

Obere Zweidrittel bis Gingivaniveau: konkav / konvexe Gestaltung auf den Querschnitt der geplanten Prothetik

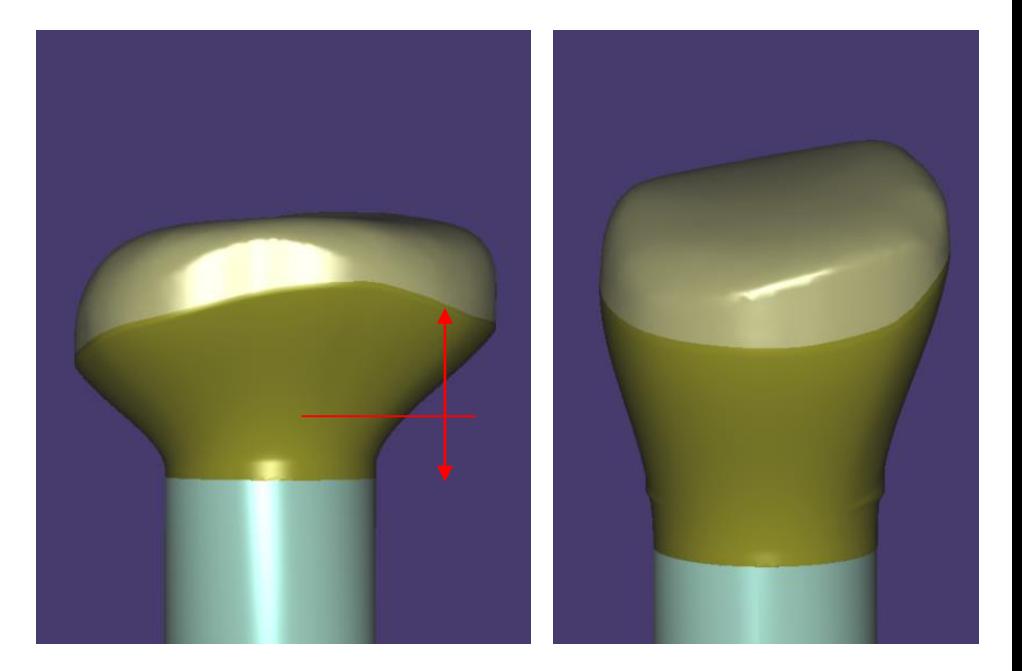

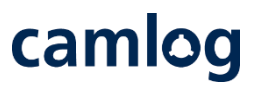

#### **Minimumgeometrie**

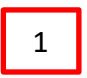

Die Minimumgeometrie zum Schraubensitz kann nicht ignoriert werden

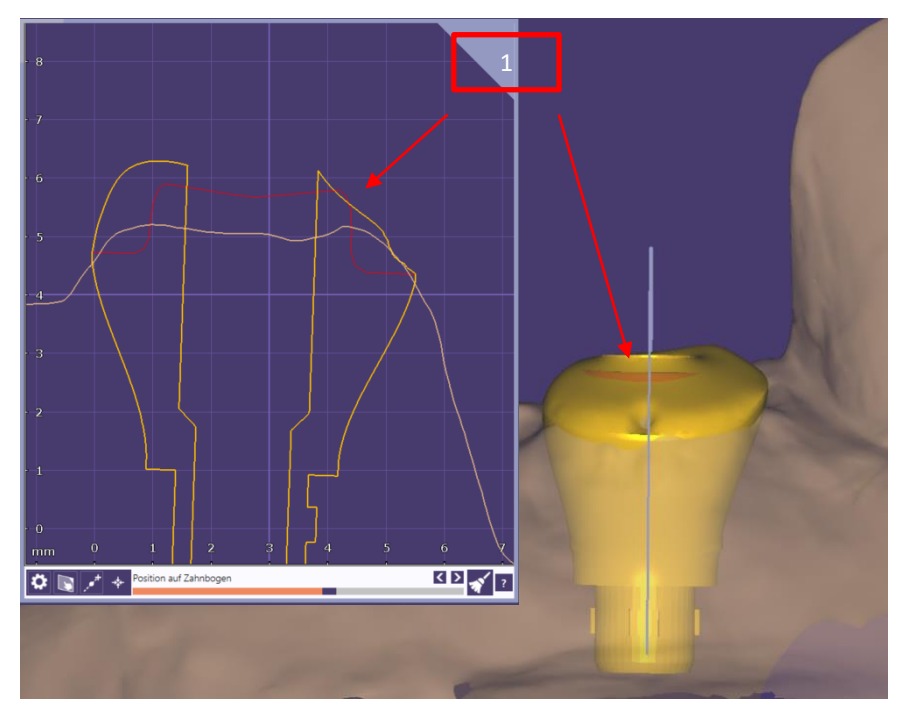

## camlog

#### **Maximumgeometrie**

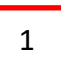

- Zur Kontrolle des Designs in Höhe und Durchmesser kann "Ti.Basis/Preform" eingeblendet werden
- Die maximale Höhe der Gingivaformer ab Implantatschulter beträgt 7 mm  $\begin{pmatrix} 2 & 1 \end{pmatrix}$ 
	- Der maximale Durchmesser der Gingivaformer beträgt 9.9mm
	- Der Schraubenkanal ist immer zentral in der
- Empfehlung: bei großen Formen die Transparenz der Preform herausnehmen um die Anteile die aus der Geometrie stehen besser zu erkennen 5.

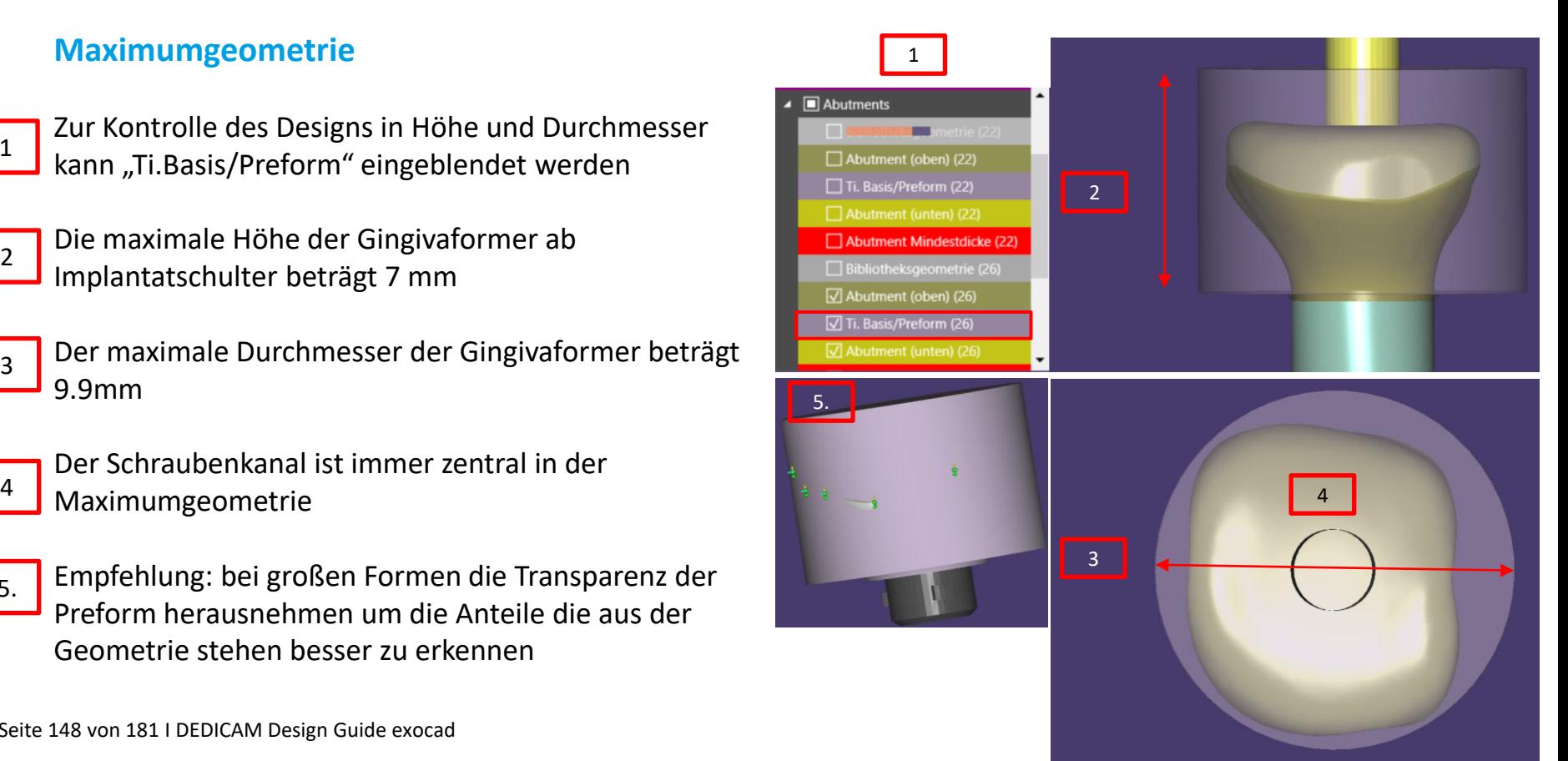

Da individuelle Gingivaformer ovale, quadratisch / rechteckige oder dreieckige Formen aufweisen, ist es hilfreich, dem Behandler das korrekte Einsetzen der Gingivaformer mittels Markierung / Kerbe zu erleichtern

Zum Anbringen einer Markierung eignen sich:

- Freiformwerkzeuge «Frei» 1
	- Abtragen Tipp: kleiner Radius / mittlerer Abtrag 2
- 3

4

- Hinweis: Ein zusätzliches Glätten ist nicht notwendig
- Empfehlung: Eine Position der Markierung korrespondierend zur vestibulären Nocke erleichtert dem Behandler das korrekte Einsetzen der Gingivaformer und Abformpfosten.

Immer nur eine Nut anlegen – **keine** Doppelnut

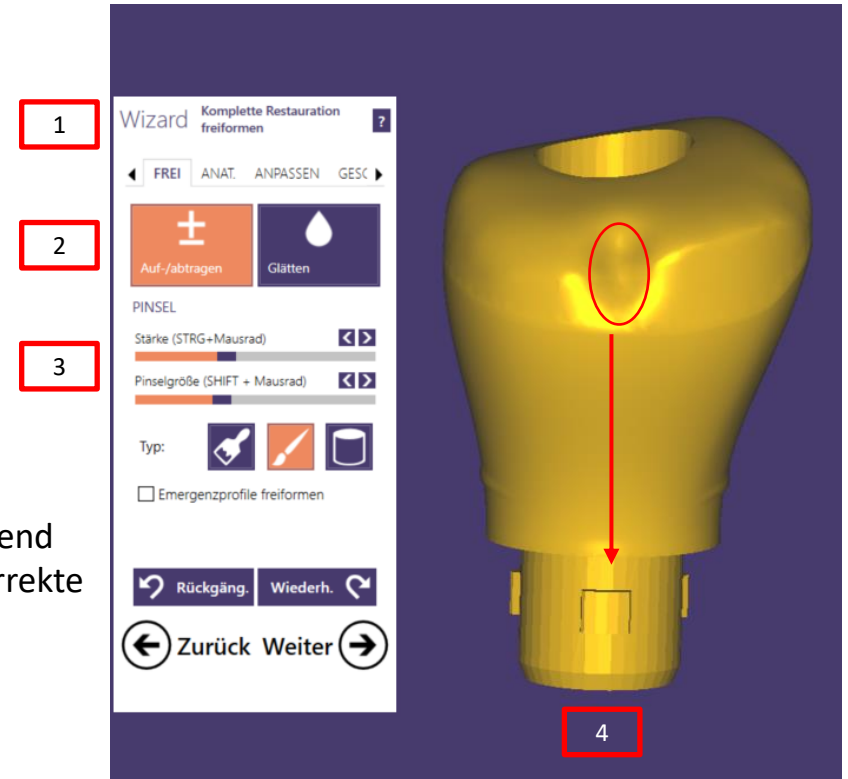

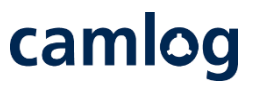

Da individuelle Gingivaformer ovale, quadratisch / rechteckige oder dreieckige Formen aufweisen ist es hilfreich dem Behandler bei mehreren "formgleichen" Gingivaformern zusätzliche punkt-/ strichartige Markierungen anzulegen.

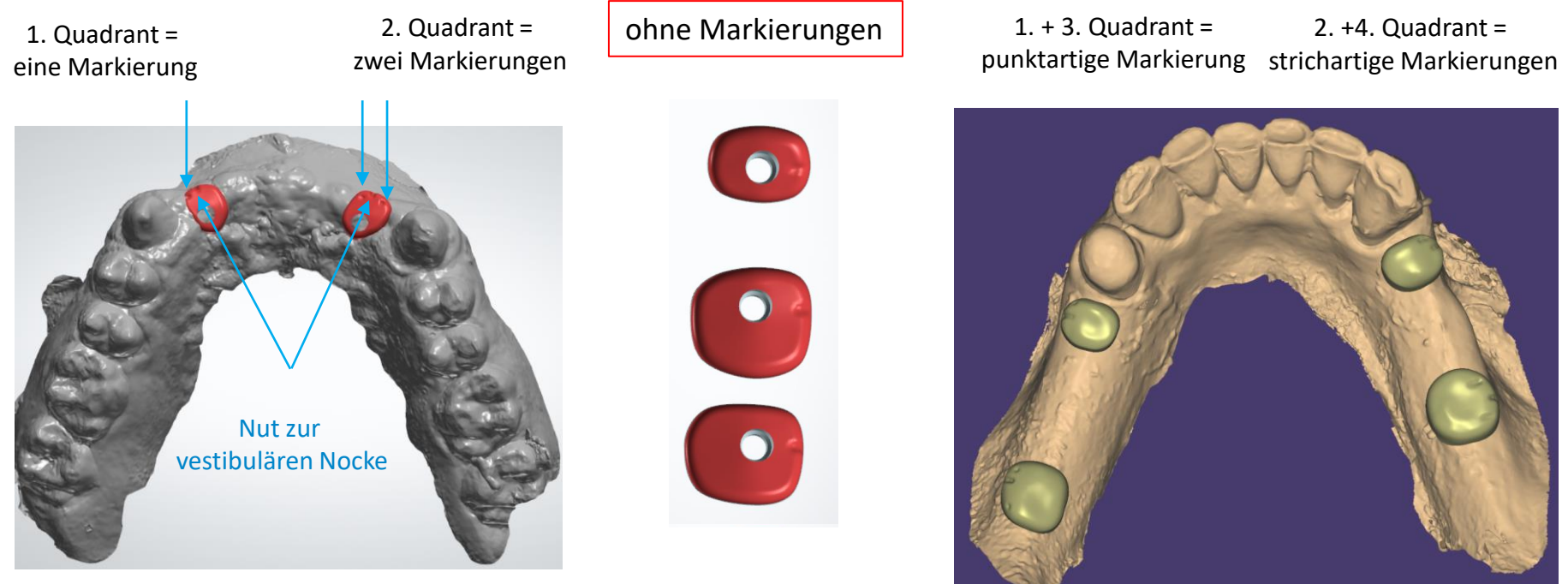

Seite 150 von 181 I DEDICAM Design Guide exocad

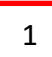

Nach Abschluss des Designs Gingivaformer die STL-Datei erzeugen mit "Weiter in Produktion"

STL-Datei zusammen mit der construction.info-Datei über den DEDICAM e.Service in Produktion senden oder wenn möglich hierfür Dental Share nutzen

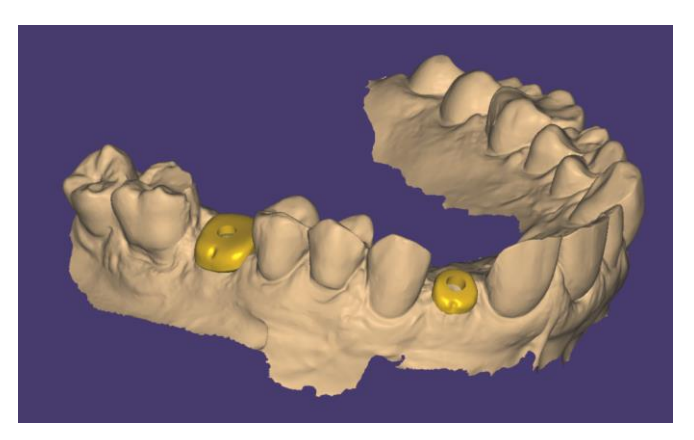

Seite 151 von 181 I DEDICAM Design Guide exocad

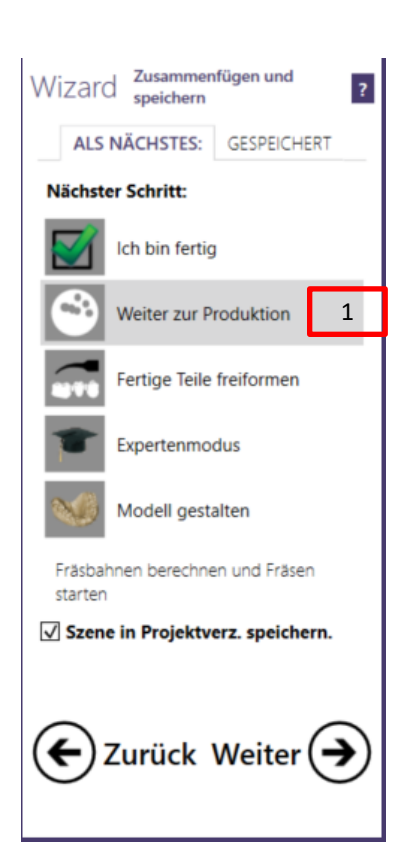

## camlog

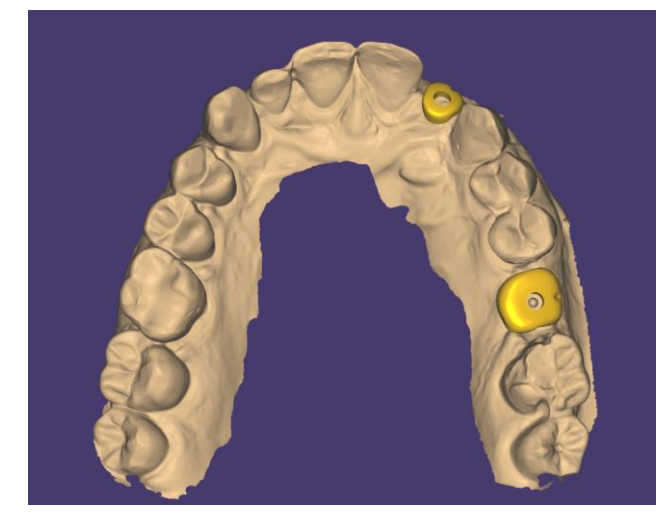

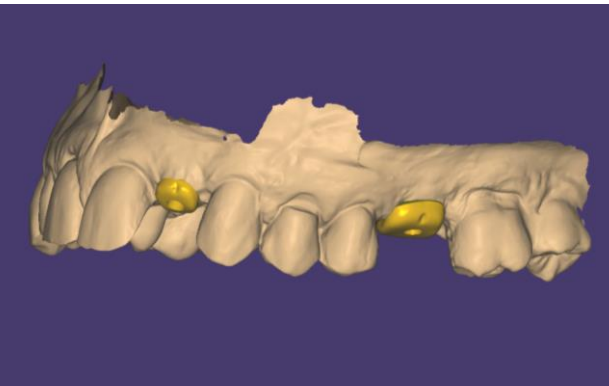

### camlog

### **Design von gedruckten Modellen**

Seite 152 von 181 I DEDICAM Design Guide exocad

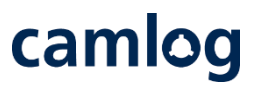

#### **Allgemeine Hinweise / Voraussetzungen für gedruckte DEDICAM® Modelle:**

- Aktivierte Model Creator Funktion auf exocad Lizenzdongle
- Softwareversion 2.2 Valletta oder höher
- Ab Softwareversion 2.4 Plovdiv kann im Model Creator zwischen mehreren Analogen gewählt werden. Bei früheren Versionen kann systembedingt jeweils nur ein Analoganbieter pro Implantatfamilie hinterlegt werden. D. h. bei CAMLOG® und CONELOG® entweder die originalen Analoge von Camlog oder die DIM Analoge von NT.
- Softwareversion 3.0 Galway ermöglicht ein individuelles Spaltmass zum Analog. Hierzu benötigen Sie eine separate Bibliothek. Bitte wenden Sie sich an den DEDICAM® Technischen Service um diese Funktion nutzen zu können.
- Die Gingivamasken können ab Version 3.0 Galway erstellt und produziert werden.
- Prüfung und Druck der an Camlog übermittelten Designdaten erfolgt über die Innovation MediTech GmbH (Dreve)

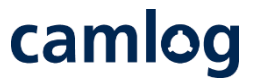

**Übersicht der in den DEDICAM® CAD-Bibliotheken verfügbaren Implantatanaloge für gedruckte Modelle**

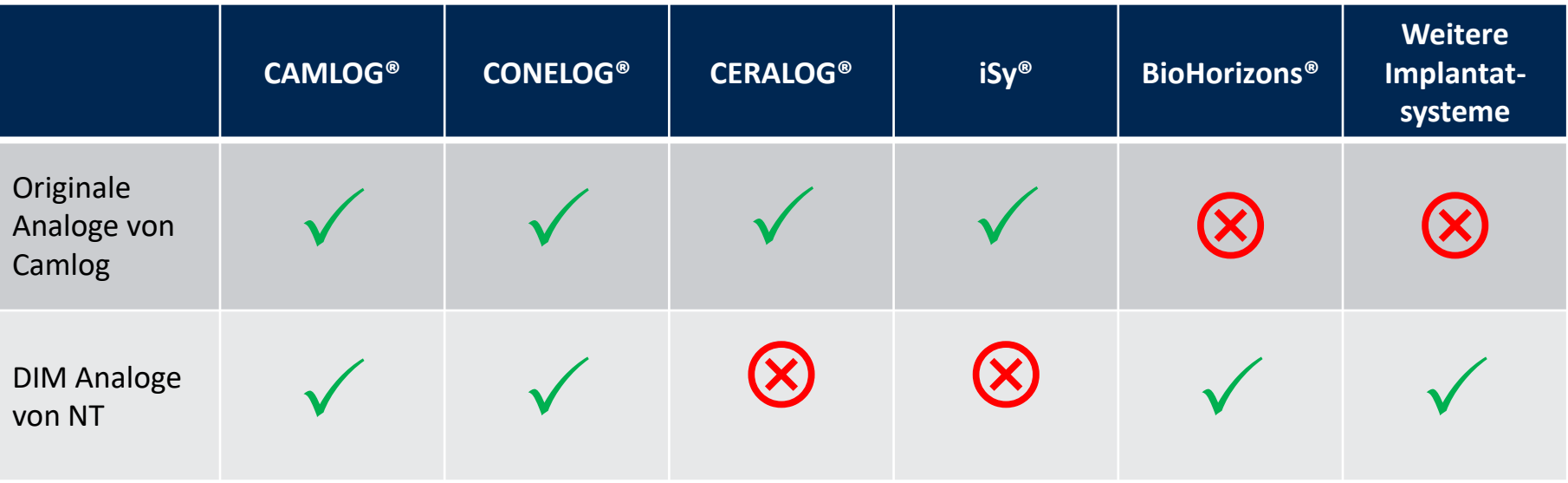

Auftragsanlage:

- Es empfiehlt sich das Restaurationsdesign 1 zuerst auszuführen und Model Creator danach direkt aus dem Design zu starten **2**
- Etwaige Gingivaformungen durch die Restauration sowie die Implantatauswahl werden so ins Modelldesign übernommen
- Der Model Creator kann auch aus dem Auftragsblatt **3** gestartet werden

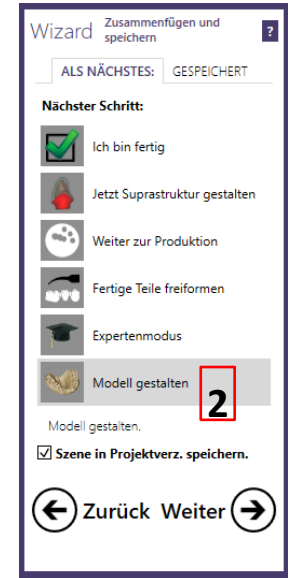

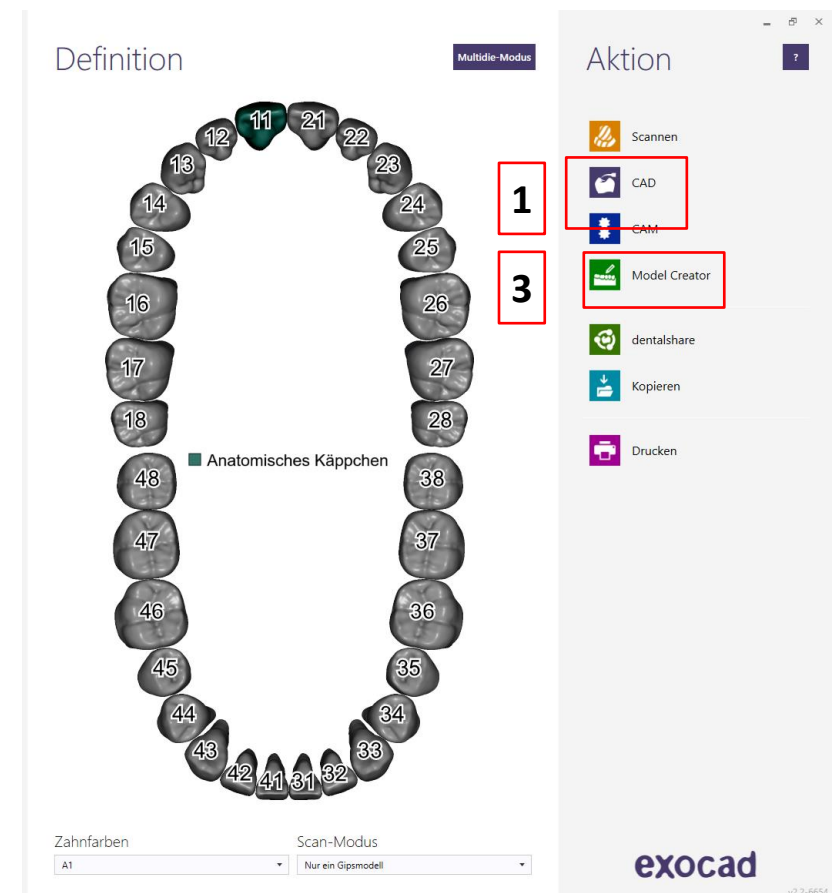

camlog

**1**

**1**

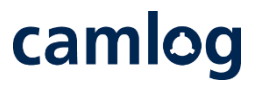

**Modellausrichtung:** Modelltyp «Plateless model (quick)» oder

**«Dreve-Plateless model solid (gingival masks flat)»** ab Version 3.0 Galway für Gingivamasken für DEDICAM® Modelle auswählen

**2** Durch Drücken der STRG Taste lässt sich bei Bedarf der Scan zur Ebene ausrichten

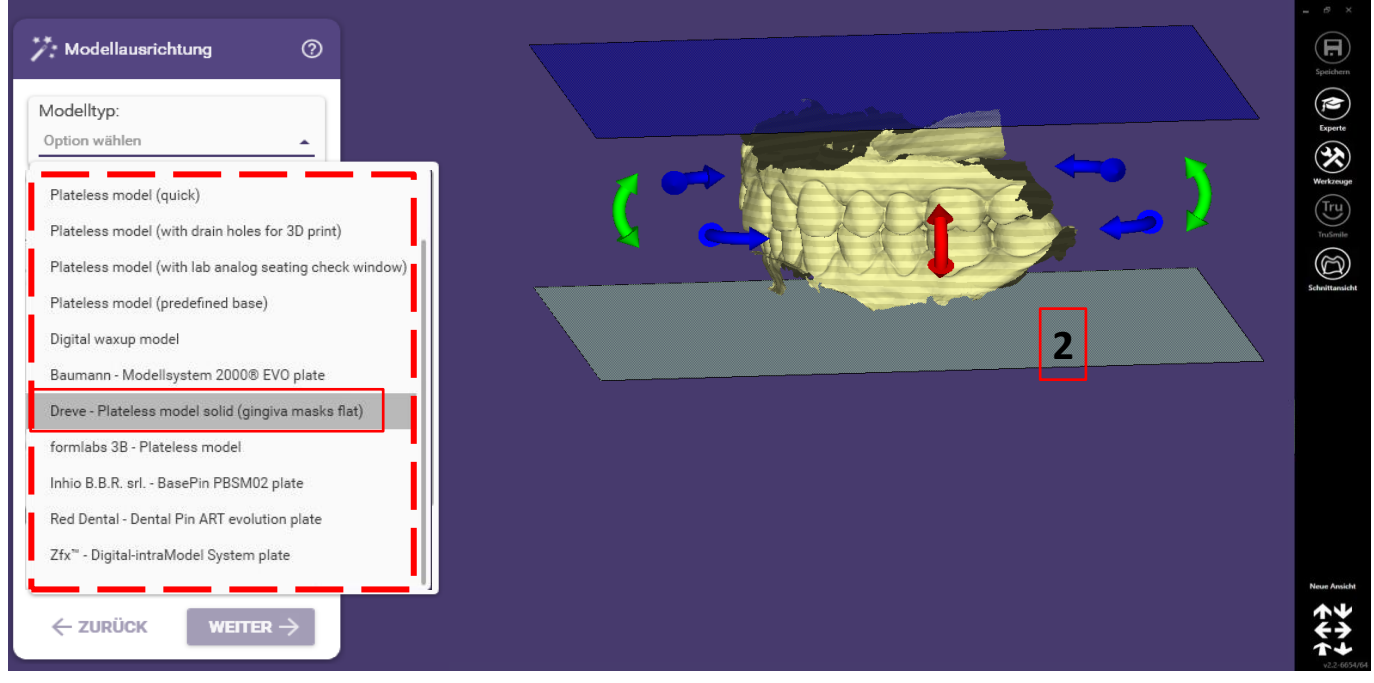

Seite 156 von 181 I DEDICAM Design Guide exocad

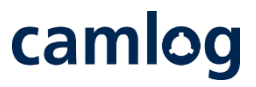

Implantatposition erkennen:

- Bei vorherigem Design der Restauration wird die Implantatposition automatisch übernommen
- Ohne Design erfolgt das Erkennen der Implantatposition durch Zuordnen des Scankörpers

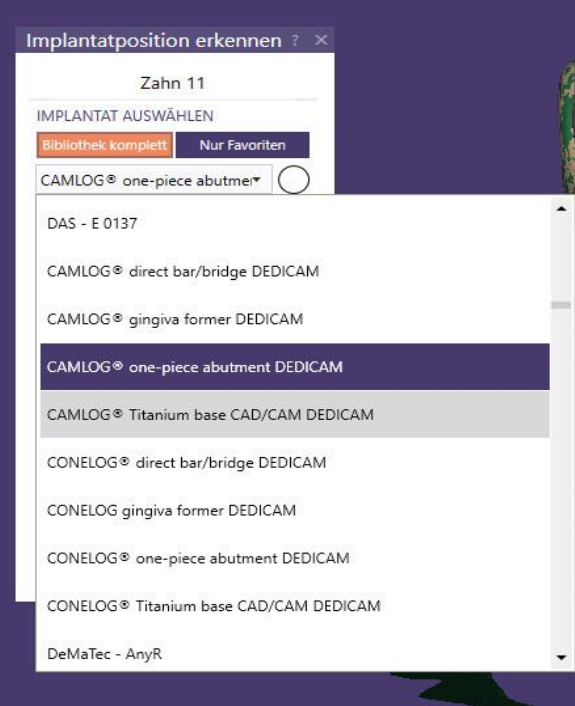

Seite 157 von 181 I DEDICAM Design Guide exocad

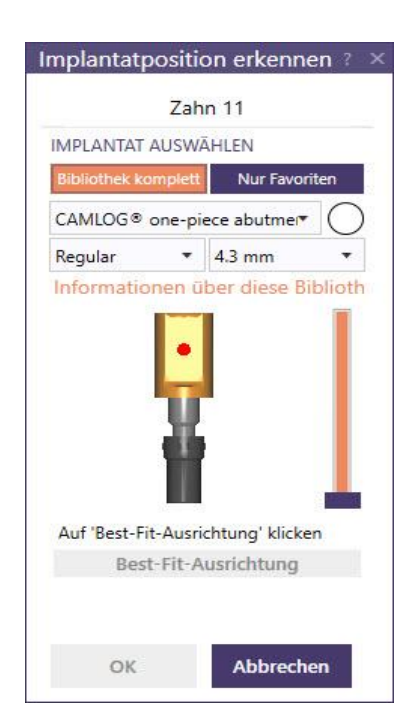

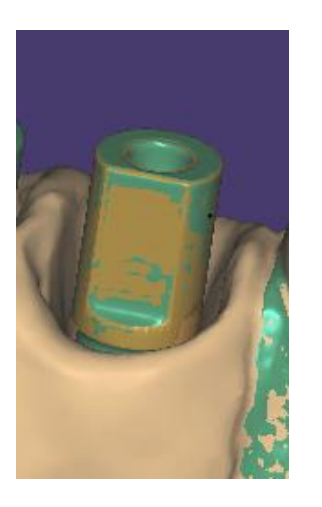

Scan zuschneiden:

- Unerwünschte Bereiche des Scans durch Klick und ziehen mit der Maus markieren 1 und löschen 2
- Okklusale Durchdringungen entfernen, **3** ermöglicht passende OK- / UK-Modelle in Relation zu setzen

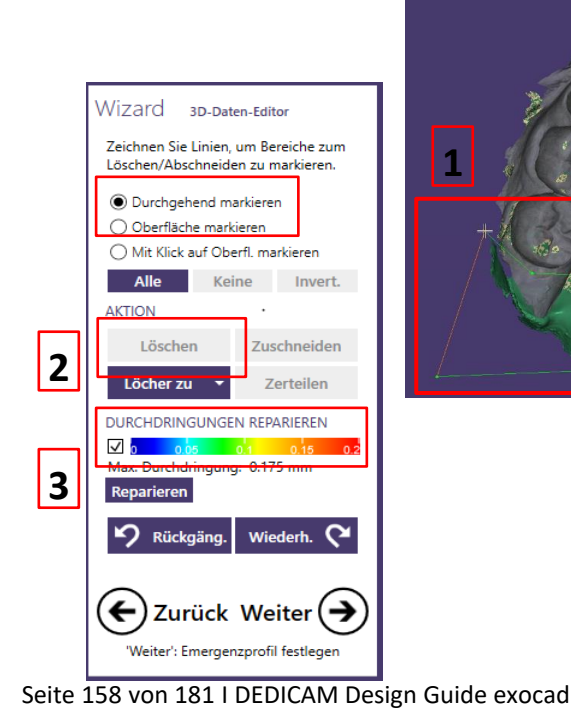

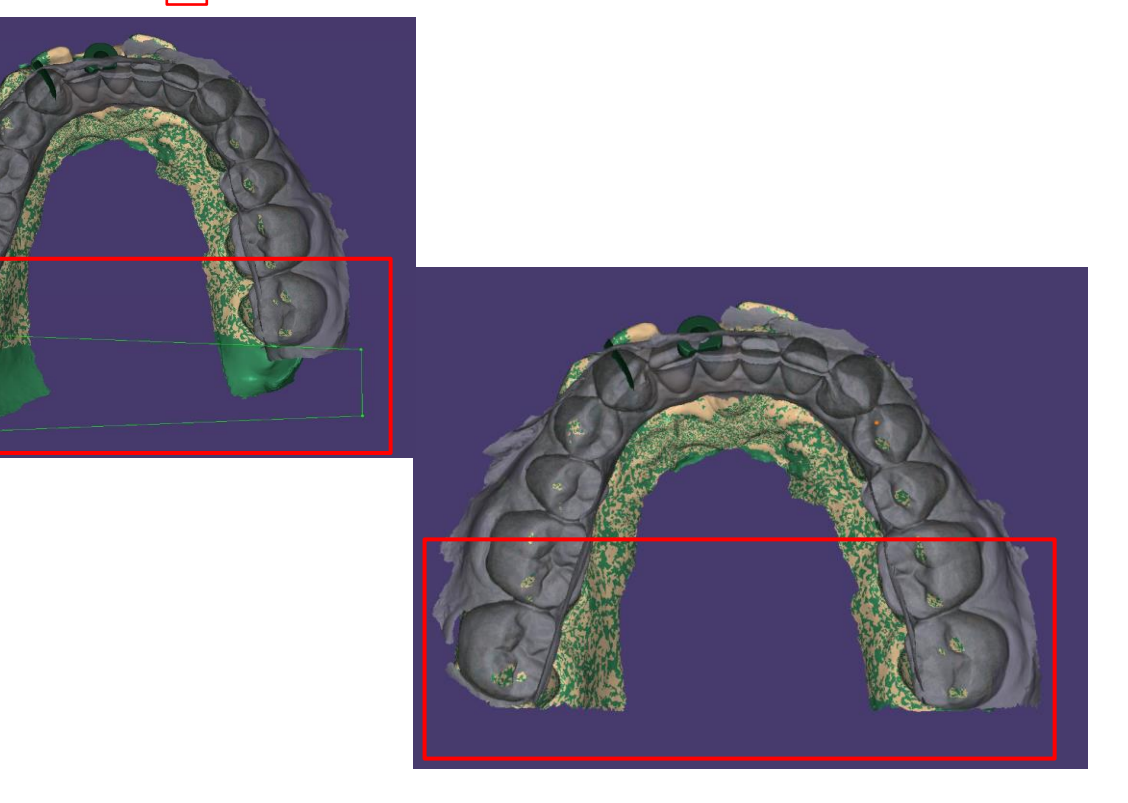

camlog

### camlog

Herausnehmbare Stümpfe: Definition der Zahnposition  $\begin{bmatrix} 1 \end{bmatrix}$  und markieren des Zahnes gemäss Vorgabe,  $\begin{bmatrix} 2 \end{bmatrix}$  danach ggf. Grenze durch Verschieben der Linie über die Punkte 13 oder mittels Auf-/ Abtragen mit der Pinselfunktion

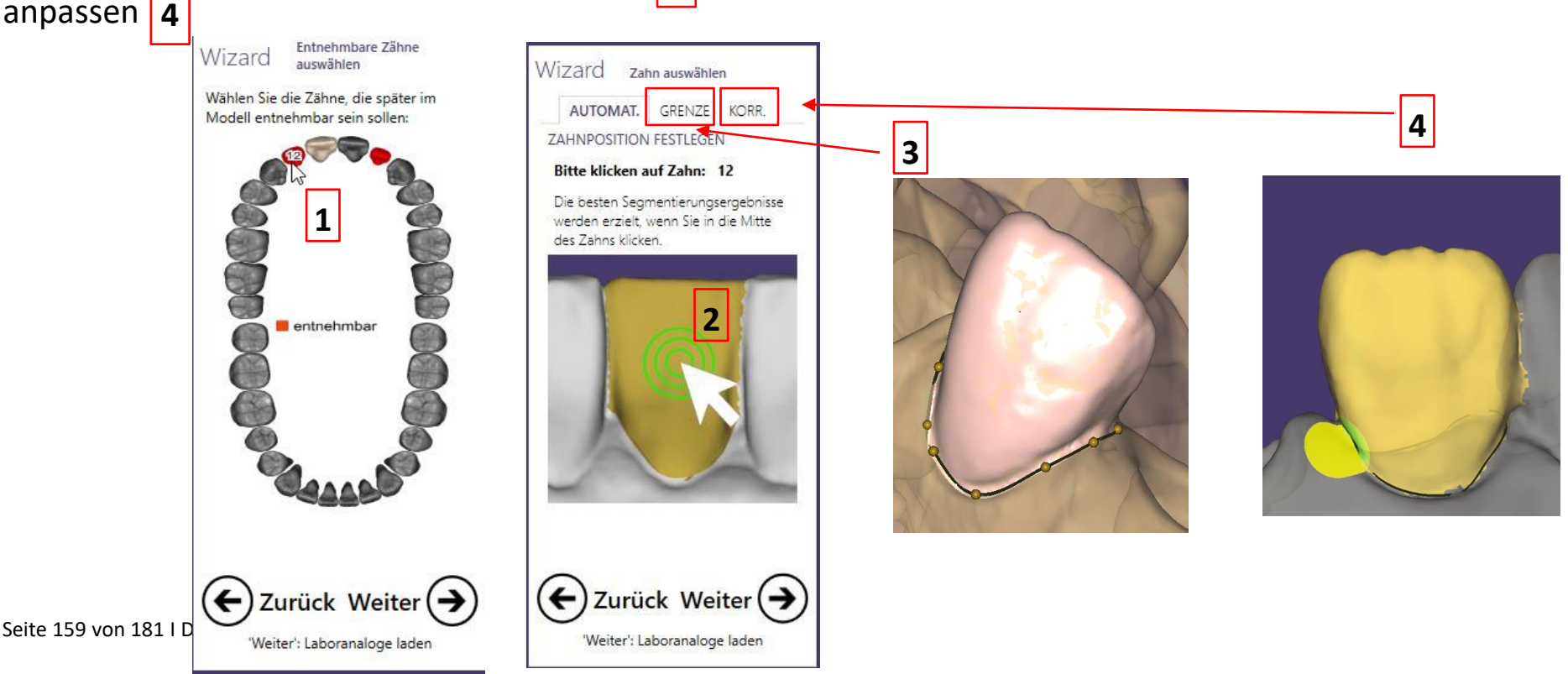

Ab der Softwareversion 2.4 Plovdiv kann im Model Creator zwischen mehreren Analogen gewählt werden. Bei früheren Versionen kann systembedingt jeweils nur ein Analoganbieter pro Implantatsystem hinterlegt werden d. h. bei CAMLOG® und CONELOG® entweder die originalen Analoge von Camlog oder die DIM Analoge von NT.

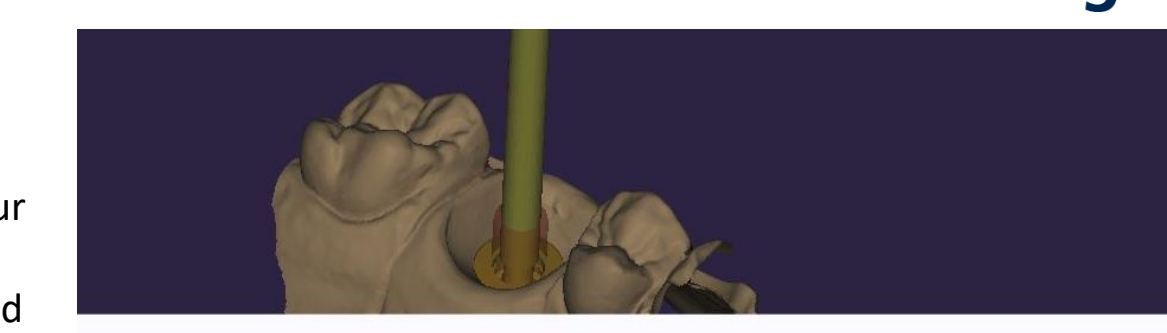

camlog

Für das gewählte Implantat sind mehrere Laboranaloge verfügbar.

Bitte wählen sie Analog für diesen Zahn: 16

**CAMLOG Implant Analog CAMLOG Biotechnologies GmbH** 

NT Trading DIM-Analog **CAMLOG Biotechnologies GmbH** 

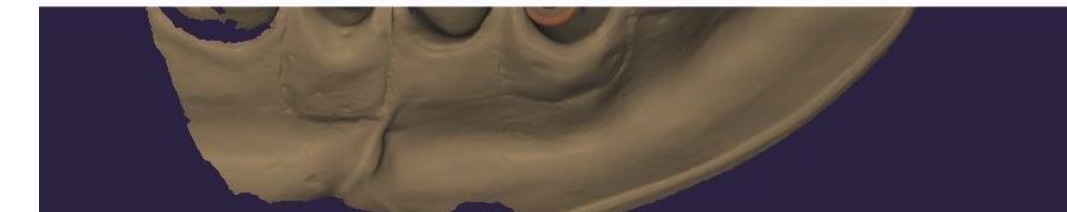

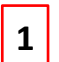

**1** Wahlmöglichkeit original Implantatanalog von Camlog

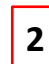

**2** Wahlmöglichkeit DIM Analog von NT

Seite 160 von 181 I DEDICAM Design Guide exocad

Einstellparameter Gingivamaske:

Aus produktionstechnischen Gründen können Gingivamasken die in den Versionen 2.2 Valletta und 2.4 Plovdiv erstellt wurden, nicht gedruckt werden. Die dafür notwendige plane Basisfläche wird von der Software erst ab Version 3.0 Galway erstellt.

Einstellparameter Implantate auf «Vorgeformt»

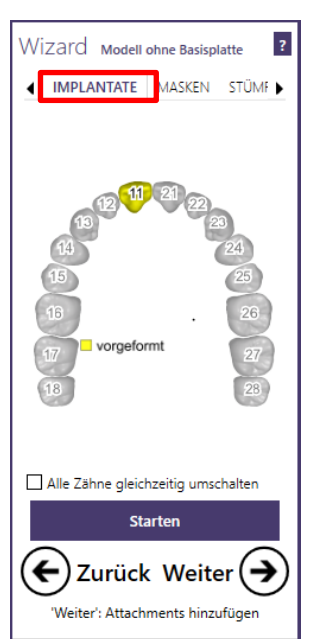

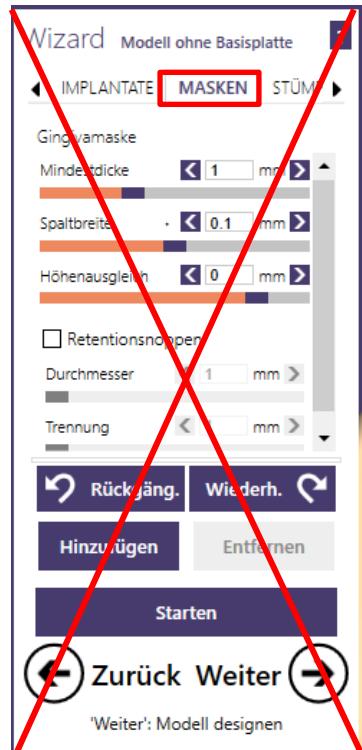

### camlog

Seite 161 von 181 I DEDICAM Design Guide exocad

camlog

Einstellparameter Modell in Version 2.2 Valletta und 2.4 Plovdiv: Vorgabe für die Produktion der Stümpfe durch Camlog

- Einschubrichtung Stumpf ggf. anpassen **1**
- Aktivieren der Funktion «Stumpfpin auslassen» **2**
- Deaktivieren der Funktion «Unterkehlung» **3**

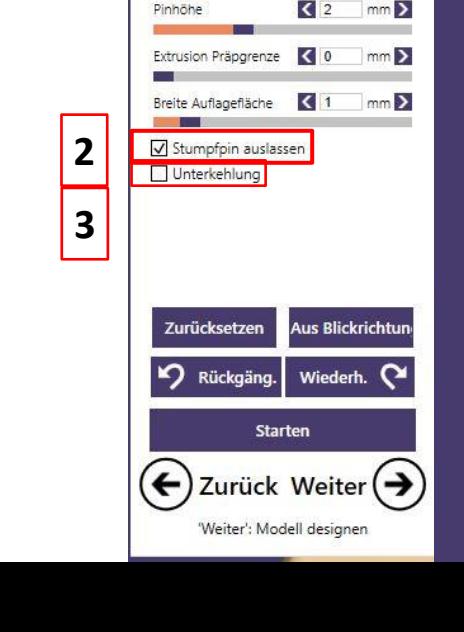

Wizard Modell ohne Basisplatte

 $\blacktriangleleft$  :N

STÜMPFE EINSTELLUNGEN ▶

 $\overline{?}$ 

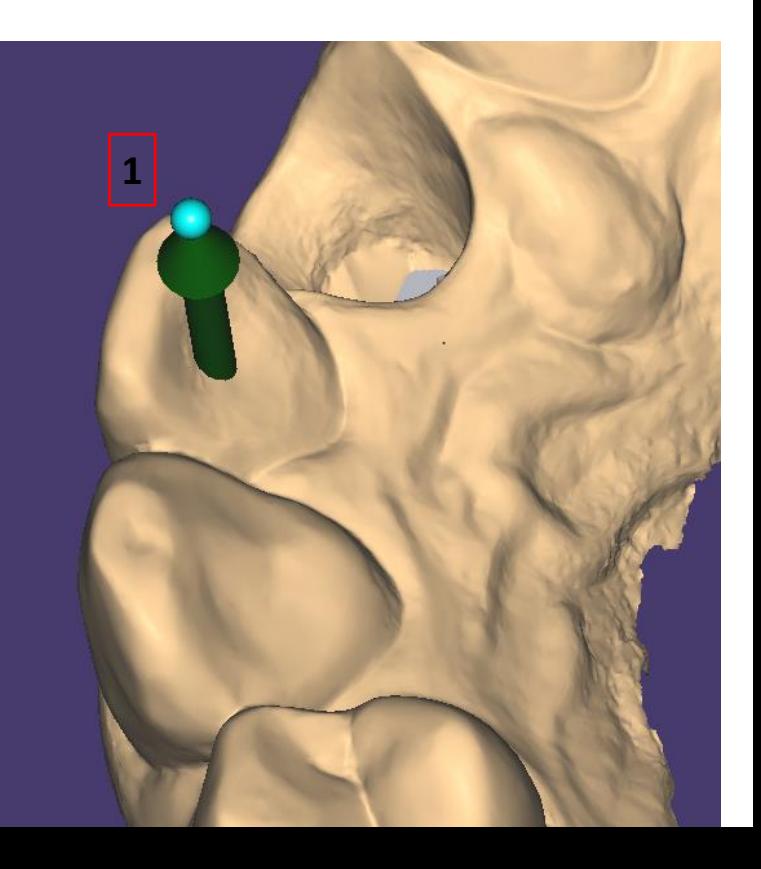

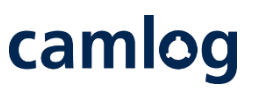

#### Einstellparameter Modell in Version 2.2 Valletta und 2.4 Plovdiv: Vorgabe für die Produktion des DEDICAM® Modells durch Camlog

**2**

**1**

- Wert «Spaltbreite horiz.» auf 0.07 mm setzen (Wert ≤ 0.06 ergibt eine zu hohe Stumpffriktion)
- Wert «Spaltbreite vert.» auf 0 mm setzen
- Deaktivieren der Funktionen:
	- → «Kehlung»

**3**

**4**

**5**

- → «Pinkehlung hinzufügen»
- → «Hohles Modell» und
- **→** «Fräsen vorausberechnen»

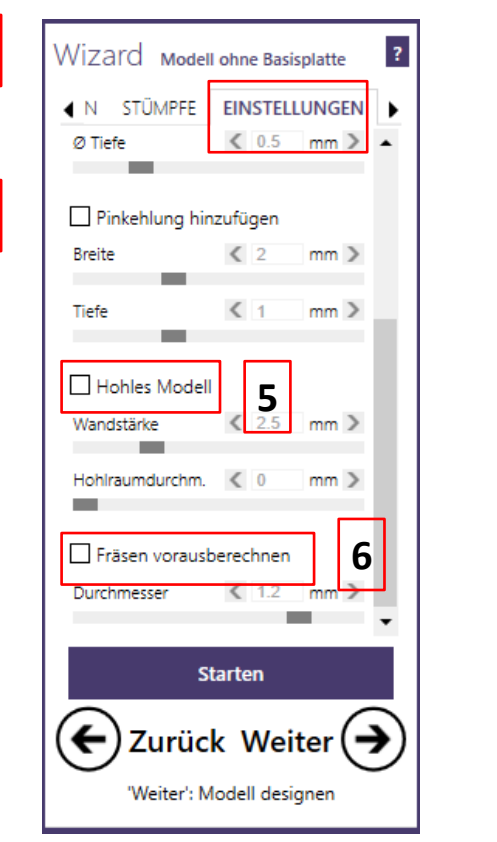

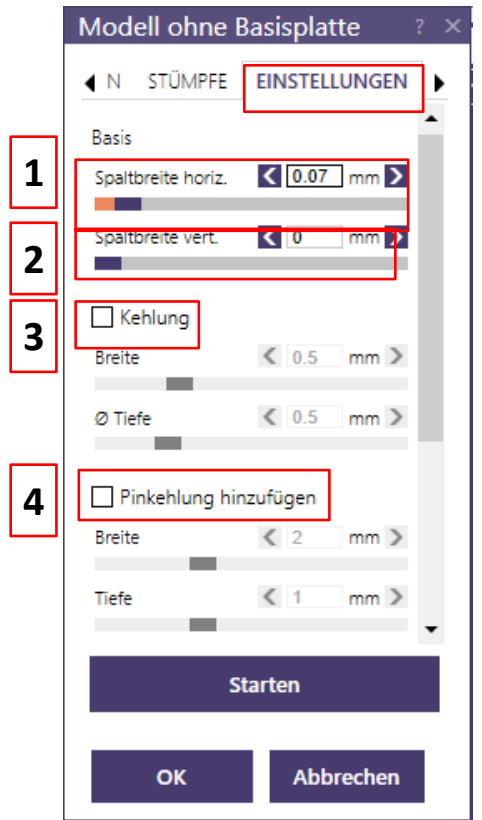

Einstellparameter Modell in Version 3.0 Galway: Vorgabe für die Produktion des DEDICAM Modells durch Camlog

Voreinstellungen «Stümpfe»

- Einschubrichtung Stumpf ggf. anpassen
	- «Schaftverjüngung» ermöglicht eine konische Stumpfform
	- «Stumpfpin auslassen» muss aktiviert werden

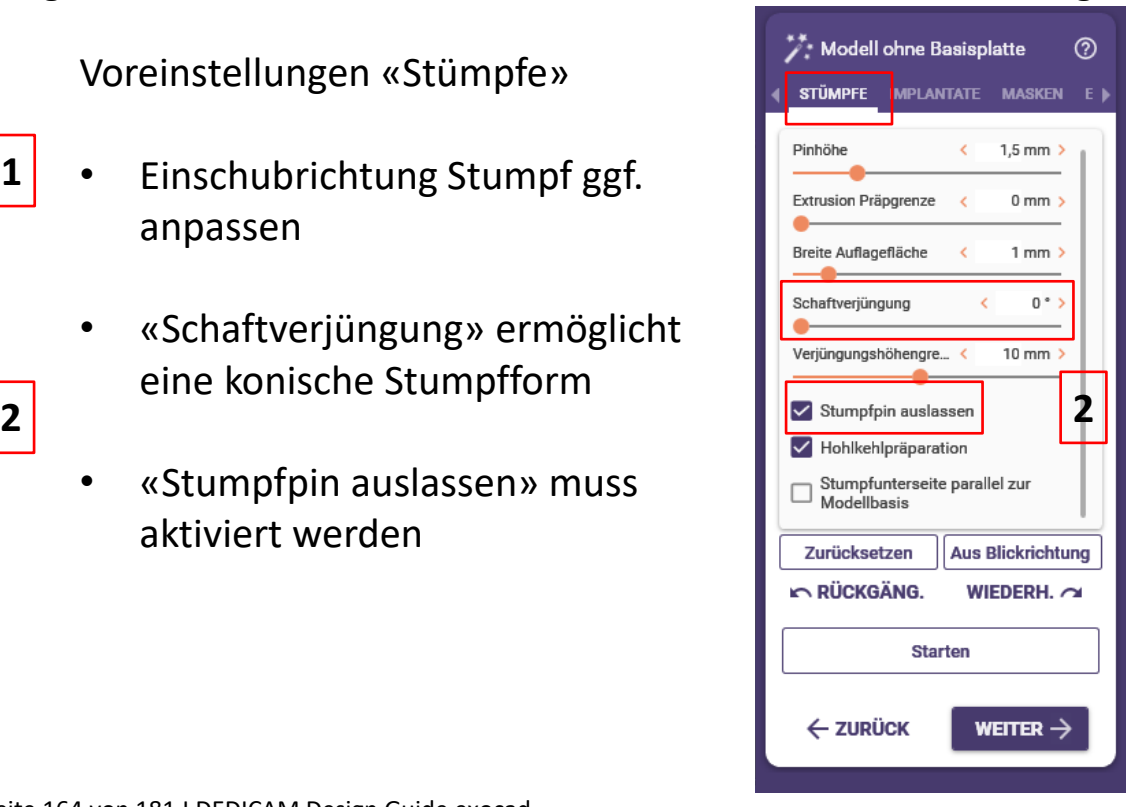

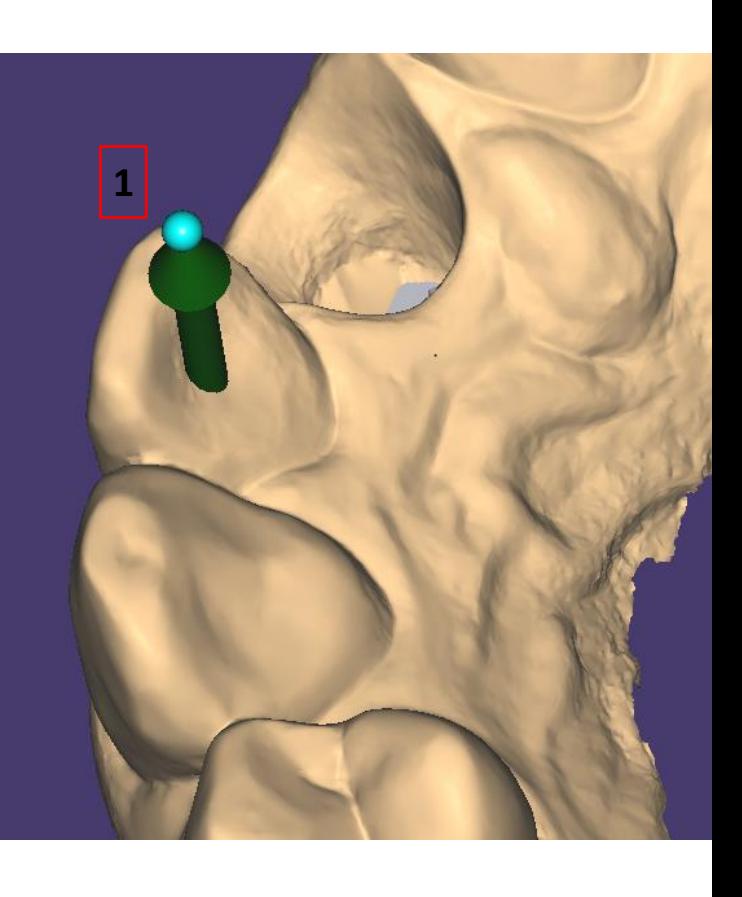

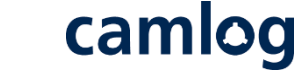

Einstellparameter Modell in Version 3.0 Galway: Vorgabe für die Produktion des DEDICAM Modells durch Camlog

• Voreinstellungen «Implantate» können so übernommen werden

• Voreinstellungen «Masken» können so übernommen werden

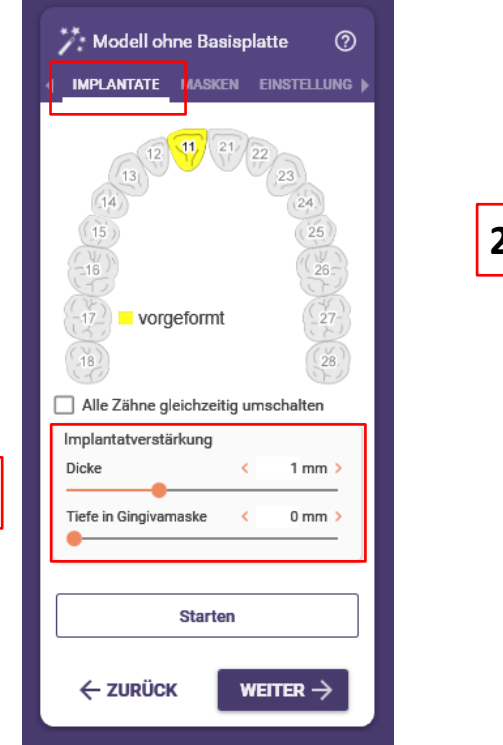

**1**

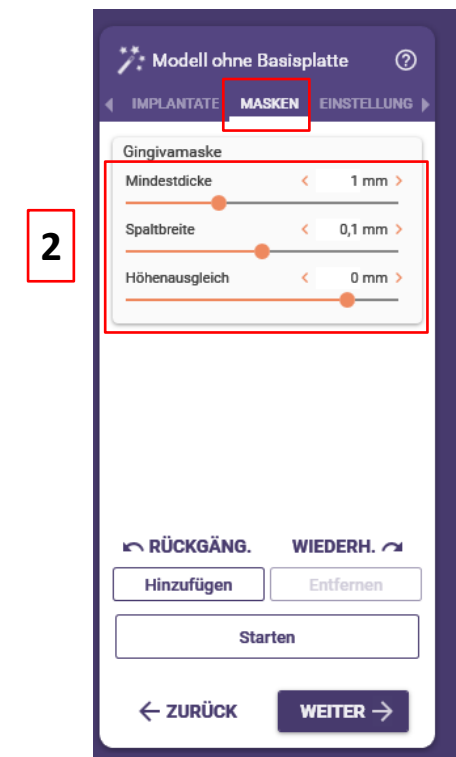

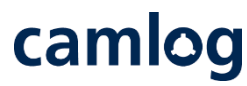

**2**

Einstellparameter Modell in Version 3.0 Galway: Vorgabe für die Produktion des DEDICAM Modells durch Camlog

• «Hinzufügen» erzeugt den individuell platzier- und dimensionierbaren Ausschnitt zur Definition der Gingivamaske

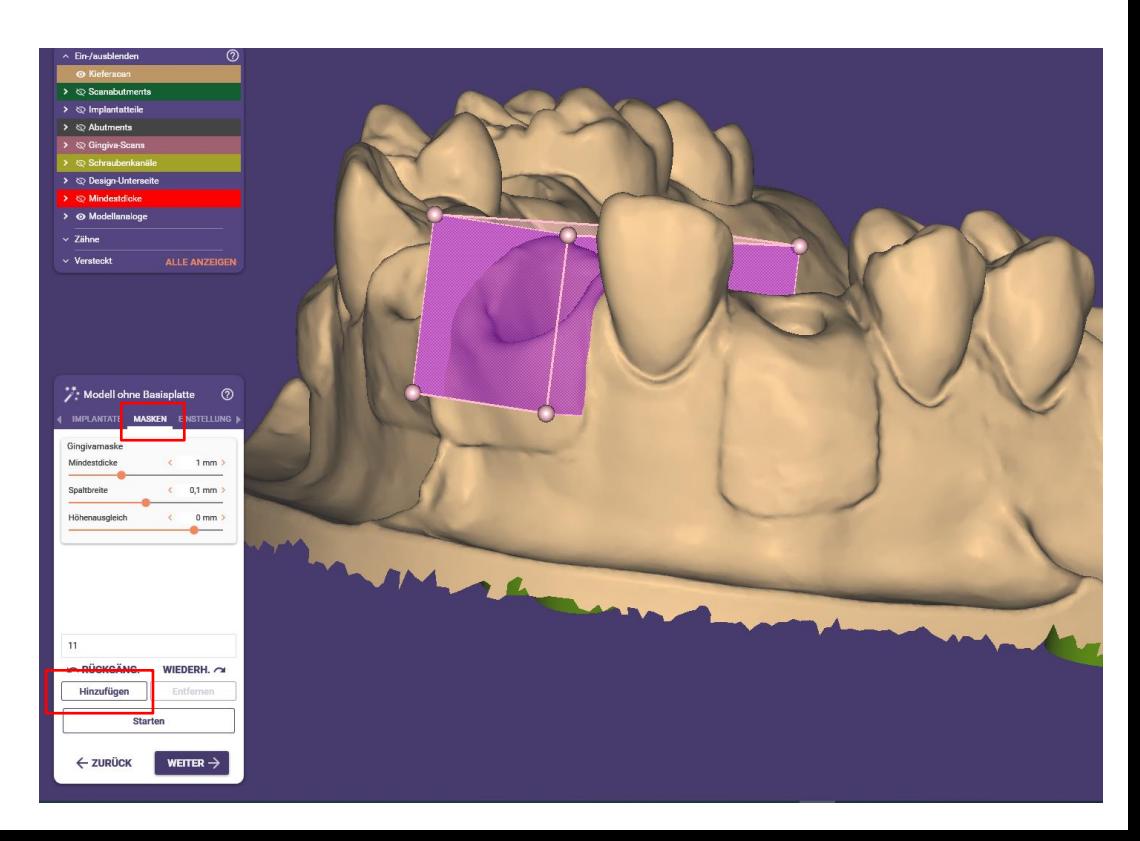

camlog

Einstellparameter Modell in Version 3.0 Galway: Vorgabe für die Produktion des DEDICAM® Modells durch Camlog

Voreinstellungen «Einstellungen»

- Wert «Spaltbreite horiz.» kann auf 0.08 belassen werden (Wert ≤ 0.06 ergibt eine zu hohe Stumpffriktion)
- Wert «Spaltbreite vert.» auf 0 mm setzen
- «Präparation freilegen» kann für Analoge abgewählt werden
- «Pins aussparen» nach Kundenwunsch
	- «Hohles Modell» und «Fräsen vorausberechnen» muss deaktiviert werden

**2**

**1**

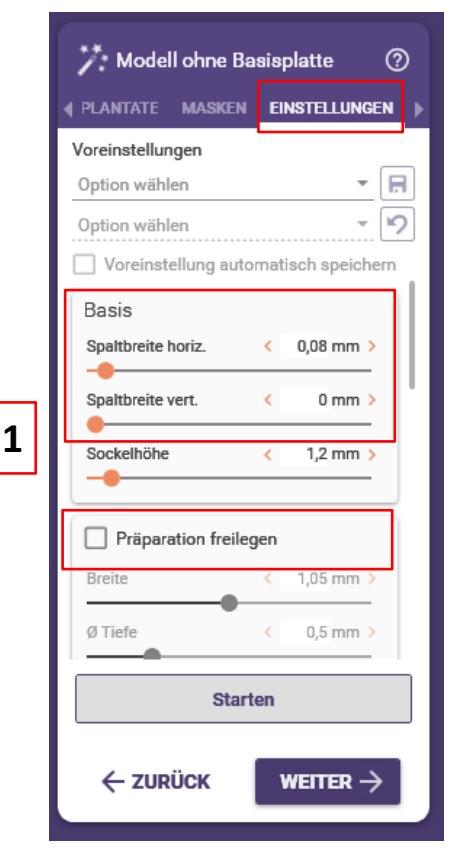

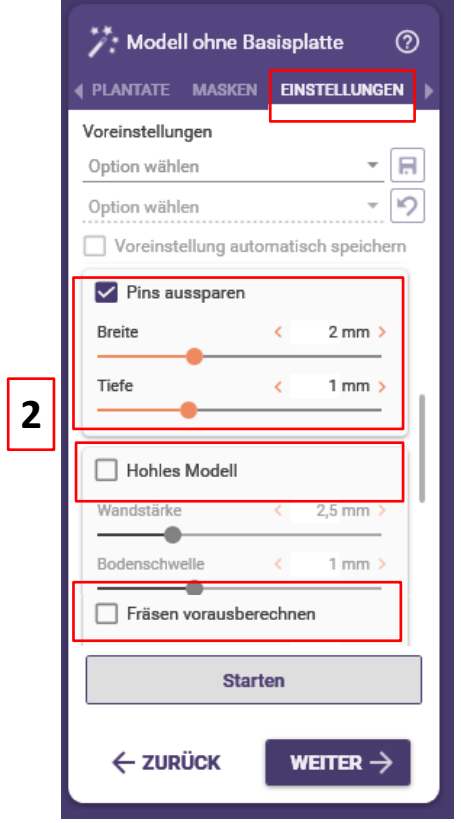

# camlog

camlog

Einstellparameter Modell in Version 3.0 Galway: Vorgabe für die Produktion des DEDICAM Modells durch Camlog

Voreinstellungen «Einstellungen»

• Wert «Horizontaler Abstand» muss von 0.05 mm auf einen Wert zwischen **0.00 und 0.02 mm** reduziert werden um die Passung der Camlog Analoge im Modell zu gewährleisten

**Achtung: Einstellparameter für die Modellanaloge sind erst nach dem Bibliothekenupdate durch den DEDICAM Technischen Service verfügbar! Eigenfertiger müssen den auf Ihren Drucker abgestimmten Wert selbst eruieren.**

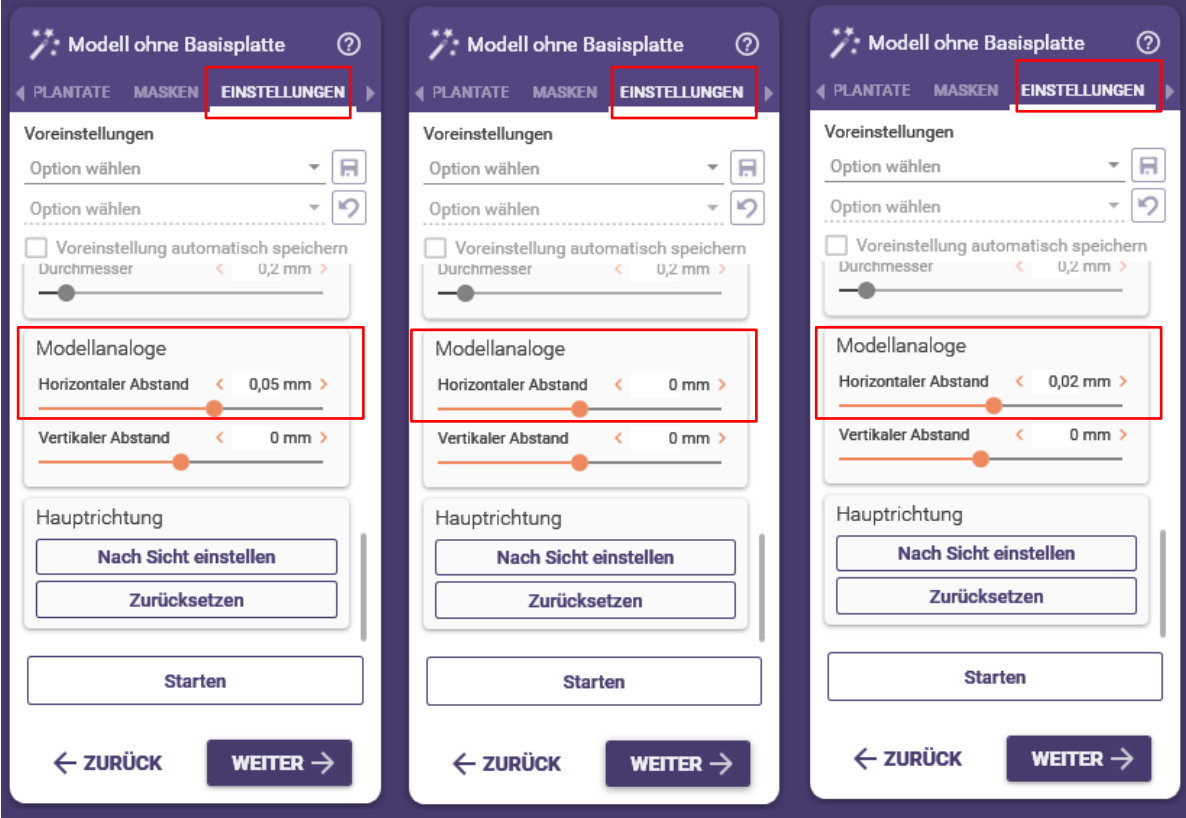

Seite 168 von 181 I DEDICAM Design Guide exocad

### camlog

### Einstellparameter Attachments: «Haltepins» 2 umsetzbar.

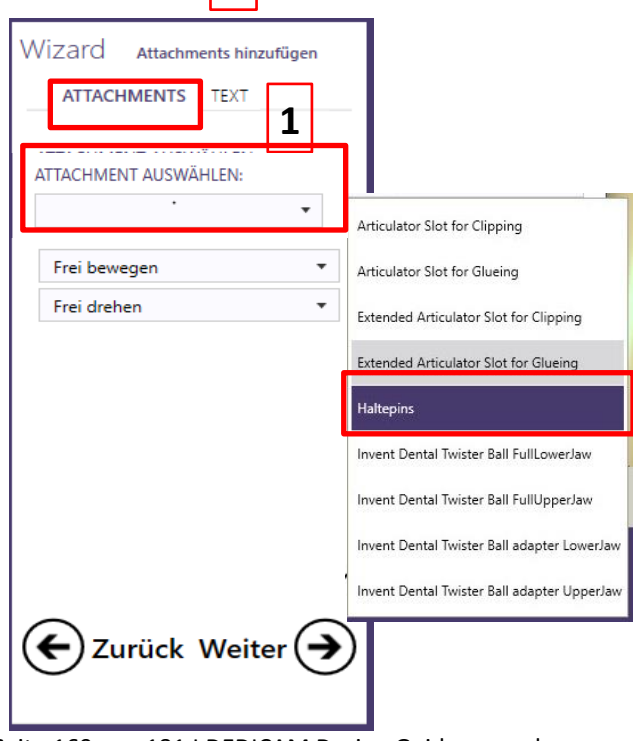

Seite 169 von 181 I DEDICAM Design Guide exocad

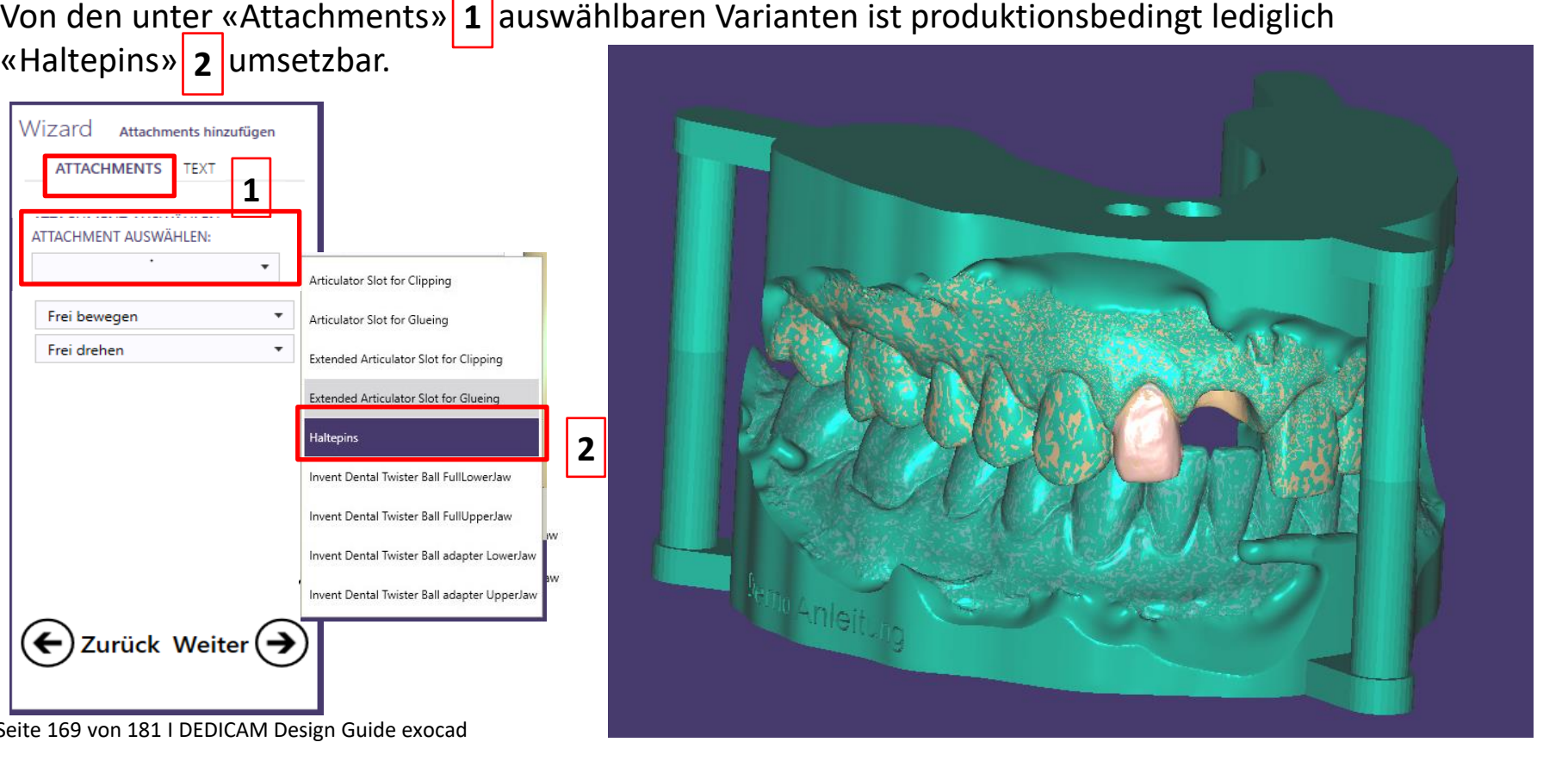

## camlog

Einstellparameter Text:

Eingabe im Textfeld mit «Text hinzufügen» bestätigen, 1 um nachfolgend die Position am Modell zu bestimmen 2 Wahl zwischen additiver 3 oder subtraktiver 4 Textkennzeichnung am Modell inkl. Angaben bzgl. Grösse und Dicke.

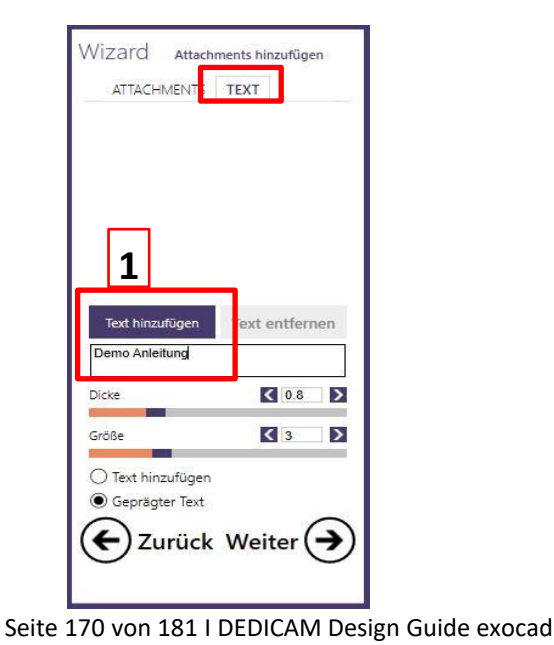

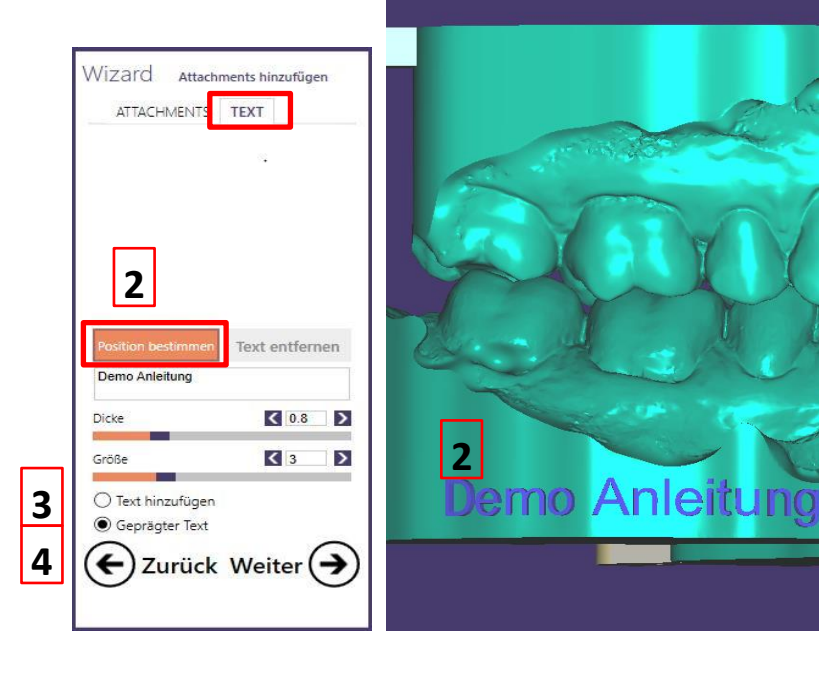

### camlog

### Abschluss: **Design schliessen |1 | und Abrufen der Designdaten via «Im Explorer öffnen» 2 | im Auftragsblatt**

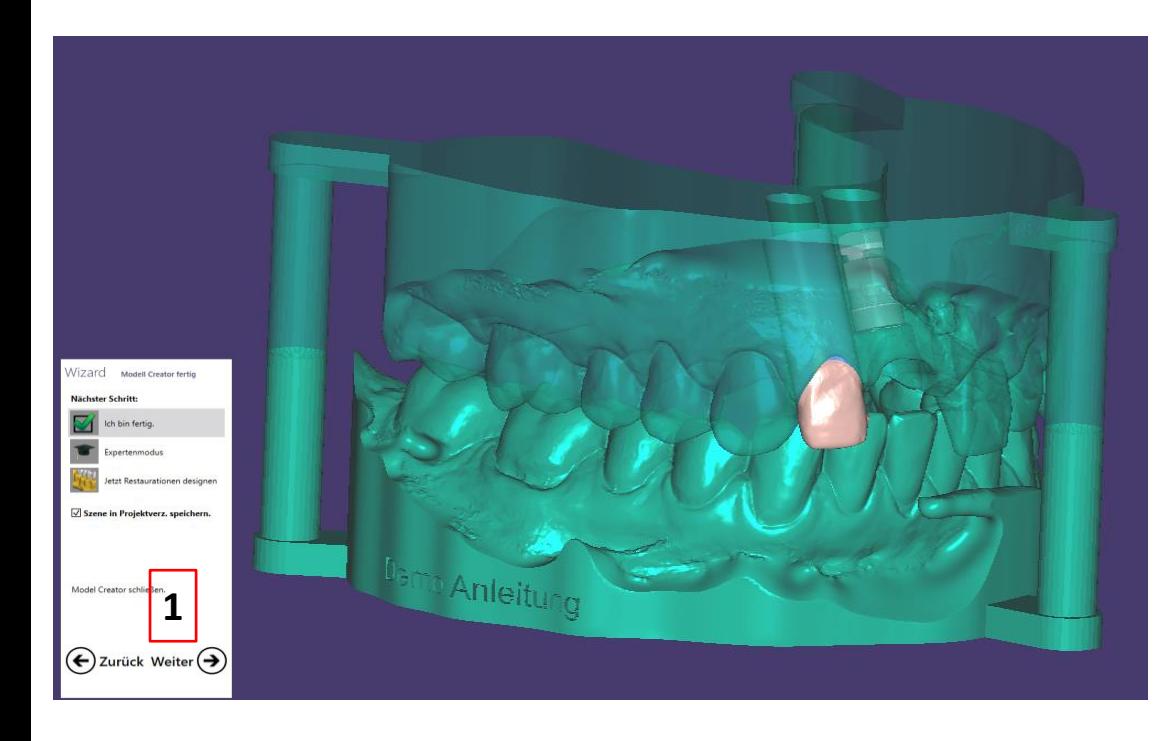

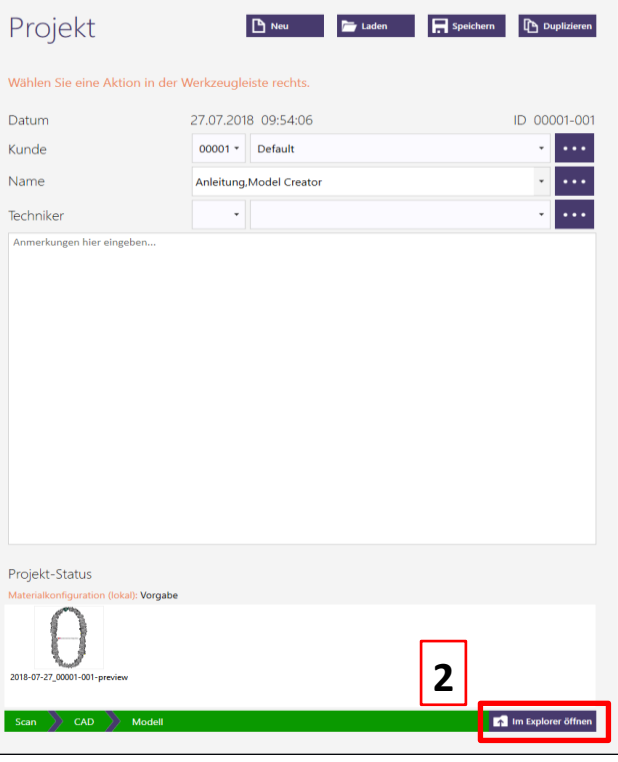

### camlog

### **Design eines abgewinkelten Schraubenkanals**

Seite 172 von 181 I DEDICAM Design Guide exocad

Allgemeine Hinweise:

Die Titanium-base CAD-CAM, free ist für ein Design mit anguliertem Schraubenkanal bis maximal 25° für CAMLOG und CONELOG geeignet. Ausnahme: CONELOG® GH 2.0 mm → bis zu **15°**

Die Titanium-base CAD-CAM free ist für Brücken kontraindiziert

Die Abwinkelung des Schraubenkanals führt dazu, dass die Abutmentschraube nach der Verklebung der Restauration in der Titanium-base gefangen ist.

Zum Anziehen der Abutmentschraube bei abgewinkeltem Schraubenkanal ist immer der Schraubendreher «Ballpoint» Art-Nr. J5319.050x zu verwenden

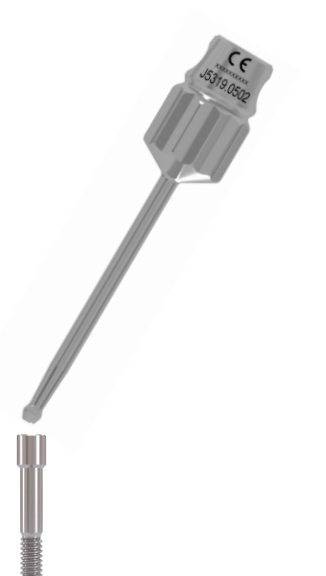

camlog

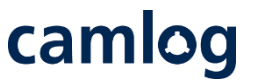

Übersichtstabelle zeigt die Abhängigkeiten zwischen den Prothetik Komponenten und einem Design mit oder ohne abgewinkeltem Schraubenkanal

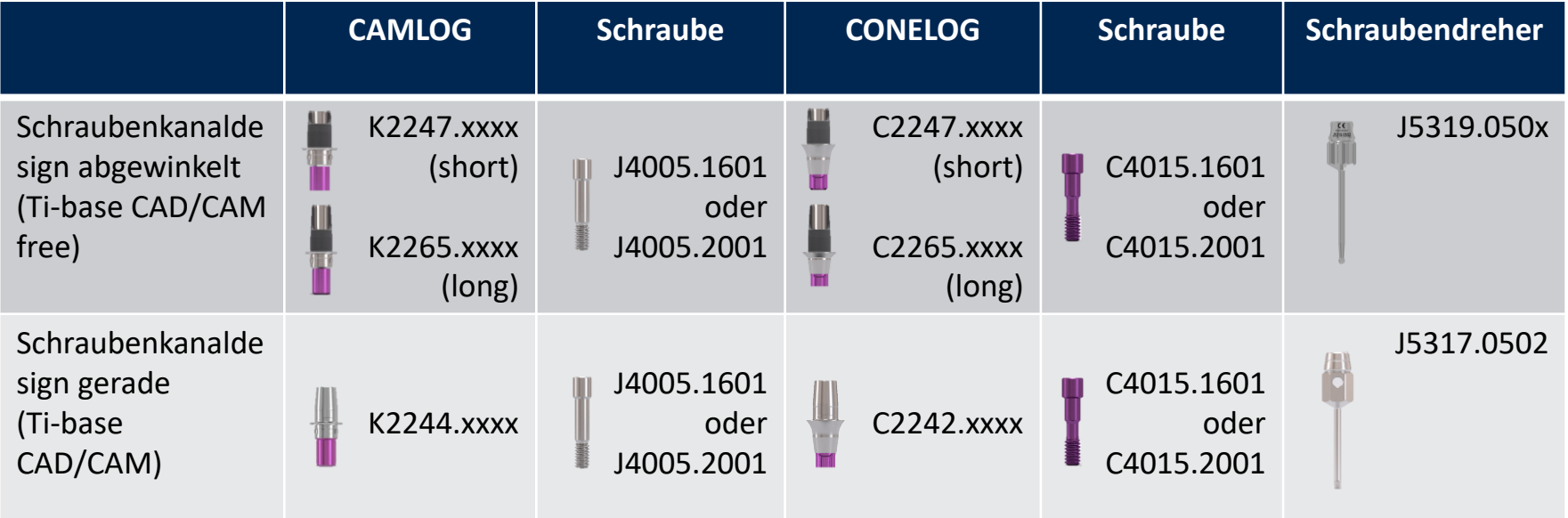

Allgemeine Hinweise:

Die BioHorizons Hybrid Titanbasis ist für ein Design mit anguliertem Schraubenkanal bis maximal 15° geeignet.

Die BioHorizons Hybrid Titanbasis mit anguliertem Schraubenkanal ist für Brücken kontraindiziert

Bei abgewinkeltem Schraubenkanal ist immer die gelb anodisierte Abutmentschraube sowie der «Precision Angled» Schraubendreher Art-Nr. BZ5334.2014 zu verwenden

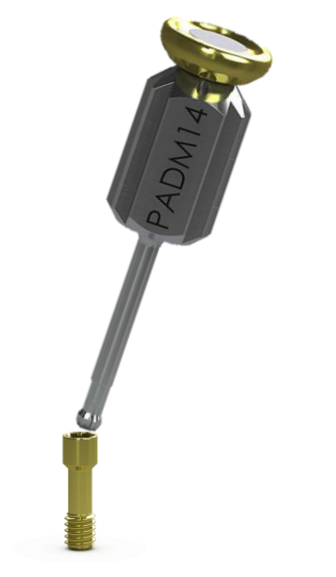

camlog

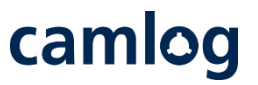

Übersichtstabelle zeigt die Abhängigkeiten zwischen den BioHorizons Komponenten und einem Design mit abgewinkeltem Schraubenkanal

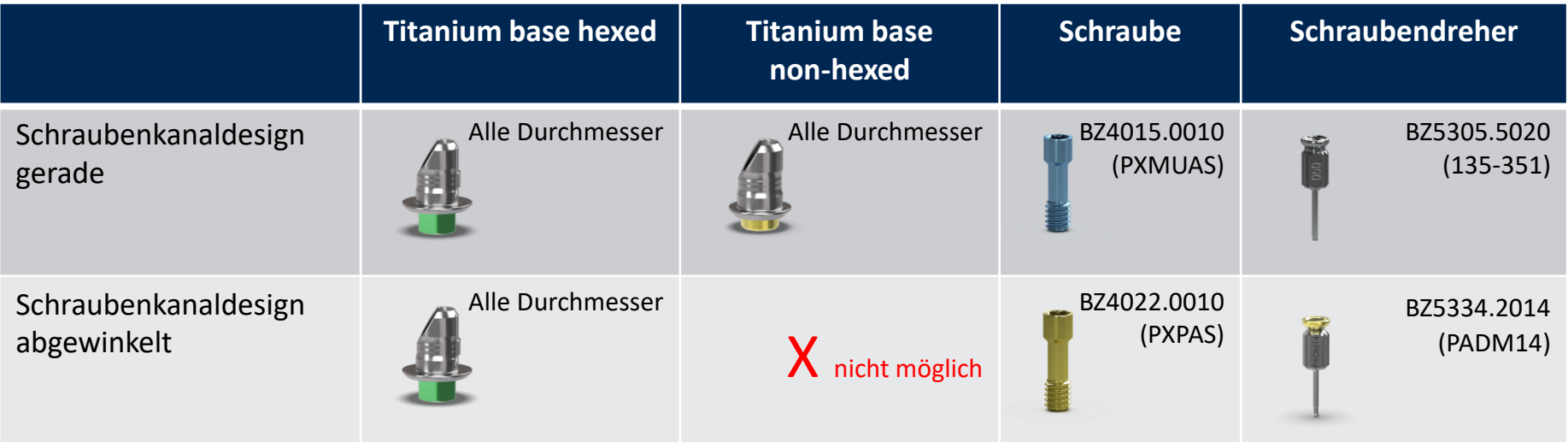

## camlog

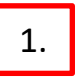

1. Selektion des Implantat Systems CAMLOG oder **1. Auswahl des Durchmessers und** CONELOG unter «Implantat auswählen»

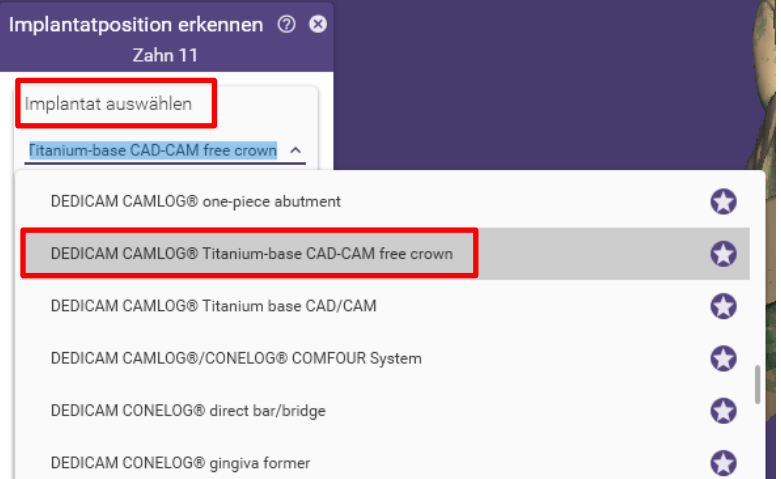

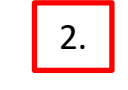

der Kaminhöhe, ggf Gingivahöhe

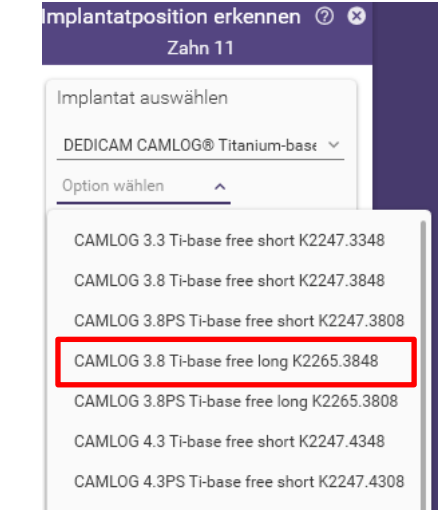

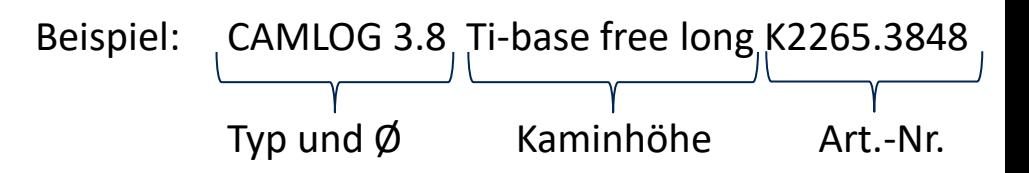

## camlog

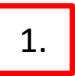

1. Gewünschten Scankörper anwählen und 1. Best-Fit-Matching ausführen

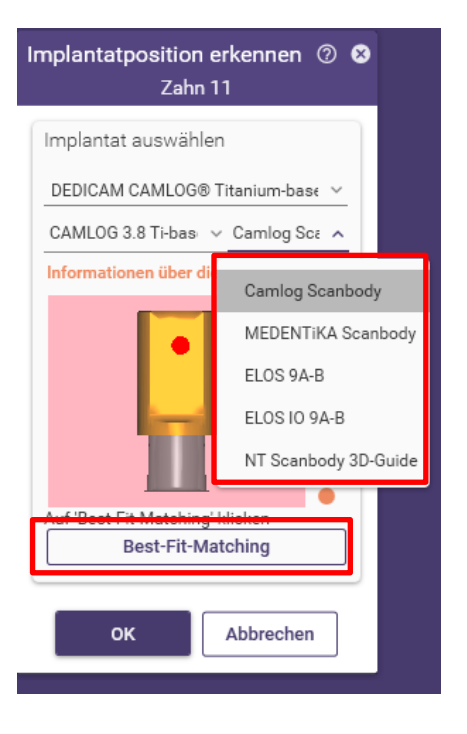

Mittels Pfeil lässt sich die CAD/CAM base free in die gewünschte Ausrichtung rotieren

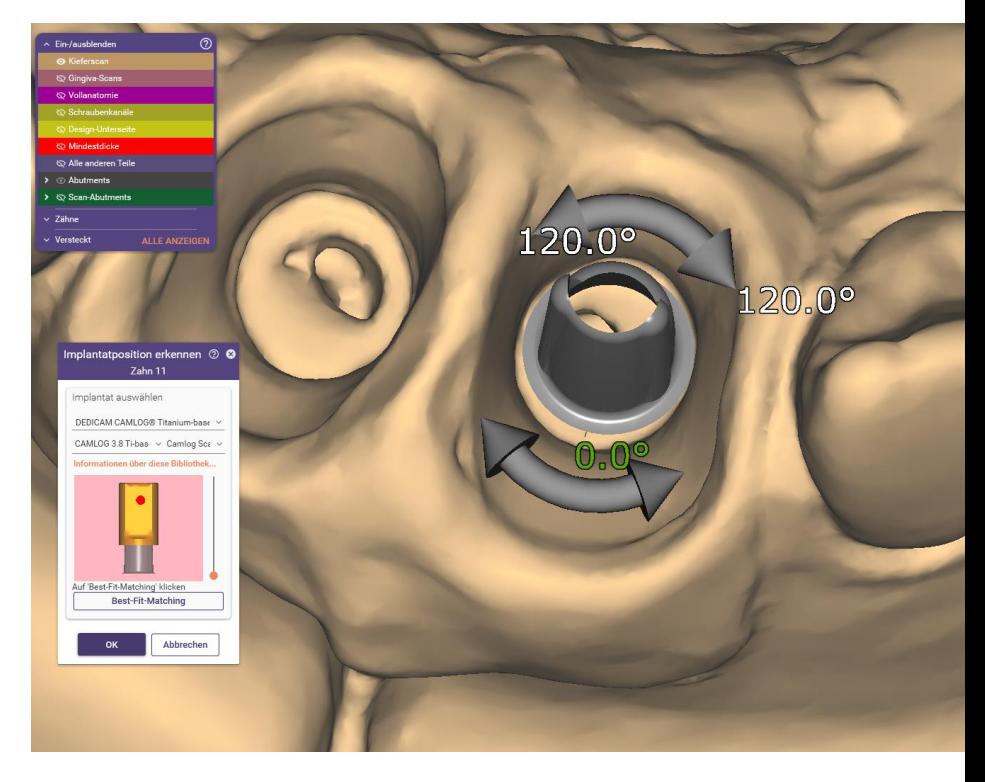

Seite 178 von 181 I DEDICAM Design Guide exocad

Im Schritt «Abutmentböden generieren» unter «erweitert» erscheint die Funktion Abgewinkelte Schraubenkanäle. Entweder über einen Klick mit der Maus **Lands** oder durch ziehen | 2. | des grünen Punkts in die gewünschte Richtung lässt sich die individuelle Neigung des Schraubenkanals einstellen.

Hinweis: Ein abgewinkelter Schraubenkanal verursacht, dass die Schraube nach dem Verkleben der Restauration mit der Titanbasis nicht mehr entfernt werden kann.

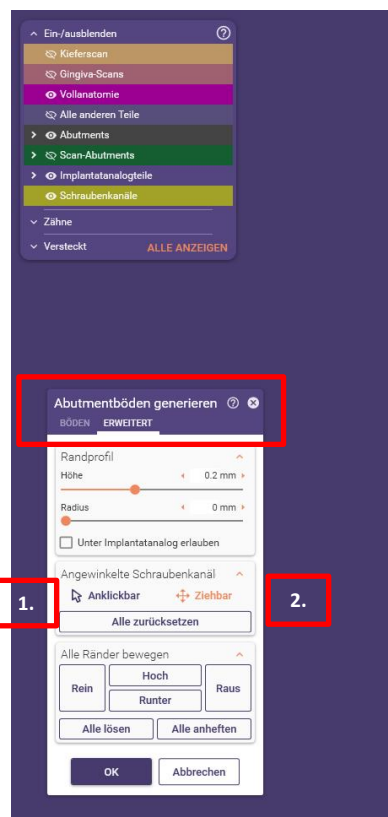

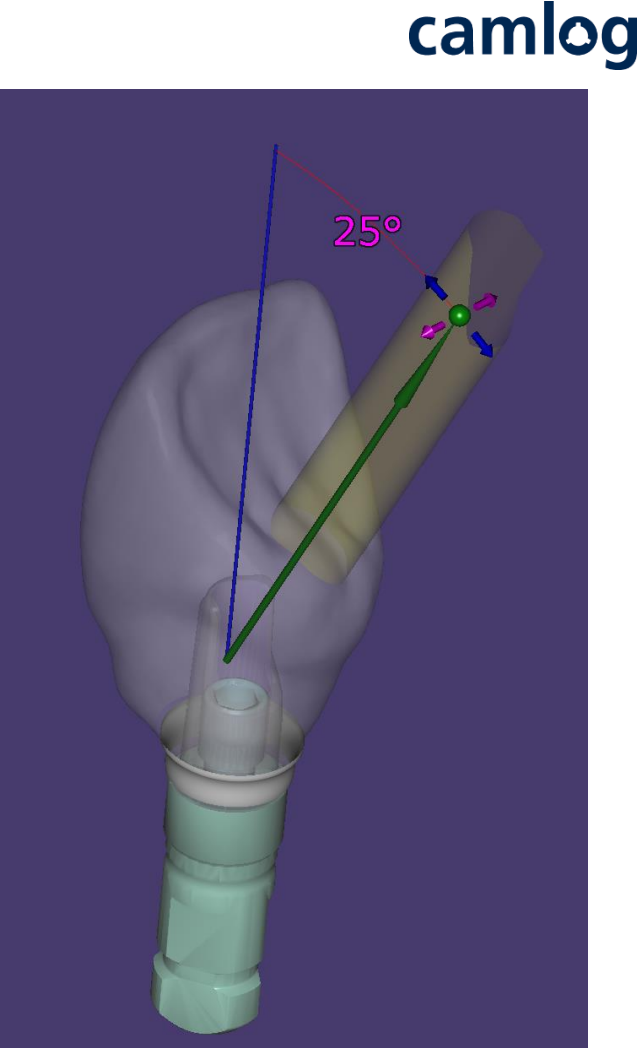

## camlog

Nebst der Angulation des Schraubenkanals ist dessen Positionierung zu den Flächen der Rotationssicherung zu beachten.

Wird der Schraubenkanal zu weit links oder rechts positioniert und damit die Anti-Rotationsfläche der Titanbasis verdeckt, führt das zum Verlust der Rotationssicherung in der Restauration. Produktionsseitig erfolgt dazu keine Kontrolle.

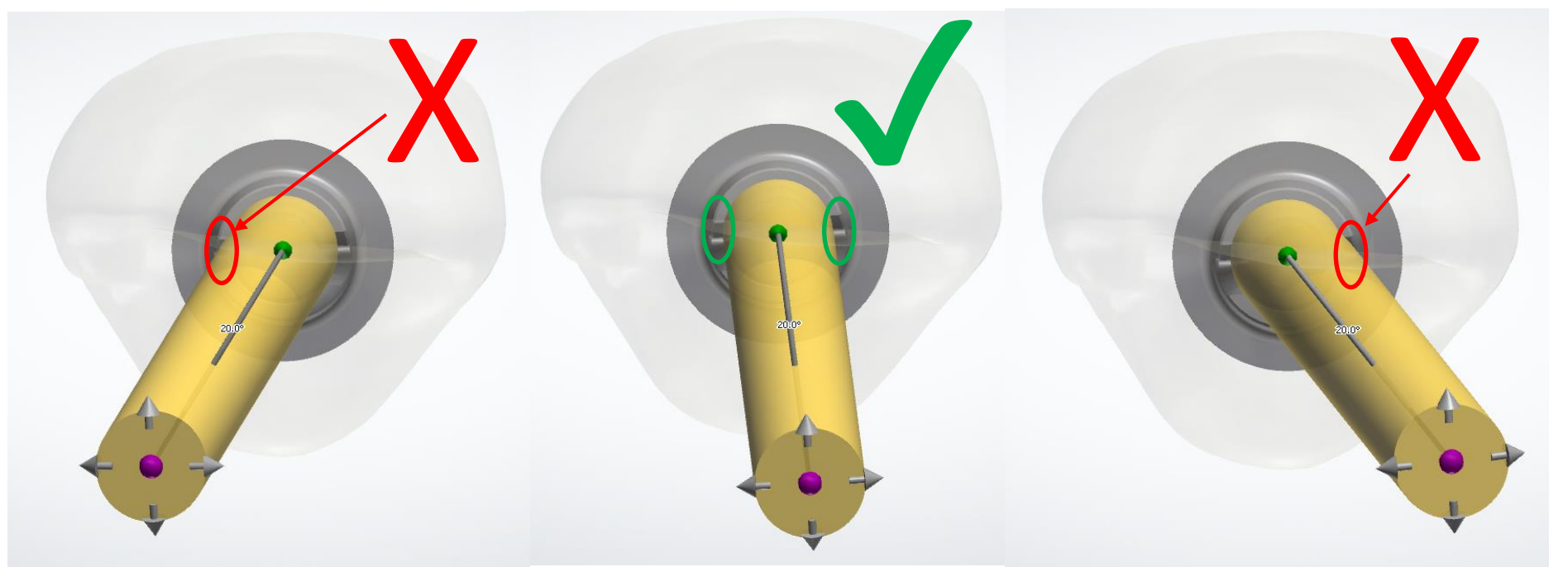
## **Haftungsausschluss**

## camlog

Die bereitgestellten Informationen sind nur für Marketingzwecke gedacht und qualifizieren den Zuschauer nicht, das Produkt in klinischem Umfeld anzuwenden. Um eine korrekte Anwendung sicherzustellen, beachten Sie vor der Anwendung bitte die entsprechende Gebrauchsanweisung sowie die Arbeitsanleitung.

BioHorizons® Implantate und Multi-unit abutments werden von BioHorizons hergestellt. Hersteller der CAMLOG®, CERALOG®, CONELOG® und iSy® Produkte sowie aller individualisierten DEDICAM® Produkte: ALTATEC GmbH, Maybachstr. 5 | 71299 Wimsheim | Deutschland

CAMLOG®, CERALOG®, COMFOUR®, CONELOG®, DEDICAM®, Esthomic®, iSy®, Logfit®, Promote® und Tube-in-Tube® sind eingetragene Marken der CAMLOG Biotechnologies GmbH. BioHorizons® ist eine eingetragene Marke von BioHorizons.

Die referenzierten Marken sind unter Umständen nicht in allen Ländern eingetragen. Alle Drittmarken gehören dem entsprechenden Markeninhaber. CAMLOG Biotechnologies GmbH respektive BioHorizons können Produkte nur nach Zulassung der zuständigen nationalen Behörden auf den Markt bringen. Daher sind nicht alle Produkte in allen Ländern verfügbar.

## Media ID: M-0614-PRT-DACH-CL-08-062022

Seite 181 von 181 I DEDICAM Design Guide exocad © CAMLOG Biotechnologies GmbH, 2022. Alle Rechte vorbehalten

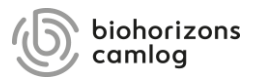